# **Latitude 5540**

Manuale del proprietario per l'assistenza

**Modello normativo: P127F Tipo normativo: P127F001 Aprile 2023 Rev. A01**

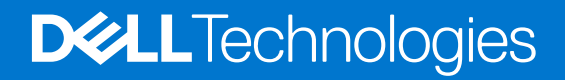

### Messaggi di N.B., Attenzione e Avvertenza

**N.B.:** un messaggio N.B. (Nota Bene) indica informazioni importanti che contribuiscono a migliorare l'utilizzo del prodotto.

**ATTENZIONE: un messaggio di ATTENZIONE evidenzia la possibilità che si verifichi un danno all'hardware o una perdita di dati ed indica come evitare il problema.**

**AVVERTENZA: un messaggio di AVVERTENZA evidenzia un potenziale rischio di danni alla proprietà, lesioni personali o morte.**

© 2023 Dell Inc. o sue affiliate. Tutti i diritti riservati. Dell Technologies, Dell e altri marchi registrati sono marchi di Dell Inc. o di sue società controllate. Gli altri marchi appartengono ai rispettivi proprietari.

# Sommario

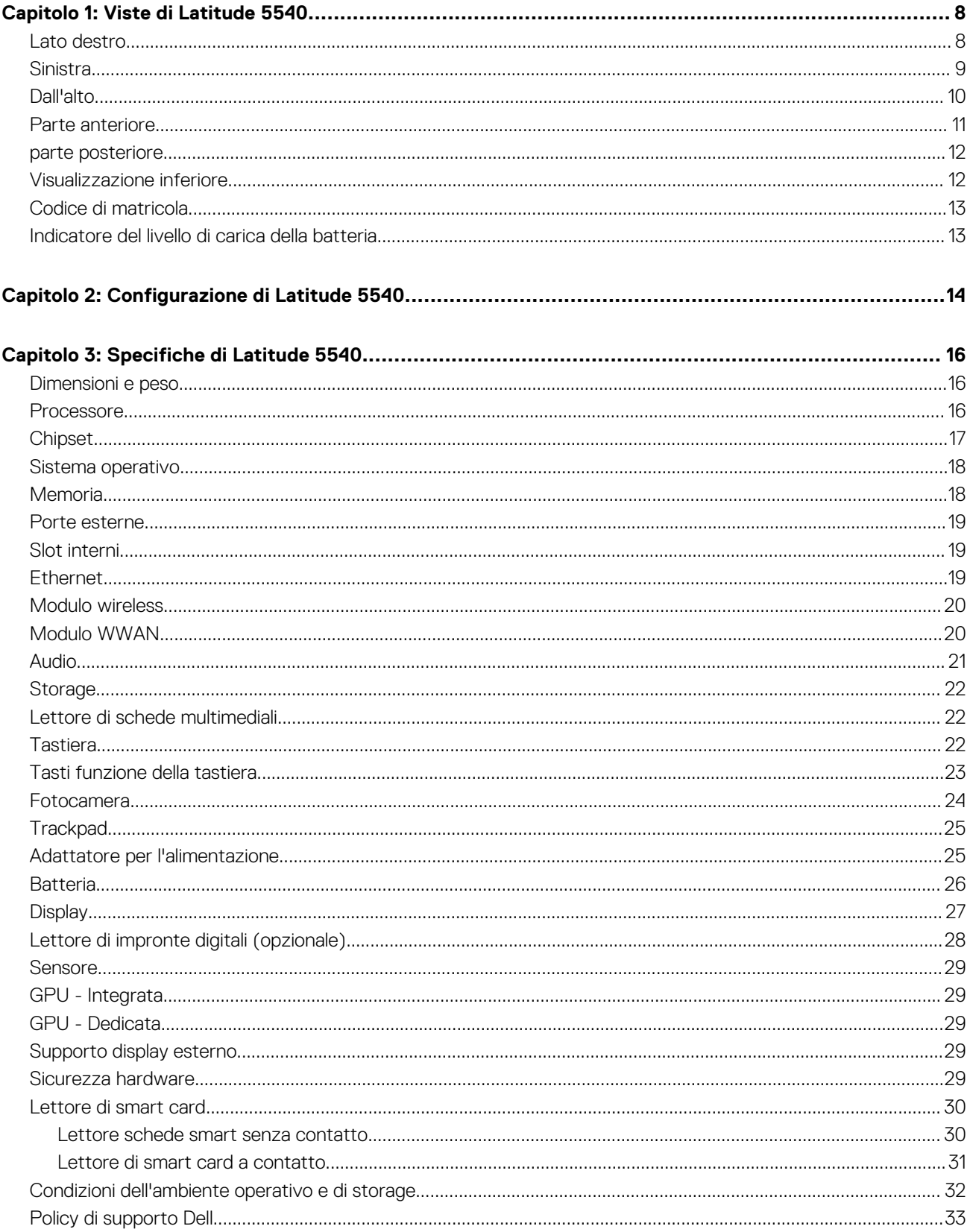

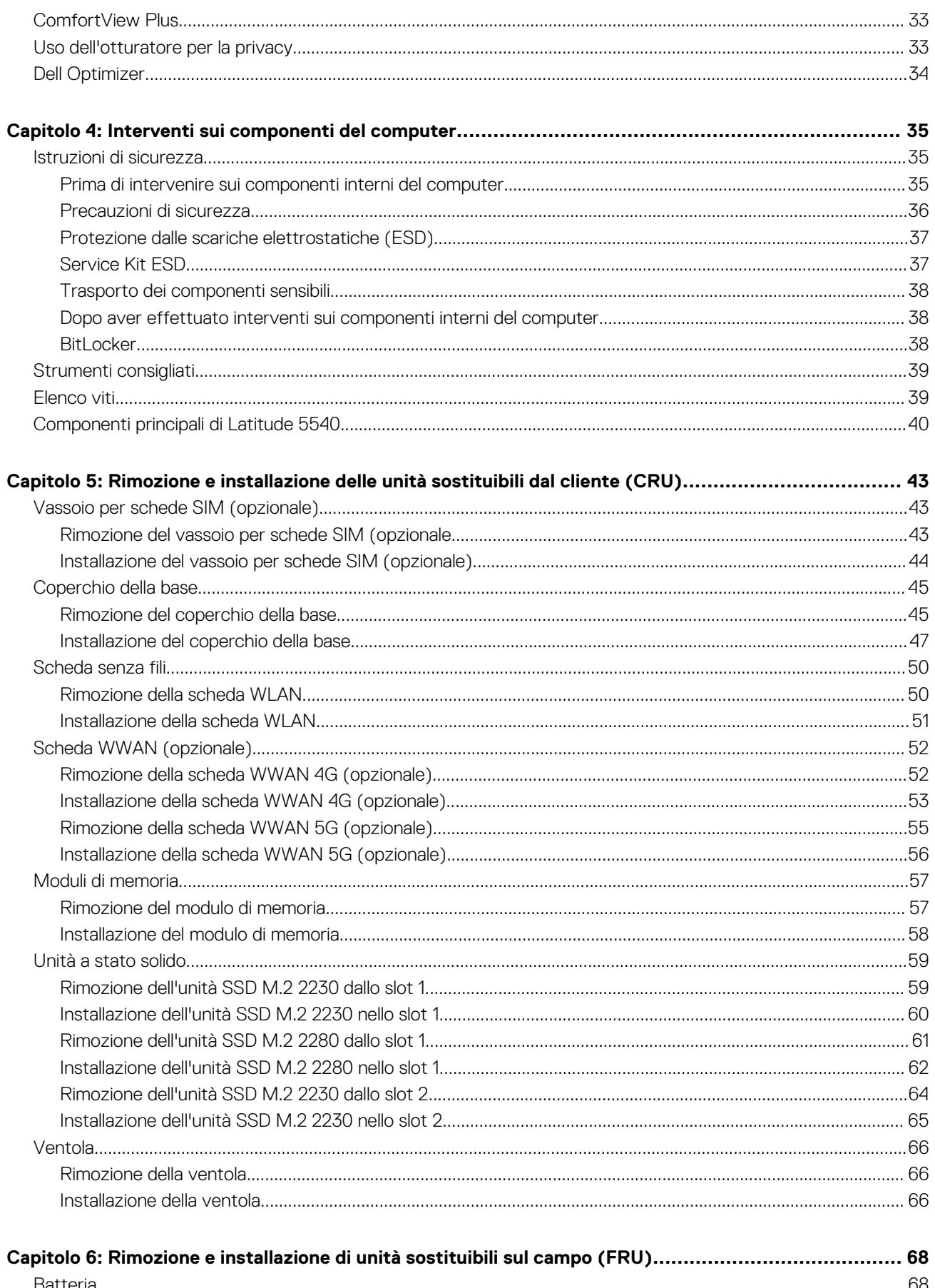

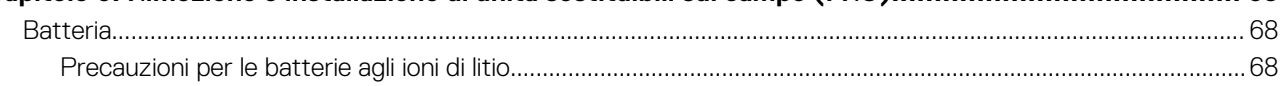

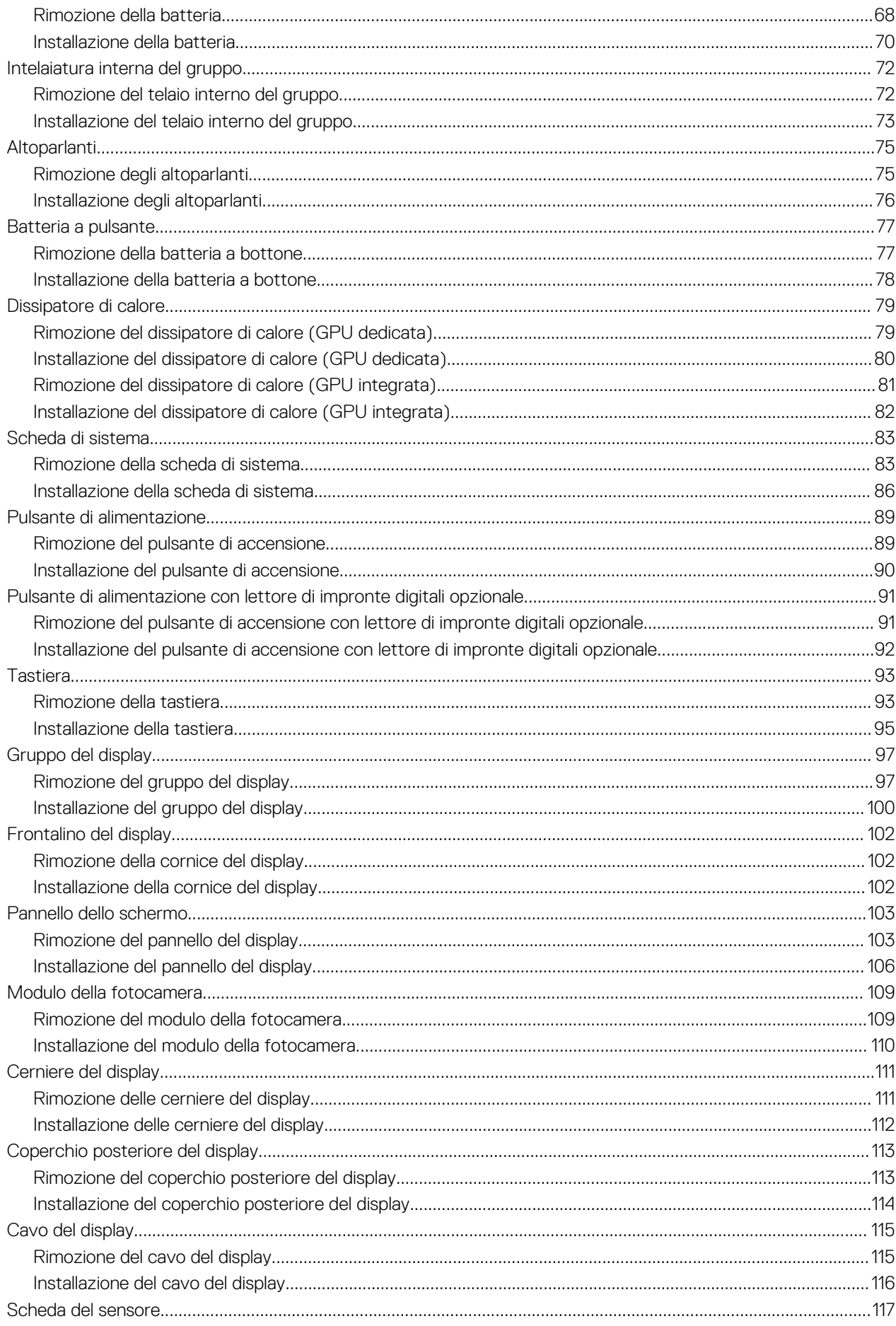

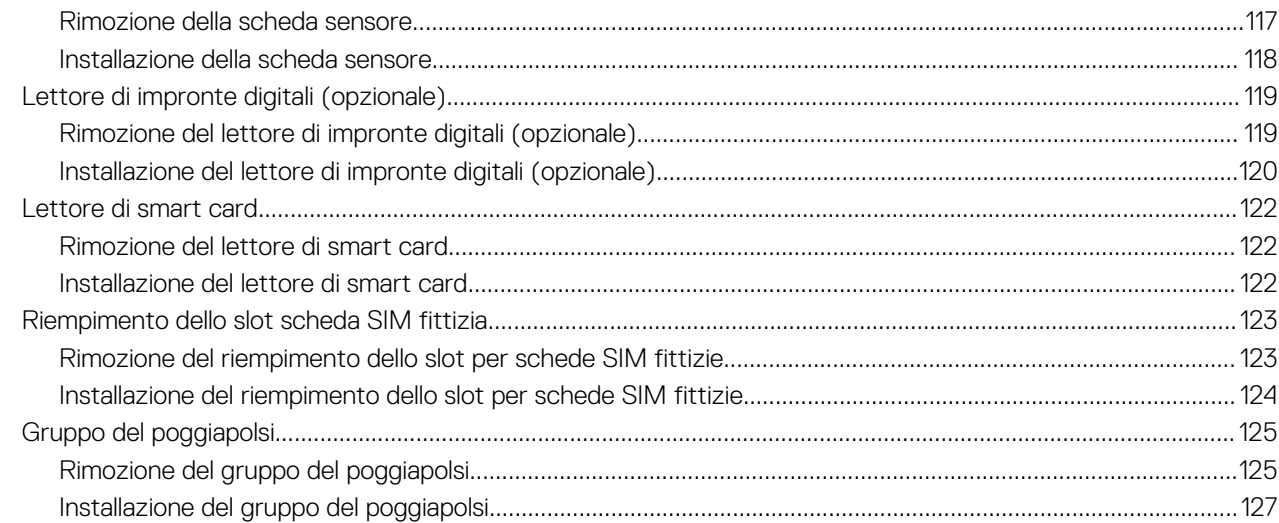

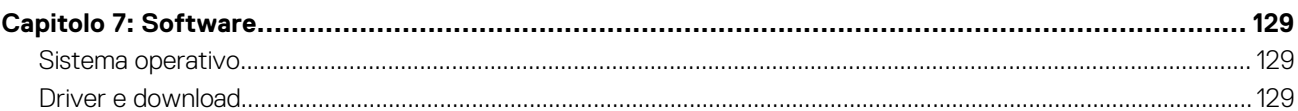

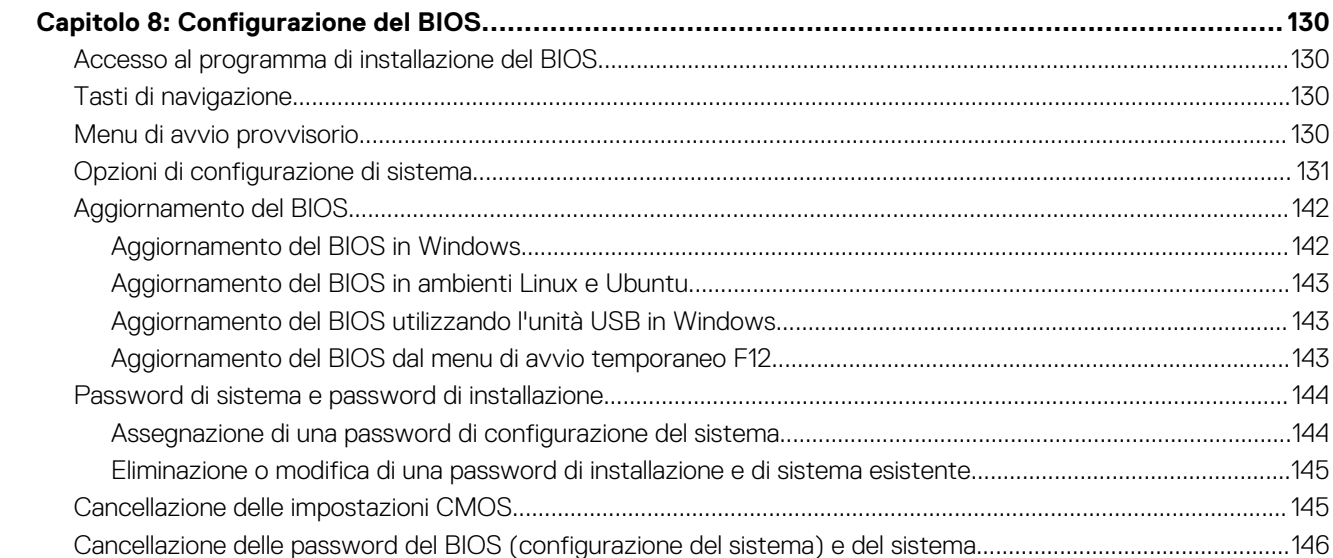

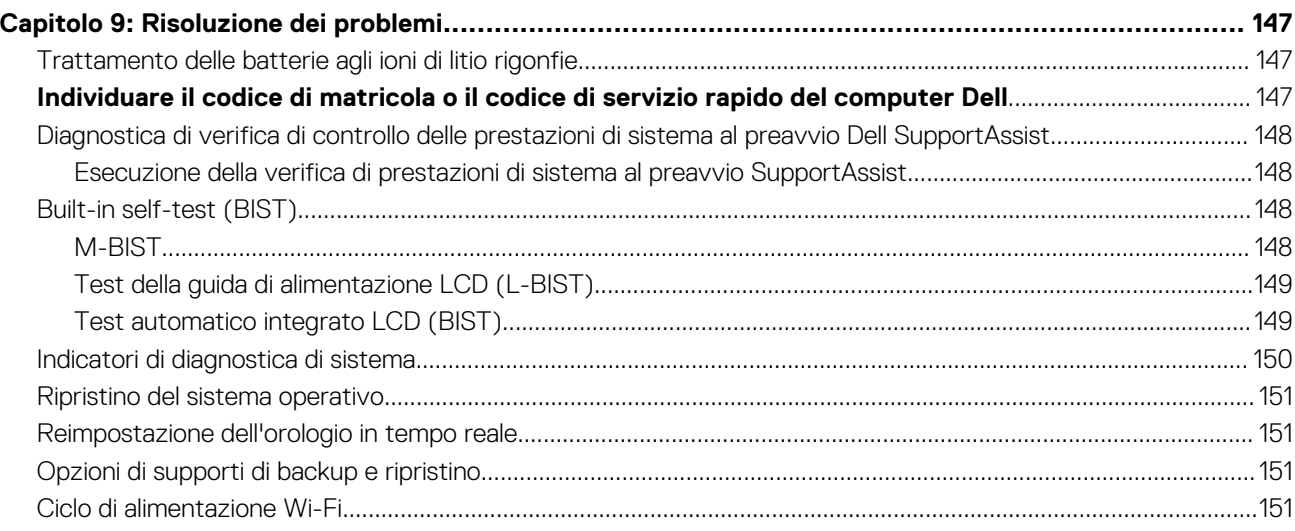

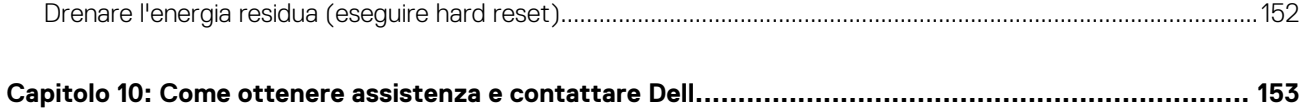

# **Viste di Latitude 5540**

### <span id="page-7-0"></span>**Lato destro**

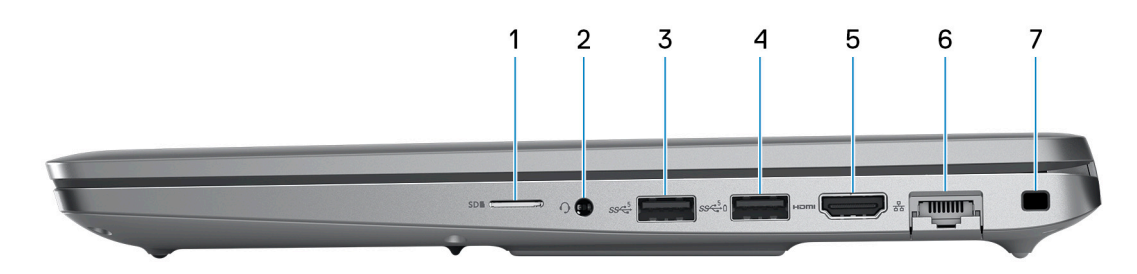

#### 1. **Slot per schede microSD**

Legge da e scrive su scheda microSD.

#### 2. **Jack audio universale**

Collegare una cuffie o una cuffie auricolare (cuffie e microfono combinati).

#### 3. **Porta USB 3.2 Gen 1**

Collegare i dispositivi come le stampanti e i dispositivi di storage esterni. Offre velocità di trasferimento dei dati fino a 5 Gbps.

#### 4. **Porta USB 3.2 Gen 1 con PowerShare**

Collegare i dispositivi come le stampanti e i dispositivi di storage esterni.

Offre velocità di trasferimento dei dati fino a 5 Gbps. PowerShare consente di ricaricare i dispositivi USB anche quando il computer è spento.

- **(i)** N.B.: Se la carica della batteria del computer è inferiore al 10%, è necessario collegare l'adattatore per l'alimentazione per caricare il computer e i dispositivi USB devono essere collegati alla porta PowerShare.
- **N.B.:** Se un dispositivo USB è collegato alla porta PowerShare prima che il computer sia spento o in stato di ibernazione, è necessario scollegarlo e collegarlo nuovamente per abilitare la ricarica.
- **n.B.:** È possibile che alcuni dispositivi USB non si carichino quando il computer è spento o in stato di sospensione. In tal caso, accendere il computer per caricare il dispositivo.

#### 5. **Porta HDMI 2.0**

Collegare a un televisore, un display esterno o un altro dispositivo abilitato HDMI-in. Fornisce output video e audio.

#### 6. **Porta di rete**

Collegare un cavo Ethernet (RJ-45) da un router o un modem a banda larga per accedere alla rete o a Internet, con una velocità di trasferimento di 10/100/1000 Mb/s.

#### 7. **Slot per cavo di sicurezza (a forma di cuneo)**

Collegare un cavo di sicurezza per evitare movimenti non autorizzati del computer.

## <span id="page-8-0"></span>**Sinistra**

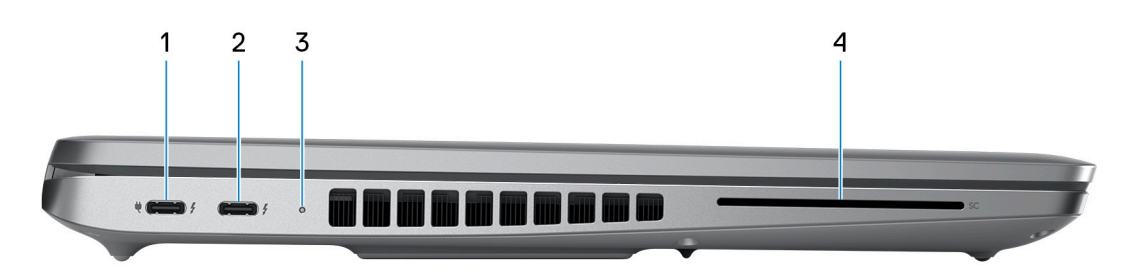

#### 1. **Porta Thunderbolt 4.0 con erogazione dell'alimentazione e DisplayPort**

Supporta USB4 DisplayPort 1.4, Thunderbolt 4 e consente inoltre di connettersi a un display esterno tramite una scheda video. Offre velocità di trasferimento dei dati fino a 40 Gb/s per USB4 e Thunderbolt 4.

**N.B.:** È possibile collegare una Docking Station Dell a una delle due porte Thunderbolt 4. Per ulteriori informazioni, cercare nella risorsa della Knowledge Base all'indirizzo [www.dell.com/support](https://www.dell.com/support/).

**N.B.:** È necessario un adattatore da USB Type-C a DisplayPort (venduto separatamente) per la connessione di un dispositivo DisplayPort.

**N.B.:** USB4 è compatibile con le versioni precedenti di USB 3.2, USB 2.0 e Thunderbolt 3.

**N.B.:** Thunderbolt 4 supporta due schermi 4K o uno schermo 8K.

#### 2. **Porta Thunderbolt 4.0 con erogazione dell'alimentazione e DisplayPort**

Supporta USB4 DisplayPort 1.4, Thunderbolt 4 e consente inoltre di connettersi a un display esterno tramite una scheda video. Offre velocità di trasferimento dei dati fino a 40 Gb/s per USB4 e Thunderbolt 4.

- **N.B.:** È possibile collegare una Docking Station Dell a una delle due porte Thunderbolt 4. Per ulteriori informazioni, cercare nella risorsa della Knowledge Base all'indirizzo [www.dell.com/support](https://www.dell.com/support/).
- **N.B.:** È necessario un adattatore da USB Type-C a DisplayPort (venduto separatamente) per la connessione di un dispositivo DisplayPort.
- **N.B.:** USB4 è compatibile con le versioni precedenti di USB 3.2, USB 2.0 e Thunderbolt 3.

**N.B.:** Thunderbolt 4 supporta due schermi 4K o uno schermo 8K.  $(i)$ 

#### 3. **Indicatore attività della batteria**

Indica lo stato di carica della batteria.

Giallo fisso: la carica della batteria è bassa.

Giallo lampeggiante: la carica della batteria è critica.

#### 4. **Slot per lettore di smart card (opzionale)**

### <span id="page-9-0"></span>**Dall'alto**

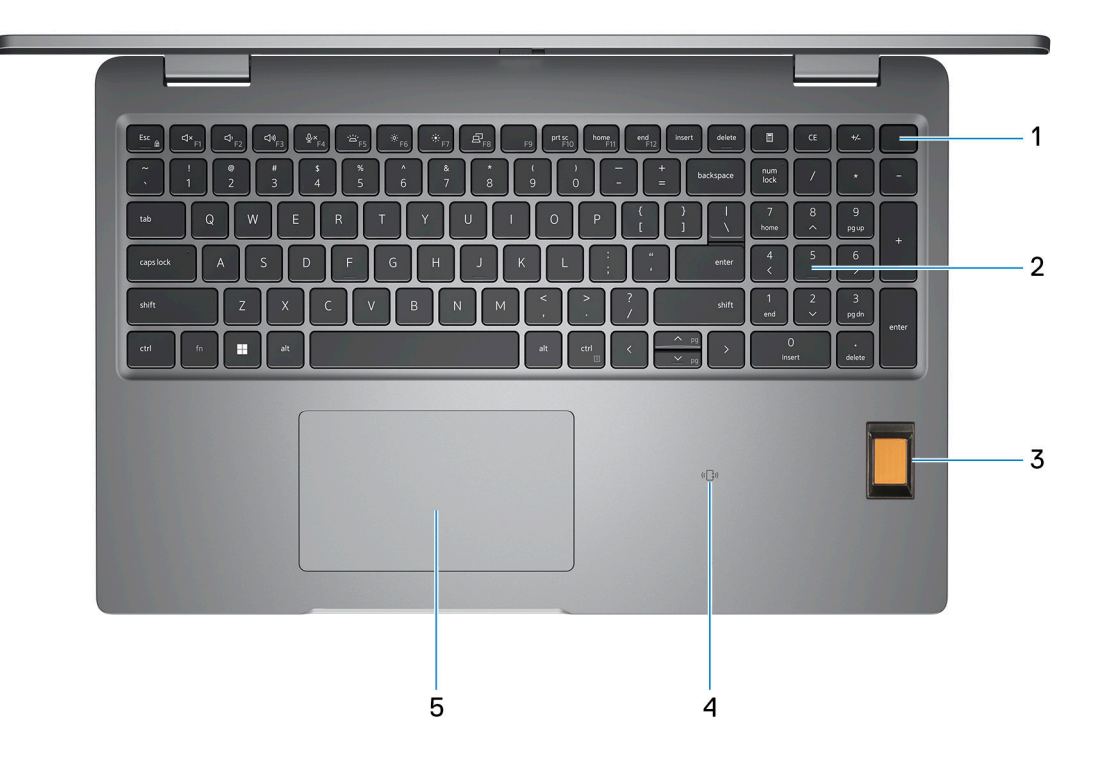

#### 1. **Pulsante di accensione con lettore di impronte digitali opzionale**

Premere questo pulsante per accendere il computer se è spento, in stato di sospensione o in stato di ibernazione.

Quando il computer è acceso, premere il pulsante di accensione per metterlo in stato di sospensione; tenere premuto il pulsante di accensione per 10 secondi per forzare l'arresto.

Se il pulsante di accensione è dotato di lettore di impronte digitali, posizionarvi il dito per effettuare l'accesso immediato.

**(i)** N.B.: L'indicatore di stato dell'alimentazione sul pulsante di accensione è disponibile solo sui computer senza il lettore di impronte digitali. I computer forniti con il lettore di impronte digitali integrato sul pulsante di accensione non dispongono di un indicatore dello stato dell'alimentazione sul pulsante.

**N.B.:** È possibile personalizzare il comportamento del pulsante di accensione in Windows.

#### 2. **Tastiera**

#### 3. **Lettore di impronte digitali (opzionale)**

Premere il dito sul lettore di impronte digitali per effettuare l'accesso al computer. Il lettore di impronte digitali consente al computer di riconoscere le impronte digitali come password.

**N.B.:** Configurare il lettore di impronte digitali per registrare le impronte digitali dell'utente e consentire l'accesso.

#### 4. **NFC/Lettore di smart card senza contatto (opzionale)**

#### 5. **Trackpad**

Scorrere il dito sul trackpad per muovere il puntatore del mouse. Toccare per fare clic con tasto sinistro e toccare con due dita per fare clic con il tasto destro.

### <span id="page-10-0"></span>**Parte anteriore**

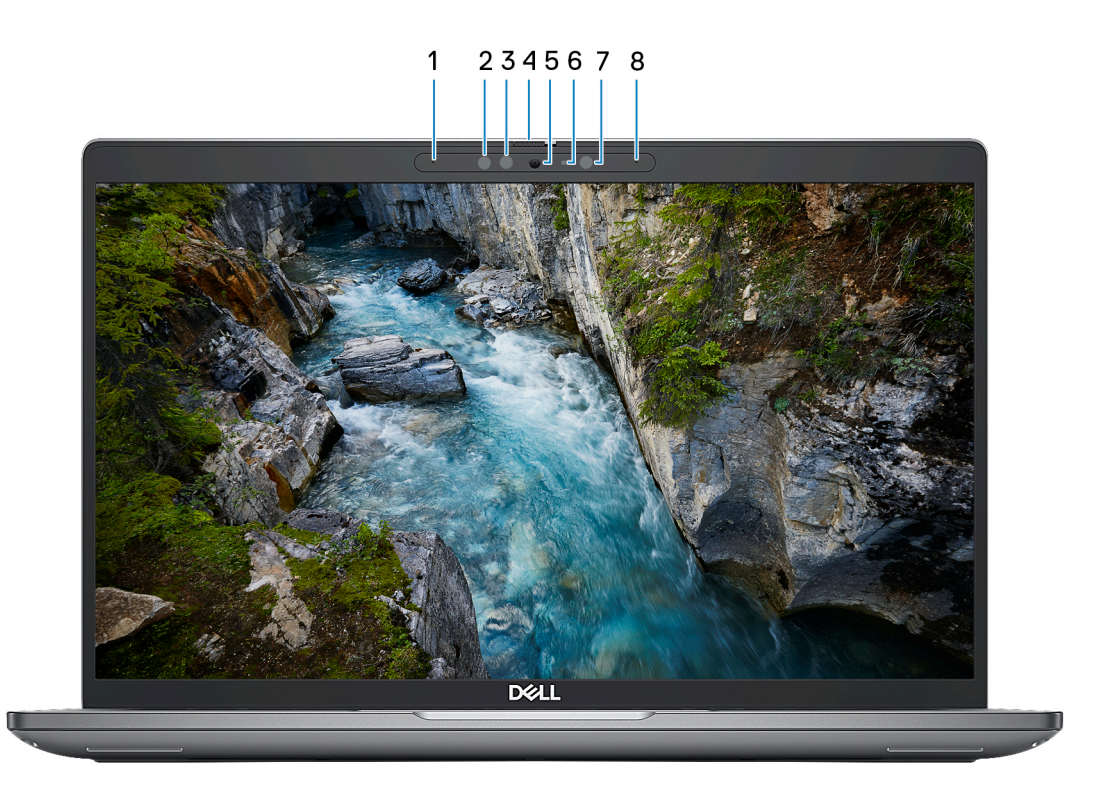

#### 1. **Microfono sinistro**

Fornisce ingresso audio digitale per registrazione audio e chiamate vocali.

#### 2. **Trasmettitore a infrarossi (opzionale)**

Emette luce a infrarossi, che consente alla fotocamera a infrarossi di rilevare e seguire il movimento.

#### 3. **Fotocamera a infrarossi (opzionale)**

Migliora la sicurezza in combinazione con l'autenticazione facciale Windows Hello.

#### 4. **Otturatore fotocamera**

Far scorrere l'otturatore per la privacy verso sinistra per accedere alla lente della fotocamera.

#### 5. **Fotocamera**

Consente di effettuare video chat, acquisire foto e registrare video.

### 6. **Indicatore di stato della fotocamera**

Si accende quando la fotocamera è in uso.

#### 7. **Sensore di luminosità ambientale**

Il sensore rileva la luce ambientale e regola automaticamente la luminosità del display.

#### 8. **Microfono destro**

Fornisce ingresso audio digitale per registrazione audio e chiamate vocali.

### <span id="page-11-0"></span>**parte posteriore**

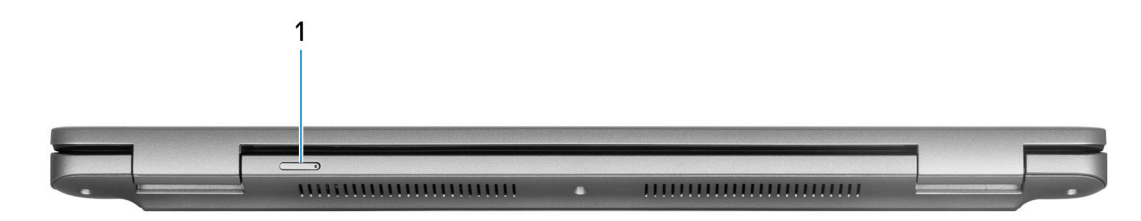

#### 1. **Slot per schede nano-SIM (opzionale)**

Inserire una scheda nano-SIM per connettersi ad una rete a banda larga mobile.

**N.B.:** La disponibilità dello slot per schede nano-SIM dipende dal Paese/dalla regione e dalla configurazione ordinata.

### **Visualizzazione inferiore**

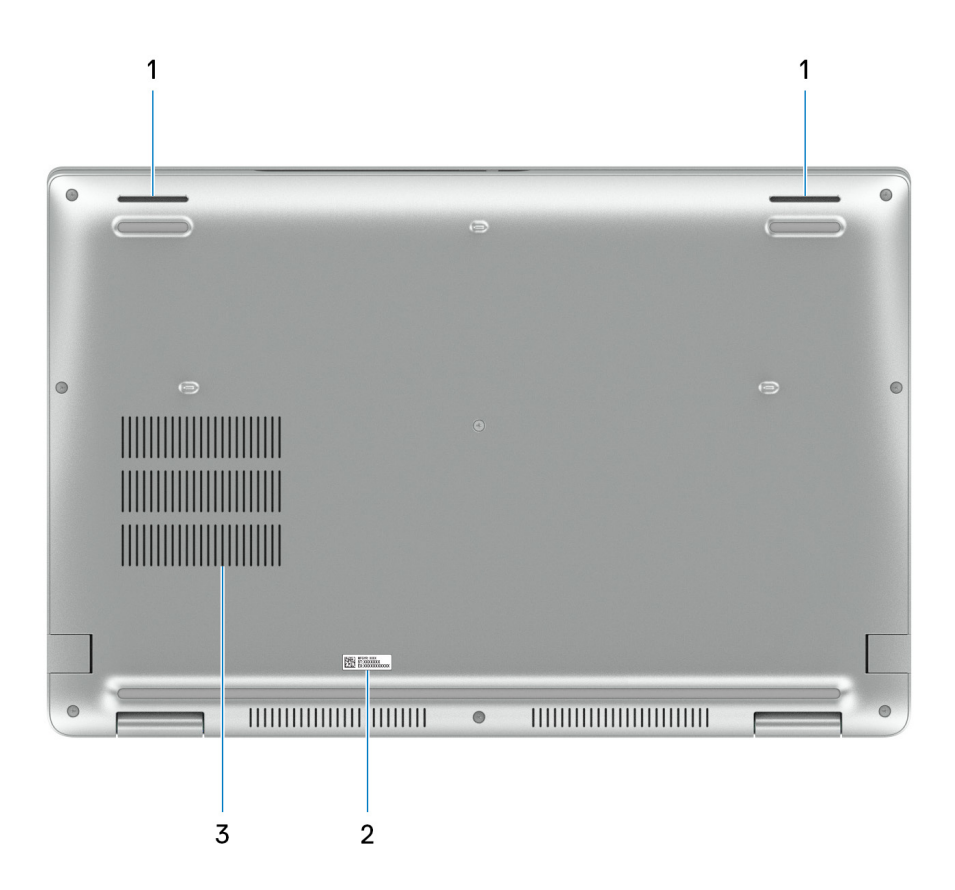

#### 1. **Altoparlanti**

Fornire output audio.

### 2. **Etichetta codice di matricola**

Il codice di matricola è un ID alfanumerico univoco che consente ai tecnici dell'assistenza di Dell di identificare i componenti hardware del computer e accedere alle informazioni sulla garanzia.

### 3. **Presa d'aria della ventola**

## <span id="page-12-0"></span>**Codice di matricola**

Il codice di matricola è un identificatore alfanumerico univoco che consente ai tecnici dell'assistenza di Dell di identificare i componenti hardware del computer e accedere alle informazioni sulla garanzia.

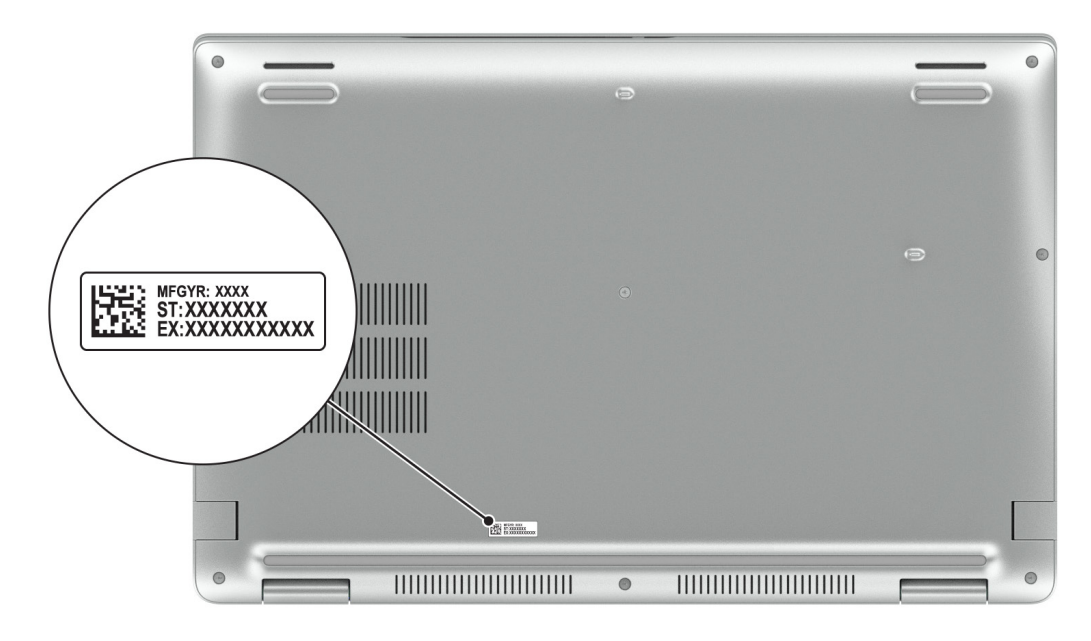

### **Indicatore del livello di carica della batteria**

La seguente tabella elenca il comportamento della carica della batteria e dell'indicatore di stato di Latitude 5540.

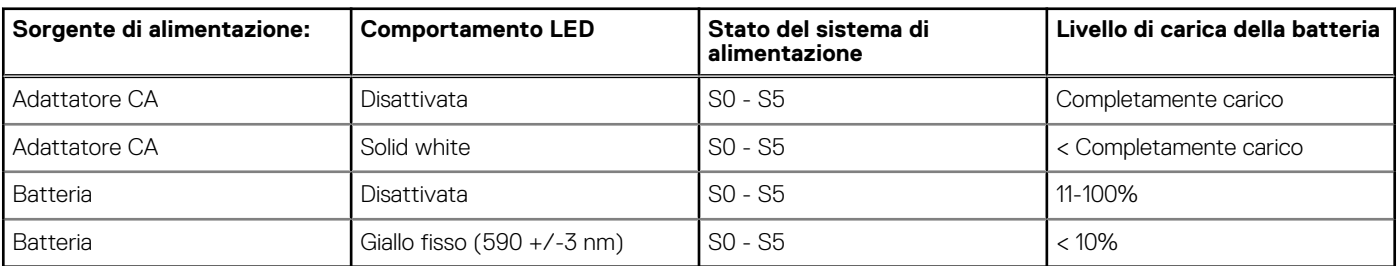

### **Tabella 1. Comportamento dell'indicatore di stato e della carica della batteria**

S0 (Acceso) - Il sistema è acceso.

● S4 (Ibernazione) - Il sistema consuma meno energia rispetto a tutti gli altri stati di sospensione. Il sistema è quasi in uno stato di spegnimento. È prevista una ricarica bassa. I dati di contesto vengono scritti sul disco rigido.

● S5 (Spento) - il sistema è in stato di arresto.

# **Configurazione di Latitude 5540**

### <span id="page-13-0"></span>**Informazioni su questa attività**

**N.B.:** Le immagini contenute in questo documento possono differire a seconda della configurazione ordinata.  $\odot$ 

### **Procedura**

1. Collegare l'adattatore per l'alimentazione e premere il pulsante di accensione.

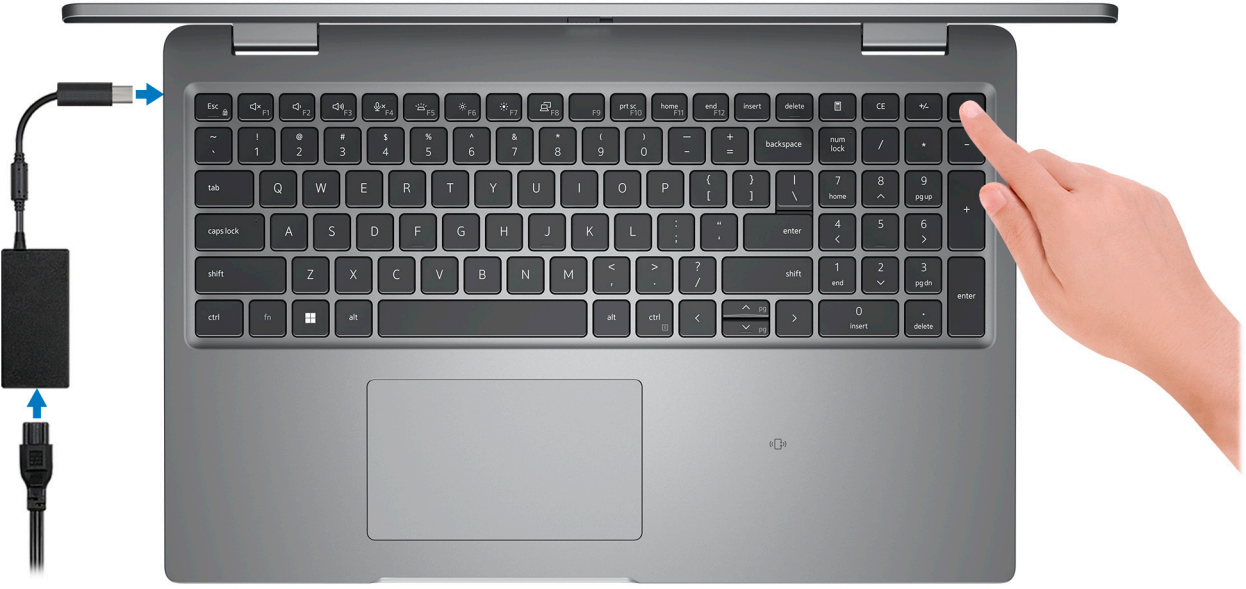

**N.B.:** Per conservare autonomia, la batteria potrebbe entrare in modalità di risparmio di energia. Collegare l'adattatore per l'alimentazione e premere il pulsante di accensione per accendere il computer.

2. Completare l'installazione del sistema operativo.

#### **Per Ubuntu:**

Seguire le istruzioni visualizzate sul display per completare la configurazione. Per ulteriori informazioni sull'installazione e la configurazione di Ubuntu, cercare nella risorsa della Knowledge Base all'indirizzo [www.dell.com/support](https://www.dell.com/support/).

#### **Per Windows:**

Seguire le istruzioni visualizzate sul display per completare la configurazione. Durante la configurazione, Dell consiglia di:

- Connettersi a una rete per gli aggiornamenti di Windows. **(i)** N.B.: Se si sta effettuando la connessione a una rete wireless fili protetta, immettere la password per l'accesso alla rete wireless quando richiesto.
- Quando si è collegati a Internet, creare oppure accedere con un account Microsoft. Se non si è connessi a Internet, creare un account offline.
- Nella schermata **Supporto e protezione**, immettere le informazioni di contatto.
- 3. Individuare e utilizzare le app Dell dal menu Start di Windows (consigliato).

### **Tabella 2. Individuare le applicazioni di Dell**

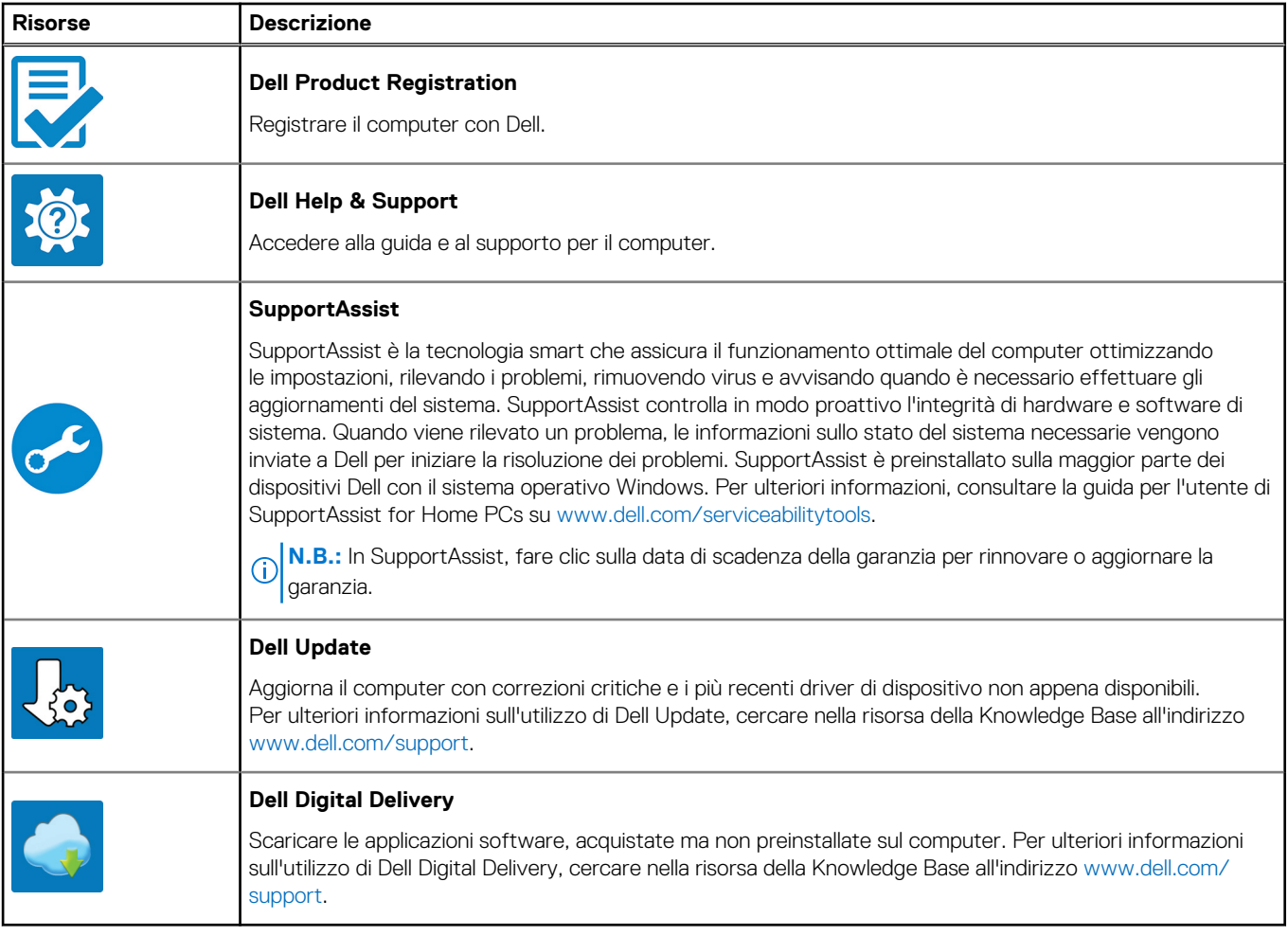

**3**

# **Specifiche di Latitude 5540**

### <span id="page-15-0"></span>**Dimensioni e peso**

La seguente tabella elenca altezza, larghezza, profondità e peso di Latitude 5540.

### **Tabella 3. Dimensioni e peso**

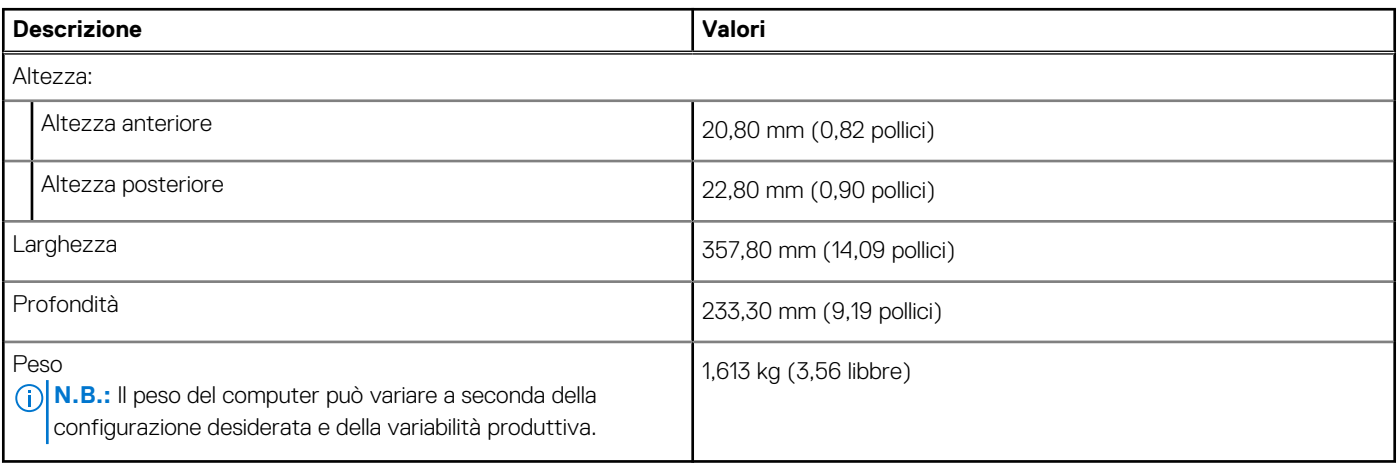

### **Processore**

La seguente tabella elenca i dettagli dei processori supportati da Latitude 5540.

### <span id="page-16-0"></span>**Tabella 4. Processore**

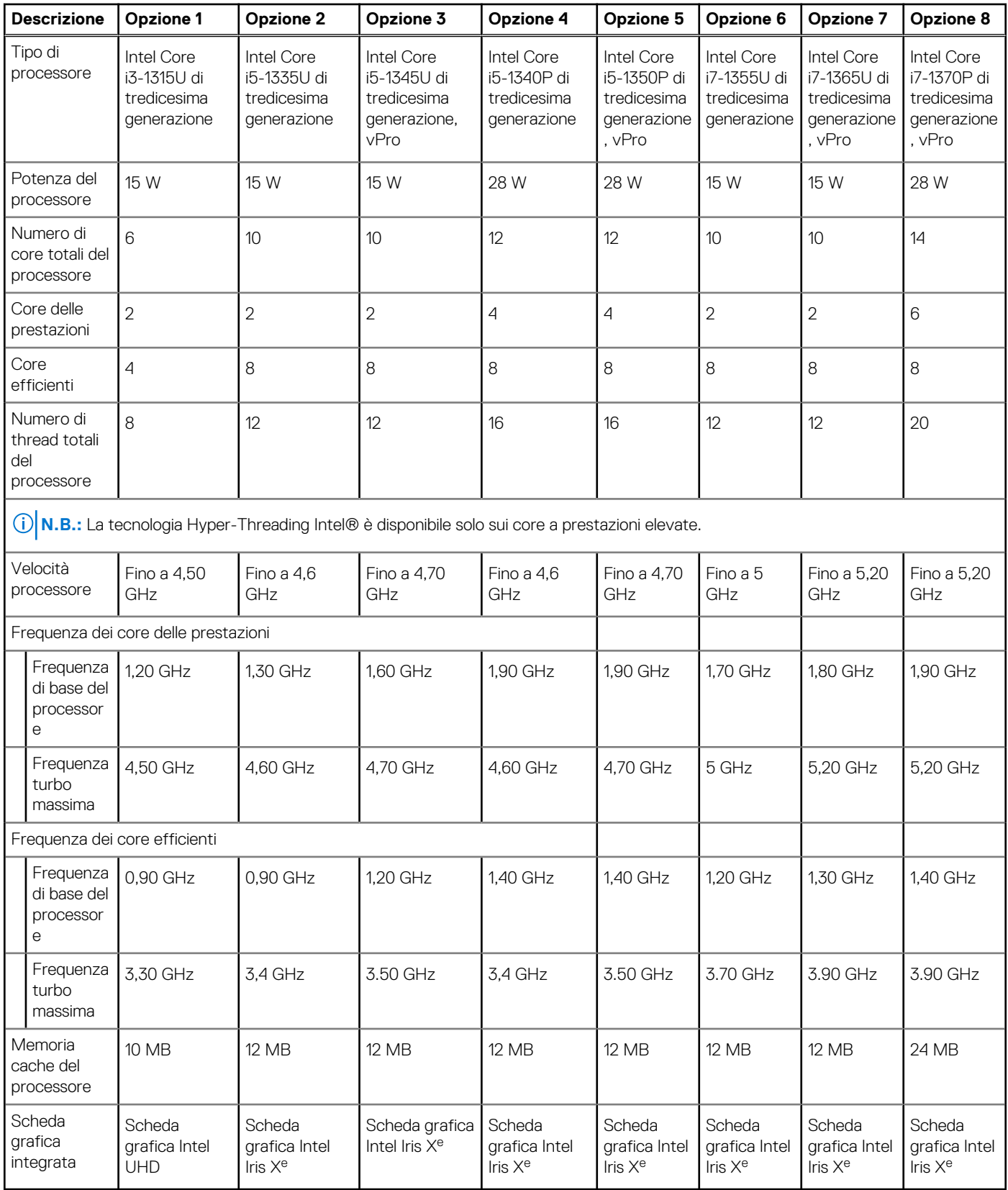

## **Chipset**

La seguente tabella elenca i dettagli dei chipset supportati da Latitude 5540.

### <span id="page-17-0"></span>**Tabella 5. Chipset**

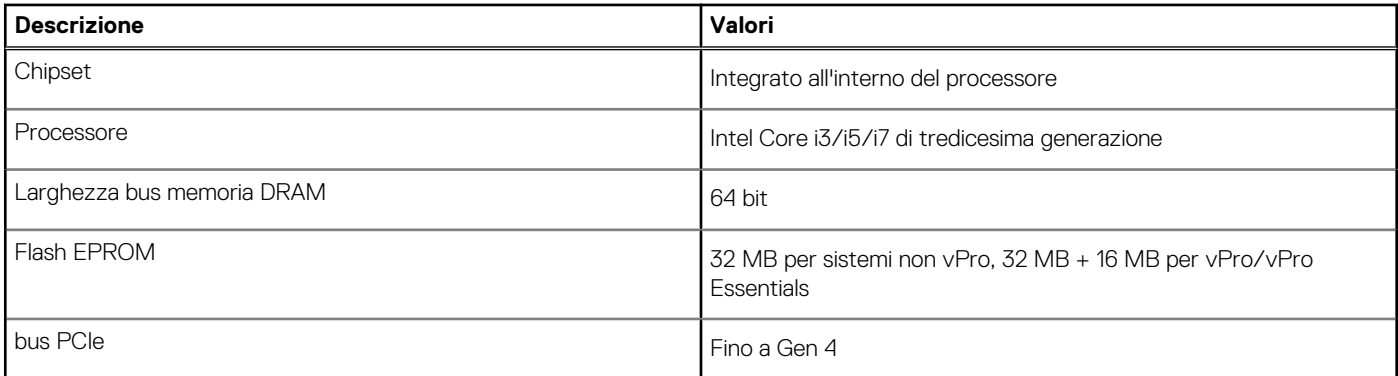

### **Sistema operativo**

Latitude 5540 supporta i seguenti sistemi operativi:

- Windows 11 Home, 64 bit
- Windows 11 Pro, 64 bit
- Downgrade a Windows 11 Pro (immagine Win 10 Pro FI + Win 11 Pro DPK)
- Ubuntu 22.04 LTS, 64 bit

### **Memoria**

La seguente tabella fornisce le specifiche di memoria di Latitude 5540.

### **Tabella 6. Specifiche della memoria**

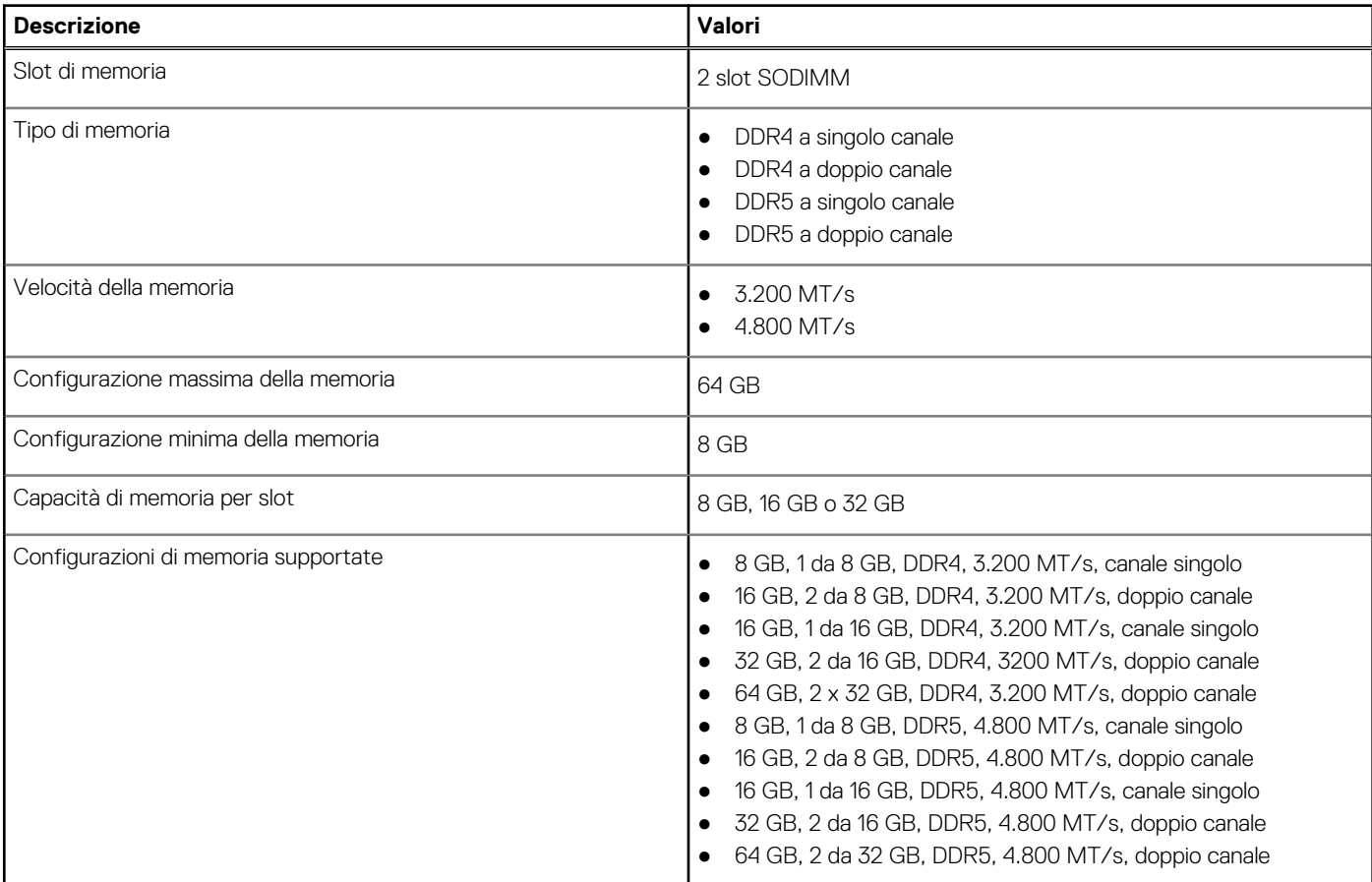

### <span id="page-18-0"></span>**Porte esterne**

La seguente tabella fornisce le specifiche delle porte di Latitude 5540.

### **Tabella 7. Porte esterne**

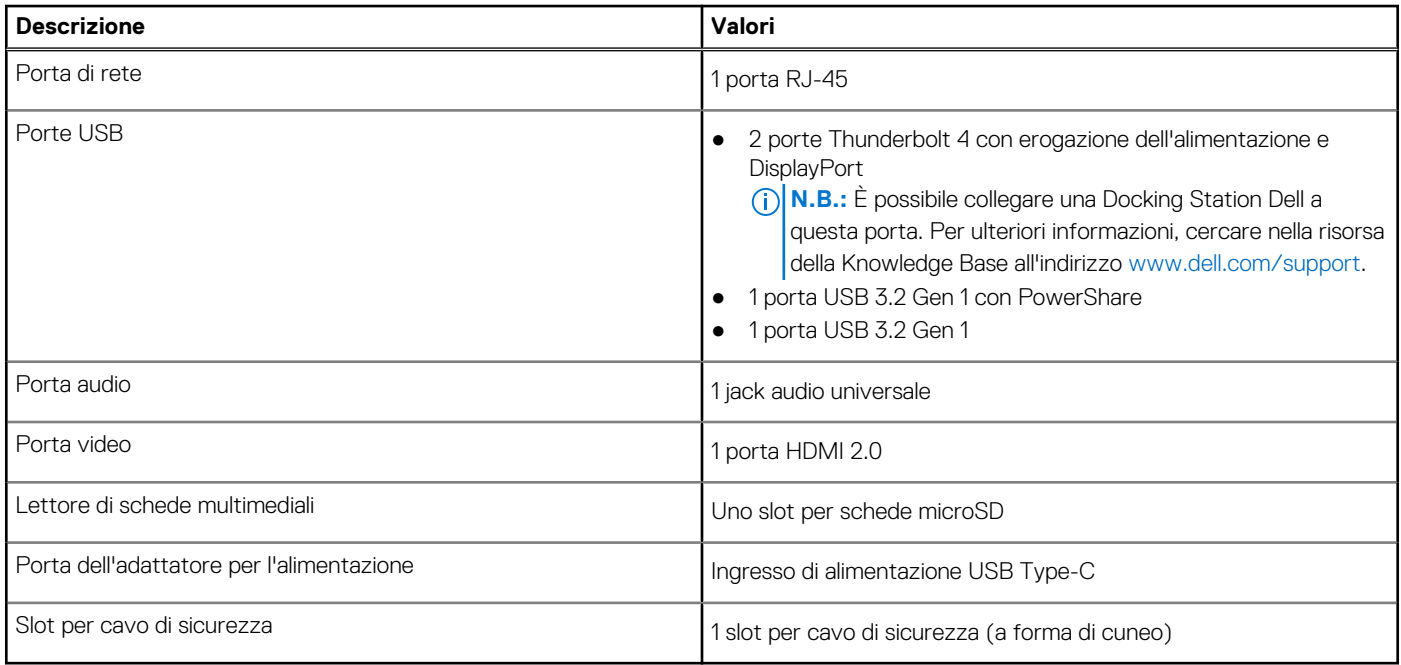

### **Slot interni**

La seguente tabella elenca gli slot interni di Latitude 5540.

### **Tabella 8. Slot interni**

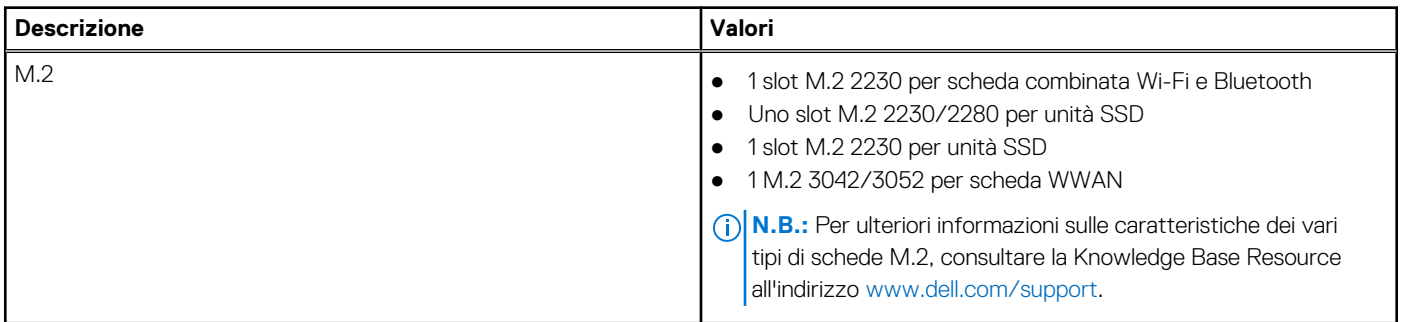

### **Ethernet**

La seguente tabella elenca le specifiche del modulo LAN Ethernet cablato di Latitude 5540.

### **Tabella 9. Specifiche Ethernet**

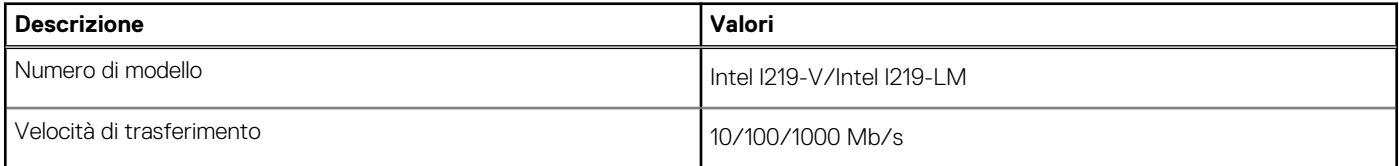

## <span id="page-19-0"></span>**Modulo wireless**

La seguente tabella elenca le specifiche dei moduli WLAN wireless supportati da Latitude 5540.

### **Tabella 10. Specifiche dei moduli wireless**

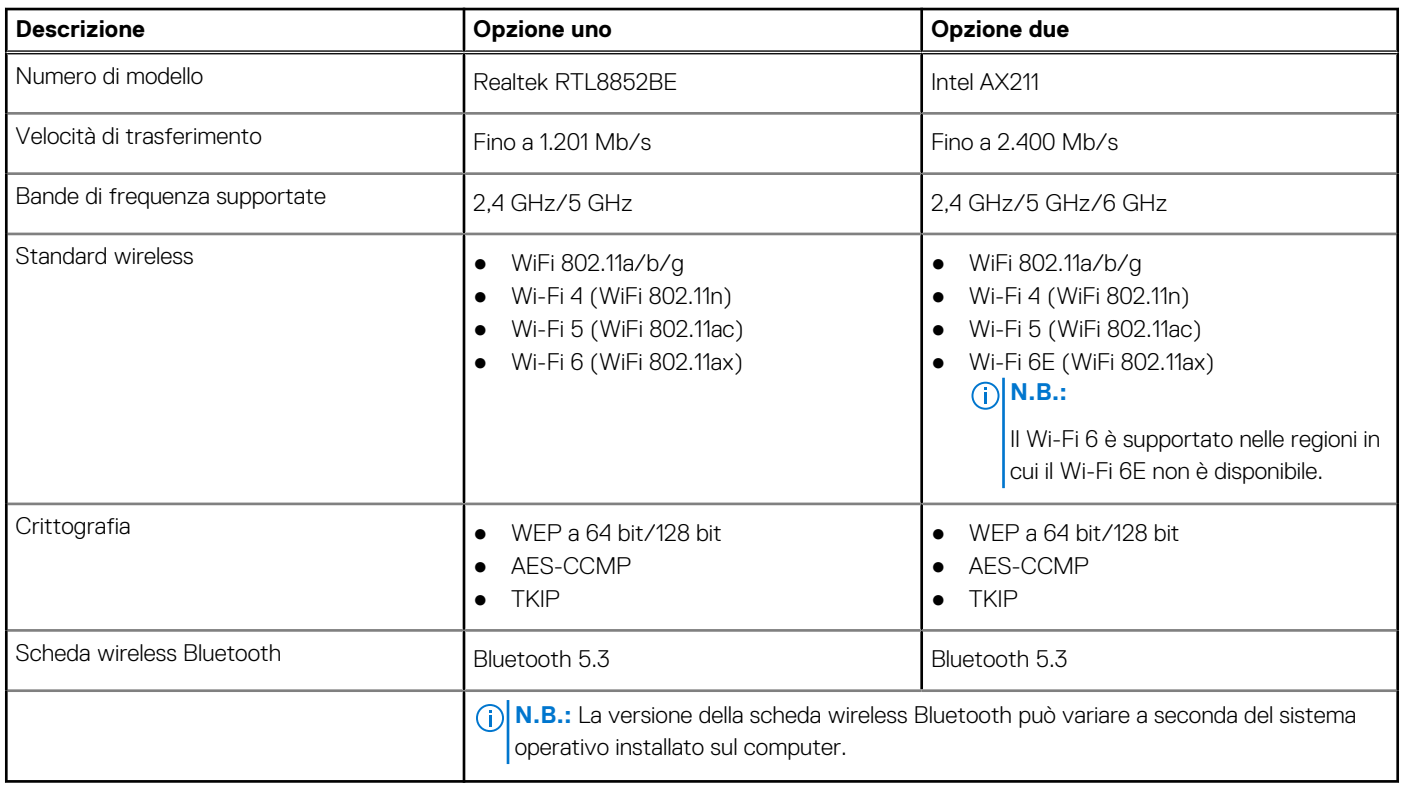

### **Modulo WWAN**

La seguente tabella elenca le specifiche del modulo WWAN (Wireless Wide Area Network) supportato da Latitude 5540.

### **Tabella 11. Specifiche del modulo WWAN**

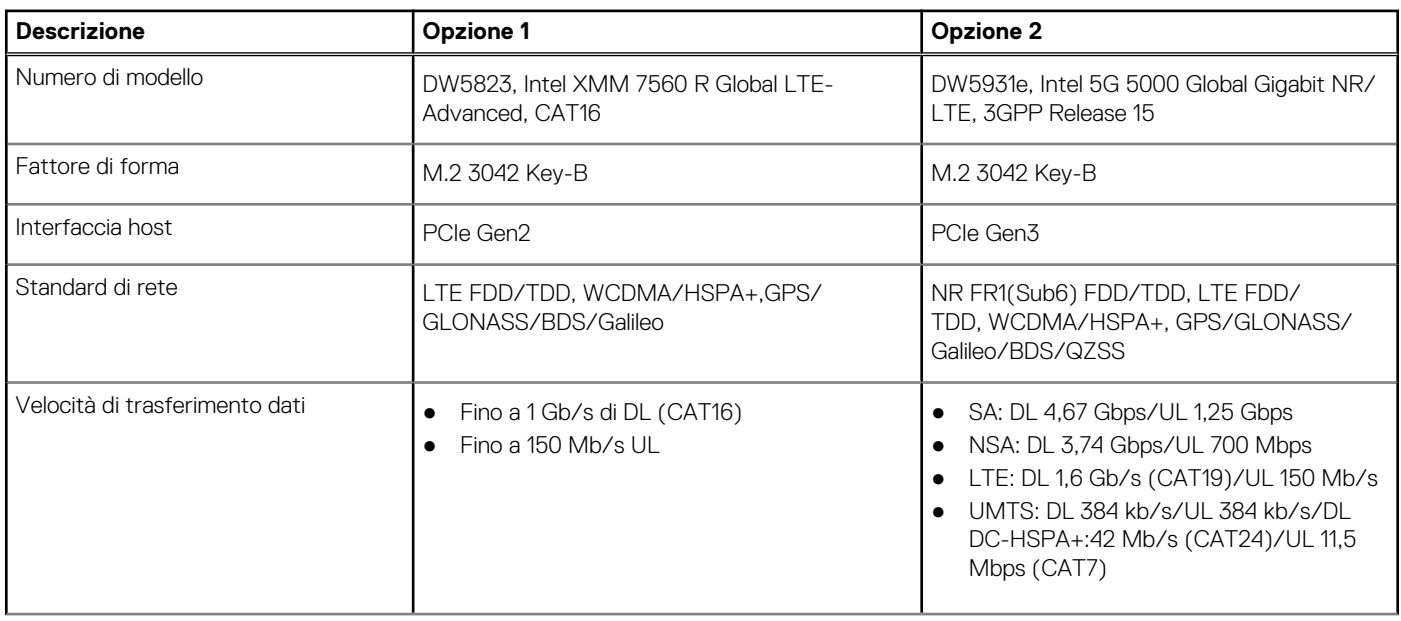

### <span id="page-20-0"></span>**Tabella 11. Specifiche del modulo WWAN (continua)**

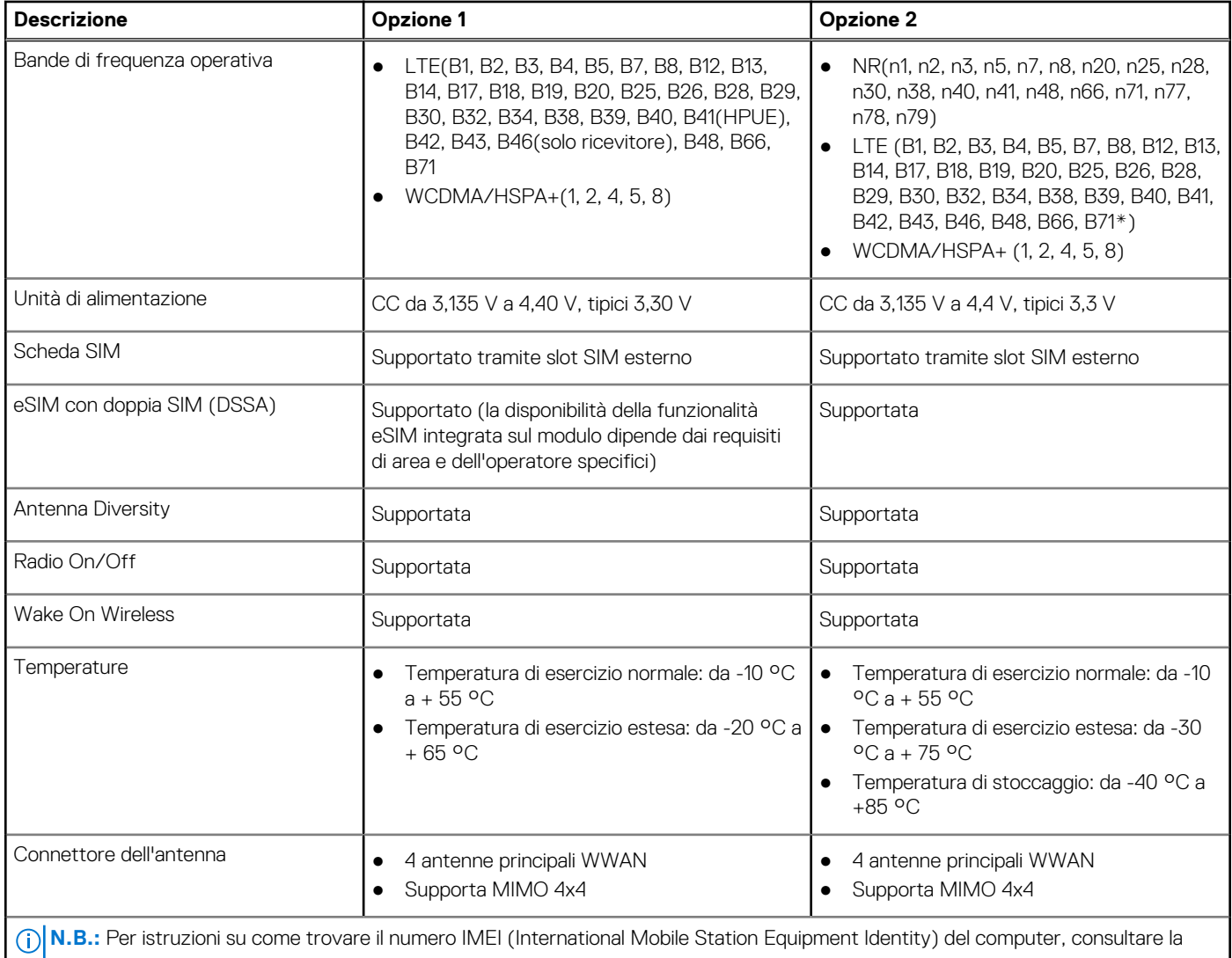

### Knowledge base all'indirizzo [www.dell.com/support.](https://www.dell.com/support/)

## **Audio**

La seguente tabella fornisce le specifiche audio di Latitude 5540.

### **Tabella 12. Specifiche dell'audio**

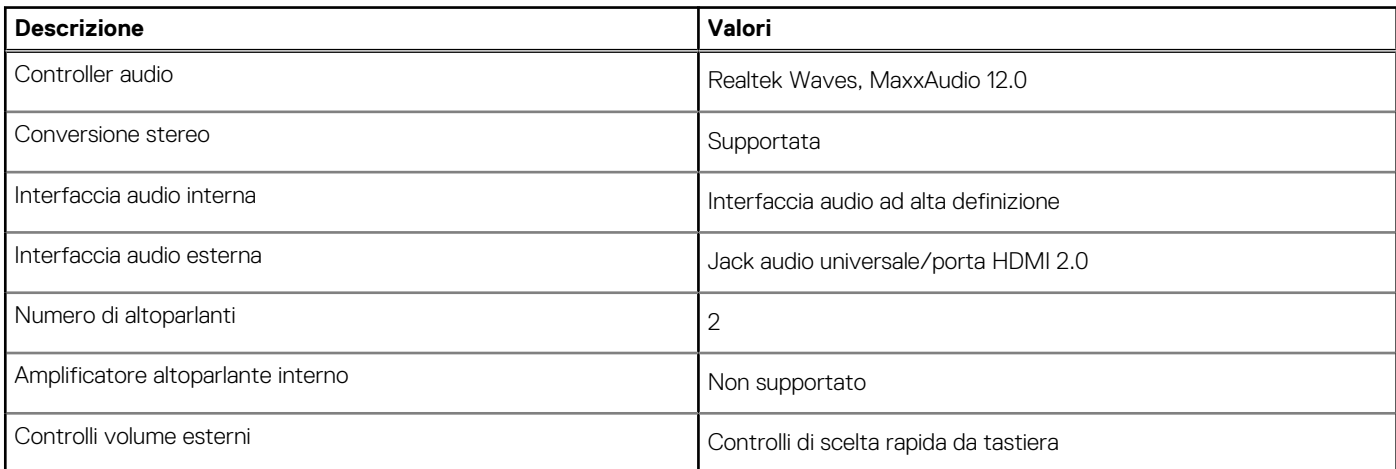

### <span id="page-21-0"></span>**Tabella 12. Specifiche dell'audio (continua)**

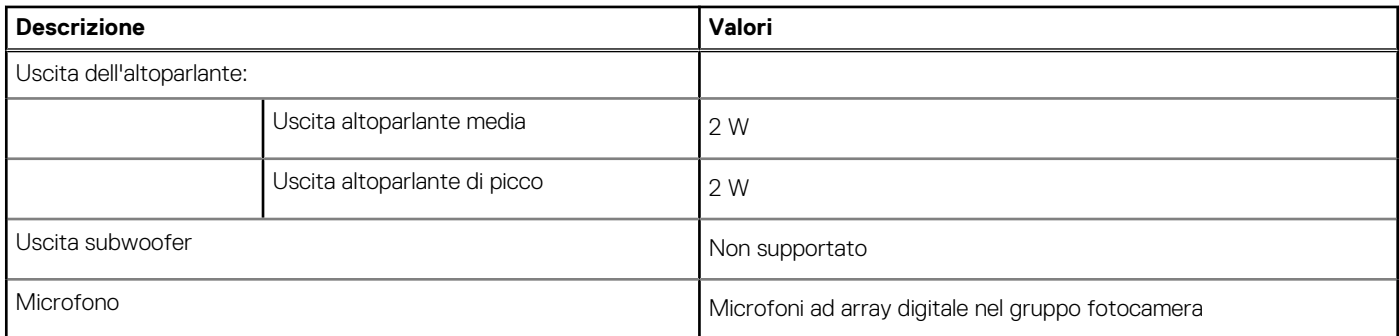

### **Storage**

Questa sezione elenca le opzioni di storage su Latitude 5540.

- Latitude 5540 supporta una delle seguenti opzioni
- Una unità SSD M.2 2230/2280
- 1 unità con crittografia automatica M.2 2230

### **Tabella 13. Specifiche di storage**

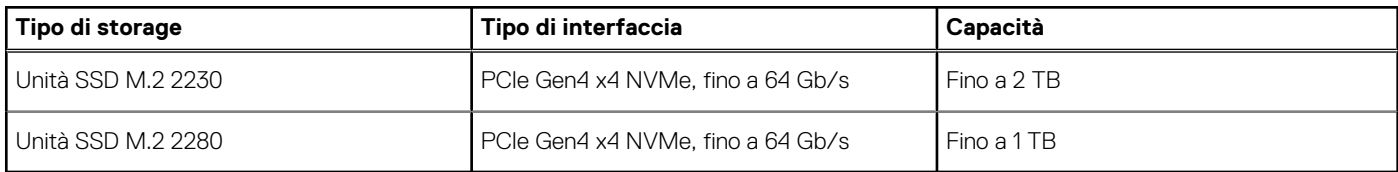

### **Lettore di schede multimediali**

La seguente tabella elenca le specifiche del lettore di schede di memoria di Latitude 5540.

#### **Tabella 14. Lettore di schede di memoria (offerta standard)**

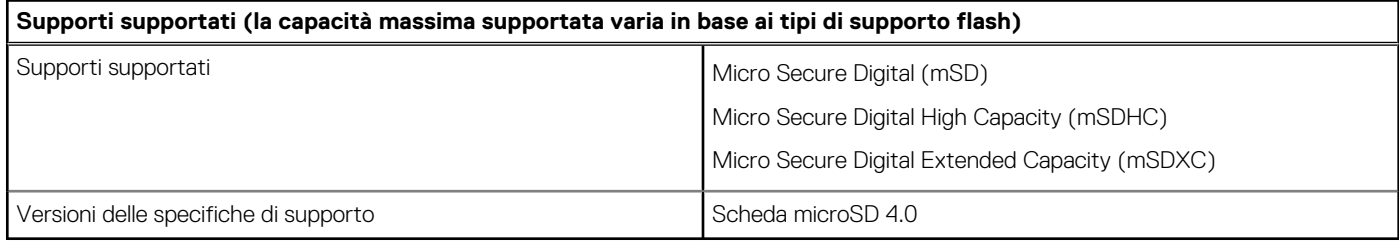

### **Tastiera**

La seguente tabella fornisce le specifiche della tastiera di Latitude 5540.

### **Tabella 15. Specifiche della tastiera**

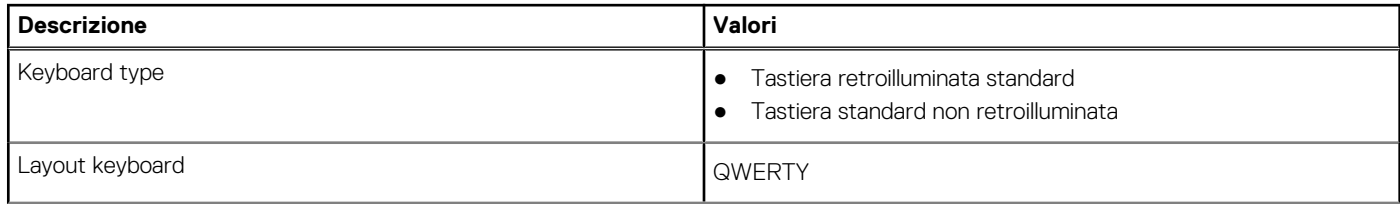

### <span id="page-22-0"></span>**Tabella 15. Specifiche della tastiera (continua)**

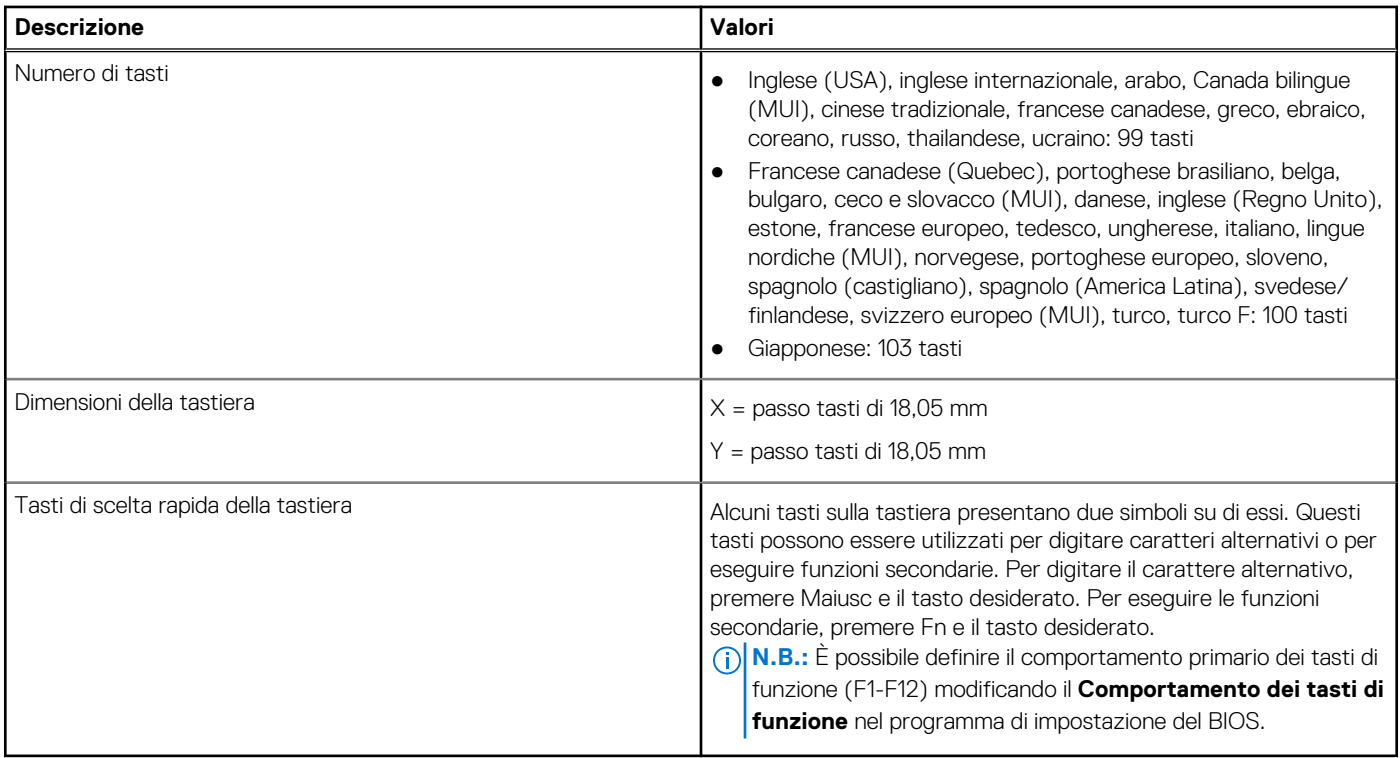

### **Tasti funzione della tastiera**

I tasti **F1**-**F12** nella parte superiore della tastiera sono tasti funzione. Per impostazione predefinita, questi tasti vengono utilizzati per eseguire funzioni specifiche definite dall'applicazione software in uso.

È possibile eseguire le attività secondarie indicate dai simboli sui tasti funzione premendo il tasto funzione con **fn**, ad esempio **fn** e **F1**. Consultare la tabella riportata di seguito per l'elenco delle attività secondarie e le combinazioni di tasti per eseguirle.

- **N.B.:** I caratteri della tastiera possono variare a seconda della lingua di configurazione di quest'ultima. I tasti utilizzati per le attività restano invariati, indipendentemente dalla lingua della tastiera.
- **N.B.:** È possibile definire il comportamento primario dei tasti funzione nel menu **Function Key Behavior** del programma di configurazione del BIOS.

### **Tabella 16. Attività secondarie dei tasti della tastiera**

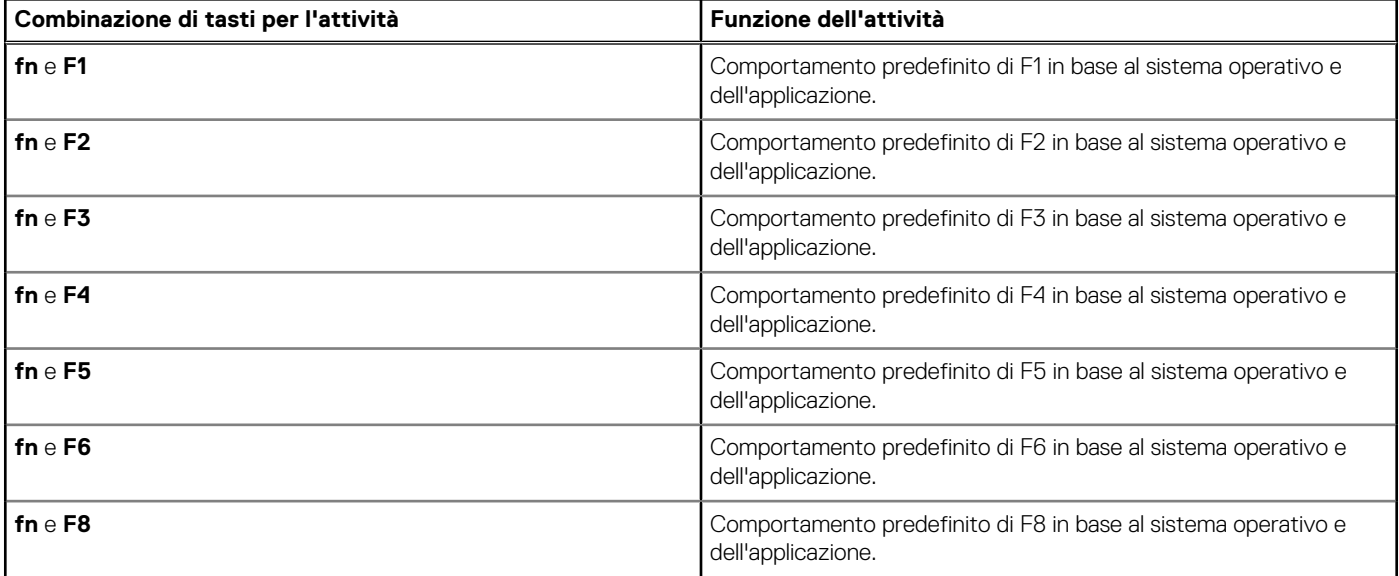

### <span id="page-23-0"></span>**Tabella 16. Attività secondarie dei tasti della tastiera (continua)**

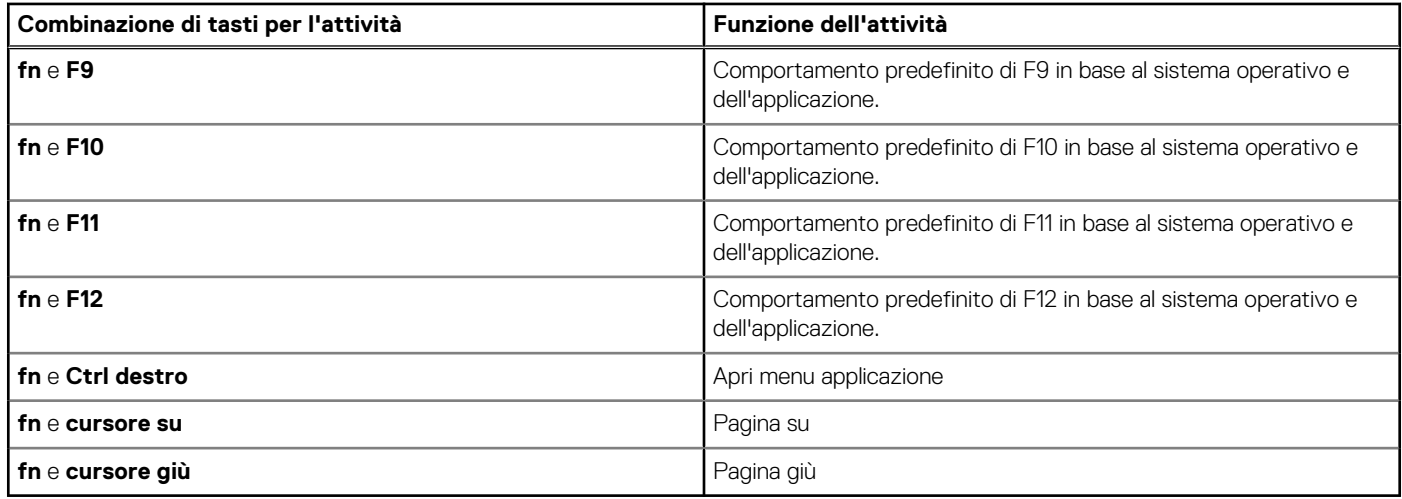

### **Tasti con caratteri alternativi**

Sulla tastiera sono presenti altri tasti con caratteri alternativi. I simboli mostrati nella parte inferiore di questi tasti sono i caratteri principali che vengono visualizzati quando si preme il tasto; i simboli mostrati nella parte superiore vengono visualizzati quando il tasto viene premuto con il tasto Maiusc. Ad esempio, se si preme **2**, viene digitato **2**; se si premono **Maiusc** e **2**, viene digitato **@**.

### **Fotocamera**

La seguente tabella fornisce le specifiche della fotocamera di Latitude 5540.

### **Tabella 17. Specifiche della fotocamera**

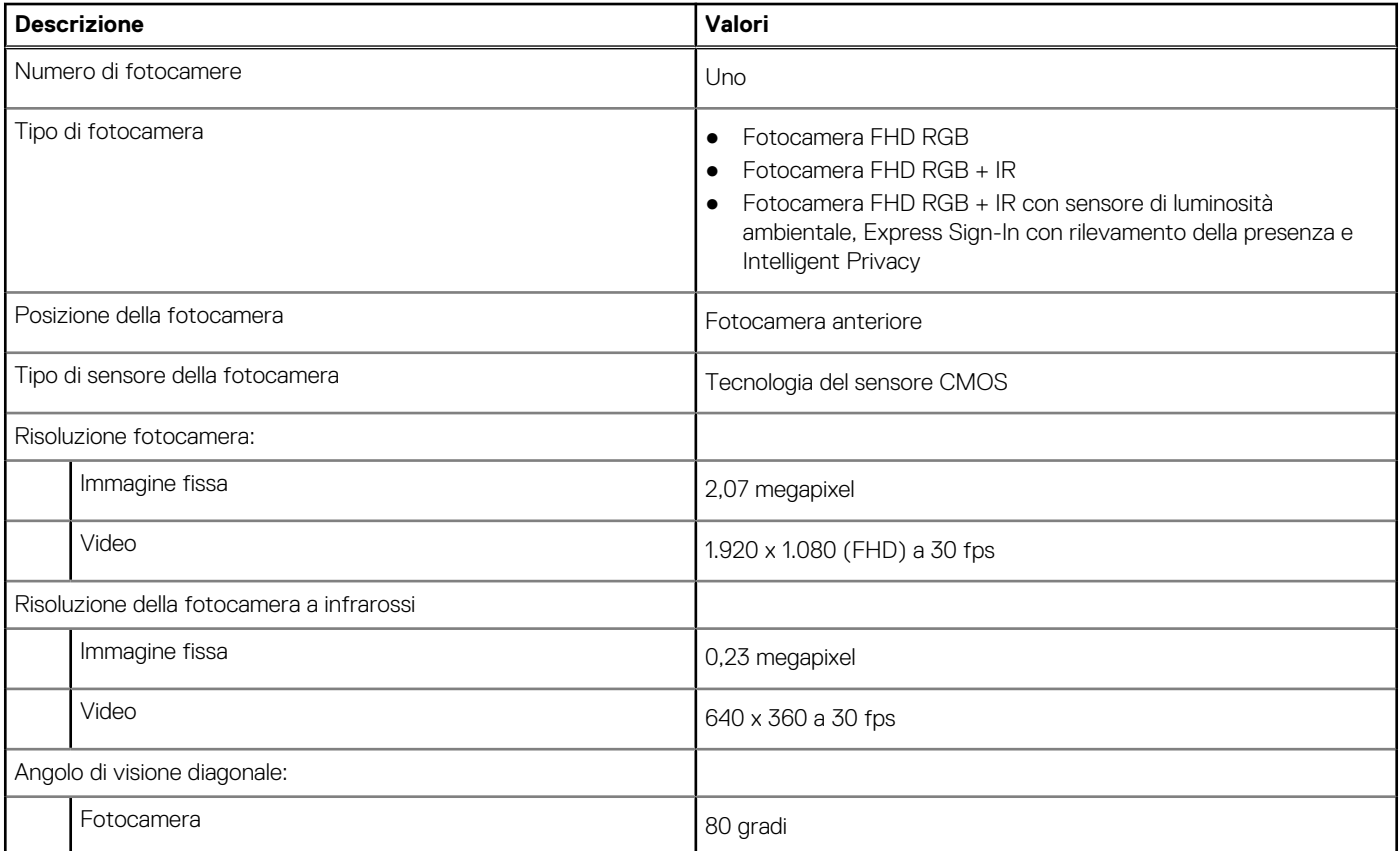

### <span id="page-24-0"></span>**Tabella 17. Specifiche della fotocamera (continua)**

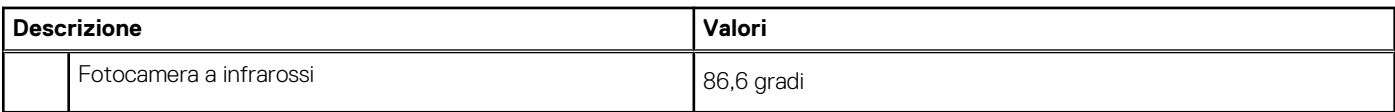

## **Trackpad**

La seguente tabella fornisce le specifiche del trackpad di Latitude 5540.

### **Tabella 18. Specifiche del trackpad**

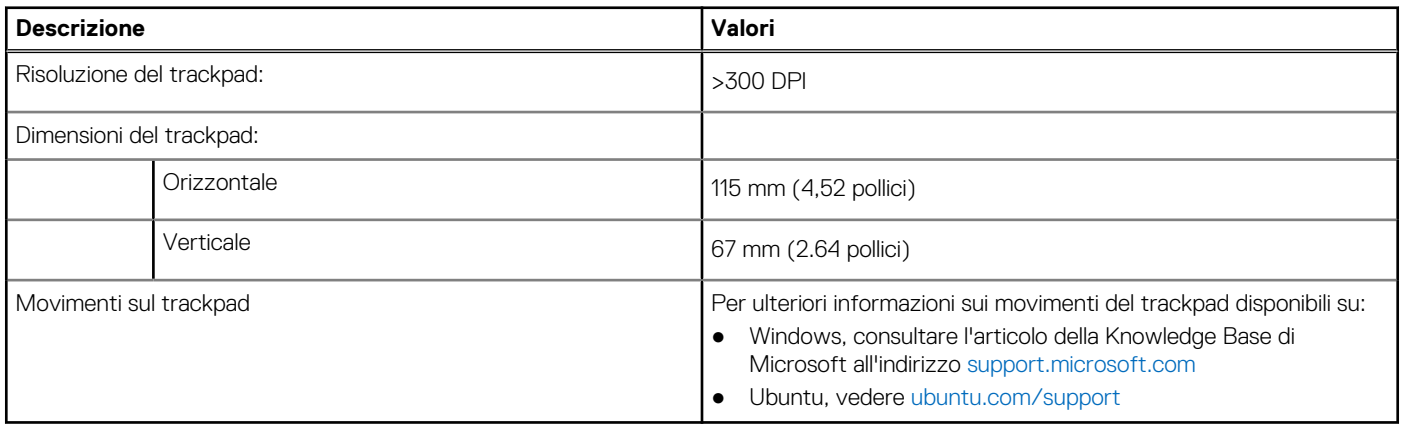

### **Adattatore per l'alimentazione**

La seguente tabella fornisce le specifiche dell'adattatore per l'alimentazione di Latitude 5540.

### **Tabella 19. Specifiche dell'adattatore per l'alimentazione**

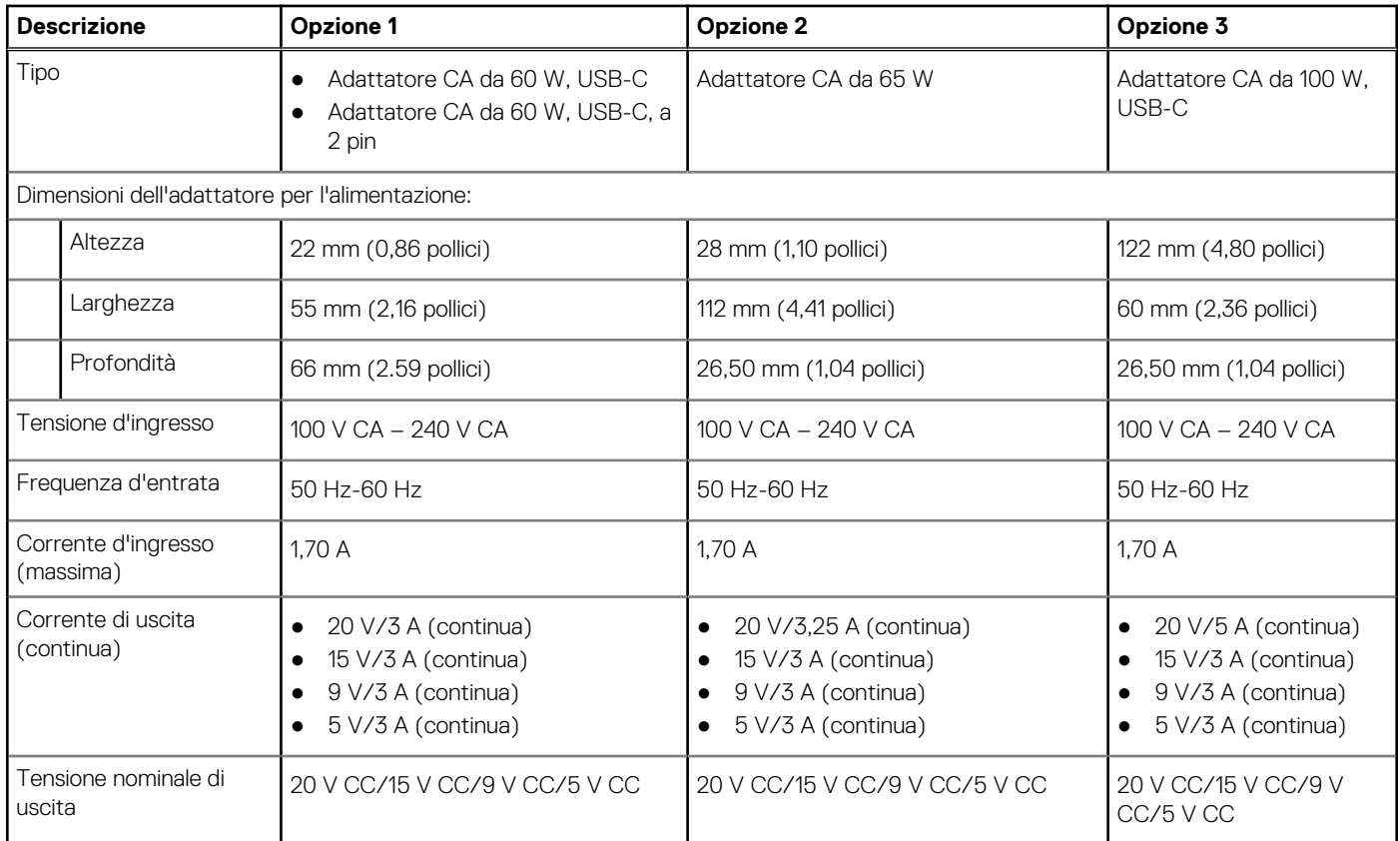

### <span id="page-25-0"></span>**Tabella 19. Specifiche dell'adattatore per l'alimentazione (continua)**

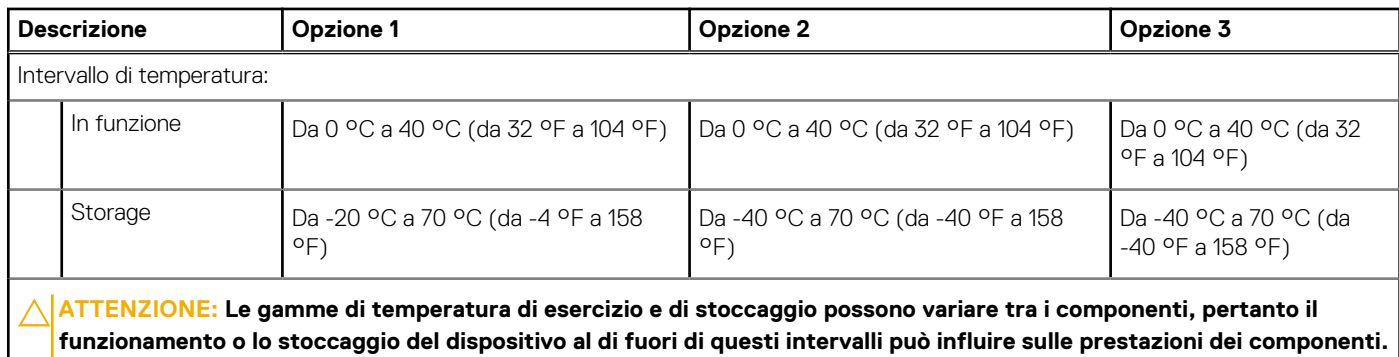

### **Batteria**

La seguente tabella fornisce le specifiche della batteria di Latitude 5540.

### **Tabella 20. Specifiche della batteria**

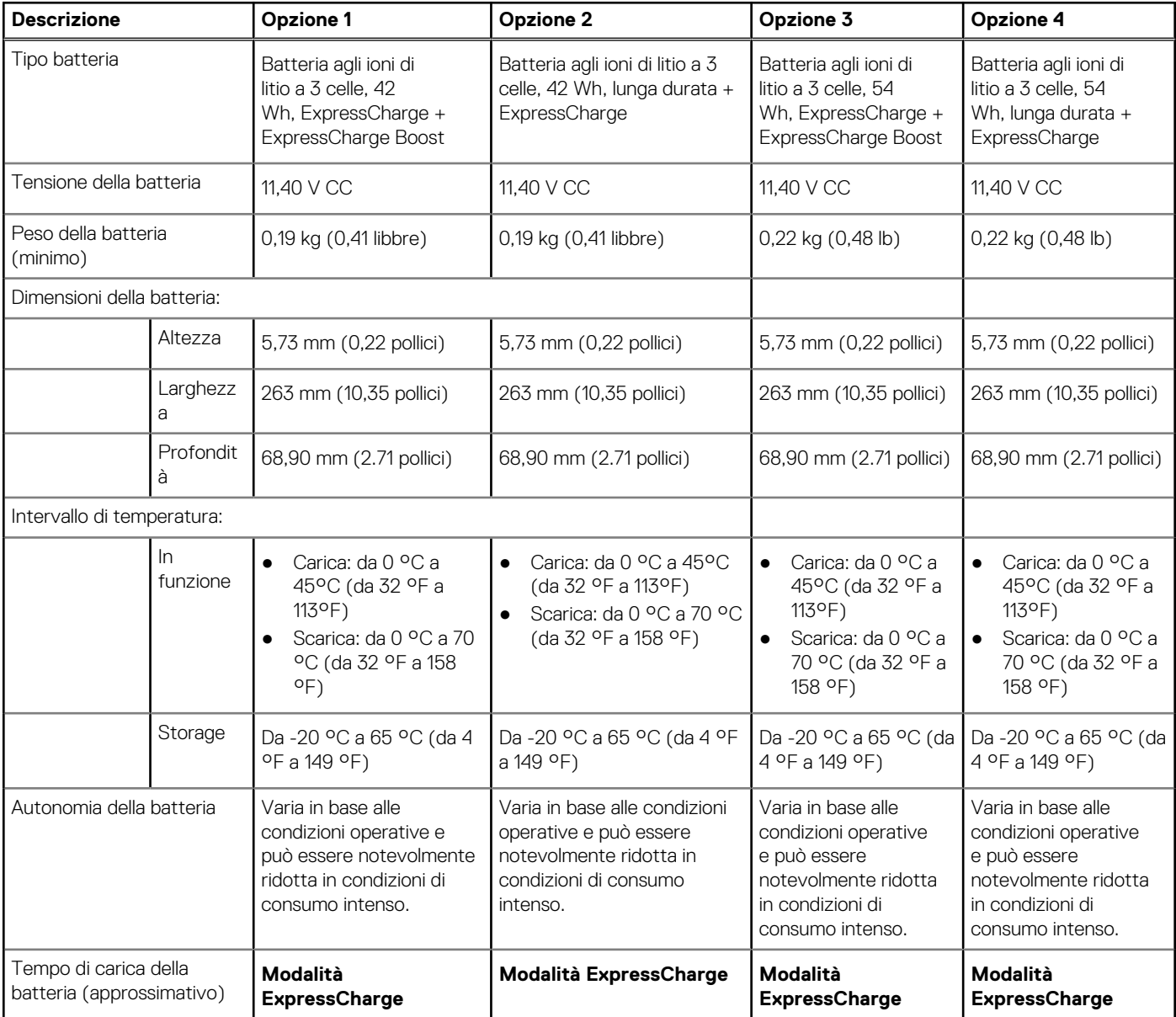

### <span id="page-26-0"></span>**Tabella 20. Specifiche della batteria (continua)**

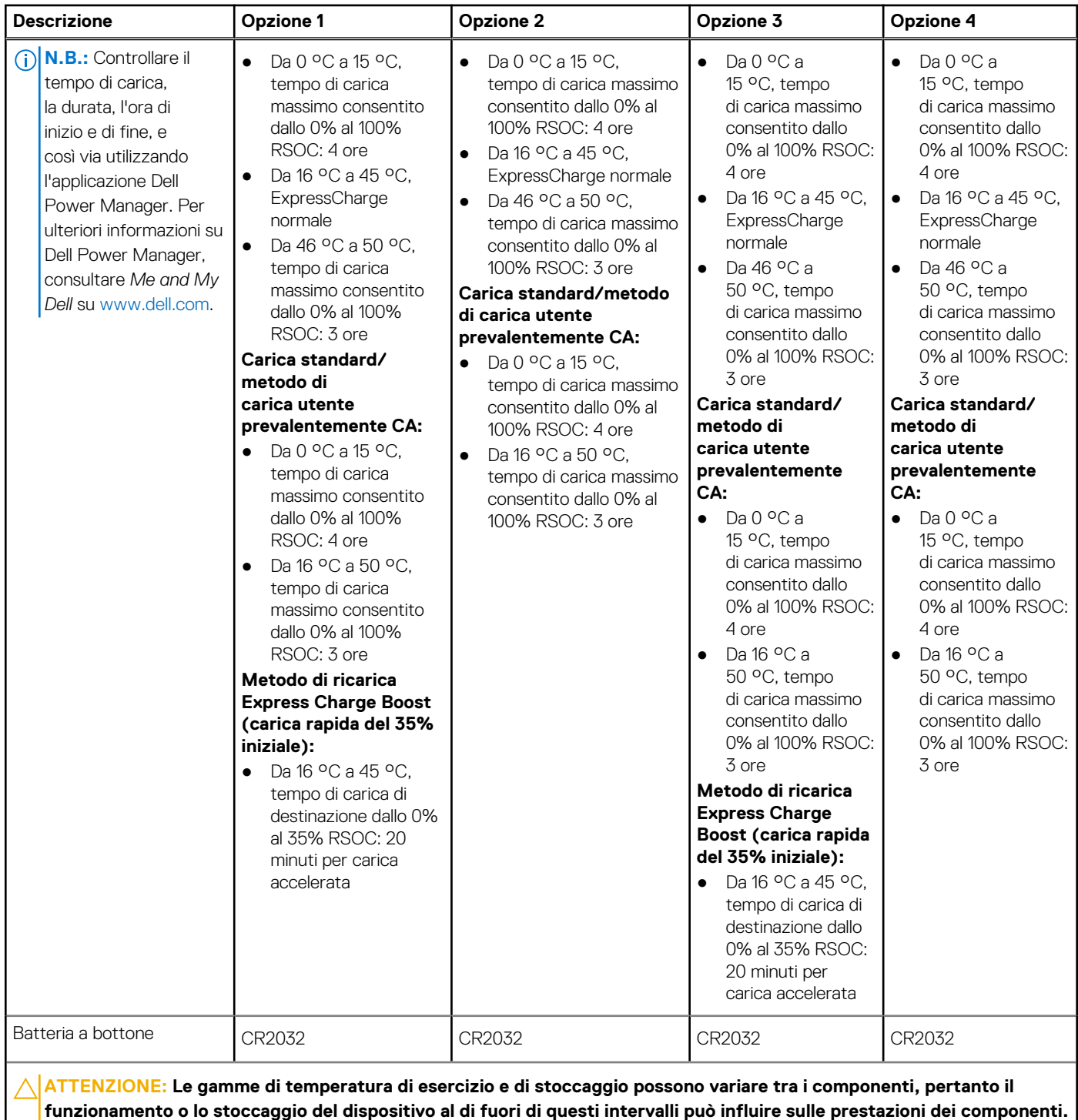

**ATTENZIONE: Dell consiglia di caricare la batteria regolarmente per un consumo energetico ottimale. Se la carica della batteria è esaurita, collegare l'adattatore per l'alimentazione, accendere il computer e quindi riavviare il computer per ridurre il consumo energetico.**

# **Display**

La seguente tabella fornisce le specifiche del display di Latitude 5540.

### <span id="page-27-0"></span>**Tabella 21. Specifiche del display**

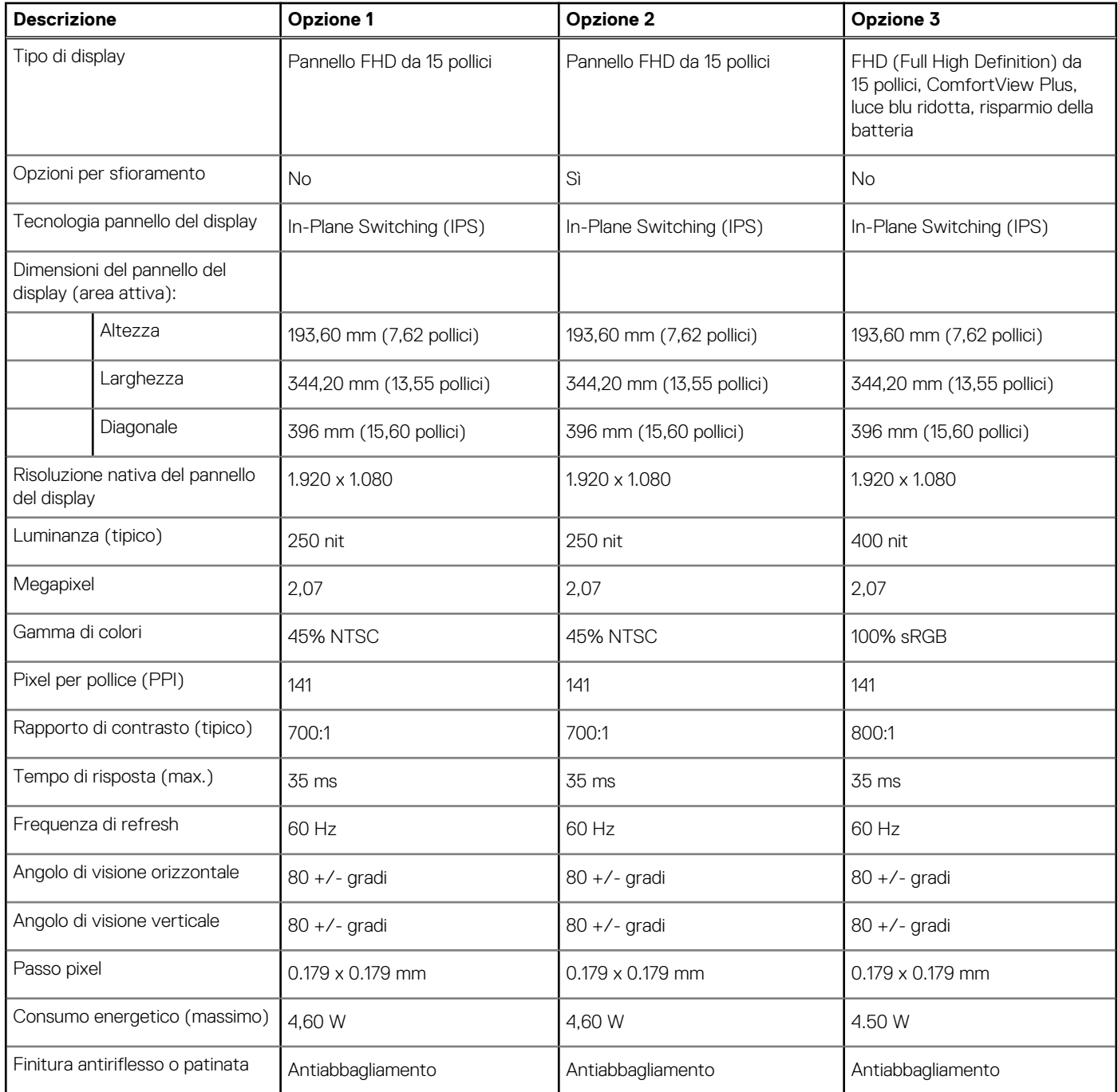

## **Lettore di impronte digitali (opzionale)**

La seguente tabella fornisce le specifiche del lettore di impronte digitali opzionali di Latitude 5540.

### **Tabella 22. Specifiche del lettore di impronte digitali**

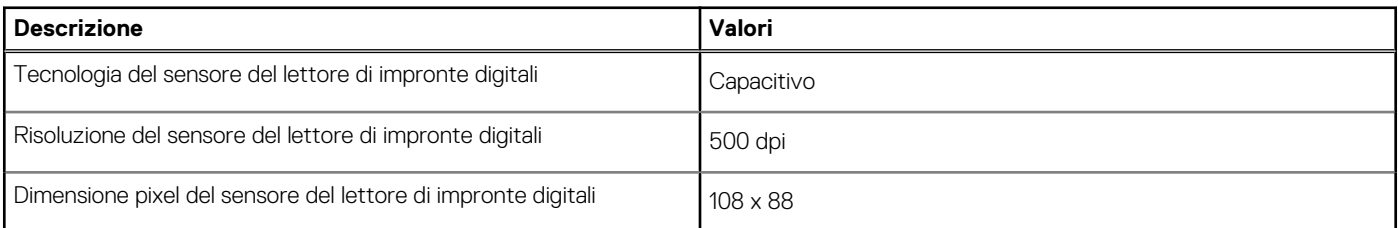

### <span id="page-28-0"></span>**Sensore**

La seguente tabella elenca il sensore di Latitude 5540.

### **Tabella 23. Sensore**

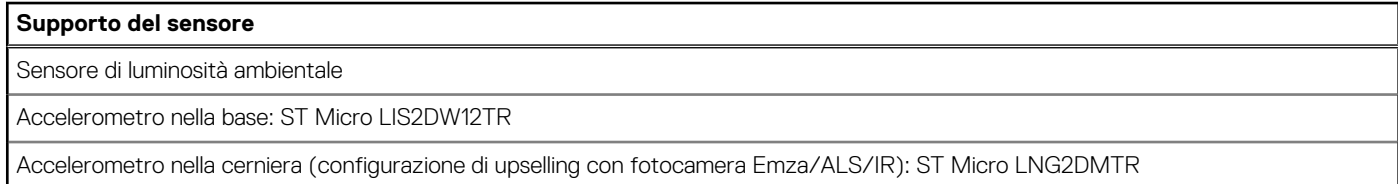

## **GPU - Integrata**

La seguente tabella elenca le specifiche della GPU integrata supportata da Latitude 5540.

#### **Tabella 24. GPU - Integrata**

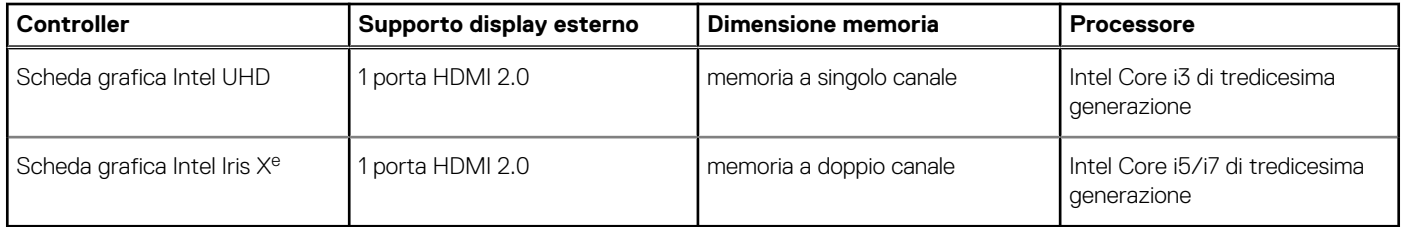

### **GPU - Dedicata**

La seguente tabella elenca le specifiche della GPU dedicata supportata da Latitude 5540.

### **Tabella 25. GPU - Dedicata**

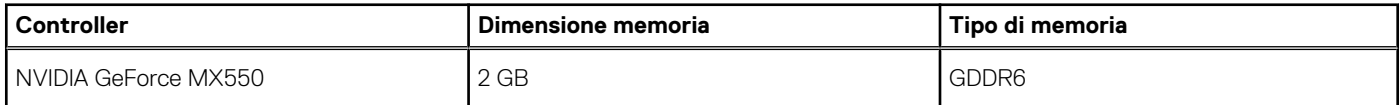

### **Supporto display esterno**

La seguente tabella elenca il supporto display esterno per Latitude 5540.

### **Tabella 26. Supporto display esterno**

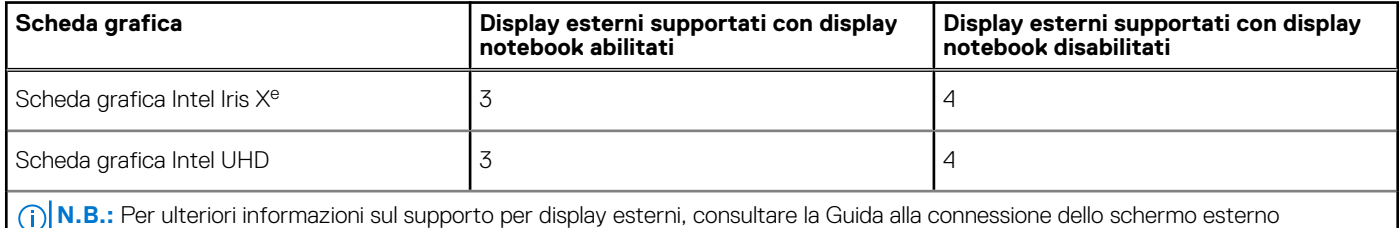

all'indirizzo [www.dell.com/support.](HTTPS://WWW.DELL.COM/SUPPORT/)

### **Sicurezza hardware**

La seguente tabella fornisce le specifiche di sicurezza hardware di Latitude 5540.

### <span id="page-29-0"></span>**Tabella 27. Sicurezza hardware**

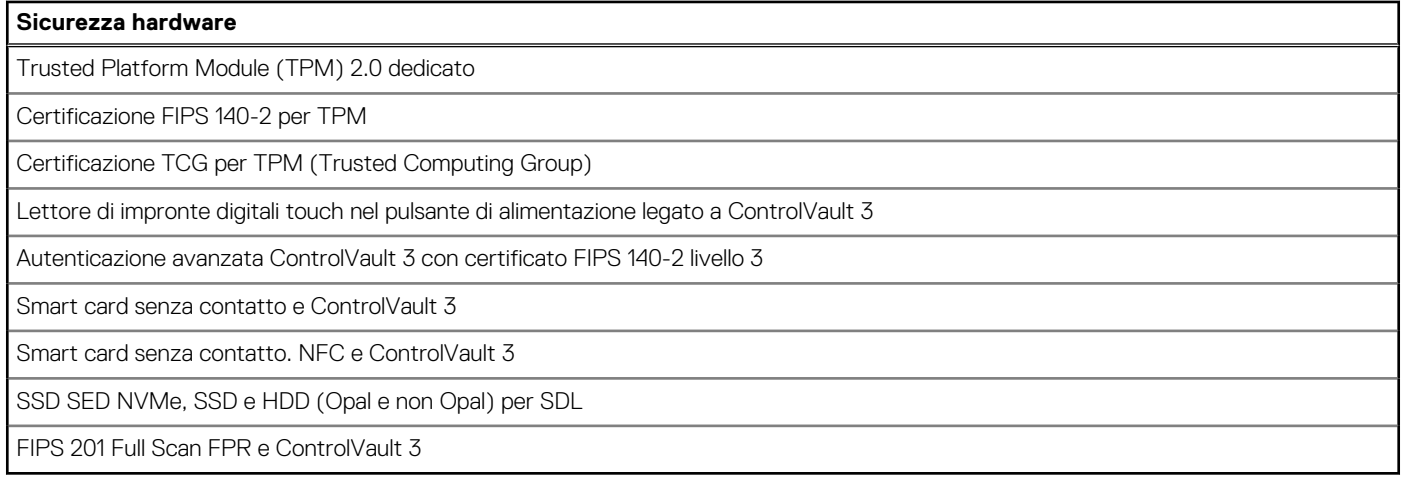

## **Lettore di smart card**

### **Lettore schede smart senza contatto**

In questa sezione vengono elencate le specifiche del lettore di smart card senza contatto di Latitude 5540.

### **Tabella 28. Specifiche del lettore di smart card senza contatto**

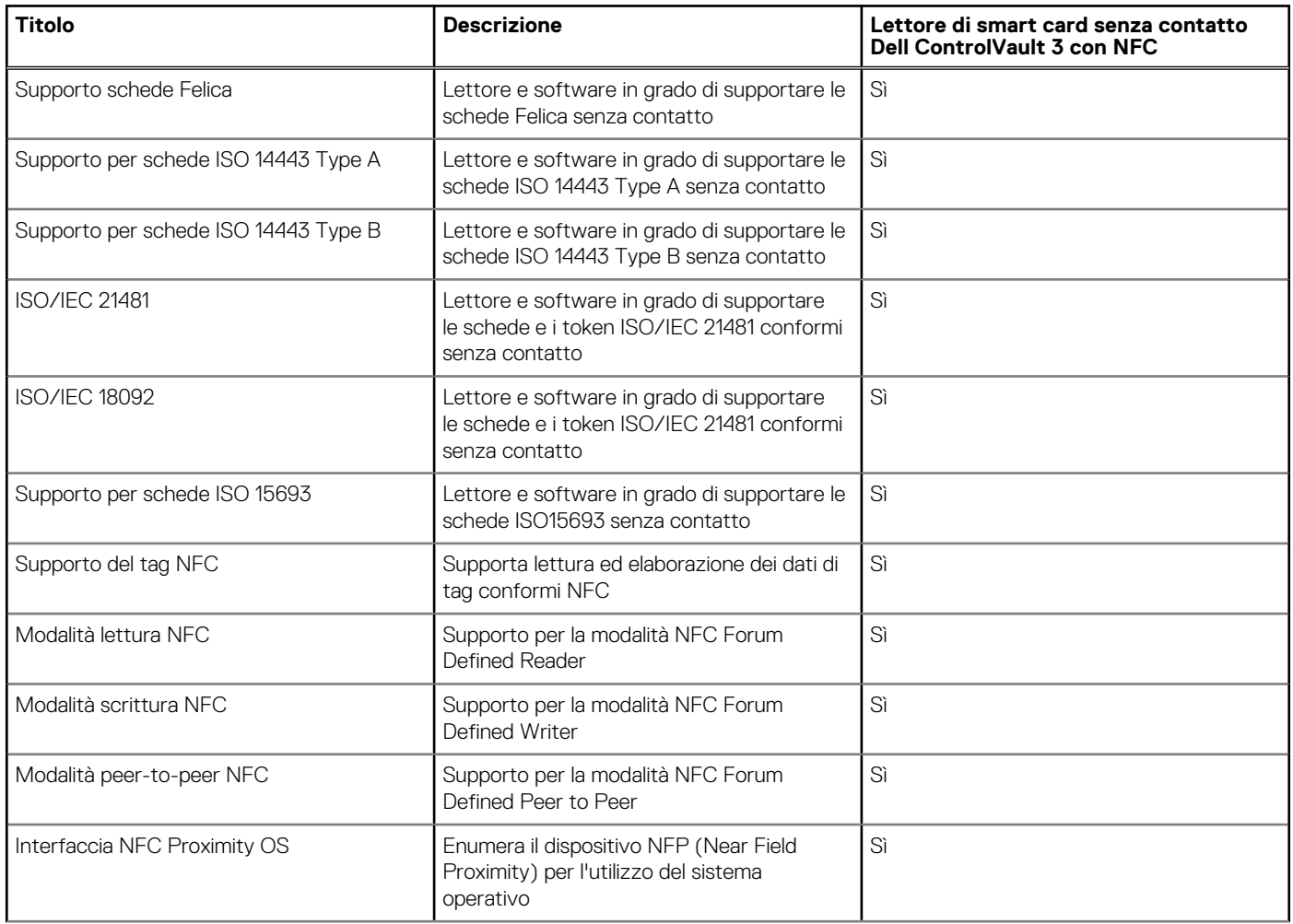

### <span id="page-30-0"></span>**Tabella 28. Specifiche del lettore di smart card senza contatto (continua)**

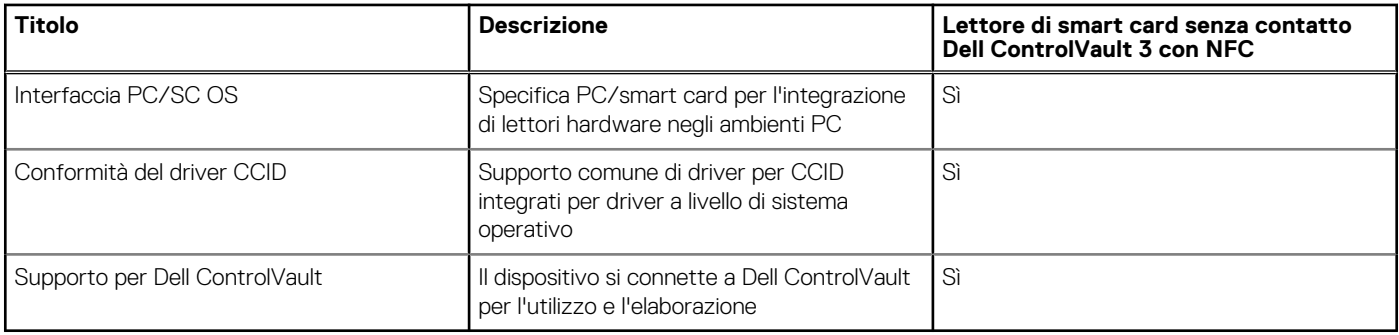

**N.B.:** Le schede di prossimità da 125 Khz non sono supportate.

### **Tabella 29. Schede supportate**

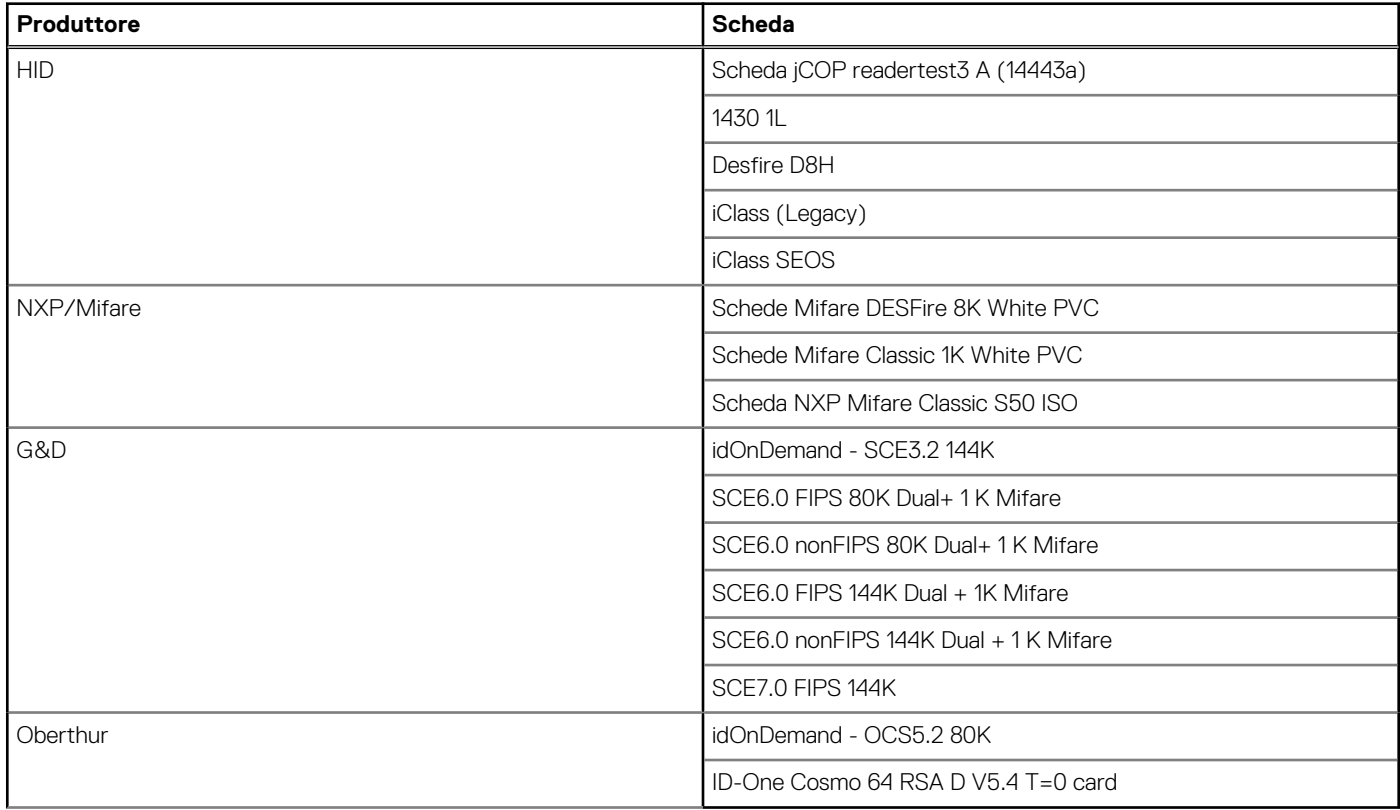

### **Lettore di smart card a contatto**

La seguente tabella elenca le specifiche del lettore di smart card a contatto di Latitude 5540.

### **Tabella 30. Specifiche del lettore di smart card a contatto**

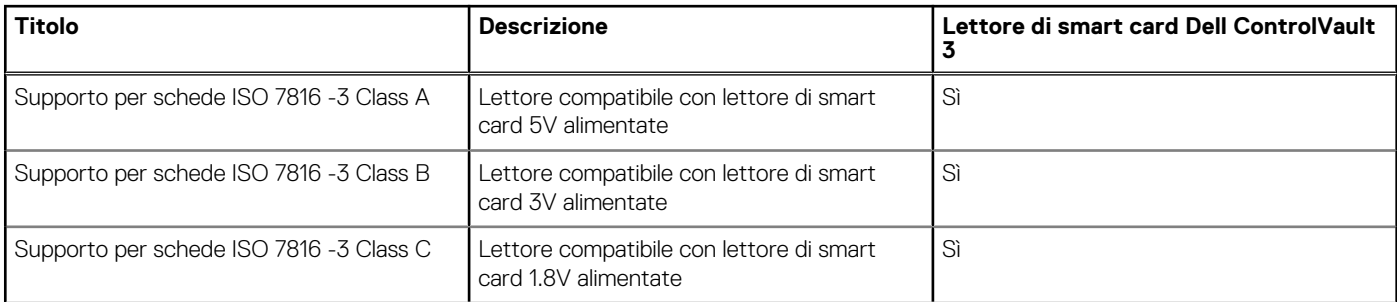

### <span id="page-31-0"></span>**Tabella 30. Specifiche del lettore di smart card a contatto (continua)**

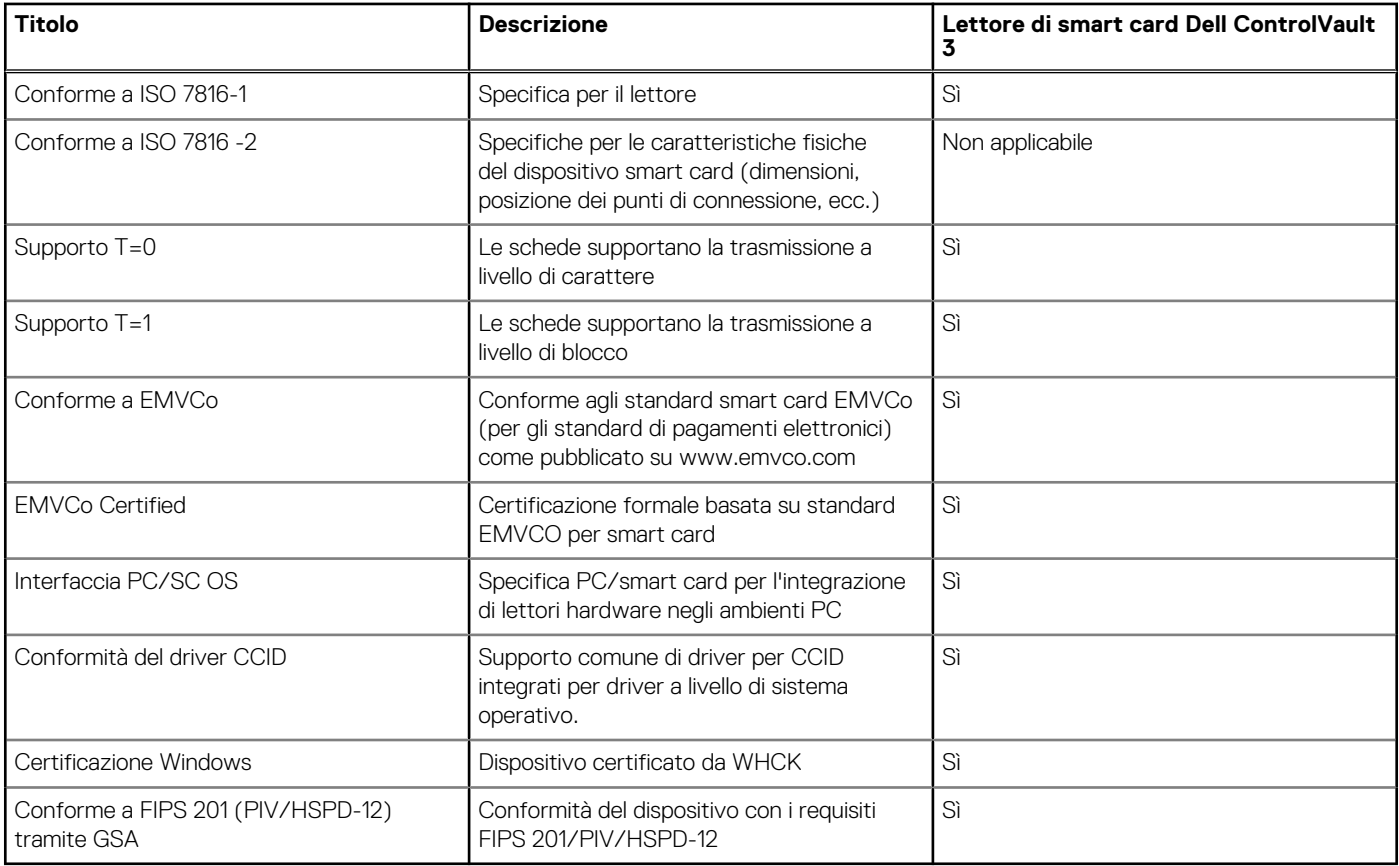

### **Condizioni dell'ambiente operativo e di storage**

La seguente tabella elenca le specifiche operative e di storage di Latitude 5540.

#### **Livello di sostanze contaminanti trasmesse per via aerea:** G1 come definito da ISA-S71.04-1985

#### **Tabella 31. Ambiente del computer**

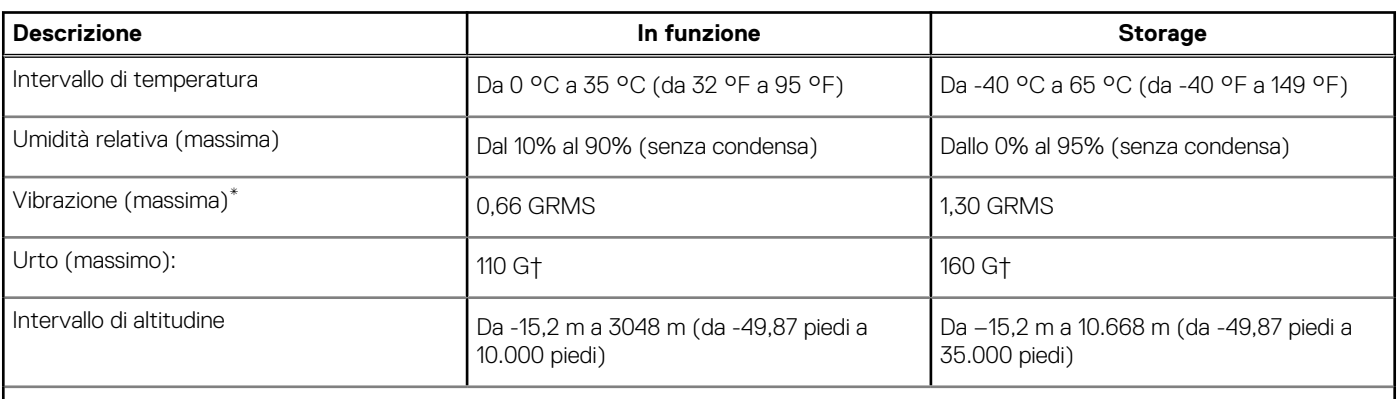

**ATTENZIONE: Le gamme di temperatura di esercizio e di stoccaggio possono variare tra i componenti, pertanto il funzionamento o lo stoccaggio del dispositivo al di fuori di questi intervalli può influire sulle prestazioni dei componenti.**

\* Misurata utilizzando uno spettro a vibrazione casuale che simula l'ambiente dell'utente.

† Misurata utilizzando un impulso semisinusoidale di 2 ms.

## <span id="page-32-0"></span>**Policy di supporto Dell**

Per informazioni sulla politica di supporto Dell, cercare nella risorsa della Knowledge Base all'indirizzo [www.dell.com/support.](https://www.dell.com/support/)

# **ComfortView Plus**

### **AVVERTENZA: L'esposizione prolungata alla luce blu dal display può provocare effetti a lungo termine, come affaticamento o danni agli occhi.**

La luce blu è un colore nello spettro di luce che ha una lunghezza d'onda breve e un'energia elevata. L'esposizione prolungata alla luce blu, in particolare da fonti digitali, può disturbare i ritmi di sonno e provocare effetti a lungo termine, come affaticamento o danni agli occhi.

Il display su questo computer è progettato per ridurre al minimo la luce blu e soddisfa le esigenze di TÜV Rheinland per i display con luce blu.

La modalità Luce blu bassa è abilitata in fabbrica, pertanto non è necessaria alcuna ulteriore configurazione.

Per ridurre il rischio di affaticamento degli occhi, si consiglia inoltre di:

- Posizionare il display a una distanza di visualizzazione confortevole tra 50 e 70 cm (20 e 28 pollici) dagli occhi.
- Sbattere frequentemente le palpebre per inumidire gli occhi, bagnare gli occhi con acqua o applicare colliri adeguati.
- Distogliere lo sguardo dal display e osservare un oggetto distante 609,60 cm per almeno 20 secondi durante ogni pausa.
- Fare pause regolari e frequenti di 20 minuti ogni due ore di lavoro.

### **Uso dell'otturatore per la privacy**

- 1. Far scorrere l'otturatore per la privacy verso sinistra per accedere alla lente della fotocamera.
- 2. Far scorrere l'otturatore per la privacy verso destra per coprire la lente della fotocamera.

<span id="page-33-0"></span>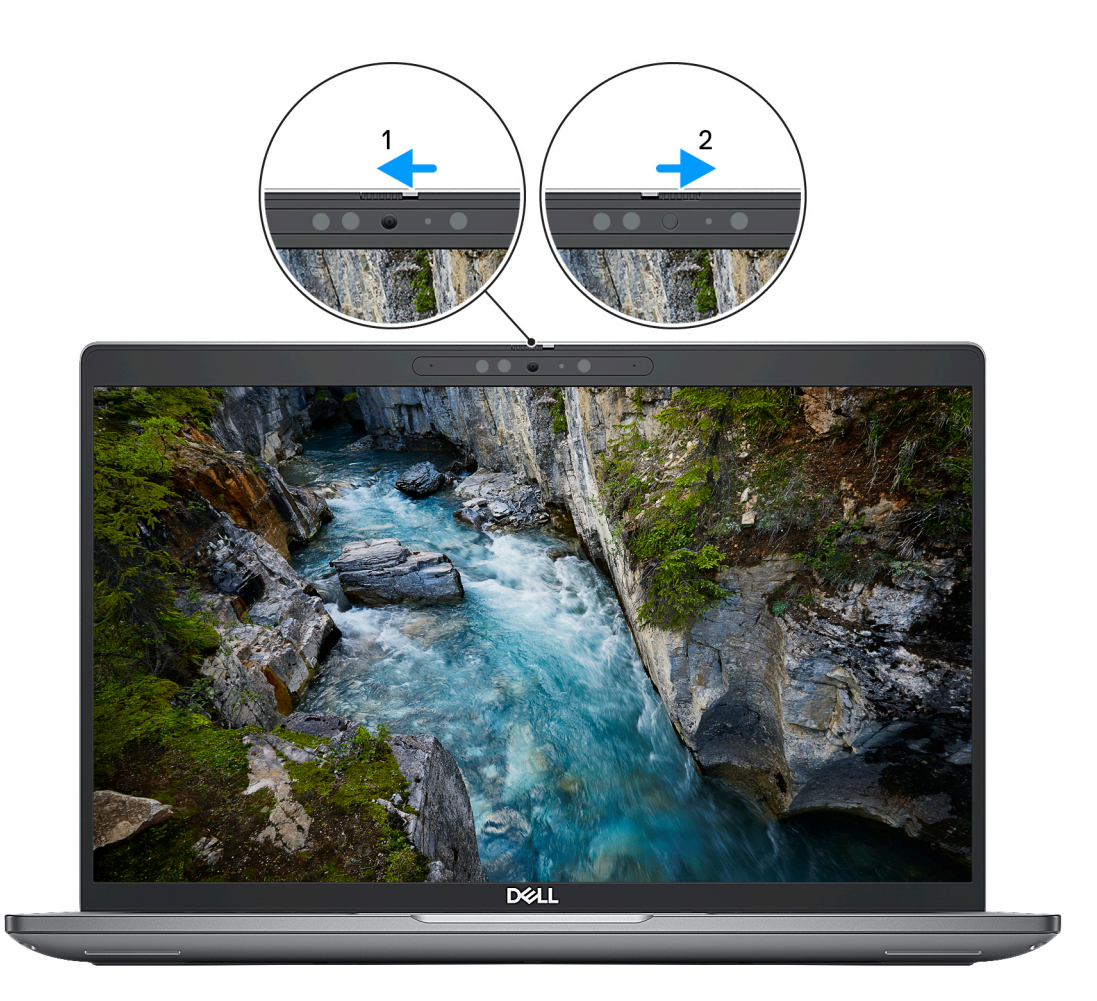

#### **Figura 1. Otturatore fotocamera**

### **Dell Optimizer**

Questa sezione descrive in dettaglio le specifiche di Dell Optimizer di Latitude 5540.

- Su Latitude 5540 con Dell Optimizer, sono supportate le seguenti funzionalità:
- **ExpressConnect**: si unisce automaticamente al punto di accesso con il segnale più forte e indirizza la larghezza di banda alle applicazioni di conferenza in uso.
- **ExpressSign-in**: il sensore di prossimità della tecnologia Intel Context Sensing rileva la presenza dell'utente per riattivare immediatamente il computer e accedere tramite la fotocamera IR e la funzione Windows Hello. Windows si blocca quando l'utente si allontana.
- **ExpressResponse**: assegna priorità alle applicazioni più importanti. Le applicazioni si aprono più rapidamente e hanno prestazioni migliori.
- **ExpressCharge**: estende il runtime della batteria e ne migliora le prestazioni adeguandosi ai modelli di utilizzo dell'utente.
- Intelligent Audio: consente di collaborare come quando ci si trova nella stessa stanza. Intelligent Audio migliora la qualità audio e riduce i rumori di sottofondo, così da poter sentire ed essere sentiti, creando un'esperienza di conferenza migliore per tutti.

Per ulteriori informazioni sulla configurazione e sull'utilizzo di queste funzioni, consultare la [Guida utente di Dell Optimizer.](https://www.dell.com/support/home/product-support/product/dell-optimizer/docs)

# **Interventi sui componenti del computer**

**4**

### <span id="page-34-0"></span>**Istruzioni di sicurezza**

Utilizzare le seguenti istruzioni di sicurezza per proteggere il computer da danni potenziali e per garantire la propria sicurezza personale. Salvo diversamente indicato, ogni procedura inclusa in questo documento presuppone che siano state lette le informazioni sulla sicurezza spedite assieme al computer.

- **AVVERTENZA: Prima di effettuare interventi sui componenti interni, leggere le informazioni sulla sicurezza fornite**  $\mathbb{A}$ **assieme al computer. Per maggiori informazioni sulle best practice relative alla sicurezza, consultare la home page Conformità alle normative su [www.dell.com/regulatory\\_compliance.](https://www.dell.com/regulatory_compliance)**
- **AVVERTENZA: Scollegare tutte le sorgenti di alimentazione prima di aprire il coperchio o i pannelli del computer. Dopo** ∧ **aver eseguito gli interventi sui componenti interni del computer, ricollocare tutti i coperchi, i pannelli e le viti prima di collegare il computer alla presa elettrica.**

**ATTENZIONE: Per evitare danni al computer, assicurarsi che la superficie di lavoro sia piana, asciutta e pulita.**

**ATTENZIONE: Per evitare danni ai componenti e alle schede, maneggiarli dai bordi ed evitare di toccare i piedini e i contatti.**

**ATTENZIONE: L'utente dovrà eseguire solo interventi di risoluzione dei problemi e le riparazioni nella misura autorizzata e secondo le direttive ricevute dal team del supporto tecnico Dell. I danni dovuti alla manutenzione non autorizzata da Dell non sono coperti dalla garanzia. Consultare le istruzioni relative alla sicurezza fornite con il prodotto o all'indirizzo [www.dell.com/regulatory\\_compliance](https://www.dell.com/regulatory_compliance).**

- **ATTENZIONE: Prima di toccare qualsiasi componente interno del computer, scaricare a terra l'elettricità statica del corpo toccando una superficie metallica non verniciata, ad esempio sul retro del computer. Durante il lavoro, toccare a intervalli regolari una superficie metallica non verniciata per scaricare l'eventuale elettricità statica, che potrebbe danneggiare i componenti interni.**
- **ATTENZIONE: Per scollegare un cavo, afferrare il connettore o la linguetta di rilascio, non il cavo stesso. Per evitare danni al computer, assicurarsi che la superficie di lavoro sia piana, asciutta e pulita. Quando si scollegano i cavi, mantenerli allineati uniformemente per evitare di piegare eventuali piedini dei connettori. Quando si collegano i cavi, accertarsi che le porte e i connettori siano orientati e allineati correttamente.**

**ATTENZIONE: Premere ed estrarre eventuali schede installate nel lettore di schede multimediali.**

**ATTENZIONE: Fare attenzione quando si manipolano le batterie agli ioni di litio nei notebook. Le batterie rigonfie non devono essere utilizzate e devono essere sostituite e smaltite nel modo corretto.**

**N.B.:** Il colore del computer e di alcuni componenti potrebbe apparire diverso da quello mostrato in questo documento.

### **Prima di intervenire sui componenti interni del computer**

#### **Procedura**

- 1. Salvare e chiudere tutti i file aperti e uscire da tutte le applicazioni in esecuzione.
- 2. Arrestare il computer. Per sistemi operativi Windows, fare clic su **Start** > **Power** > **Shut down**.
	- **N.B.:** Se si utilizza un sistema operativo diverso, consultare la documentazione relativa alle istruzioni sullo spegnimento del sistema operativo.
- 3. Scollegare il computer e tutte le periferiche collegate dalle rispettive prese elettriche.
- <span id="page-35-0"></span>4. Scollegare tutti i dispositivi e le periferiche di rete collegati, come tastiera, mouse e monitor, dal computer.
- 5. Rimuovere qualsiasi scheda flash e disco ottico dal computer, se applicabile.
- 6. Accedere alla modalità di servizio se si è in grado di accendere il computer.

#### **Modalità di servizio**

La modalità di servizio viene utilizzata per interrompere l'alimentazione, senza scollegare il cavo della batteria dalla scheda di sistema prima di eseguire riparazioni nel computer.

**ATTENZIONE: Se non si riesce ad accendere il computer per metterlo in modalità di servizio o il computer non supporta la modalità di servizio, procedere con lo scollegamento del cavo della batteria. Per scollegare il cavo della batteria, seguire la procedura descritta in [Rimozione della batteria](#page-67-0).**

**N.B.:** Accertarsi che il computer sia spento e che l'adattatore CA sia scollegato.

- a. Tenere premuto il tasto **<B>** sulla tastiera, quindi premere il pulsante di alimentazione per 3 secondi, o fino a quando non viene visualizzato il logo Dell sullo schermo.
- b. Premere un tasto per continuare.
- c. Se l'adattatore CA non è stato scollegato, sullo schermo viene visualizzato un messaggio che richiede di rimuovere l'adattatore CA. Rimuovere l'adattatore CA e premere un tasto per continuare la procedura della **Modalità di servizio**. La procedura della **Modalità di assistenza** ignora automaticamente questo passaggio se l'**etichetta di proprietà** del sistema non è configurata in anticipo dall'utente.
- d. Quando viene visualizzato il messaggio **per continuare**, premere un tasto qualsiasi per procedere. Il computer emette tre brevi bip e si arresta subito.
- e. Una volta che il computer si è spento, si è inserito correttamente in modalità di servizio.

**N.B.:** Se non si riesce ad accendere il computer o non si è in grado di accedere alla modalità di servizio, ignorare questo processo.

### **Precauzioni di sicurezza**

Il capitolo dedicato alle precauzioni di sicurezza fornisce istruzioni dettagliate su cosa fare prima di procedere allo smontaggio.

Prima di eseguire procedure di installazione o riparazione che prevedono operazioni di smontaggio o riassemblaggio, osservare le seguenti precauzioni.

- Spegnere il sistema e tutte le periferiche collegate.
- Scollegare il sistema e tutte le periferiche collegate dall'alimentazione CA.
- Scollegare dal sistema tutti i cavi di rete, telefonici e delle linee di telecomunicazione.
- Per evitare il rischio di scariche elettrostatiche, quando si interviene all'interno di utilizzare un kit di servizio ESD.
- Dopo aver rimosso un componente del sistema, posizionarlo con cura su un tappetino antistatico.
- Indossare scarpe con suole di gomma isolanti per ridurre la possibilità di elettrocuzione.

### Alimentazione in standby

I prodotti Dell con alimentazione in standby devono essere scollegati dalla presa elettrica prima di aprire il case. In sostanza, i sistemi con alimentazione in standby rimangono alimentati anche da spenti. L'alimentazione interna consente di accendere (Wake on LAN) e mettere in sospensione il sistema da remoto, con in più altre funzionalità avanzate di gestione dell'alimentazione.

Dopo lo scollegamento, premere e tenere premuto per 15 secondi il pulsante di accensione per scaricare l'energia residua nella scheda di sistema.

### Accoppiamento

Il metodo dell'accoppiamento consente di collegare due o più conduttori di messa a terra allo stesso potenziale elettrico. Questa operazione viene eseguita utilizzando un kit di servizio ESD (scariche elettrostatiche). Nel collegare un cavo di associazione, controllare che sia collegato all'hardware bare metal e mai a una superficie in metallo non verniciato o in altro materiale. Il cinturino da polso deve essere stretto e a contatto con la pelle; prima di effettuare l'associazione con l'apparecchiatura, l'utente deve rimuovere tutti i gioielli, ad esempio orologi, braccialetti o anelli.
## **Protezione dalle scariche elettrostatiche (ESD)**

Le scariche elettrostatiche sono una delle preoccupazioni principali quando si maneggiano componenti elettronici, in particolare se molto sensibili, come le schede di espansione, i processori, i moduli di memoria DIMM e le schede di sistema. Persino la minima scarica può danneggiare i circuiti anche in modo imprevisto, ad esempio con problemi intermittenti o una minore durata del prodotto. Mentre il settore spinge per ridurre i requisiti di alimentazione a fronte di una maggiore densità, la protezione ESD interessa sempre di più.

A causa della maggiore densità dei semiconduttori utilizzati negli ultimi prodotti Dell, ora la sensibilità ai possibili danni da elettricità statica è superiore rispetto al passato. Per questo motivo, alcuni metodi precedentemente approvati per la gestione dei componenti non sono più validi.

Due tipi di protezione contro i danni da scariche elettrostatiche sono i guasti gravi e intermittenti.

- **Guasti gravi**: rappresentano circa il 20% degli errori da ESD. Il danno provoca una perdita di funzionalità del dispositivo immediata e completa. Un esempio di guasto grave è quello di una memoria DIMM che, dopo una scossa elettrostatica, genera un sintomo "No POST/No Video" emettendo un segnale acustico di memoria mancante o non funzionante.
- **Guasti intermittenti**: rappresentano circa l'80% degli errori da ESD. L'elevato tasso di errori intermittenti indica che la maggior parte dei danni che si verificano non è immediatamente riconoscibile. Il modulo DIMM riceve una scossa elettrostatica, ma il tracciato è solo indebolito e non produce sintomi osservabili nell'immediato. La traccia indebolita può impiegare settimane o mesi prima di manifestare problemi e nel frattempo può compromettere l'integrità della memoria, errori di memoria intermittenti, ecc.

Il danno più difficile da riconoscere e risolvere i problemi è l'errore intermittente.

Per prevenire danni ESD, eseguire le seguenti operazioni:

- Utilizzare un cinturino ESD cablato completo di messa a terra. L'uso di cinturini antistatici wireless non è ammesso, poiché non forniscono protezione adeguata. Toccare lo chassis prima di maneggiarne i componenti non garantisce un'adeguata protezione alle parti più sensibili ai danni da ESD.
- Tutti questi componenti vanno maneggiati in un'area priva di elettricità statica. Se possibile, utilizzare rivestimenti antistatici da pavimento e da scrivania.
- Quando si estrae dalla confezione un componente sensibile all'elettricità statica, non rimuoverlo dall'involucro antistatico fino al momento dell'installazione. Prima di aprire la confezione antistatica, scaricare l'elettricità statica dal proprio corpo.
- Prima di trasportare un componente sensibile all'elettricità statica, riporlo in un contenitore o una confezione antistatica.

## **Service Kit ESD**

Il Service Kit non monitorato è quello utilizzato più comunemente. Ogni Service Kit include tre componenti principali: tappetino antistatico, cinturino da polso e cavo per l'associazione.

### Componenti di un Service Kit ESD di assistenza sul campo

I componenti di un Service Kit ESD di assistenza sul campo sono:

- **Tappetino antistatico -** il tappetino antistatico è dissipativo e i componenti possono essere posizionati su di esso durante le procedure di assistenza. Quando si utilizza un tappetino antistatico, il cinturino da polso deve essere stretto e il cavo di associazione collegato al tappetino e a un qualsiasi componente bare metal del sistema al quale si lavora. Dopodiché, è possibile rimuovere i componenti per la manutenzione dal sacchetto di protezione ESD e posizionarli direttamente sul tappetino. Gli elementi sensibili alle scariche elettrostatiche possono essere maneggiati e riposti in tutta sicurezza in mano, sul tappetino ESD, nel sistema o dentro una borsa.
- **Cinturino da polso e cavo di associazione -** Il cinturino da polso e il cavo di associazione possono essere collegati direttamente al polso e all'hardware bare metal se non è necessario il tappetino ESD oppure al tappetino antistatico per proteggere l'hardware momentaneamente riposto sul tappetino. Il collegamento fisico del cinturino da polso e del cavo di associazione fra l'utente, il tappetino ESD e l'hardware è noto come "associazione". Utilizzare i kit di servizio solo con un cinturino da polso, un tappetino e un cavo di associazione. Non utilizzare mai cinturini da polso senza cavi. Tenere sempre presente che i fili interni del cinturino da polso sono soggetti a danni da normale usura e vanno controllati regolarmente con l'apposito tester per evitare accidentali danni all'hardware ESD. Si consiglia di testare il cinturino da polso e il cavo di associazione almeno una volta alla settimana.
- Tester fascetta ESD I fili interni della fascetta antistatica sono soggetti a usura. Quando si utilizza un kit non monitorato, è buona norma testare regolarmente il cinturino prima di ogni richiesta di assistenza e, comunque, almeno una volta alla settimana. Il modo migliore per testare il cinturino da polso è utilizzare l'apposito tester. Se non si dispone di un tester per il cinturino da polso, rivolgersi alla sede regionale per richiederne uno. Per eseguire il test, collegare al tester il cavo di associazione del cinturino legato al polso e spingere il pulsante di esecuzione del test. Se il test ha esito positivo, si accende un LED verde; nel caso contrario, si accender un LED rosso.
- **Elementi isolanti -** È fondamentale che i dispositivi sensibili alle scariche elettrostatiche, come gli alloggiamenti in plastica del dissipatore di calore, siano lontani dalle parti interne con funzione di isolamento, che spesso sono altamente cariche.
- <span id="page-37-0"></span>● **Ambiente di lavoro -** Prima di implementare il Service Kit ESD, valutare la situazione presso la sede del cliente. Ad esempio, distribuire il kit in un ambiente server è diverso dal farlo in un ambiente desktop o di un portatile. I server sono solitamente installati in rack all'interno di un data center, mentre i desktop o i portatili si trovano in genere sulle scrivanie degli uffici. Prediligere sempre un'area di lavoro ampia e piatta, priva di ingombri e sufficientemente grande da potervi riporre il kit ESD lasciando ulteriore spazio per il tipo di sistema da riparare. Inoltre, l'ambiente di lavoro deve essere tale da non consentire scariche elettrostatiche. Prima di maneggiare i componenti hardware, controllare che i materiali isolanti presenti nell'area di lavoro, come il polistirolo e altri materiali plastici, si trovino sempre ad almeno 30 cm di distanza dalle parti sensibili.
- Imballaggio sensibile alle cariche elettrostatiche I dispositivi sensibili alle scariche elettrostatiche devono essere imballati con materiale antistatico, preferibilmente borse antistatiche. Tuttavia, il componente danneggiato deve essere sempre restituito nella stessa borsa e nello stesso imballaggio ESD del componente nuovo. La borsa ESD deve essere ripiegata e richiusa con nastro avvolto; utilizzare inoltre lo stesso materiale di imballaggio della scatola originale del componente nuovo. Al momento di rimuoverli dalla confezione, i dispositivi sensibili alle scariche elettrostatiche devono essere riposti solo su superfici di lavoro protette dalle scariche ESD e mai sopra la borsa, che è protetta solo all'interno. Questi elementi possono essere maneggiati e riposti solo sul tappetino ESD, nel sistema o dentro una borsa antistatica.
- **Trasporto di componenti sensibili -** Quando si trasportano componenti sensibili alle scariche elettrostatiche, ad esempio le parti di ricambio o componenti da restituire a Dell, per la sicurezza del trasporto è fondamentale riporli all'interno di sacchetti antistatici.

### Riepilogo della protezione ESD

Si consiglia di usare sempre la normale protezione ESD cablata con cinturino per la messa a terra e il tappetino antistatico protettivo. Inoltre, durante la manutenzione è fondamentale mantenere i componenti sensibili separati da tutte le parti dell'isolamento e utilizzare sacchetti antistatici per il trasporto dei componenti sensibili.

## **Trasporto dei componenti sensibili**

Quando si trasportano componenti sensibili alle scariche elettrostatiche, ad esempio le parti di ricambio o componenti da restituire a Dell, per la sicurezza del trasporto è fondamentale riporli all'interno di sacchetti antistatici.

### **Dopo aver effettuato interventi sui componenti interni del computer**

#### **Informazioni su questa attività**

**N.B.:** Lasciare viti sparse o allentate all'interno del computer potrebbe danneggiarlo gravemente.

#### **Procedura**

- 1. Ricollocare tutte le viti e accertarsi che non rimangano viti sparse all'interno del computer.
- 2. Collegare eventuali periferiche, cavi o dispositivi esterni rimossi prima di aver iniziato gli interventi sul computer.
- 3. Ricollocare eventuali schede multimediali, dischi e qualsiasi altra parte rimossa prima di aver iniziato gli interventi sul computer.
- 4. Collegare il computer e tutte le periferiche collegate alle rispettive prese elettriche.
- 5. Accendere il computer.

## **BitLocker**

**ATTENZIONE: Se BitLocker non è sospeso prima di aggiornare il BIOS, al successivo riavvio il sistema non riconoscerà il tasto BitLocker. Verrà richiesto di immettere la chiave di ripristino per proseguire e il sistema lo richiederà a ogni riavvio. Se la chiave di ripristino non è nota, ciò potrebbe causare una perdita di dati o una reinstallazione non necessaria del sistema operativo. Per ulteriori informazioni su questo argomento, consultare l'articolo della knowledge base: [Aggiornamento del BIOS sui sistemi Dell con BitLocker abilitato](https://www.dell.com/support/kbdoc/000134415).**

L'installazione dei seguenti componenti attiva BitLocker:

- Unità disco rigido o unità SSD
- Scheda di sistema

# **Strumenti consigliati**

Le procedure in questo documento potrebbero richiedere i seguenti strumenti:

- Cacciavite a croce n. 0, 1
- Spudger di plastica

# **Elenco viti**

- **(i)** N.B.: Durante la rimozione delle viti da un componente, si consiglia di prendere nota del tipo e del numero di viti, per poi posizionarle in una scatola apposita. Ciò assicura che vengano usati numeri e tipi di viti corretti una volta sostituito il componente.
- **N.B.:** Alcuni computer hanno superfici magnetiche. Assicurarsi che le viti non rimangano attaccate a tali superfici durante la sostituzione di un componente.

**N.B.:** Il colore della vite può variare in base alla configurazione ordinata.

#### **Tabella 32. Elenco viti**

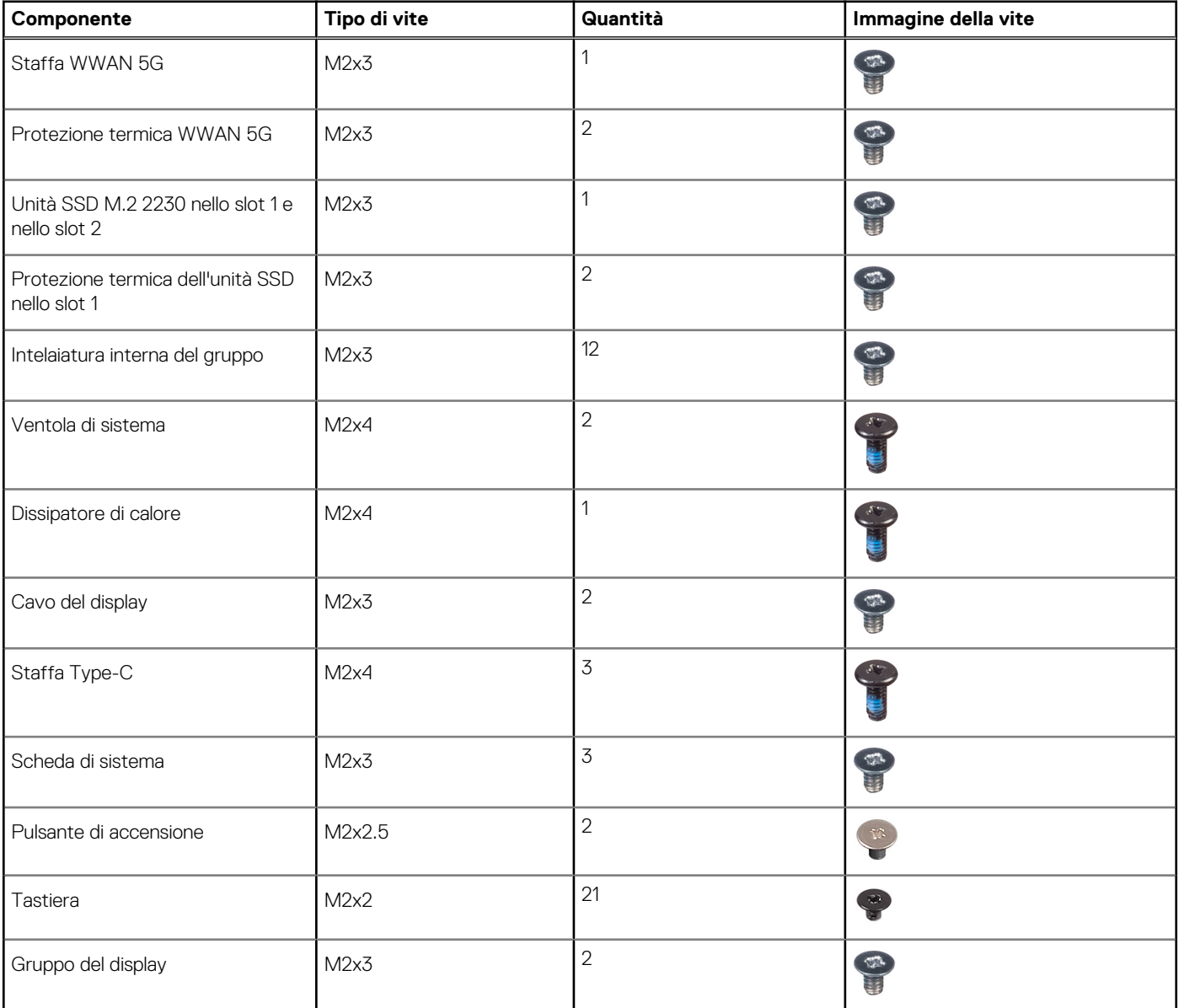

#### **Tabella 32. Elenco viti (continua)**

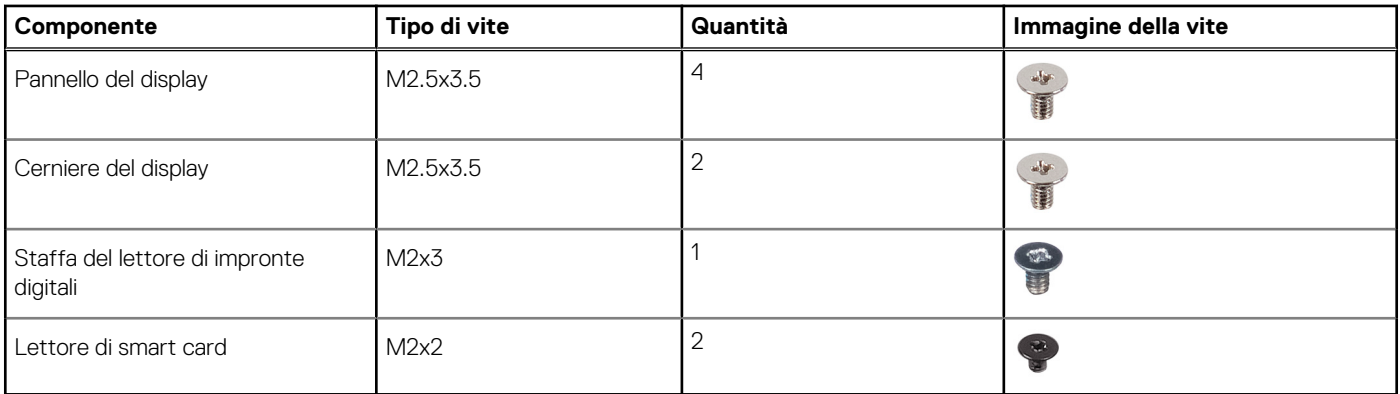

# **Componenti principali di Latitude 5540**

L'immagine seguente mostra i componenti principali di Latitude 5540.

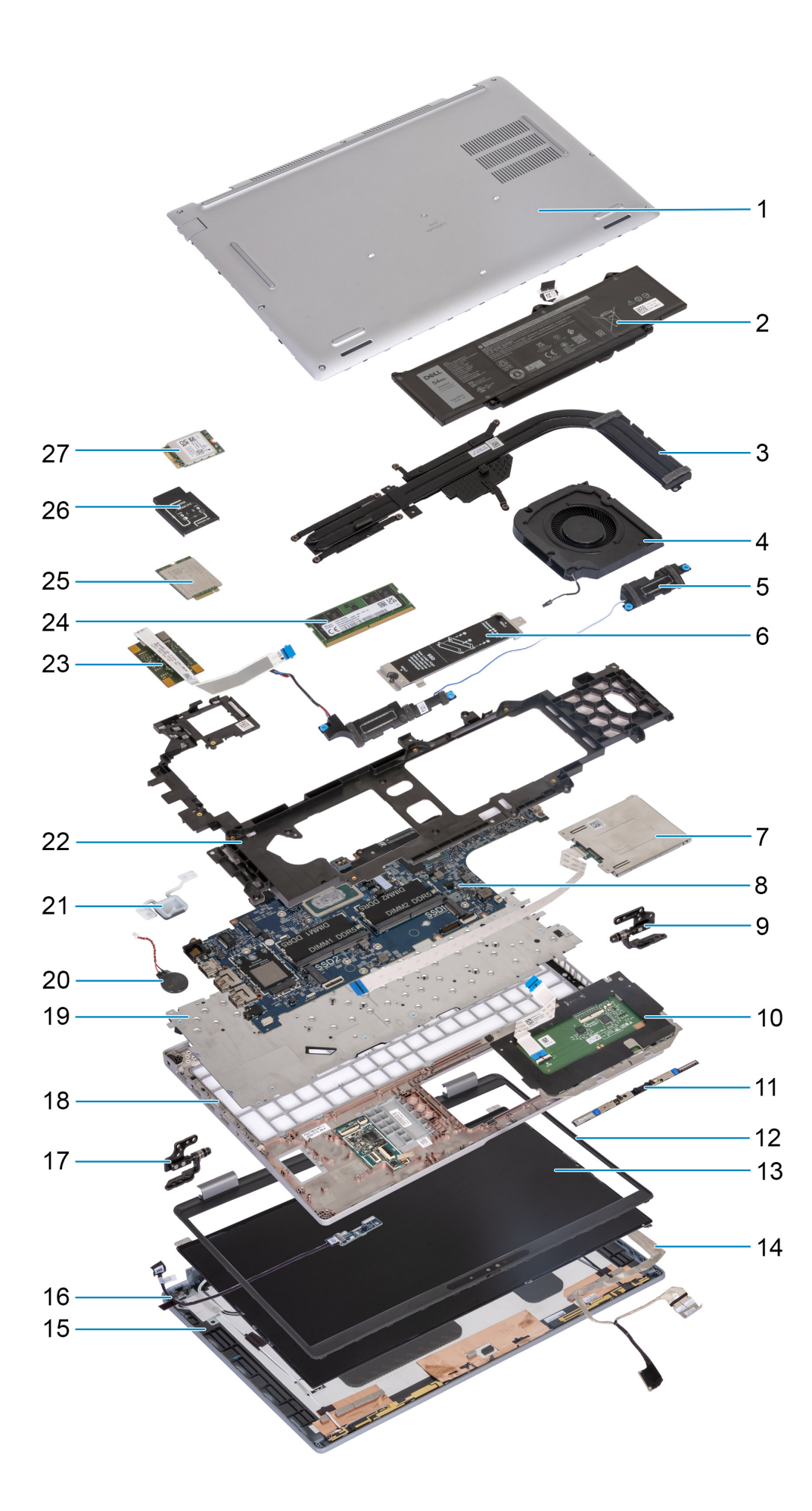

- 1. Coperchio della base 2. Batteria
- 3. Dissipatore di calore 4. Ventola di sistema
- 
- 7. Lettore di smart card (opzionale) 8. Scheda di sistema
- 9. Cerniere destre 10. Trackpad
- 11. Modulo della fotocamera 12. Frontalino del display
- 13. Pannello del display 14. Cavo del display
- 15. Coperchio posteriore del display 16. Scheda del sensore con cavo
- 
- 
- 
- 23. Lettore di impronte digitali 24. Modulo di memoria
- 
- 27. Scheda WLAN
- 
- 
- 5. Altoparlanti 6. Protezione termica dell'unità SSD M.2 2230/2280 per slot SSD 1
	-
	-
	-
	-
	-
- 17. Cerniere sinistre 18. Gruppo del poggiapolsi
- 19. Tastiera 20. Batteria a bottone
- 21. Pulsante di accensione 22. Intelaiatura interna del gruppo
	-
- 25. Scheda WWAN 4G 26. Staffa della scheda WWAN 4G
- **N.B.:** Dell fornisce un elenco di componenti e i relativi numeri parte della configurazione del sistema originale acquistata. Queste parti sono disponibili in base alle coperture di garanzia acquistate dal cliente. Contattare il proprio responsabile vendite Dell per le opzioni di acquisto.

# **Rimozione e installazione delle unità sostituibili dal cliente (CRU)**

<span id="page-42-0"></span>I componenti sostituibili in questo capitolo sono le unità sostituibili dal cliente (CRU).

**ATTENZIONE: I clienti possono sostituire solo le unità sostituibili dal cliente (CRU) seguendo le precauzioni di sicurezza e le procedure di sostituzione.**

**N.B.:** Le immagini contenute in questo documento possono differire a seconda della configurazione ordinata.

# **Vassoio per schede SIM (opzionale)**

## **Rimozione del vassoio per schede SIM (opzionale**

#### **Prerequisiti**

1. Seguire le procedure descritte in [Prima di effettuare interventi sui componenti interni del computer](#page-34-0).

**N.B.:** La procedura di rimozione del vassoio per schede SIM è valida solo per i computer dotati di modulo WWAN.

**ATTENZIONE: La rimozione della scheda SIM a computer acceso potrebbe provocare la perdita di dati o danni alla scheda. Controllare che il computer sia spento e che le connessioni di rete siano disattivate.**

<span id="page-43-0"></span>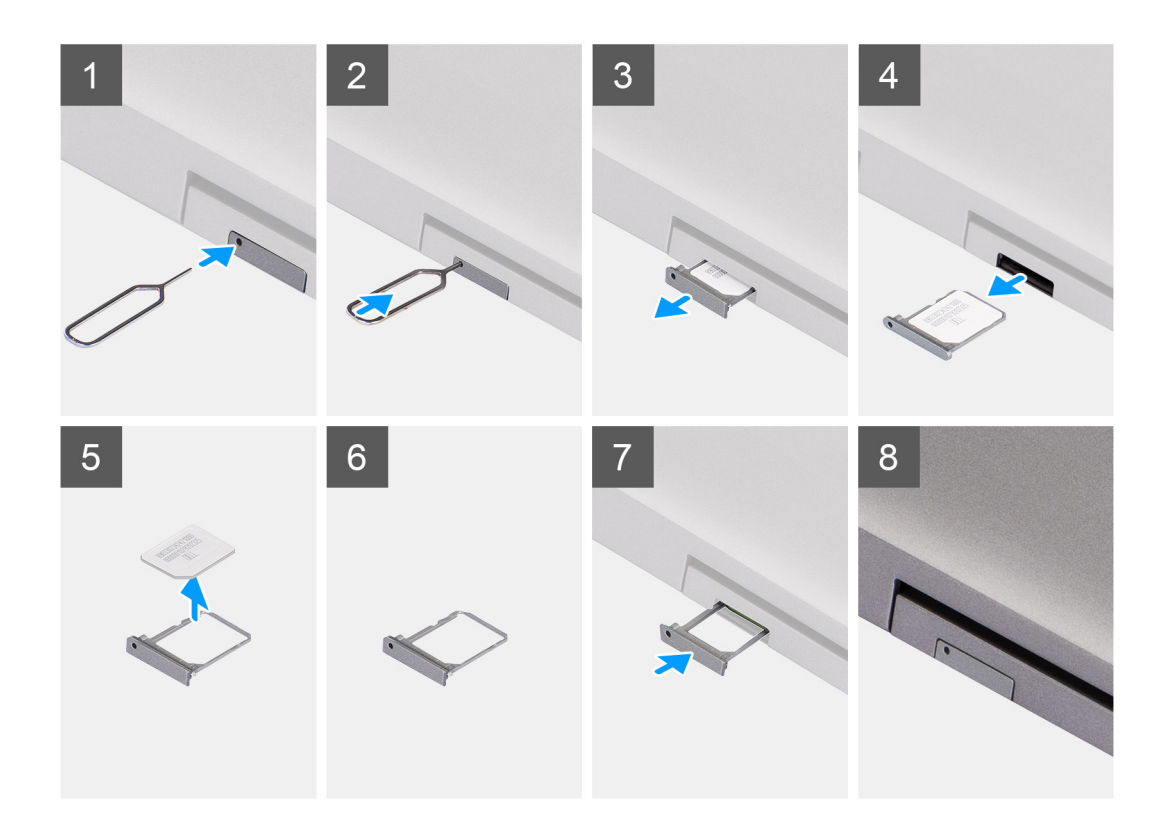

- 1. Inserire uno spillo nel foro di sblocco per sbloccare il vassoio della scheda SIM.
- 2. Spingere il piedino per sganciare il blocco ed espellere il vassoio della scheda SIM.
- 3. Far scorrere il vassoio della scheda SIM fuori dallo slot sul computer.
- 4. Rimuovere la scheda SIM dal relativo vassoio.
- 5. Far scorrere e spingere nuovamente il vassoio per scheda SIM nello slot.

## **Installazione del vassoio per schede SIM (opzionale)**

#### **Prerequisiti**

**N.B.:** La procedura di installazione del vassoio per schede SIM è valida solo per i computer dotati di modulo WWAN.

Se si sta sostituendo un componente, rimuovere quello esistente prima di eseguire la procedura di installazione.

<span id="page-44-0"></span>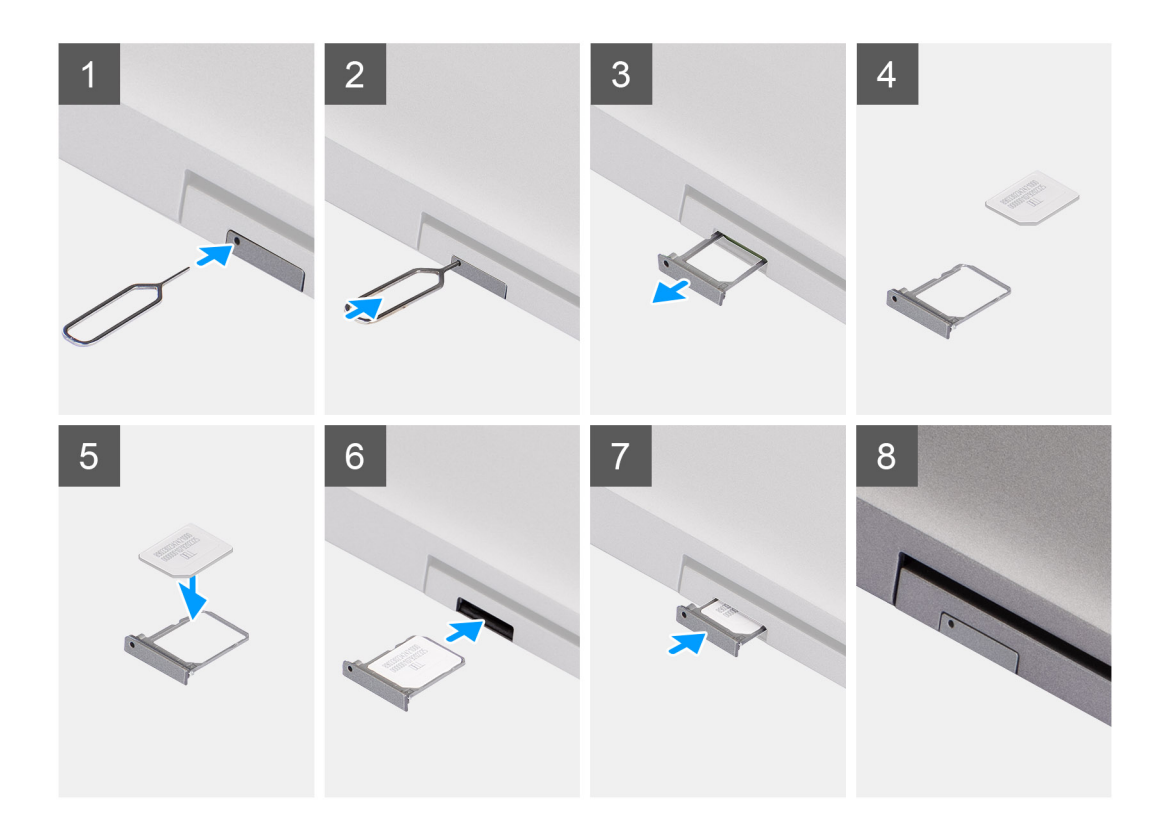

- 1. Inserire uno spillo nel foro di sblocco per sbloccare il vassoio della scheda SIM.
- 2. Spingere il piedino per sganciare il blocco ed espellere il vassoio della scheda SIM.
- 3. Far scorrere il vassoio della scheda SIM fuori dallo slot sul computer.
- 4. Allineare e posizionare la scheda SIM nello slot dedicato sul vassoio, con il contatto metallico della scheda SIM rivolto verso l'alto.
- 5. Allineare il vassoio con lo slot nel computer e farlo scorrere delicatamente all'interno.
- 6. Spingere il vassoio della scheda SIM all'interno del relativo slot finché non scatta in posizione.

#### **Fasi successive**

1. Seguire le procedure descritte in [Dopo aver effettuato gli interventi sui componenti interni del computer.](#page-37-0)

# **Coperchio della base**

### **Rimozione del coperchio della base**

#### **Prerequisiti**

1. Seguire le procedure descritte in [Prima di effettuare interventi sui componenti interni del computer](#page-34-0).

**N.B.:** Assicurarsi che il computer sia in modalità Assistenza. Per ulteriori informazioni, vedere [Prima di effettuare interventi sui](#page-34-0) [componenti interni del computer.](#page-34-0)

**ATTENZIONE: Se non si riesce ad accendere il computer, se il computer non riesce ad attivare la modalità di servizio o il computer non supporta la modalità di servizio, scollegare il cavo della batteria.**

2. Rimuovere la [scheda SIM](#page-42-0).

#### **Informazioni su questa attività**

**(i)** N.B.: Prima di rimuovere il coperchio della base, accertarsi che non vi sia una scheda micro SD installata nello slot per schede micro SD sul computer.

Le immagini seguenti indicano la posizione del coperchio della base e forniscono una rappresentazione visiva della procedura di rimozione.

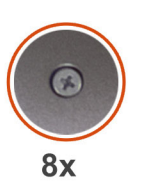

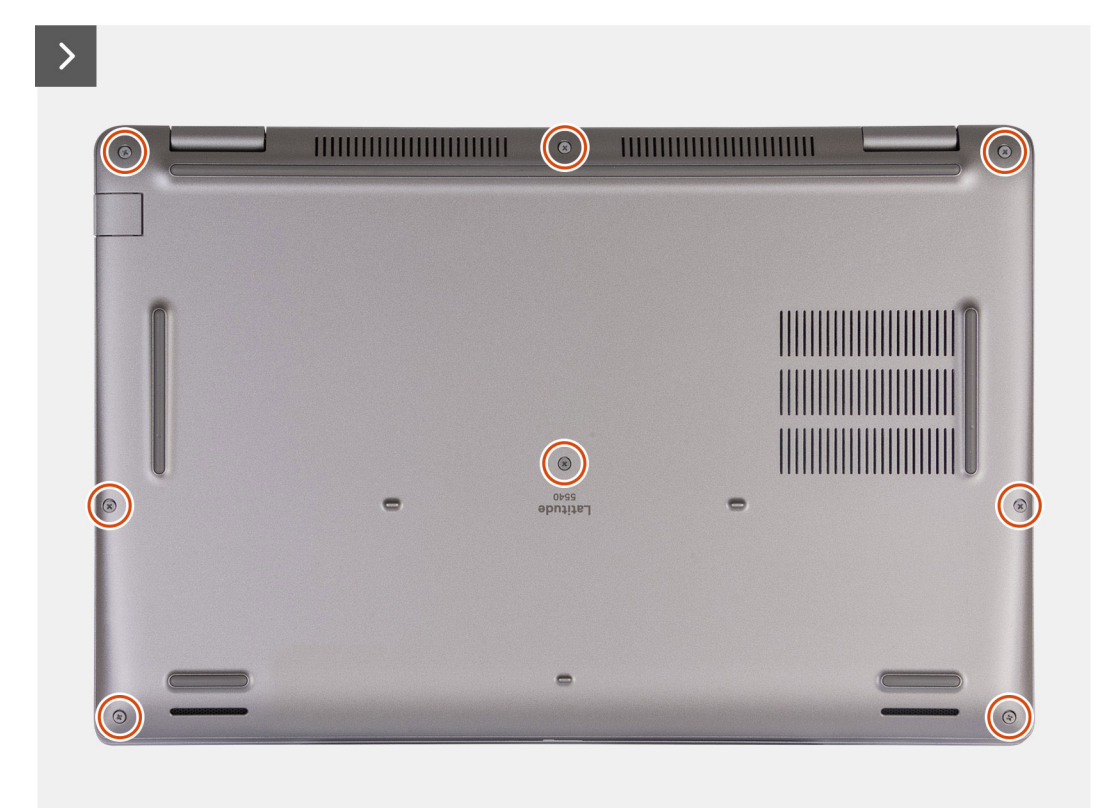

<span id="page-46-0"></span>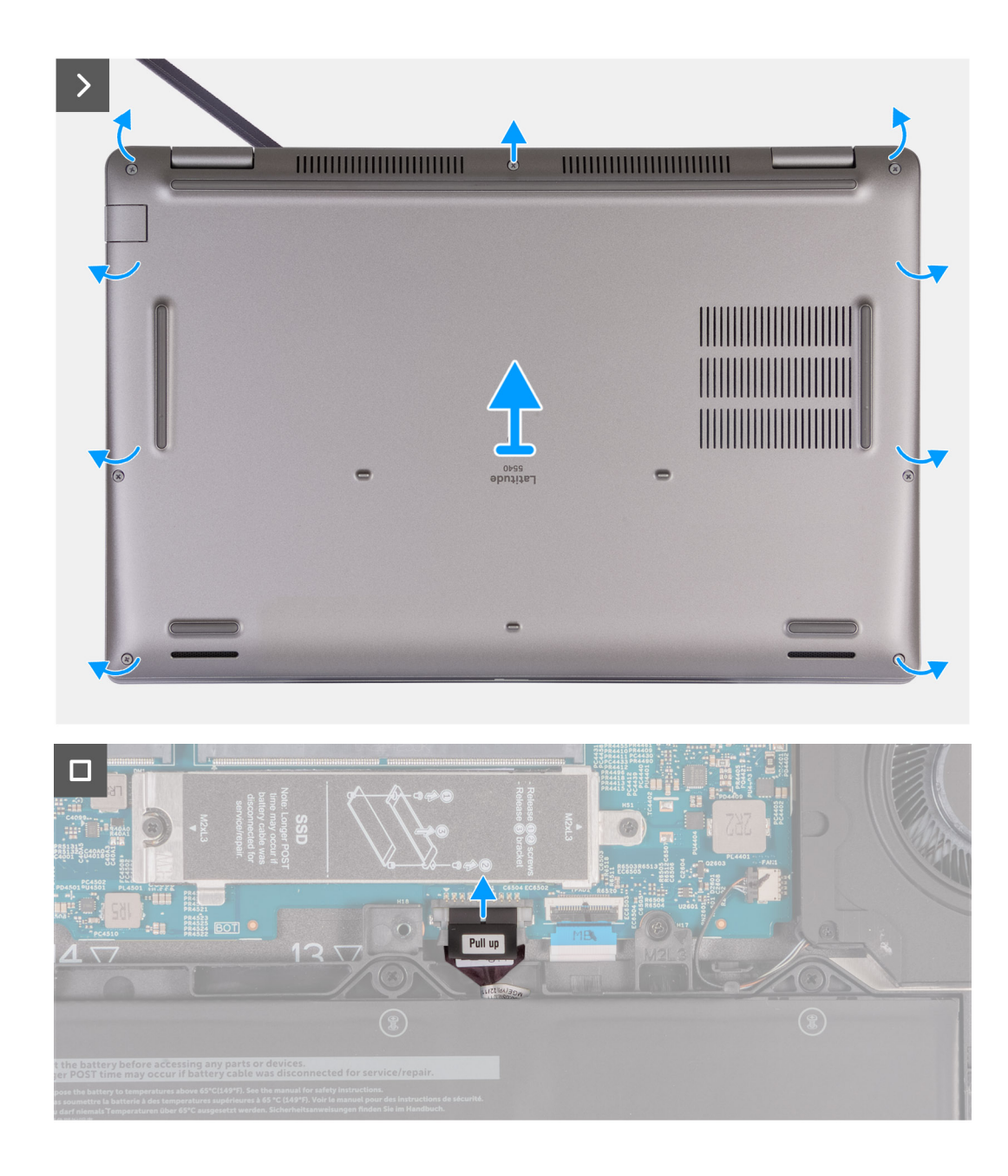

- 1. Allentare le otto viti di fissaggio che fissano il coperchio della base al gruppo del poggiapolsi.
- 2. Con uno spudger di plastica, sollevare il coperchio della base dai rientri a forma di U sul bordo superiore del coperchio della base in prossimità delle cerniere.
- 3. Estrarre il coperchio della base dal gruppo di poggiapolsi e tastiera.
	- **n.B.:** Assicurarsi che il computer sia in modalità Assistenza. Se il computer non riesce ad attivare la modalità di servizio, scollegare il cavo della batteria dalla scheda di sistema. Per scollegare il cavo della batteria, seguire i passaggi 4 e 5.
- 4. Scollegare il cavo della batteria dalla scheda di sistema.
- 5. Premere e tenere premuto il pulsante di accensione per cinque secondi per eseguire la messa a terra del computer e prosciugare l'energia residua.

### **Installazione del coperchio della base**

#### **Prerequisiti**

Se si sta sostituendo un componente, rimuovere il quello esistente prima di eseguire la procedura di installazione.

#### **Informazioni su questa attività**

Le immagini seguenti indicano la posizione del coperchio della base e forniscono una rappresentazione visiva della procedura di installazione.

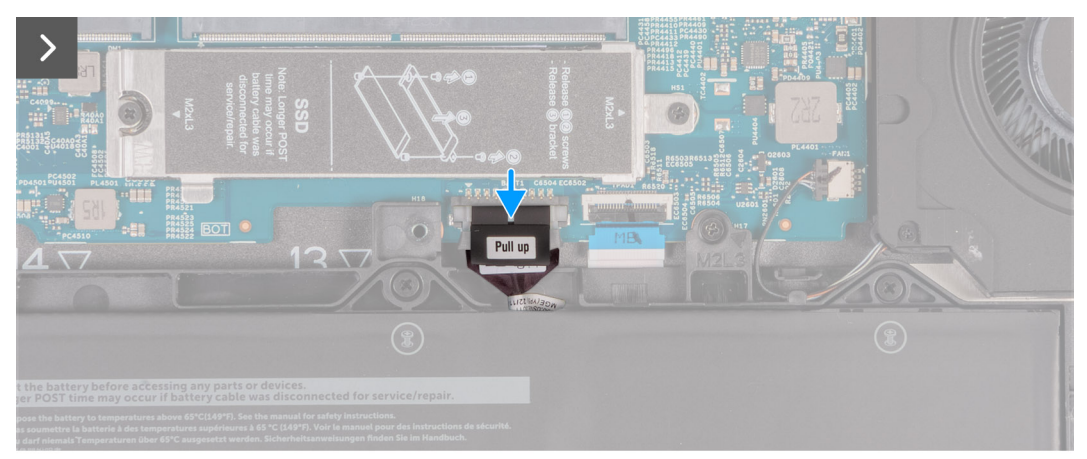

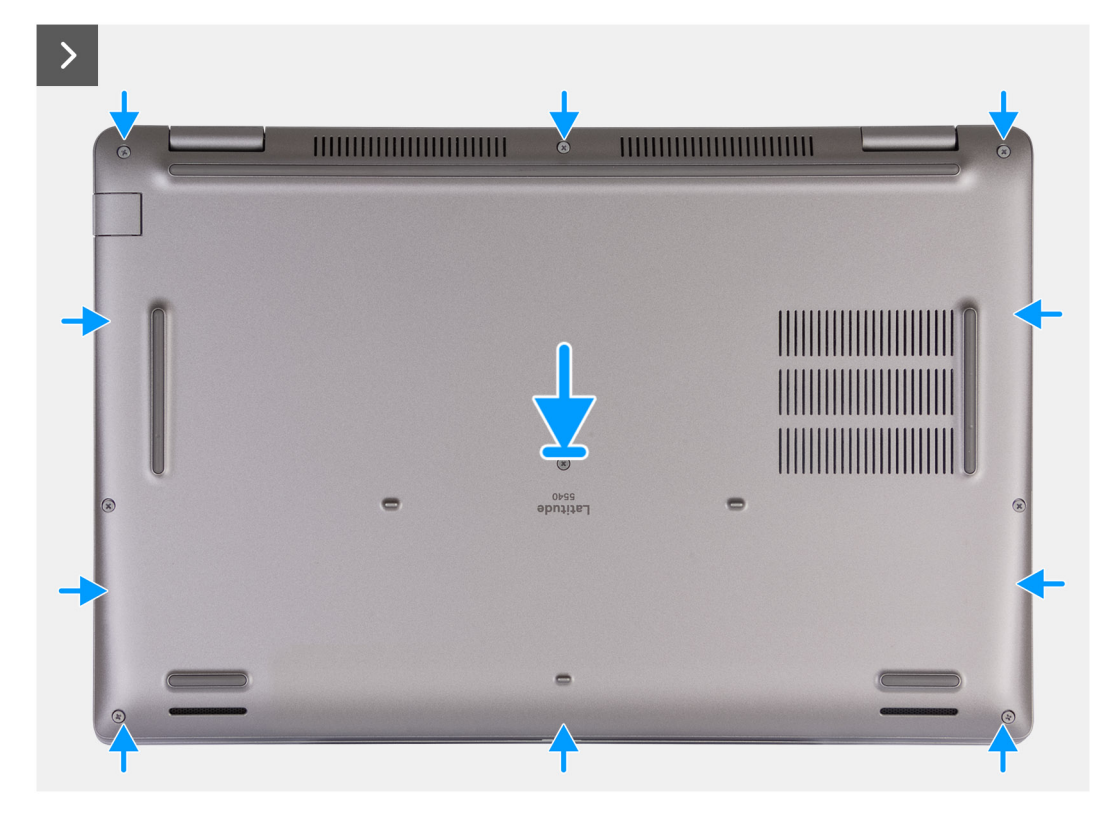

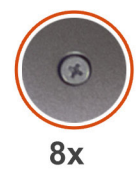

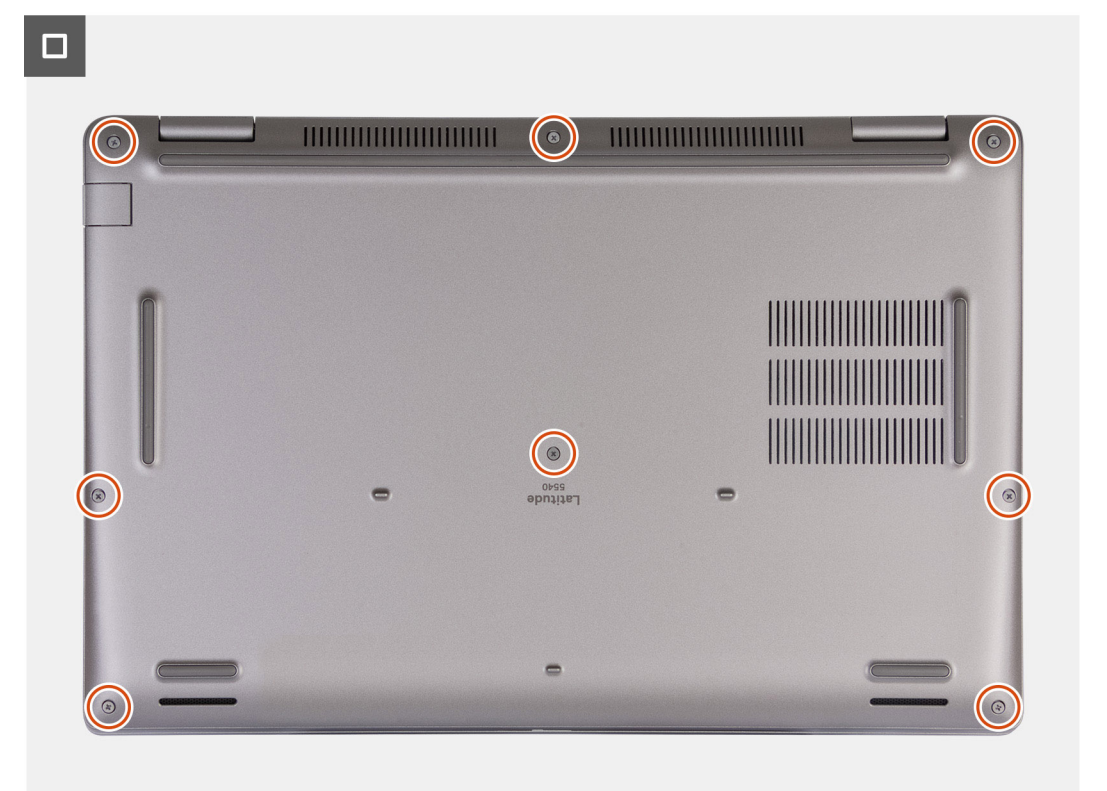

### **N.B.:**

Se la batteria non è un prerequisito e se il cavo della batteria è stato scollegato, assicurarsi di collegare il cavo della batteria. Per collegare il cavo della batteria, seguire i passaggi 1 e 2 della procedura.

#### **Procedura**

- 1. Collegare il cavo della batteria al connettore sulla scheda di sistema.
- 2. Allineare i fori delle viti sul coperchio della base con quelli sul gruppo poggiapolsi e tastiera, quindi far scattare il coperchio della base in posizione.
- 3. Serrare le otto viti che fissano il coperchio della base al gruppo del poggiapolsi e tastiera.

#### **Fasi successive**

- 1. Installare la [scheda SIM](#page-43-0).
- 2. Seguire le procedure descritte in [Dopo aver effettuato gli interventi sui componenti interni del computer.](#page-37-0)

**N.B.:** Assicurarsi che il computer sia in modalità Assistenza. Per ulteriori informazioni, vedere la sezione [Prima di effettuare](#page-34-0) [interventi sui componenti interni del computer](#page-34-0)

# <span id="page-49-0"></span>**Scheda senza fili**

## **Rimozione della scheda WLAN**

#### **Prerequisiti**

- 1. Seguire le procedure descritte in [Prima di effettuare interventi sui componenti interni del computer](#page-34-0).
- 2. Rimuovere il [coperchio della base](#page-44-0).

#### **Informazioni su questa attività**

Le seguenti immagini indicano la posizione della scheda WLAN e forniscono una rappresentazione visiva della procedura di rimozione.

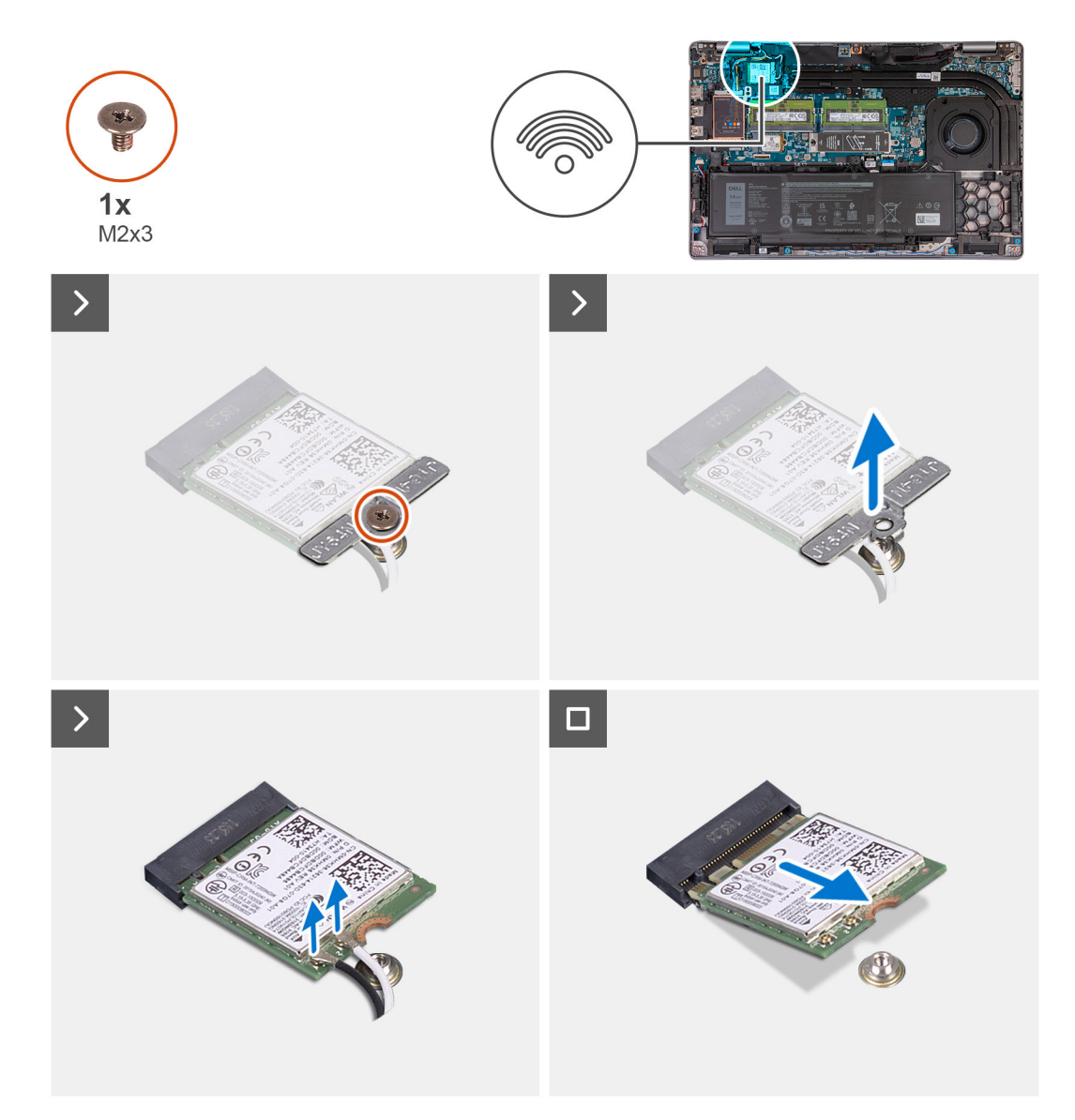

#### **Procedura**

- 1. Allentare la vite M2x3 che fissa la staffa della scheda WLAN alla scheda stessa e al gruppo di poggiapolsi e tastiera.
- 2. Estrarre la staffa della scheda WLAN dalla scheda stessa.
- 3. Disconnettere i cavi dell'antenna dalla scheda WLAN.
- 4. Far scorrere e rimuovere la scheda wireless dallo slot per schede WLAN.

## **Installazione della scheda WLAN**

#### **Prerequisiti**

Se si sta sostituendo un componente, rimuovere il quello esistente prima di eseguire la procedura di installazione.

#### **Informazioni su questa attività**

Le seguenti immagini indicano la posizione della scheda WLAN e forniscono una rappresentazione visiva della procedura di installazione.

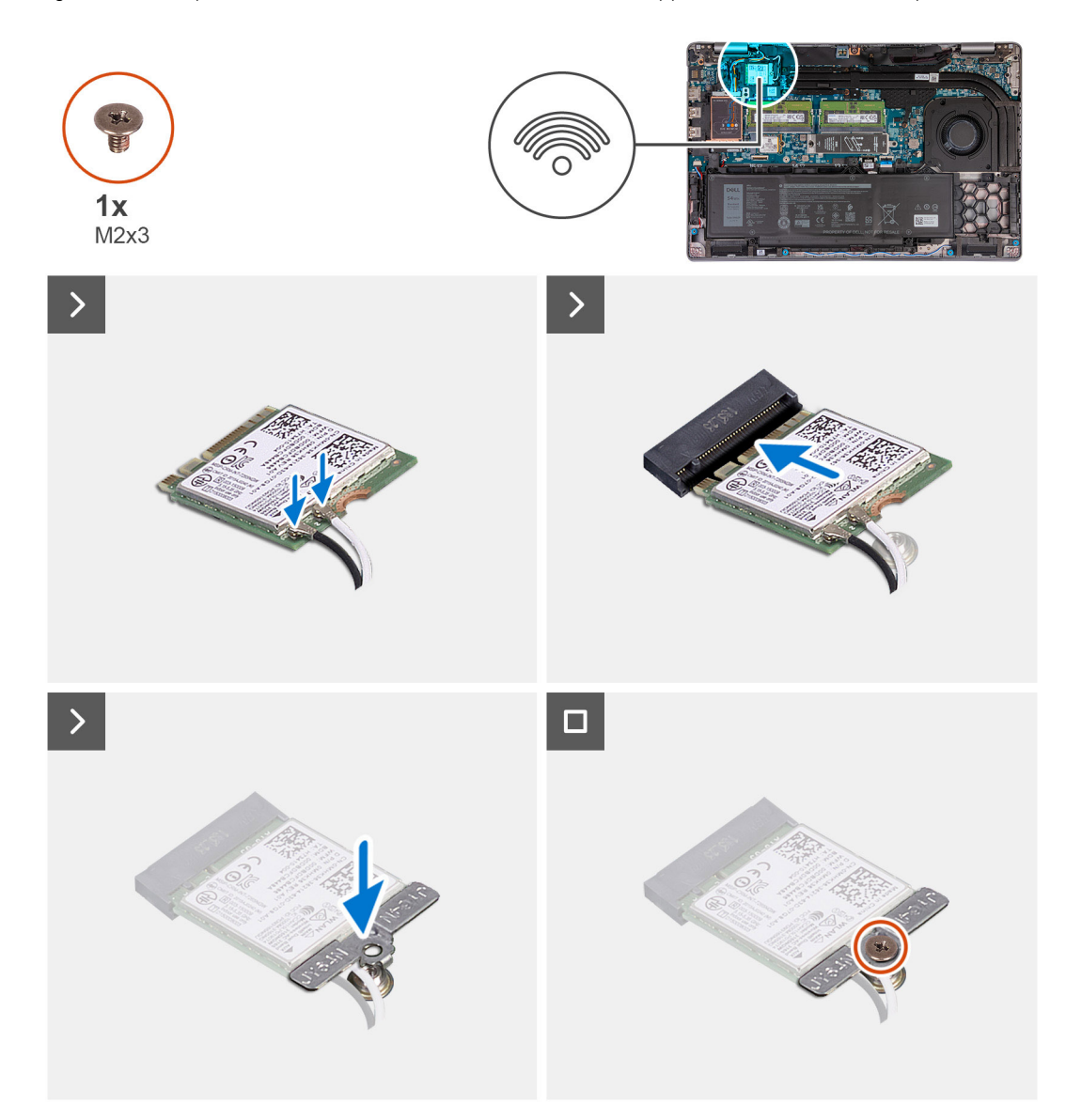

#### **Procedura**

1. Collegare i cavi dell'antenna alla scheda WLAN.

La seguente tabella fornisce la combinazione di colori dei cavi dell'antenna per la scheda WLAN supportata dal computer.

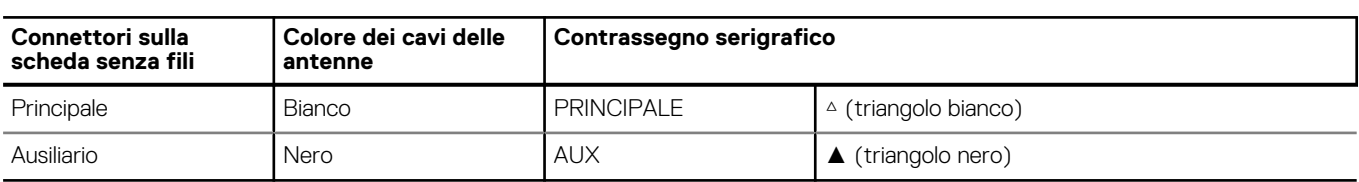

#### **Tabella 33. Combinazione di colori dei cavi dell'antenna**

- <span id="page-51-0"></span>2. Allineare la tacca sulla scheda WLAN alla linguetta sullo slot per schede WLAN. .
- 3. Inserire la scheda WLAN inclinata nel relativo slot.
- 4. Allineare il foro per la vite presente sulla staffa della scheda WLAN a quello presente sulla scheda WLAN e sul gruppo di poggiapolsi e tastiera.
- 5. Collocare la vite M2x3 che fissa la staffa della scheda WLAN alla scheda stessa e al gruppo di poggiapolsi e tastiera.

#### **Fasi successive**

- 1. Installare il [coperchio della base](#page-46-0).
- 2. Seguire le procedure descritte in [Dopo aver effettuato gli interventi sui componenti interni del computer.](#page-37-0)

# **Scheda WWAN (opzionale)**

## **Rimozione della scheda WWAN 4G (opzionale)**

#### **Prerequisiti**

- 1. Seguire le procedure descritte in [Prima di effettuare interventi sui componenti interni del computer](#page-34-0).
- 2. Rimuovere il [coperchio della base](#page-44-0).

#### **Informazioni su questa attività**

**N.B.:** La seguente procedura è per i computer con supporto WWAN.

Le seguenti immagini indicano la posizione della scheda WWAN 4G e forniscono una rappresentazione visiva della procedura di rimozione.

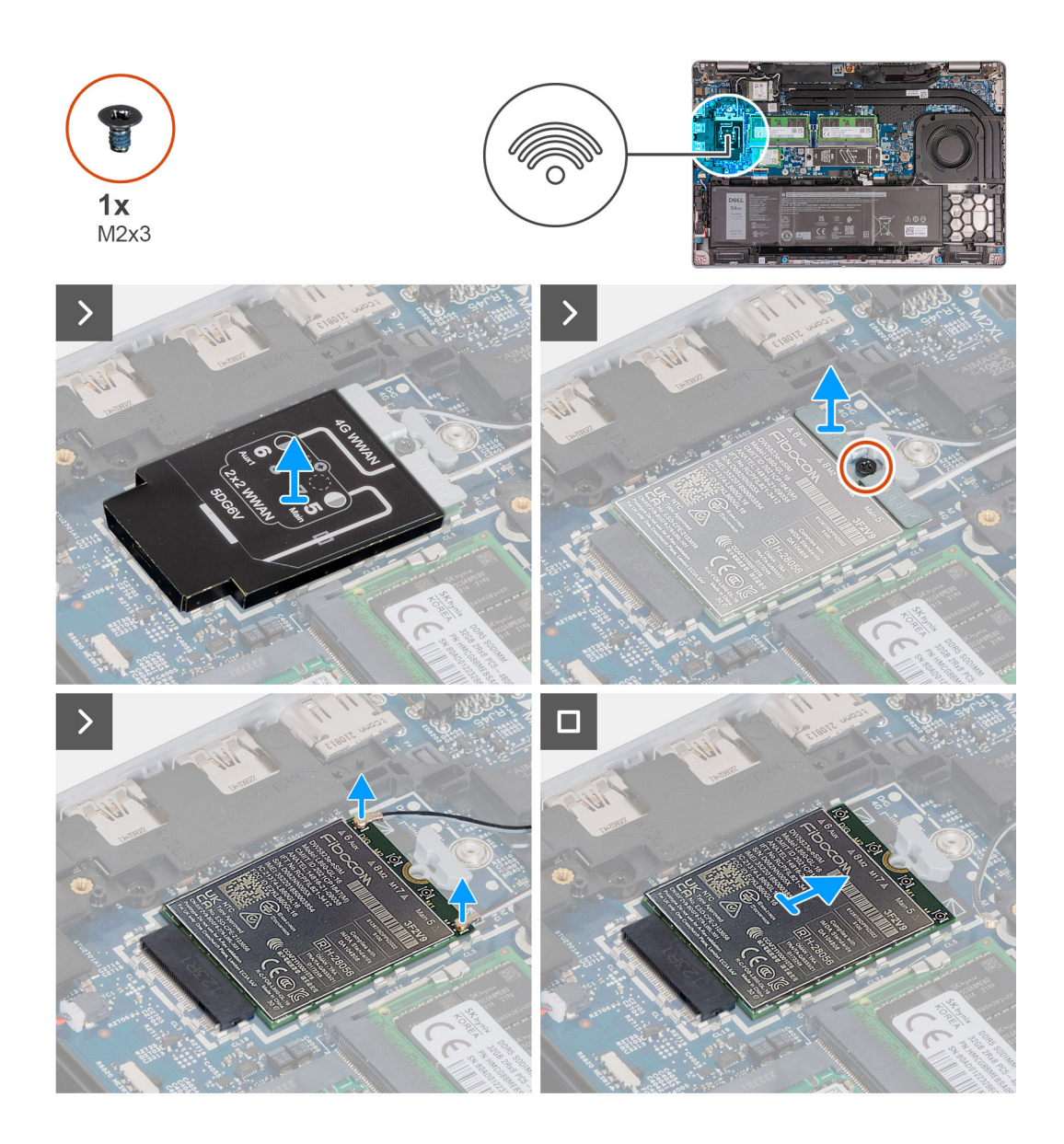

- 1. Estrarre la protezione della scheda WWAN 4G dalla scheda stessa.
- 2. Rimuovere la vite M2x3 che fissa la staffa della scheda WWAN 4G alla relativa scheda.
- 3. Estrarre la staffa della scheda WWAN 4G dalla scheda stessa.
- 4. Scollegare i cavi dell'antenna dalla scheda WWAN 4G.
- 5. Far scorrere e rimuovere la scheda WWAN 4G dal relativo slot sulla scheda di sistema.

## **Installazione della scheda WWAN 4G (opzionale)**

#### **Prerequisiti**

Se si sta sostituendo un componente, rimuovere il quello esistente prima di eseguire la procedura di installazione.

#### **Informazioni su questa attività**

**N.B.:** La seguente procedura è per i computer con supporto WWAN.

Le seguenti immagini indicano la posizione della scheda WWAN 4G e forniscono una rappresentazione visiva della procedura di installazione.

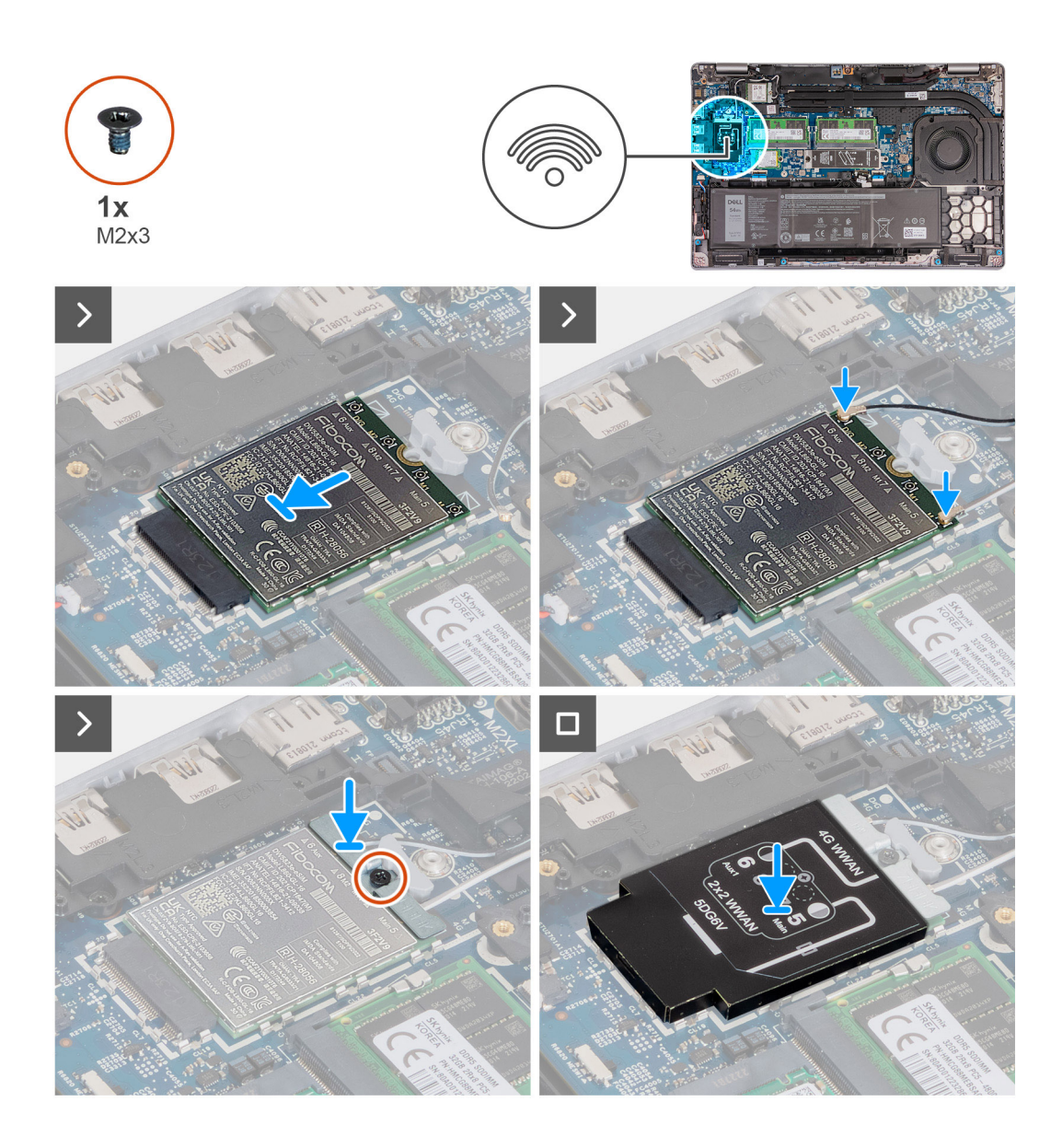

- 1. Allineare la tacca sulla scheda WWAN 4G alla linguetta sul relativo slot.
- 2. Inserire la scheda WWAN 4G inclinata nel relativo slot.
- 3. Collegare i cavi dell'antenna alla scheda WWAN 4G.

La seguente tabella fornisce la combinazione di colori dei cavi dell'antenna per la scheda WWAN 4G supportata dal computer.

#### **Tabella 34. Combinazione di colori dei cavi dell'antenna**

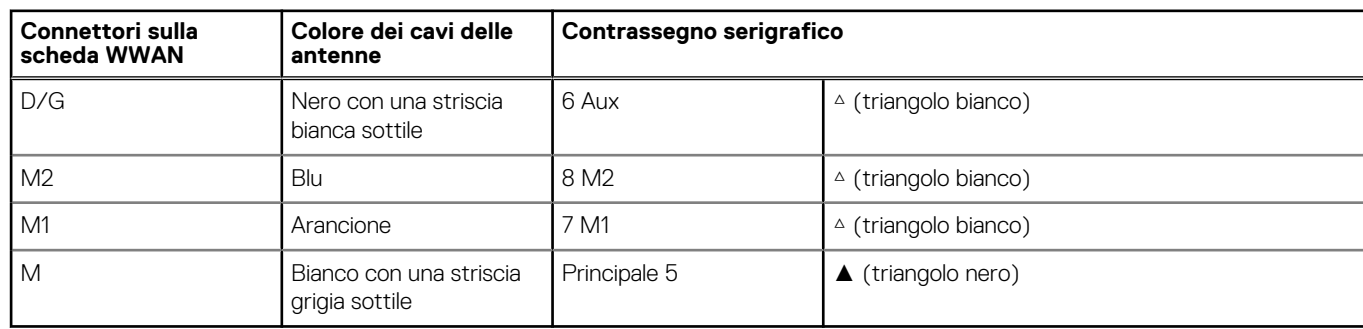

4. Allineare il foro della vite sulla staffa della scheda WWAN 4G a quello presente sulla relativa scheda.

- <span id="page-54-0"></span>5. Ricollocare la vite M2x3 che fissa la staffa WWAN 4G alla relativa scheda.
- 6. Allineare e posizionare la protezione della scheda WWAN 4G sulla relativa scheda.

#### **Fasi successive**

- 1. Installare il [coperchio della base](#page-46-0).
- 2. Seguire le procedure descritte in [Dopo aver effettuato gli interventi sui componenti interni del computer.](#page-37-0)

## **Rimozione della scheda WWAN 5G (opzionale)**

#### **Prerequisiti**

- 1. Seguire le procedure descritte in [Prima di effettuare interventi sui componenti interni del computer](#page-34-0).
- 2. Rimuovere il [coperchio della base](#page-44-0).

#### **Informazioni su questa attività**

**N.B.:** La seguente procedura è per i computer con supporto WWAN.

Le seguenti immagini indicano la posizione della scheda WWAN 5G e forniscono una rappresentazione visiva della procedura di rimozione.

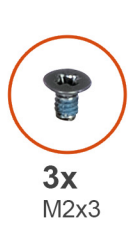

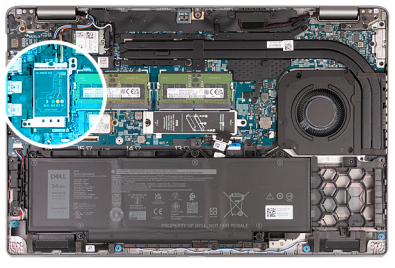

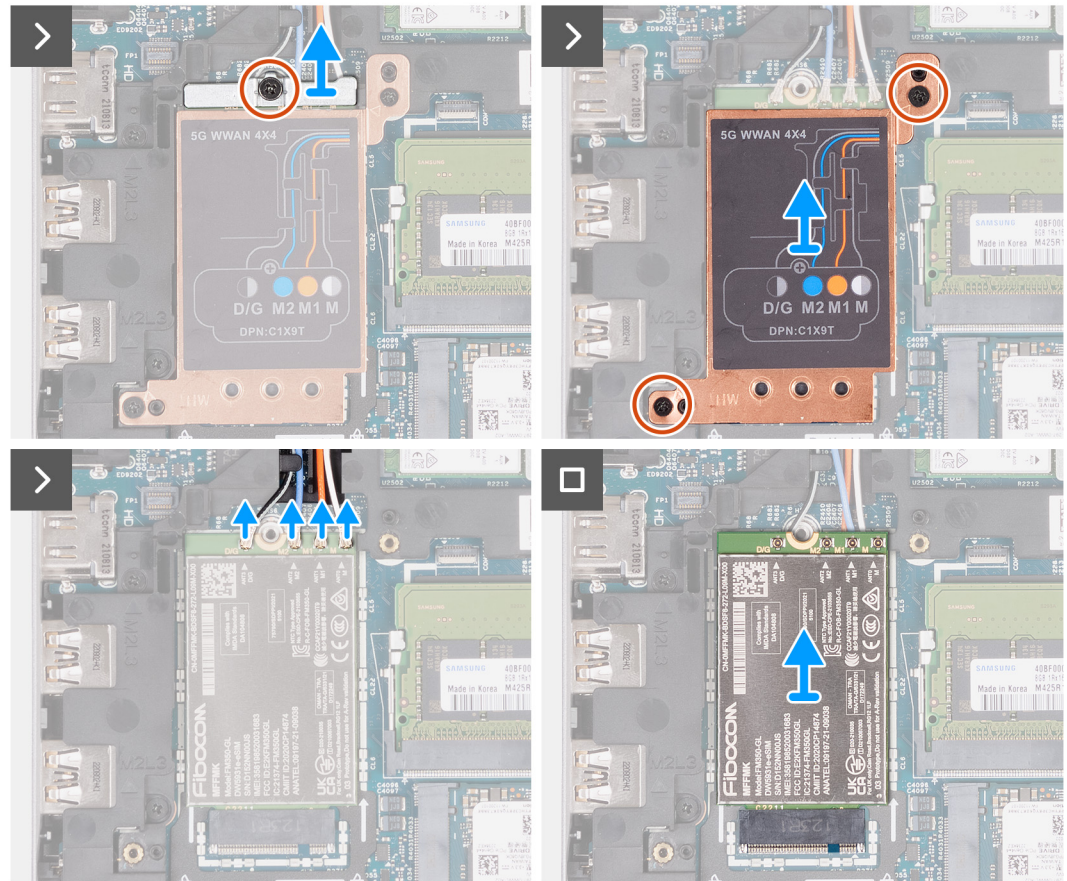

- 1. Rimuovere la vite M2x3 che fissa la staffa della scheda WWAN 5G alla relativa scheda.
- 2. Estrarre la staffa della scheda WWAN 5G dalla scheda stessa.
- 3. Rimuovere le due viti M2x3 che fissano la protezione della scheda WWAN 5G al gruppo di poggiapolsi e tastiera.
- 4. Estrarre la protezione della scheda WWAN 5G dalla scheda stessa.
- 5. Scollegare i cavi dell'antenna dalla scheda WWAN 5G.
- 6. Far scorrere e rimuovere la scheda WWAN 5G dal relativo slot sulla scheda di sistema.

## **Installazione della scheda WWAN 5G (opzionale)**

#### **Prerequisiti**

Se si sta sostituendo un componente, rimuovere il quello esistente prima di eseguire la procedura di installazione.

#### **Informazioni su questa attività**

**N.B.:** La seguente procedura è per i computer con supporto WWAN.

Le seguenti immagini indicano la posizione della scheda WWAN 5G e forniscono una rappresentazione visiva della procedura di installazione.

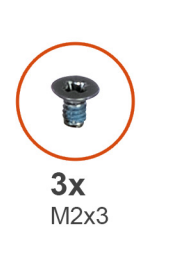

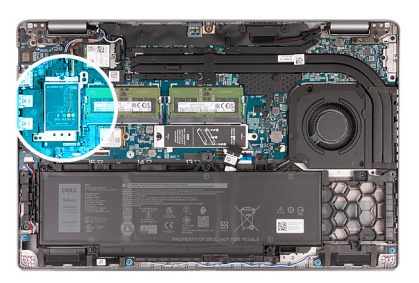

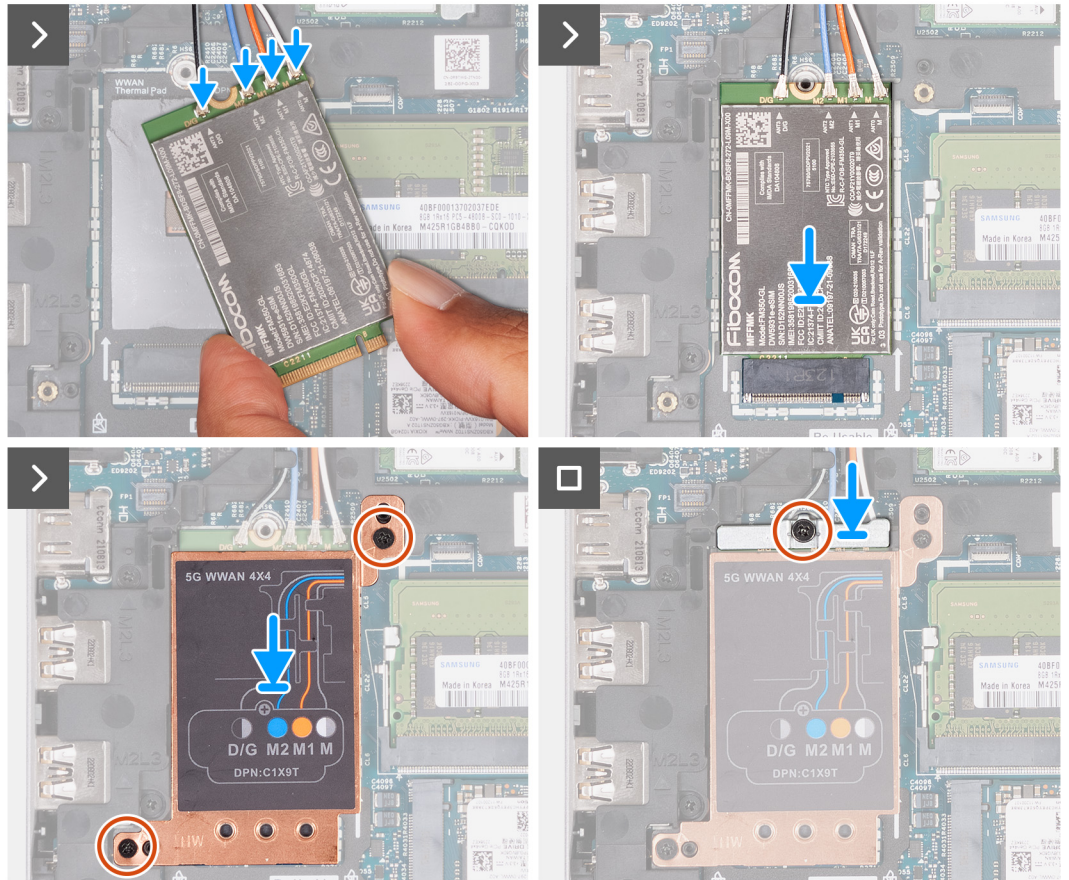

1. Collegare i cavi dell'antenna alla scheda WWAN 5G.

La seguente tabella fornisce la combinazione di colori dei cavi dell'antenna per la scheda WWAN 5G supportata dal computer.

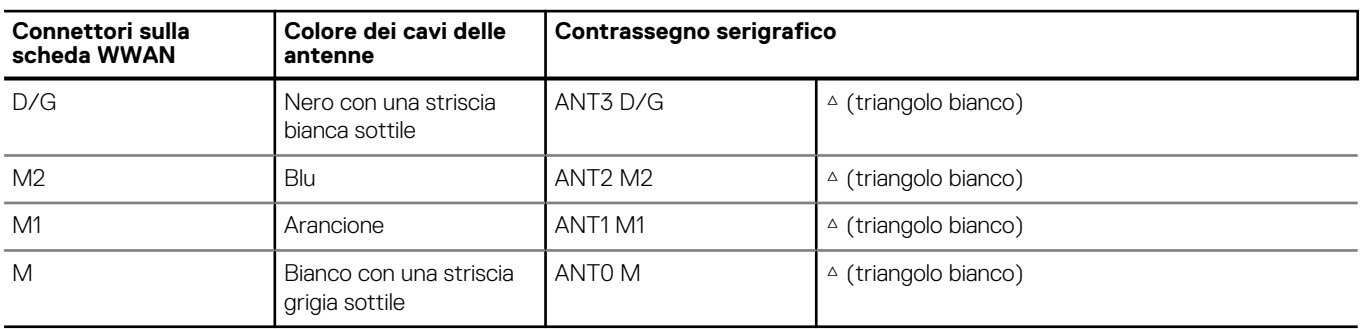

**Tabella 35. Combinazione di colori dei cavi dell'antenna** 

- 2. Allineare la tacca sulla scheda WWAN 5G alla linguetta sul relativo slot.
- 3. Inserire la scheda WWAN 5G inclinata nel relativo slot.
- 4. Allineare i fori per le viti sulla protezione della scheda WWAN 5G a quelli presenti sul gruppo di poggiapolsi e tastiera.
- 5. Ricollocare le due viti M2x3 che fissano la protezione della scheda WWAN 5G al gruppo di poggiapolsi e tastiera.
- 6. Allineare il foro della vite sulla staffa della scheda WWAN 5G a quello presente sulla relativa scheda.
- 7. Ricollocare la vite M2x3 che fissa la staffa WWAN 5G alla relativa scheda.

#### **Fasi successive**

- 1. Installare il [coperchio della base](#page-46-0).
- 2. Seguire le procedure descritte in [Dopo aver effettuato gli interventi sui componenti interni del computer.](#page-37-0)

# **Moduli di memoria**

## **Rimozione del modulo di memoria**

#### **Prerequisiti**

- 1. Seguire le procedure descritte in [Prima di effettuare interventi sui componenti interni del computer](#page-34-0).
- 2. Rimuovere la [scheda SIM](#page-42-0).
- 3. Rimuovere il [coperchio della base](#page-44-0).

#### **Informazioni su questa attività**

La figura seguente indica la posizione del modulo di memoria e fornisce una rappresentazione visiva della procedura di rimozione.

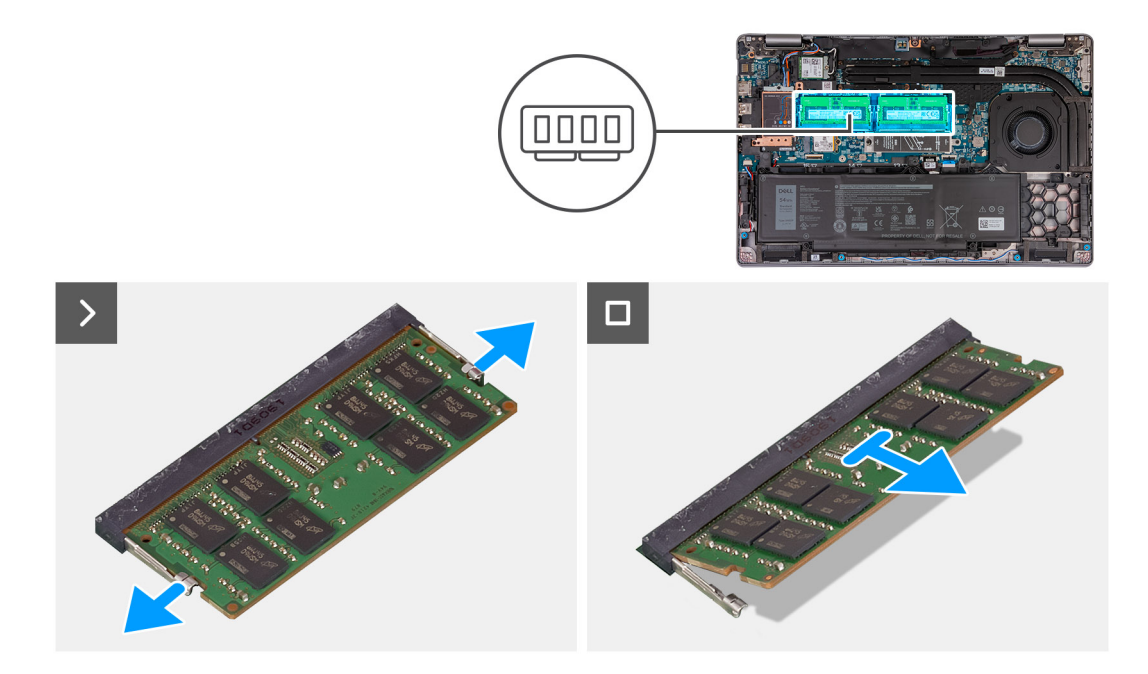

- 1. Utilizzando la punta delle dita, allargare i fermagli di fissaggio sullo slot del modulo di memoria, finché il modulo di memoria salta fuori.
- 2. Far scorrere e rimuovere il modulo di memoria dal relativo slot sulla scheda di sistema.

**N.B.:** Ripetere i passaggi 1 e 2 se sono nel computer sono installati più moduli di memoria.

## **Installazione del modulo di memoria**

#### **Prerequisiti**

Se si sta sostituendo un componente, rimuovere quello esistente prima di eseguire la procedura di installazione.

#### **Informazioni su questa attività**

La figura seguente indica la posizione del modulo di memoria e fornisce una rappresentazione visiva della procedura di installazione.

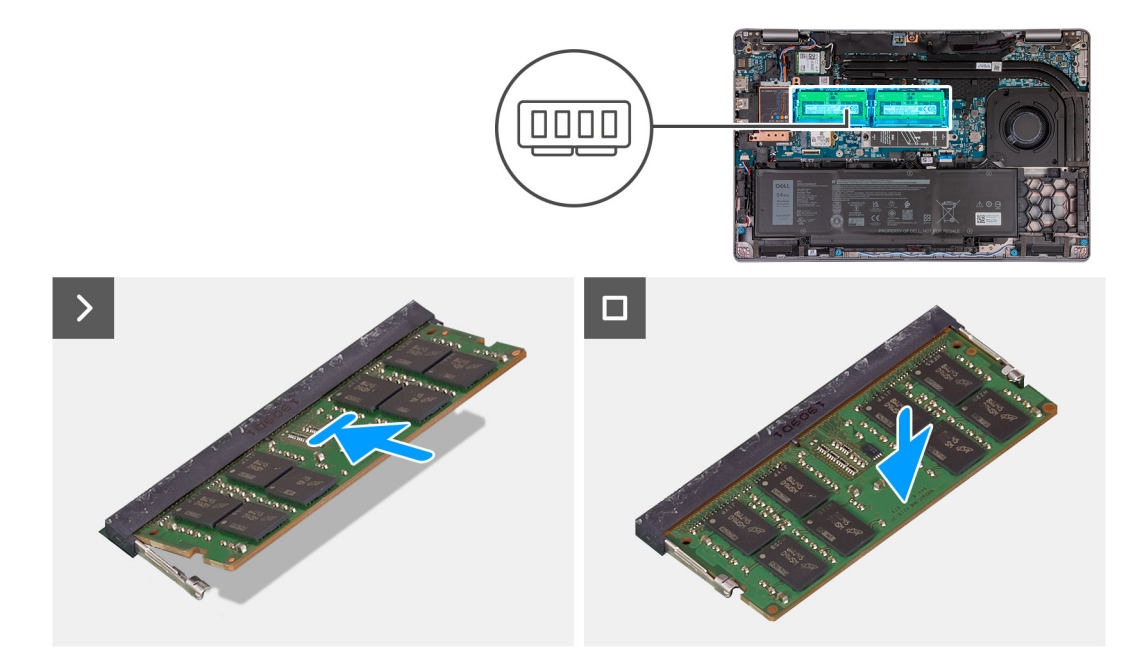

- 1. Allineare la tacca sul modulo di memoria con la linguetta sul relativo slot.
- 2. Far scorrere il modulo di memoria stabilmente all'interno dello slot da un'angolo e premerlo verso il basso finché non scatta in posizione.

**N.B.:** Se non si sente lo scatto, rimuovere il modulo di memoria e reinstallarlo.

#### **Fasi successive**

- 1. Installare il [coperchio della base](#page-46-0).
- 2. Installare la [scheda SIM](#page-43-0).
- 3. Seguire le procedure descritte in [Dopo aver effettuato gli interventi sui componenti interni del computer.](#page-37-0)

# **Unità a stato solido**

## **Rimozione dell'unità SSD M.2 2230 dallo slot 1**

#### **Prerequisiti**

- 1. Seguire le procedure descritte in [Prima di effettuare interventi sui componenti interni del computer](#page-34-0).
- 2. Rimuovere la [scheda SIM](#page-42-0).
- 3. Rimuovere il [coperchio della base](#page-44-0).

#### **Informazioni su questa attività**

Le seguenti immagini indicano la posizione dell'unità SSD M.2 2230 nello slot 1 e forniscono una rappresentazione visiva della procedura di rimozione.

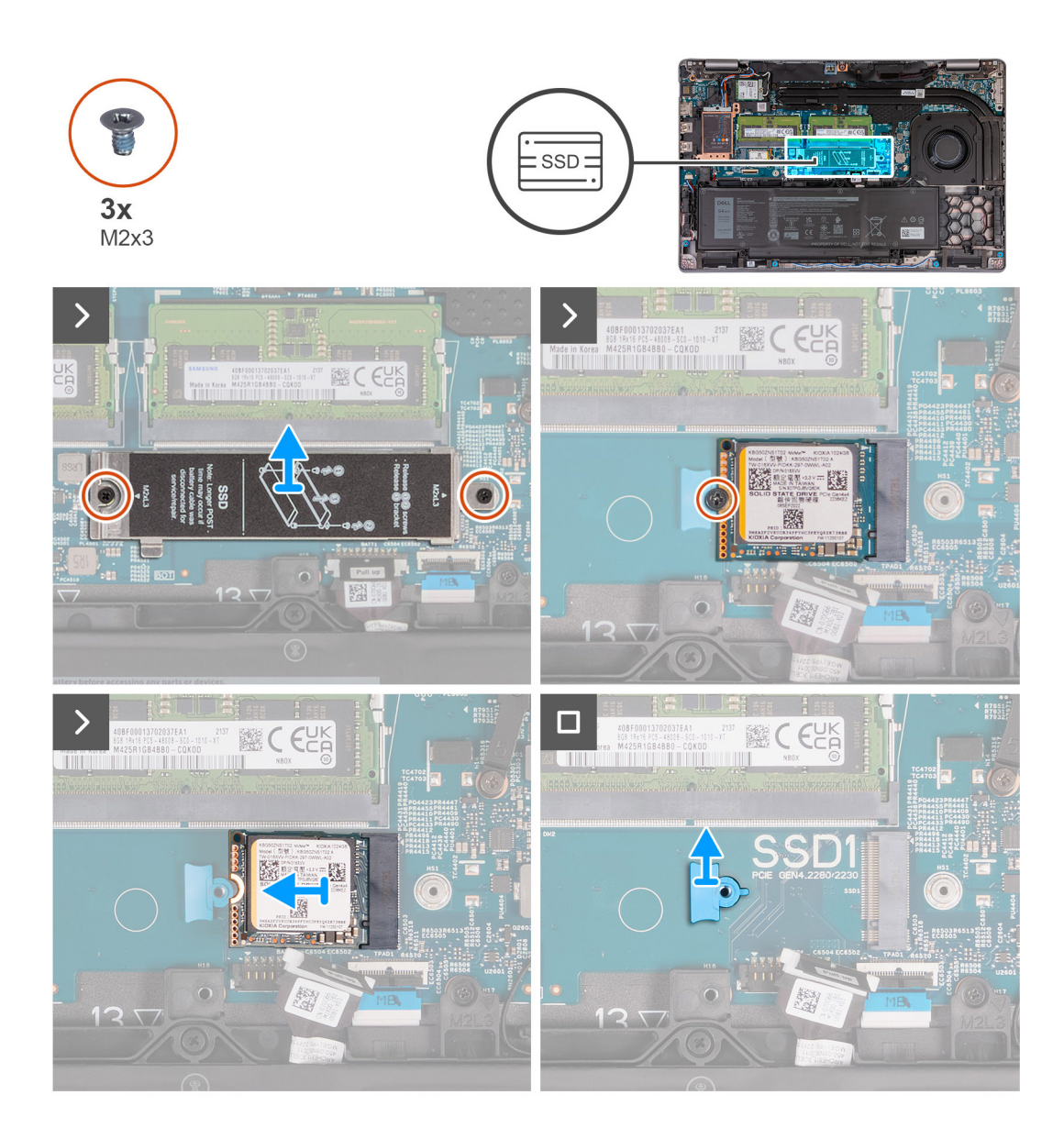

- 1. Rimuovere le due viti M2x3 che fissano la protezione termica dell'unità SSD al gruppo poggiapolsi.
- 2. Sollevare la protezione termica dell'unità SSD dal gruppo poggiapolsi.
- 3. Rimuovere la vite M2x3 che fissa l'unità SSD M.2 2230 alla relativa staffa e al gruppo poggiapolsi.
- 4. Far scorrere e sollevare l'unità SSD M.2 2230 dal relativo slot.
- 5. Rimuovere la staffa di montaggio dell'unità SSD M.2 2230 dal gruppo poggiapolsi.

## **Installazione dell'unità SSD M.2 2230 nello slot 1**

#### **Prerequisiti**

Se si sta sostituendo un componente, rimuovere il quello esistente prima di eseguire la procedura di installazione.

#### **Informazioni su questa attività**

Le seguenti immagini indicano la posizione dell'unità SSD M.2 2230 nello slot 1 e forniscono una rappresentazione visiva della procedura di installazione.

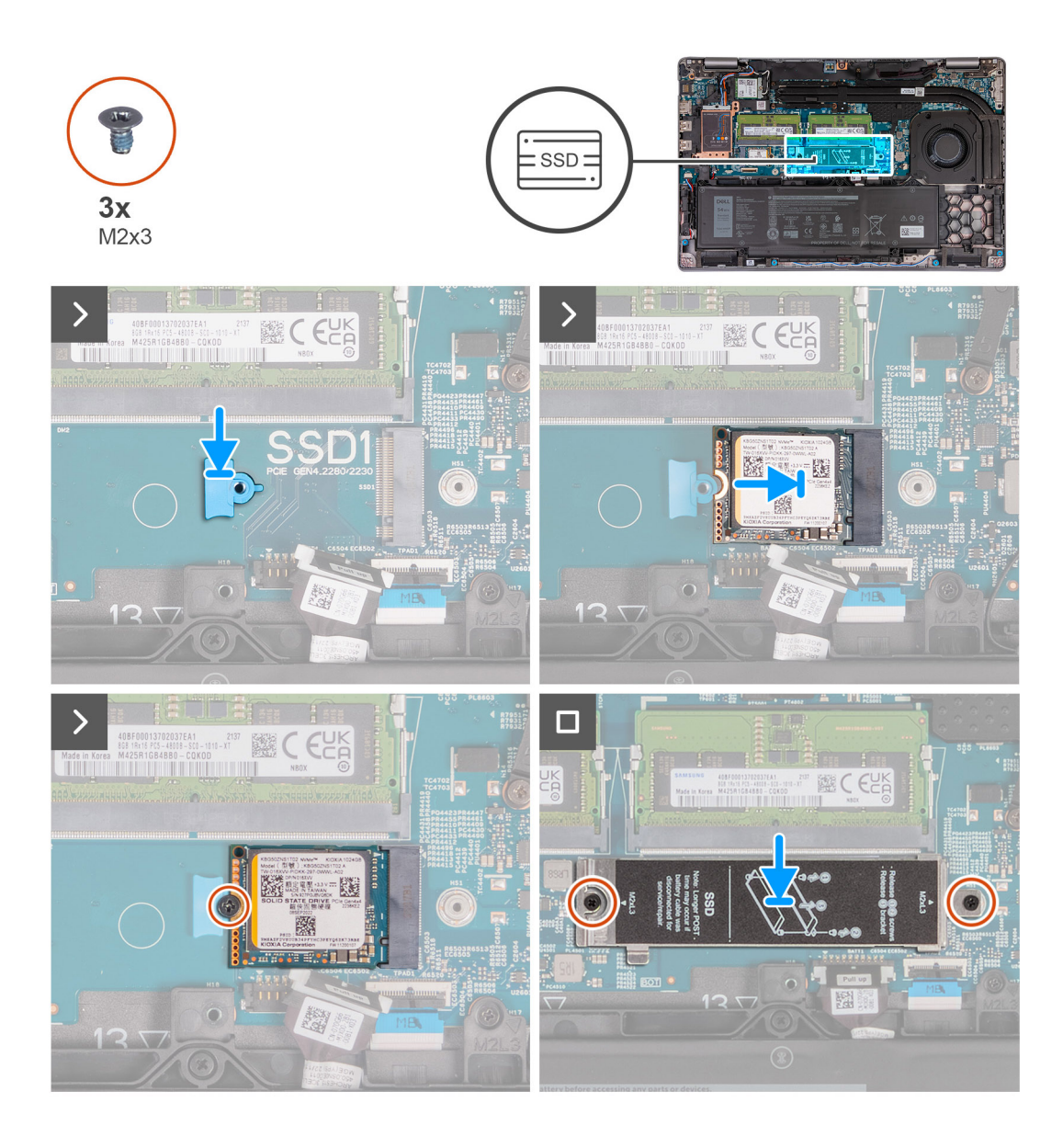

- 1. Collocare la staffa di montaggio dell'unità SSD M.2 2230 nello slot corrispondete sul gruppo poggiapolsi.
- 2. Allineare la tacca presente sull'unità SSD M.2 2230 con la linguetta che si trova sullo slot corrispondente.
- 3. Far scorrere l'unità SSD M.2 2230 nel relativo slot.
- 4. Ricollocare la vite M2x3 che fissa l'unità SSD M.2 2230 alla relativa staffa di montaggio e al gruppo poggiapolsi.
- 5. Allineare i fori per le viti presenti sulla protezione termica dell'unità SSD con quelli sull'unità SSD M.2 2230 e sul gruppo poggiapolsi.
- 6. Ricollocare le due viti M2x3 che fissano la protezione termica all'unità SSD M.2 2230 e al gruppo poggiapolsi.

#### **Fasi successive**

- 1. Installare il [coperchio della base](#page-46-0).
- 2. Installare la [scheda SIM](#page-43-0).
- 3. Seguire le procedure descritte in [Dopo aver effettuato gli interventi sui componenti interni del computer.](#page-37-0)

## **Rimozione dell'unità SSD M.2 2280 dallo slot 1**

#### **Prerequisiti**

1. Seguire le procedure descritte in [Prima di effettuare interventi sui componenti interni del computer](#page-34-0).

- 2. Rimuovere la [scheda SIM](#page-42-0).
- 3. Rimuovere il [coperchio della base](#page-44-0).

#### **Informazioni su questa attività**

Le seguenti immagini indicano la posizione dell'unità SSD M.2 2280 nello slot 1 e forniscono una rappresentazione visiva della procedura di rimozione.

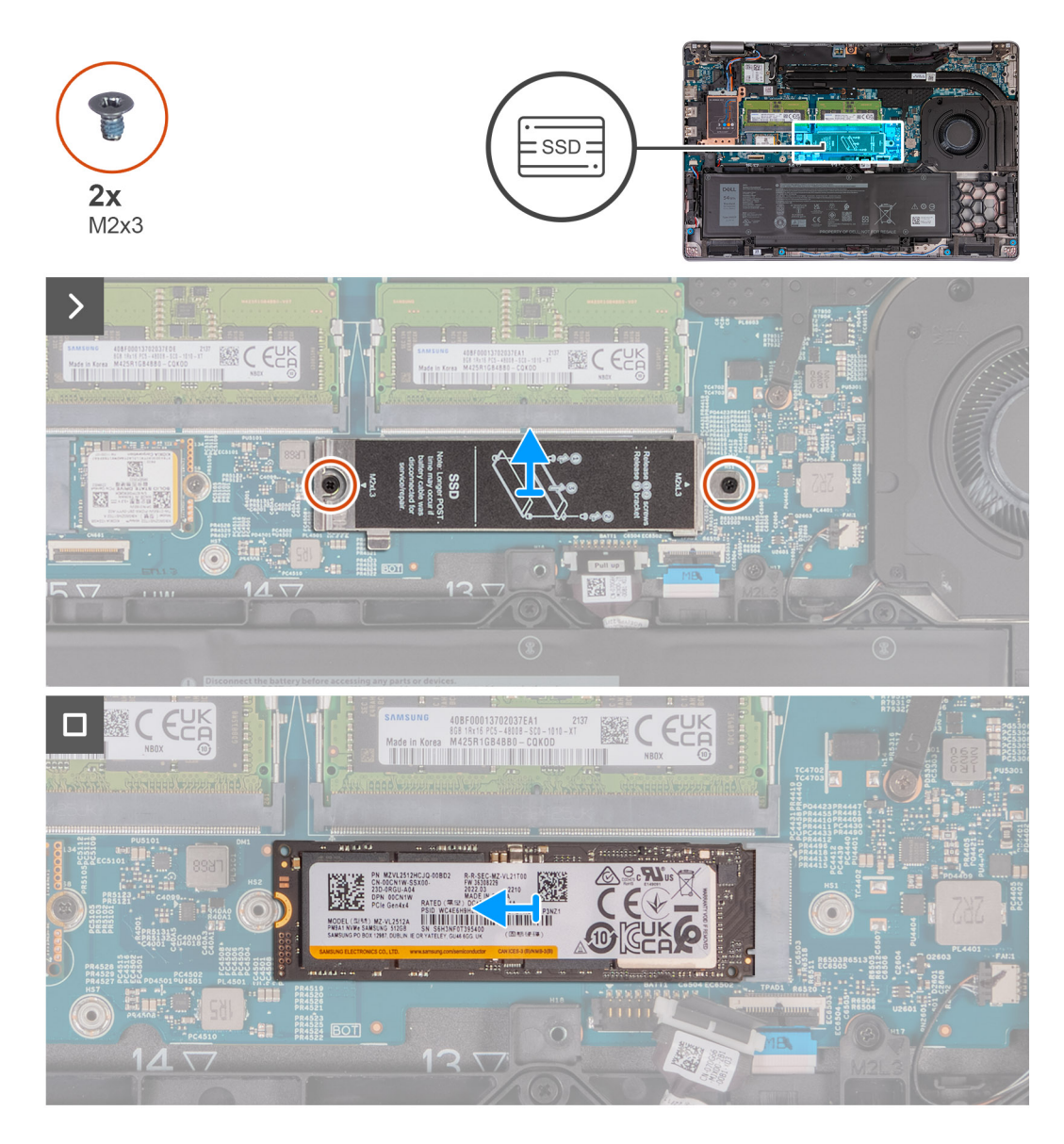

#### **Procedura**

- 1. Rimuovere le due viti M2x3 che fissano la protezione termica dell'unità SSD al gruppo poggiapolsi.
- 2. Sollevare la protezione termica dell'unità SSD dal gruppo poggiapolsi.
- 3. Rimuovere la vite M2x3 che fissa l'unità SSD M.2 2280 alla relativa staffa e al gruppo poggiapolsi.
- 4. Far scorrere ed estrarre l'unità SSD M.2 2280 dal relativo slot.
- 5. Rimuovere la staffa di trasferimento dell'unità SSD M.2 2280.

## **Installazione dell'unità SSD M.2 2280 nello slot 1**

#### **Prerequisiti**

Se si sta sostituendo un componente, rimuovere il quello esistente prima di eseguire la procedura di installazione.

#### **Informazioni su questa attività**

Le seguenti immagini indicano la posizione dell'unità SSD M.2 2280 nello slot 1 e forniscono una rappresentazione visiva della procedura di installazione.

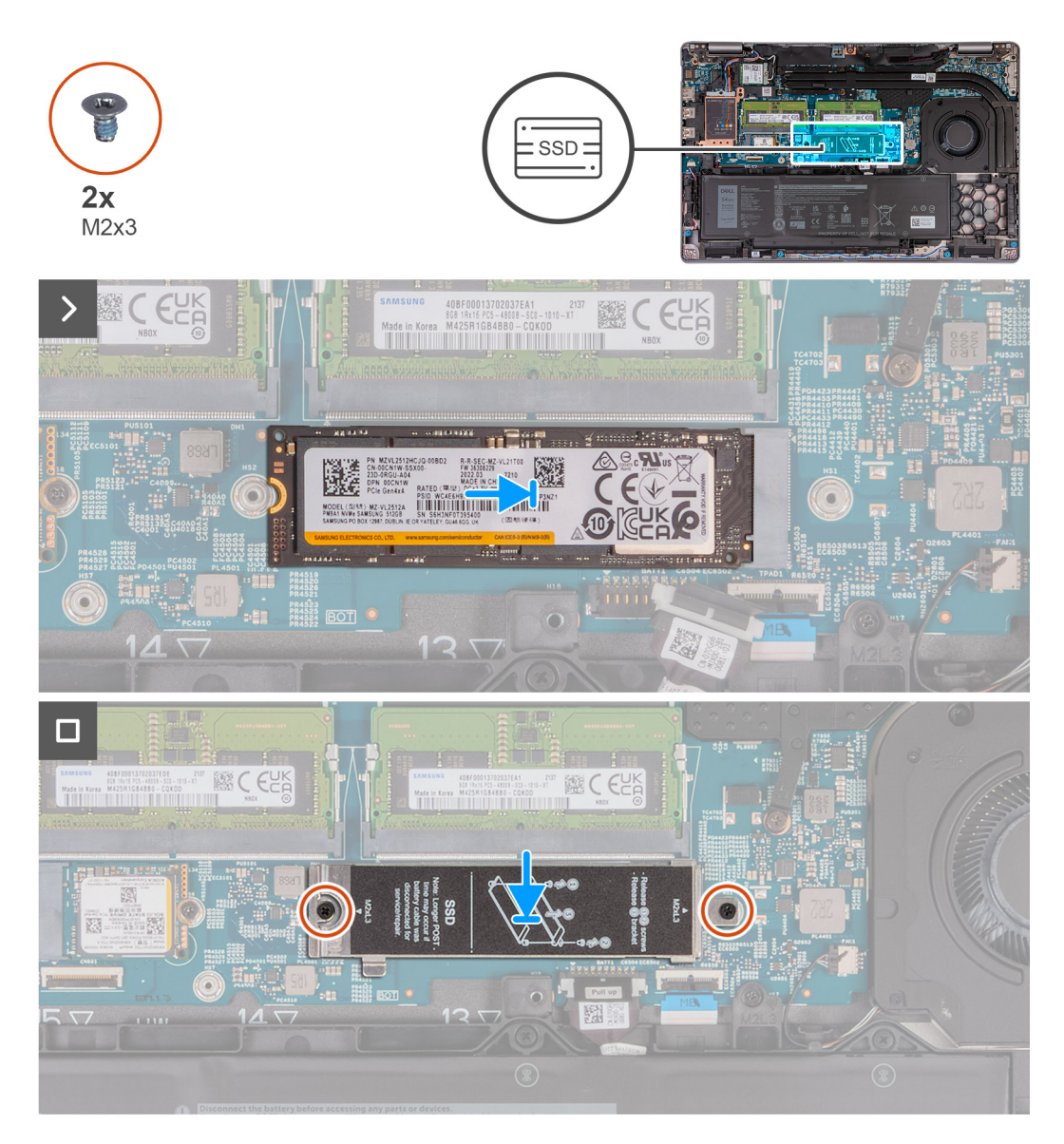

#### **Procedura**

- 1. Posizionare il contenitore dell'unità SSD M.2 2280 nel relativo slot sul gruppo poggiapolsi.
- 2. Allineare la tacca presente sull'unità SSD M.2 2280 con la linguetta che si trova sullo slot corrispondente.
- 3. Far scorrere l'unità SSD M.2 2280 nel relativo slot.
- 4. Ricollocare la vite M2x3 che fissa l'unità SSD M.2 2280 al relativo contenitore e al gruppo poggiapolsi.
- 5. Allineare i fori per le viti presenti sulla protezione termica dell'unità SSD con quelli sull'unità SSD M.2 2280 e sul gruppo poggiapolsi.
- 6. Ricollocare le due viti M2x3 che fissano la protezione termica all'unità SSD M.2 2280 e al gruppo poggiapolsi.

#### **Fasi successive**

- 1. Installare il [coperchio della base](#page-46-0).
- 2. Installare la [scheda SIM](#page-43-0).
- 3. Seguire le procedure descritte in [Dopo aver effettuato gli interventi sui componenti interni del computer.](#page-37-0)

## **Rimozione dell'unità SSD M.2 2230 dallo slot 2**

#### **Prerequisiti**

- 1. Seguire le procedure descritte in [Prima di effettuare interventi sui componenti interni del computer](#page-34-0).
- 2. Rimuovere la [scheda SIM](#page-42-0).
- 3. Rimuovere il [coperchio della base](#page-44-0).

#### **Informazioni su questa attività**

Le seguenti immagini indicano la posizione dell'unità SSD M.2 2230 nello slot 2 e forniscono una rappresentazione visiva della procedura di rimozione.

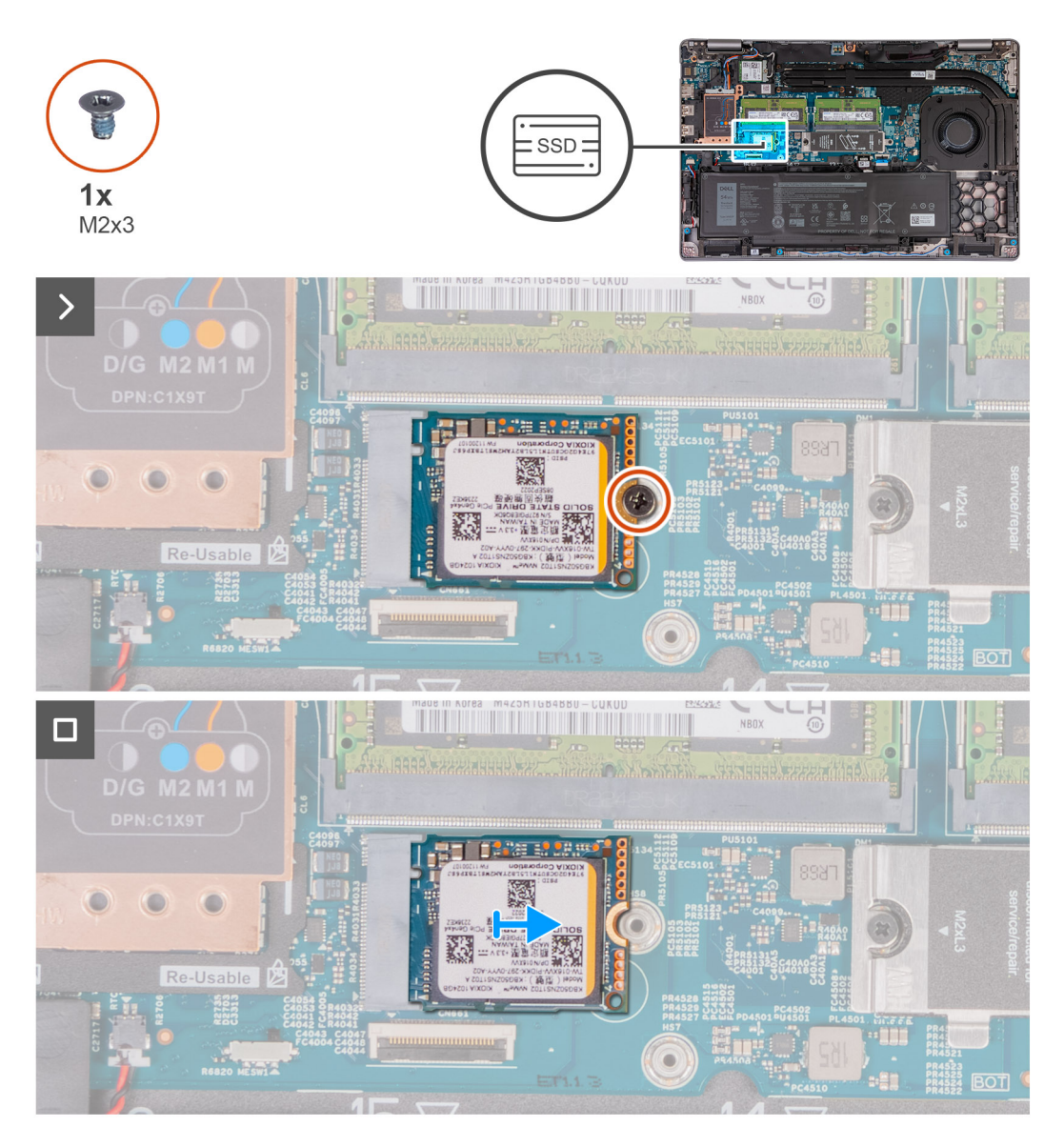

#### **Procedura**

- 1. Rimuovere la vite (M2x3) che fissa l'unità SSD M.2 2230 al gruppo del poggiapolsi.
- 2. Far scorrere e sollevare l'unità SSD M.2 2230 dal relativo slot.

## **Installazione dell'unità SSD M.2 2230 nello slot 2**

#### **Prerequisiti**

Se si sta sostituendo un componente, rimuovere il quello esistente prima di eseguire la procedura di installazione.

#### **Informazioni su questa attività**

Le seguenti immagini indicano la posizione dell'unità SSD M.2 2230 nello slot 2 e forniscono una rappresentazione visiva della procedura di installazione.

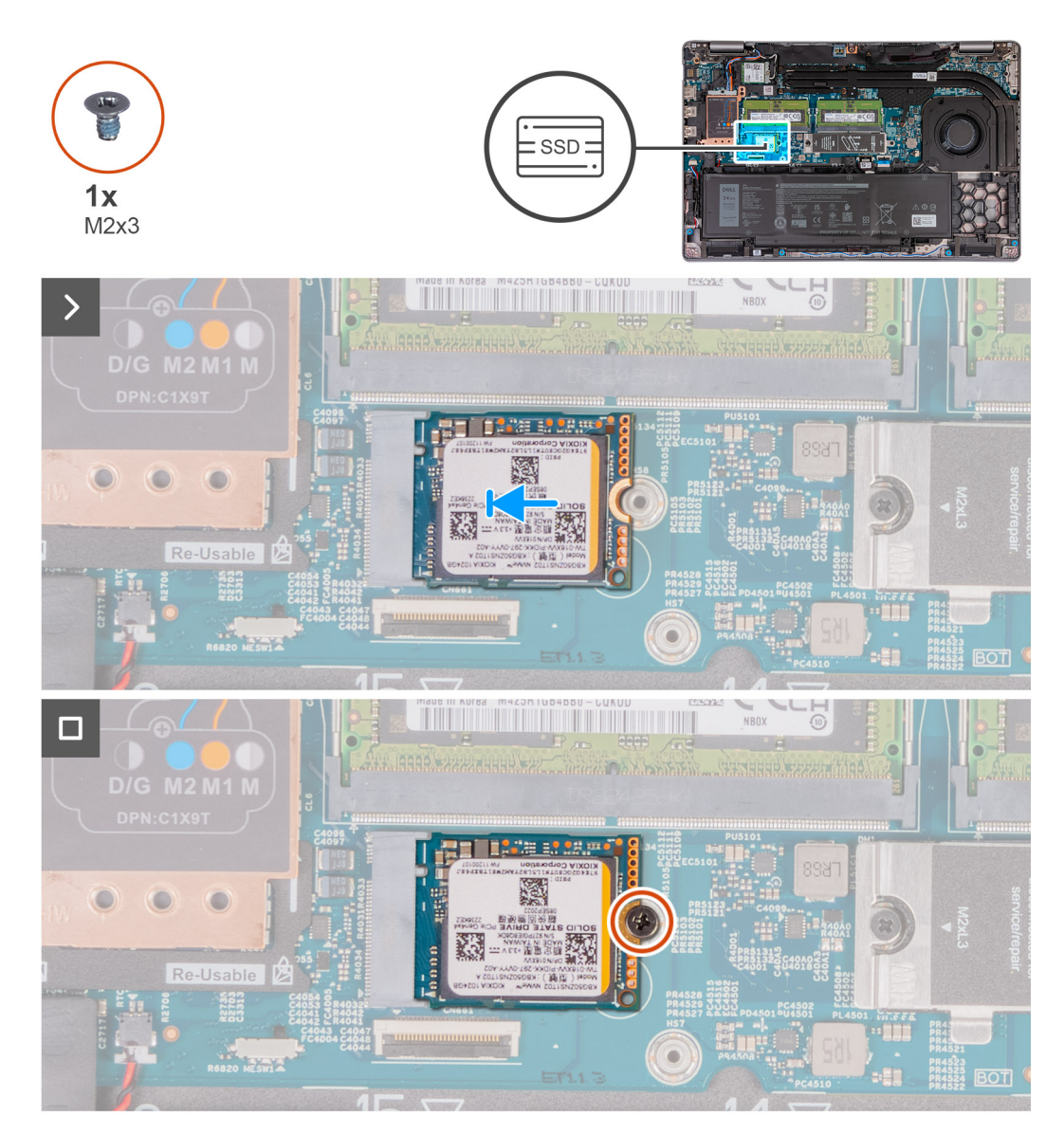

#### **Procedura**

- 1. Allineare la tacca presente sull'unità SSD M.2 2230 con la linguetta che si trova sullo slot corrispondente.
- 2. Far scorrere l'unità SSD M.2 2230 nel relativo slot.
- 3. Rimuovere la vite M2x3 che fissa l'unità SSD M.2 2230 al gruppo poggiapolsi.

#### **Fasi successive**

- 1. Installare il [coperchio della base](#page-46-0).
- 2. Installare la [scheda SIM](#page-43-0).
- 3. Seguire le procedure descritte in [Dopo aver effettuato gli interventi sui componenti interni del computer.](#page-37-0)

# **Ventola**

## **Rimozione della ventola**

**ATTENZIONE: Le informazioni contenute in questa sezione sono destinate solo ai tecnici di assistenza autorizzati.**

#### **Prerequisiti**

- 1. Seguire le procedure descritte in [Prima di effettuare interventi sui componenti interni del computer](#page-34-0).
- 2. Rimuovere la [scheda SIM](#page-42-0).
- 3. Rimuovere il [coperchio della base](#page-44-0).

#### **Informazioni su questa attività**

La seguente immagine indica la posizione degli altoparlanti e fornisce una rappresentazione visiva della procedura di rimozione.

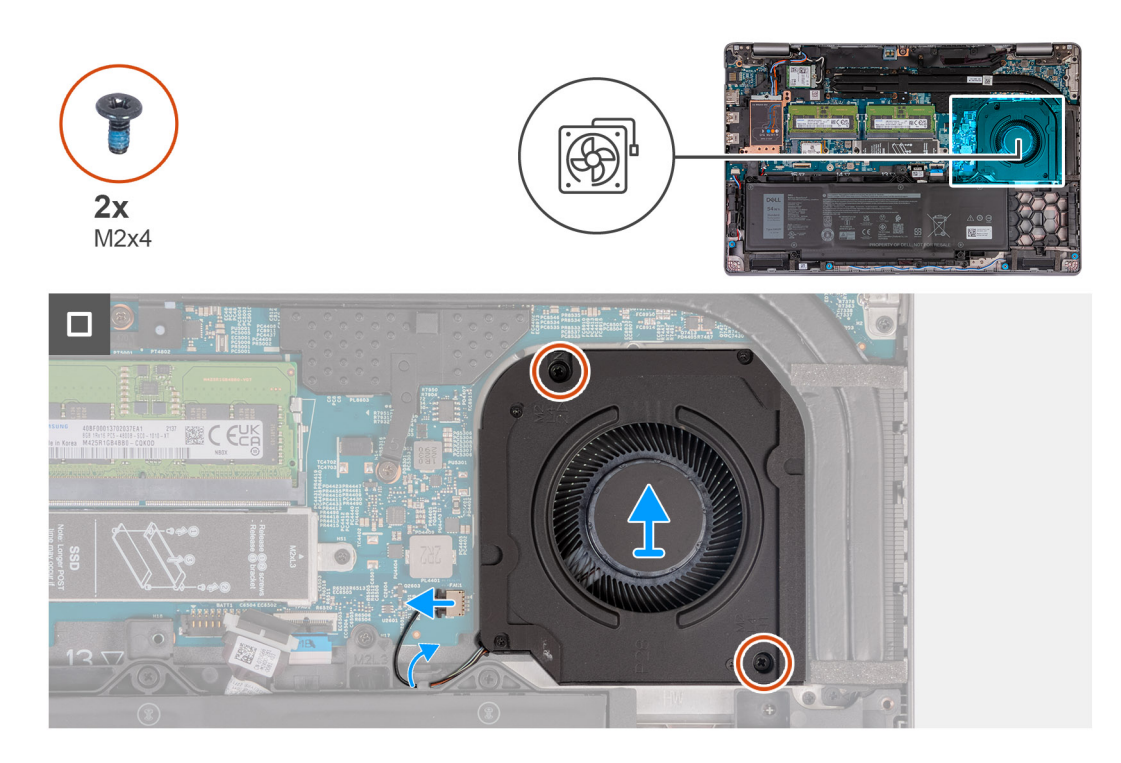

#### **Procedura**

- 1. Scollegare il cavo della ventola dalla scheda di sistema.
- 2. Rimuovere il cavo della ventola dalle guide di instradamento presenti sul gruppo poggiapolsi.
- 3. Rimuovere le due viti M2x4 che fissano la ventola al gruppo poggiapolsi.
- 4. Sollevare la ventola dal gruppo del poggiapolsi.

## **Installazione della ventola**

**ATTENZIONE: Le informazioni contenute in questa sezione sono destinate solo ai tecnici di assistenza autorizzati.**

#### **Prerequisiti**

Se si sta sostituendo un componente, rimuovere quello esistente prima di eseguire la procedura di installazione.

#### **Informazioni su questa attività**

La seguente immagine indica la posizione della ventola e fornisce una rappresentazione visiva della procedura di installazione.

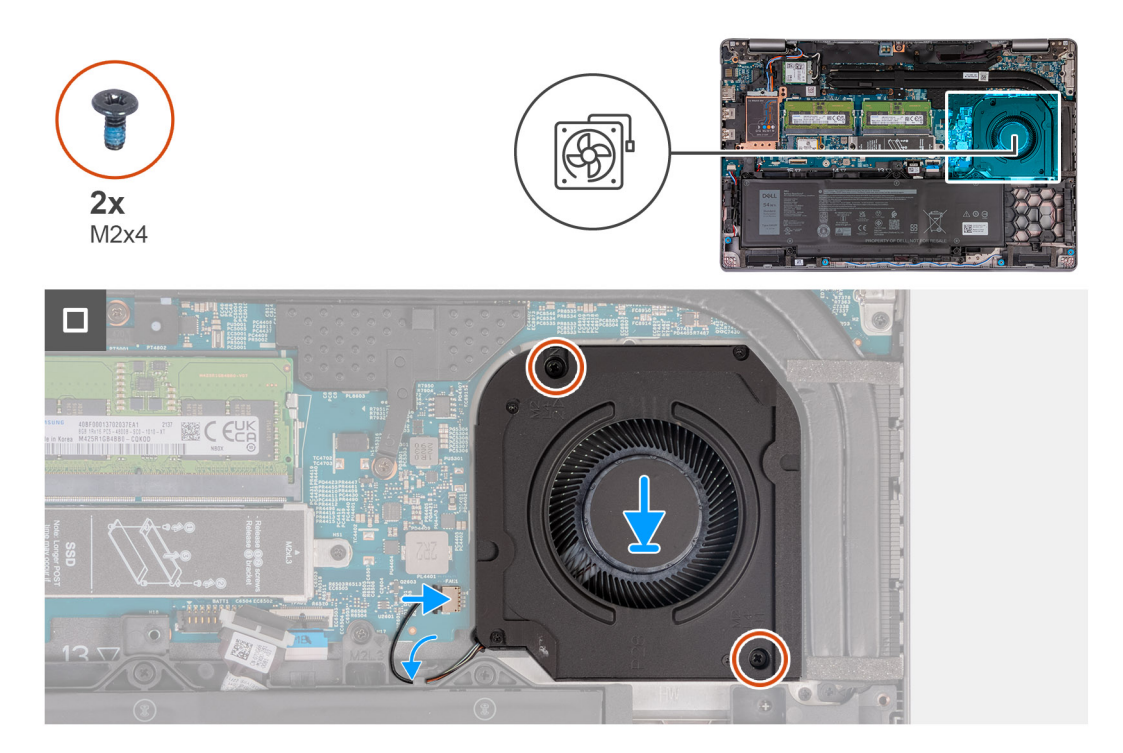

#### **Procedura**

- 1. Allineare i fori per le viti sulla ventola ai fori per le viti sul gruppo di supporto per i polsi.
- 2. Ricollocare le due viti (M2x4) che fissano la ventola al gruppo del poggiapolsi.
- 3. Instradare il cavo della ventola nelle guide di instradamento sul gruppo del poggiapolsi.
- 4. Collegare il cavo della ventola alla scheda di sistema.

#### **Fasi successive**

- 1. Installare il [coperchio della base](#page-46-0).
- 2. Installare la [scheda SIM](#page-43-0).
- 3. Seguire le procedure descritte in [Dopo aver effettuato gli interventi sui componenti interni del computer.](#page-37-0)

# <span id="page-67-0"></span>**Rimozione e installazione di unità sostituibili sul campo (FRU)**

I componenti sostituibili in questo capitolo sono unità sostituibili sul campo (FRU).

**ATTENZIONE: Le informazioni contenute in questa sezione sono destinate solo ai tecnici di assistenza autorizzati.**

- **ATTENZIONE: Per evitare danni potenziali al componente o perdite di dati, assicurarsi che sia un tecnico di assistenza autorizzato a sostituire le unità sostituibili sul campo (FRU).**
- **ATTENZIONE: Dell Technologies consiglia che questa serie di riparazioni, se necessario, venga eseguita da specialisti qualificati per le riparazioni tecniche.**
- **ATTENZIONE: Ricordiamo che la garanzia non copre i danni che possono verificarsi durante i corsi di riparazione FRU non autorizzati da Dell Technologies.**

**N.B.:** Le immagini contenute in questo documento possono differire a seconda della configurazione ordinata.

# **Batteria**

## **Precauzioni per le batterie agli ioni di litio**

#### **ATTENZIONE:**

- **● Fare attenzione quando si manipolano le batterie agli ioni di litio.**
- **● Scaricare completamente la batteria prima di rimuoverla. Scollegare l'adattatore per l'alimentazione CA dal sistema e azionare il computer esclusivamente con alimentazione a batteria: la batteria è completamente scarica quando il computer non si accende più quando si preme il pulsante di alimentazione.**
- **● Non comprimere, far cadere, danneggiare o perforare la batteria con corpi estranei.**
- **● Non esporre la batteria a temperature elevate né smontarne pacchi e celle.**
- **● Non premere con forza sulla superficie della batteria.**
- **● Non piegare la batteria.**
- **● Non utilizzare strumenti di alcun tipo per fare leva sulla batteria.**
- **● Assicurarsi che tutte le viti durante la manutenzione di questo prodotto non vengano perse o inserite in modo errato, per evitare perforazioni o danni accidentali alla batteria e ad altri componenti del sistema.**
- **● Se una batteria rimane bloccata in un computer in seguito a un rigonfiamento, non tentare di estrarla, in quando perforare, piegare o comprimere una batteria agli ioni di litio può essere pericoloso. In tal caso, contattare il supporto tecnico Dell per assistenza. Vedere [www.dell.com/contactdell](https://www.dell.com/support).**
- **● Acquistare sempre batterie autentiche da [www.dell.com](https://www.dell.com) o partner e rivenditori Dell autorizzati.**
- **● Le batterie rigonfie non devono essere utilizzate e devono essere sostituite e smaltite nel modo corretto. Per le linee guida su come gestire e sostituire le batterie agli ioni di litio rigonfie, consultare [trattamento delle batterie agli ioni di](#page-146-0) [litio rigonfie](#page-146-0).**

## **Rimozione della batteria**

**ATTENZIONE: Le informazioni contenute in questa sezione sono destinate solo ai tecnici di assistenza autorizzati.**

#### **Prerequisiti**

- 1. Seguire le procedure descritte in [Prima di effettuare interventi sui componenti interni del computer](#page-34-0).
- 2. Rimuovere la [scheda SIM](#page-42-0).
- 3. Rimuovere il [coperchio della base](#page-44-0).

#### **Informazioni su questa attività**

**ATTENZIONE: La rimozione della batteria comporta il ripristino del programma di configurazione del BIOS alle** ╱ **impostazioni predefinite. Si consiglia di prendere nota delle impostazioni del programma di configurazione del BIOS prima di rimuovere la batteria.**

La figura seguente indica la posizione della batteria e fornisce una rappresentazione visiva della procedura di rimozione.

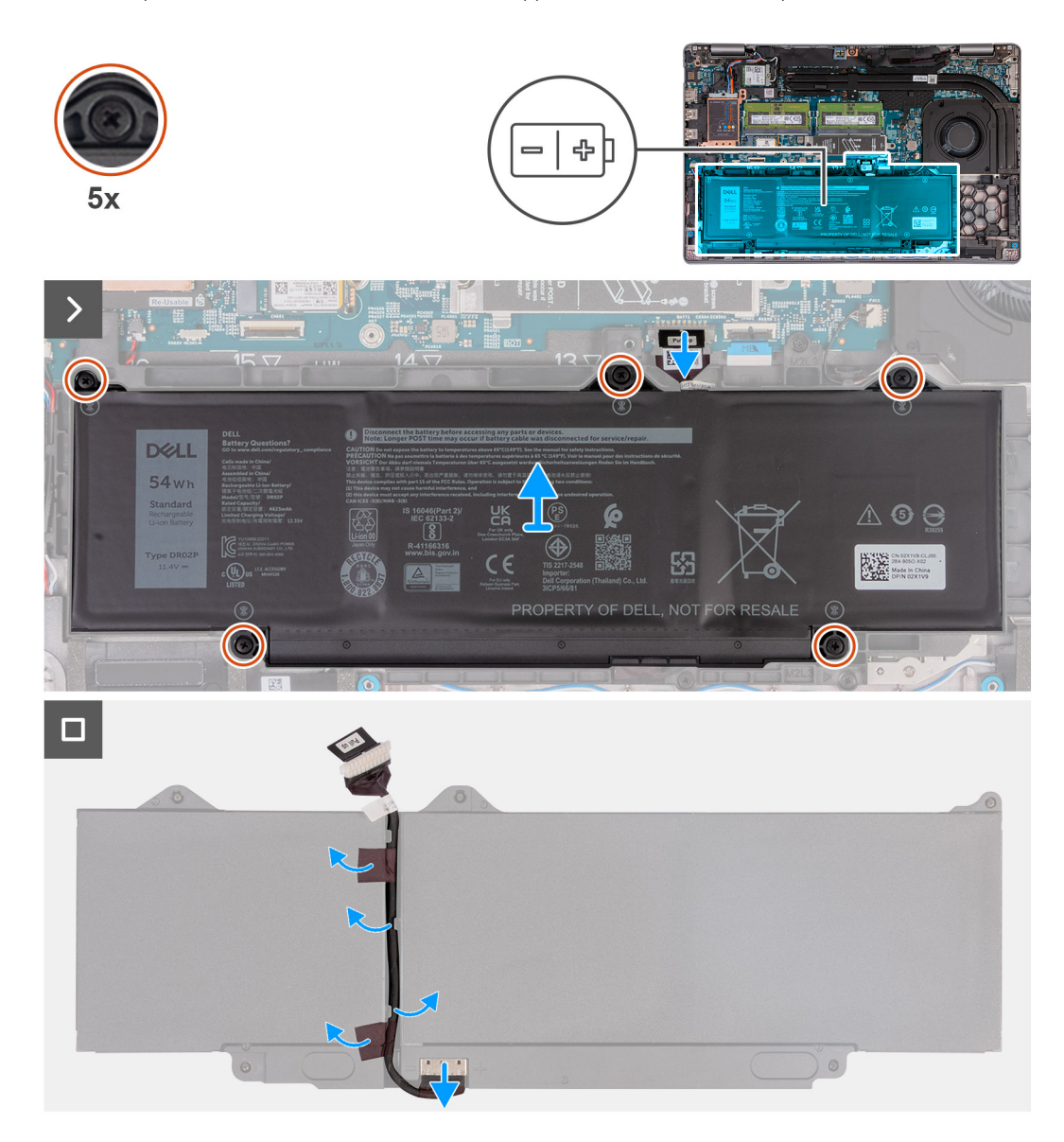

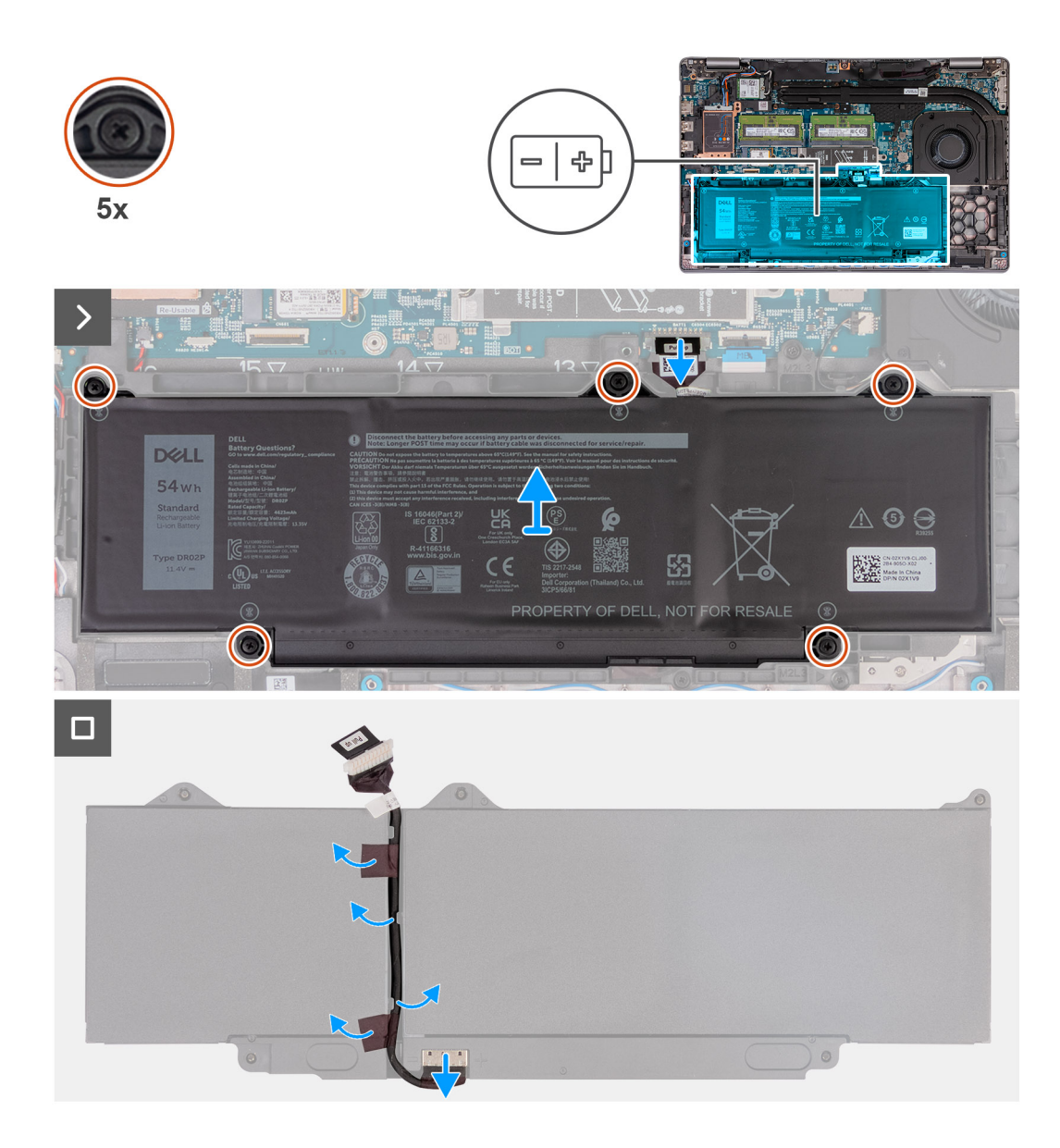

- 1. Scollegare il cavo della batteria dalla scheda di sistema (applicabile solo se non scollegato in precedenza).
- 2. Allentare le cinque viti che fissano la batteria al gruppo poggiapolsi.
- 3. Sollevare la batteria ed estrarla dal gruppo del poggiapolsi.
- 4. Capovolgere la batteria e staccare il nastro che fissa il cavo della batteria alla batteria.
- 5. Rimuovere il cavo della batteria dalle relative guide di instradamento sulla batteria.
- 6. Scollegare il cavo della batteria dal relativo connettore collocato sulla batteria.
- 7. Rimuovere il cavo della batteria per allontanarla dal computer.

### **Installazione della batteria**

**ATTENZIONE: Le informazioni contenute in questa sezione sono destinate solo ai tecnici di assistenza autorizzati.**

#### **Prerequisiti**

Se si sta sostituendo un componente, rimuovere il quello esistente prima di eseguire la procedura di installazione.

#### **Informazioni su questa attività**

La figura seguente indica la posizione della batteria e fornisce una rappresentazione visiva della procedura di installazione.

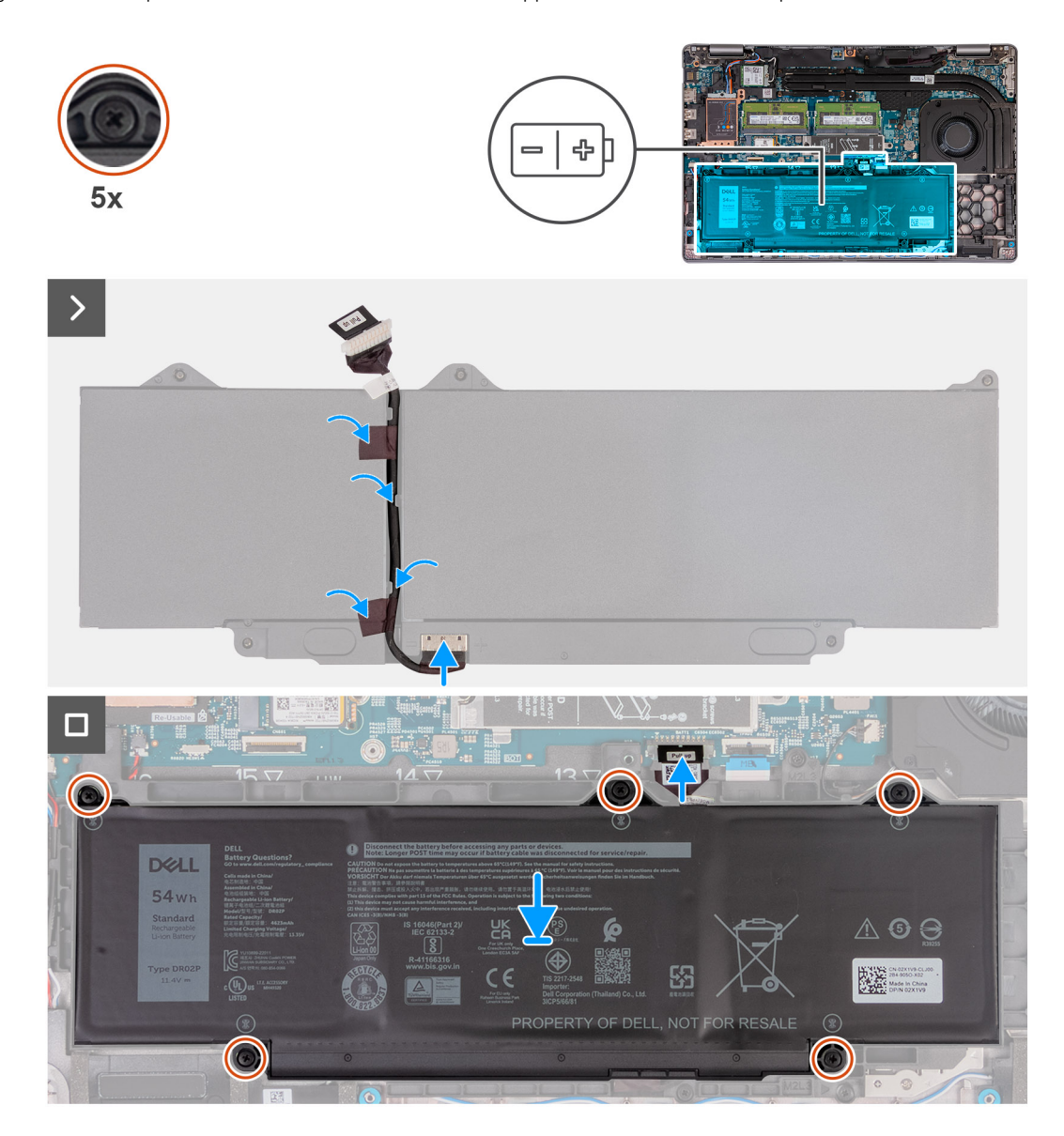

#### **Procedura**

- 1. Allineare e instradare il cavo della batteria attraverso le guide di instradamento sulla batteria.
- 2. Far aderire il nastro che fissa il cavo della batteria alla batteria.
- 3. Collegare il cavo della batteria al connettore sulla batteria.
- 4. Capovolgere la batteria.
- 5. Servendosi degli appositi piedini di allineamento, collocare la batteria sul gruppo del supporto per i polsi.
- 6. Allineare i fori per le viti sulla batteria ai fori per le viti sul gruppo di supporto per i polsi.
- 7. Serrare le cinque viti che fissano la batteria al gruppo poggiapolsi.
- 8. Collegare il cavo della batteria alla scheda di sistema.

#### **Fasi successive**

- 1. Installare il [coperchio della base](#page-46-0).
- 2. Installare la [scheda SIM](#page-43-0).
- 3. Seguire le procedure descritte in [Dopo aver effettuato gli interventi sui componenti interni del computer.](#page-37-0)

# **Intelaiatura interna del gruppo**

## **Rimozione del telaio interno del gruppo**

**ATTENZIONE: Le informazioni contenute in questa sezione sono destinate solo ai tecnici di assistenza autorizzati.**

#### **Prerequisiti**

- 1. Seguire le procedure descritte in [Prima di effettuare interventi sui componenti interni del computer](#page-34-0).
- 2. Rimuovere la [scheda SIM](#page-42-0).
- 3. Rimuovere il [coperchio della base](#page-44-0).
- 4. Rimuovere la [batteria](#page-67-0).
- 5. Rimuovere la [scheda WWAN 4G](#page-51-0) o la [scheda WWAN 5G,](#page-54-0) a seconda dei casi.
- 6. Rimuovere la [scheda WLAN.](#page-49-0)

#### **Informazioni su questa attività**

Le seguenti immagini indicano la posizione del telaio interno del gruppo e forniscono una rappresentazione visiva della procedura di rimozione.

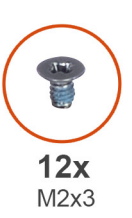

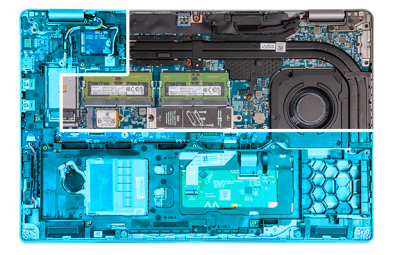

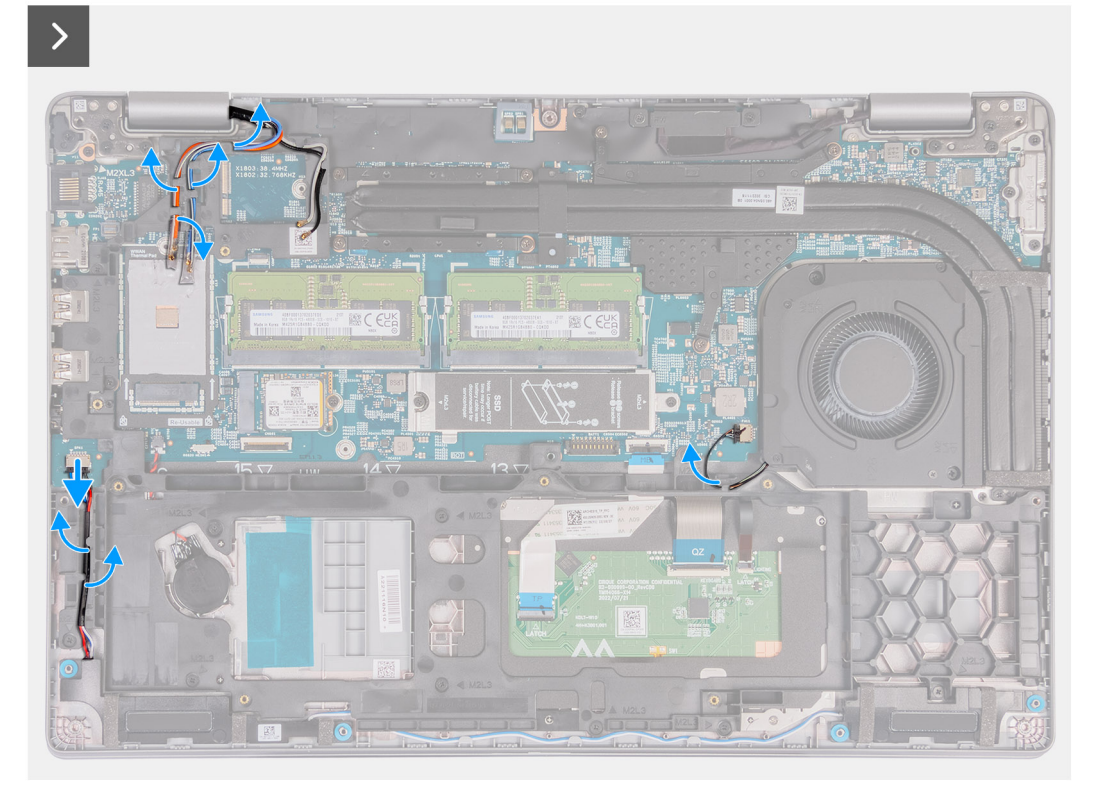
<span id="page-72-0"></span>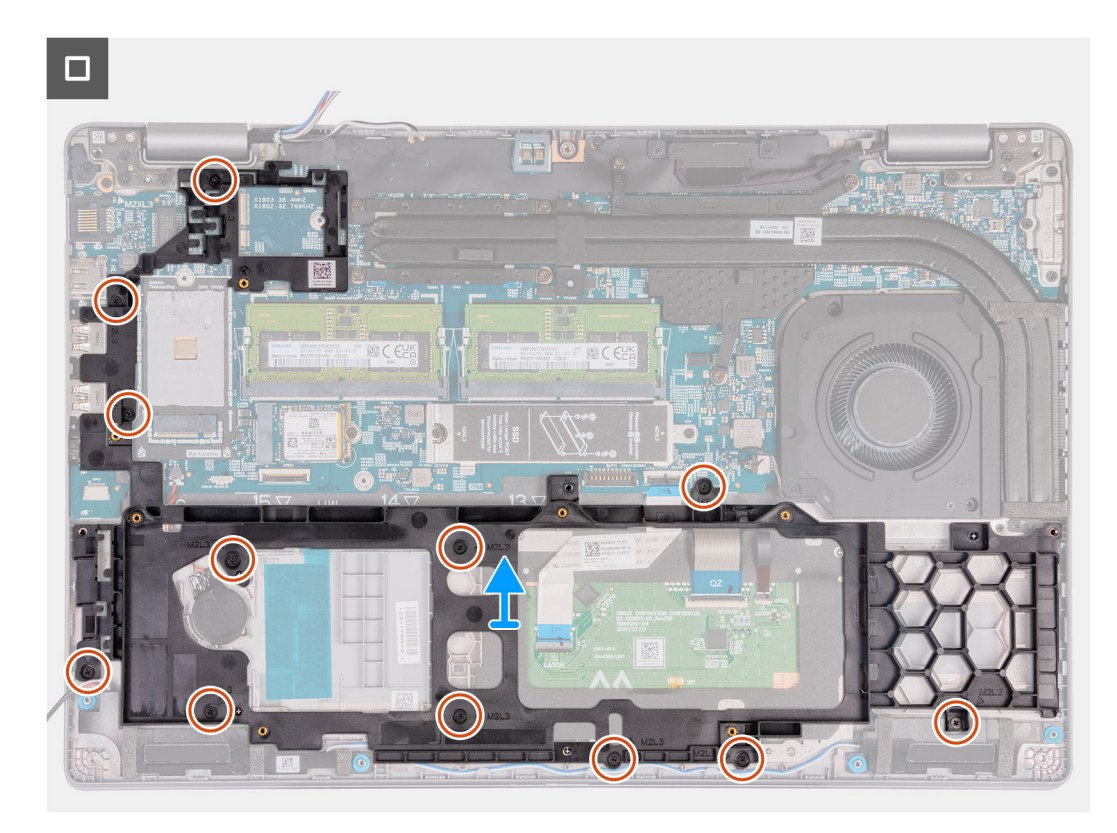

### **Figura 2. Rimozione della cornice interna**

### **Procedura**

- 1. Rimuovere i cavi dell'antenna dalle guide di instradamento sul gruppo del supporto per i polsi.
- 2. Scollegare il cavo dell'altoparlante dalla scheda di sistema.
- 3. Rimuovere i cavi dell'altoparlante dalle guide di instradamento sul gruppo del supporto per i polsi.
- 4. Rimuovere le dodici viti M2x3 che fissano il telaio interno del gruppo al gruppo poggiapolsi.
- 5. Rimuovere il telaio interno del gruppo dal gruppo poggiapolsi.

### **Installazione del telaio interno del gruppo**

**ATTENZIONE: Le informazioni contenute in questa sezione sono destinate solo ai tecnici di assistenza autorizzati.**

#### **Prerequisiti**

Se si sta sostituendo un componente, rimuovere il quello esistente prima di eseguire la procedura di installazione.

#### **Informazioni su questa attività**

Le seguenti immagini indicano la posizione del telaio interno del gruppo e forniscono una rappresentazione visiva della procedura di installazione.

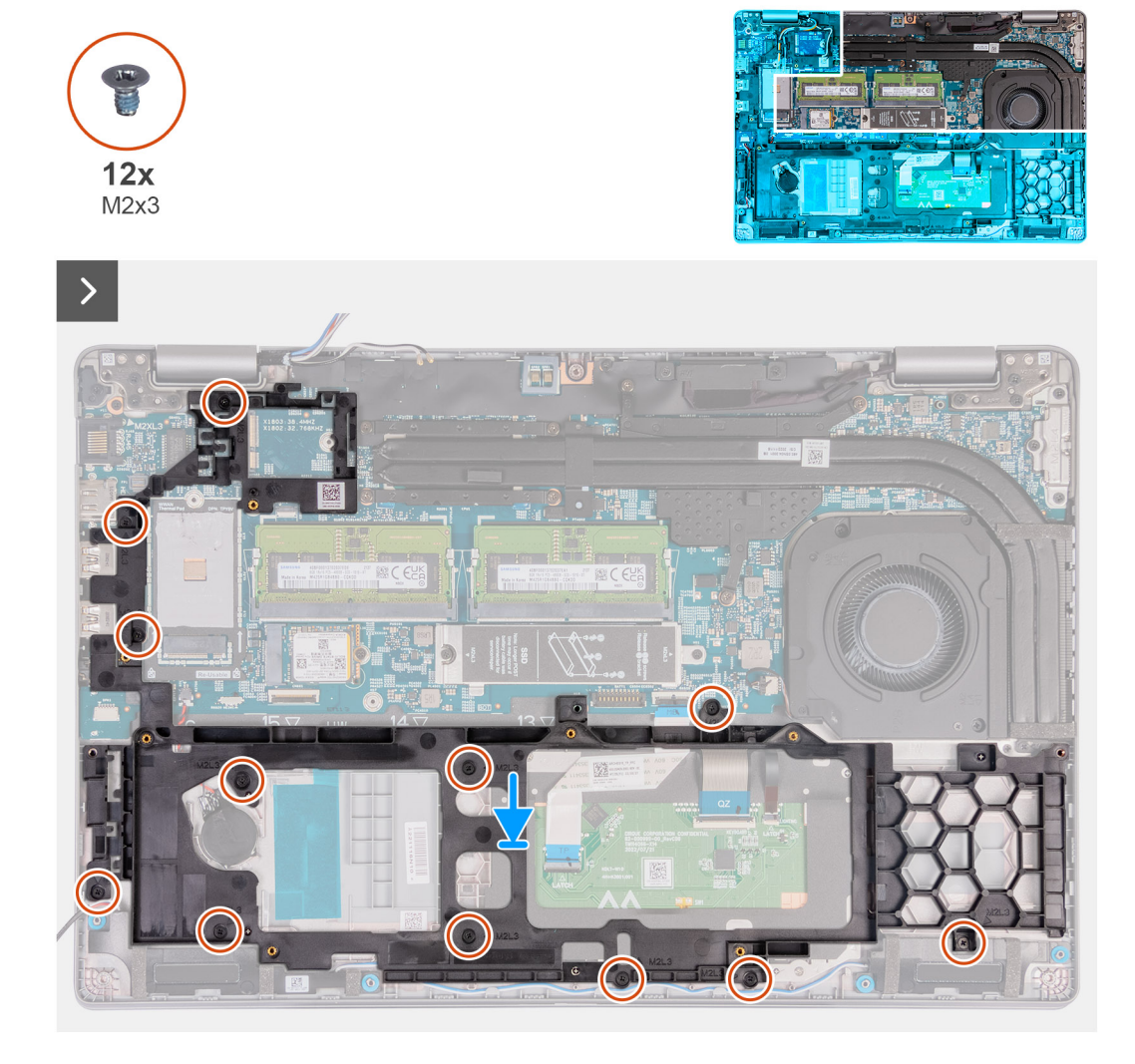

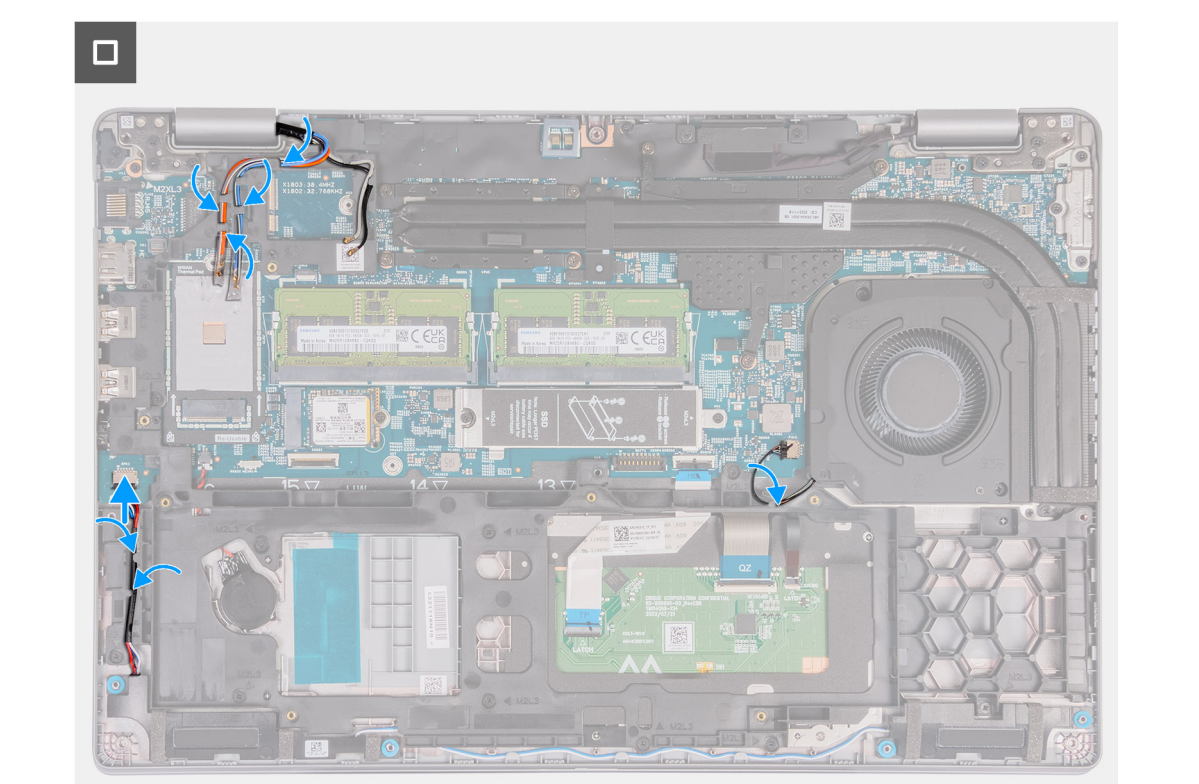

- 1. Allineare i fori delle viti sul telaio interno del gruppo con i fori delle viti sulla scheda di sistema e sul gruppo poggiapolsi.
- 2. Ricollocare le dodici viti M2x3 che fissano il telaio interno del gruppo al gruppo poggiapolsi.
- 3. Collegare il cavo dell'altoparlante alla scheda di sistema.
- 4. Instradare i cavi degli altoparlanti attraverso le guide di instradamento sul gruppo poggiapolsi.
- 5. Instradare i cavi dell'antenna attraverso le guide di instradamento sul gruppo del supporto per i polsi.

### **Fasi successive**

- 1. Installare la [scheda WLAN.](#page-50-0)
- 2. Installare la [scheda WWAN 4G](#page-52-0) o la [scheda WWAN 5G,](#page-55-0) a seconda dei casi.
- 3. Installare la [batteria](#page-69-0).
- 4. Installare il [coperchio della base](#page-46-0).
- 5. Installare la [scheda SIM](#page-43-0).
- 6. Seguire le procedure descritte in [Dopo aver effettuato gli interventi sui componenti interni del computer.](#page-37-0)

## **Altoparlanti**

### **Rimozione degli altoparlanti**

**ATTENZIONE: Le informazioni contenute in questa sezione sono destinate solo ai tecnici di assistenza autorizzati.**

### **Prerequisiti**

- 1. Seguire le procedure descritte in [Prima di effettuare interventi sui componenti interni del computer](#page-34-0).
- 2. Rimuovere la [scheda SIM](#page-42-0).
- 3. Rimuovere il [coperchio della base](#page-44-0).

### **Informazioni su questa attività**

La seguente immagine indica la posizione degli altoparlanti e fornisce una rappresentazione visiva della procedura di rimozione.

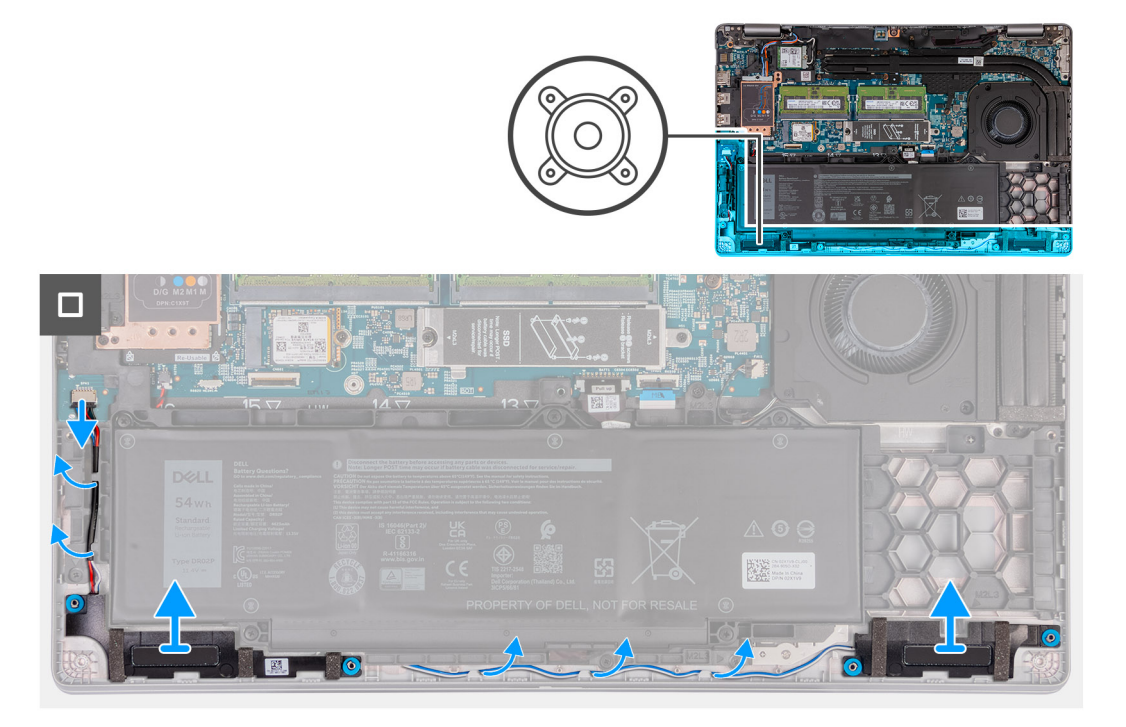

### **Procedura**

- 1. Scollegare il cavo degli altoparlanti dalla scheda di sistema.
- 2. Rimuovere i cavi dell'altoparlante dalle guide di instradamento sul gruppo del supporto per i polsi.
- 3. Estrarre gli altoparlanti sinistro e destro e il relativo cavo dal gruppo del poggiapolsi.

### **Installazione degli altoparlanti**

**ATTENZIONE: Le informazioni contenute in questa sezione sono destinate solo ai tecnici di assistenza autorizzati.**

### **Prerequisiti**

Se si sta sostituendo un componente, rimuovere quello esistente prima di eseguire la procedura di installazione.

### **Informazioni su questa attività**

Le figure seguenti indicano la posizione degli altoparlanti e forniscono una rappresentazione visiva della procedura di installazione.

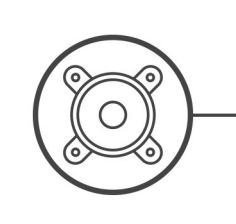

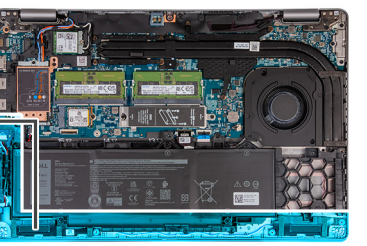

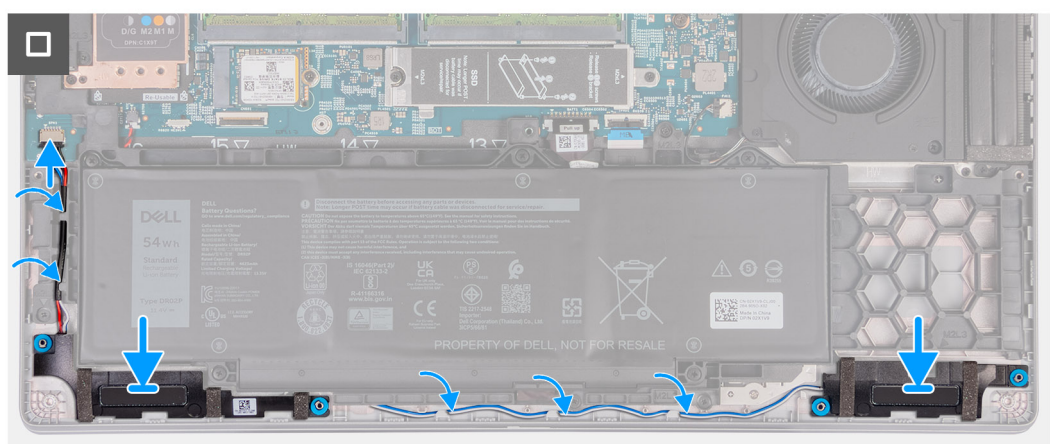

- 1. Servendosi dei supporti di allineamento, collocare gli altoparlanti sinistro e destro nei loro slot sul gruppo poggiapolsi.
- 2. Instradare il cavo dell'altoparlante nelle guide di instradamento sul gruppo del poggiapolsi.
- 3. Collegare il cavo dell'altoparlante alla scheda di sistema.

### **Fasi successive**

- 1. Installare il [coperchio della base](#page-46-0).
- 2. Installare la [scheda SIM](#page-43-0).
- 3. Seguire le procedure descritte in [Dopo aver effettuato gli interventi sui componenti interni del computer.](#page-37-0)

## **Batteria a pulsante**

### **Rimozione della batteria a bottone**

### **Prerequisiti**

- 1. Seguire le procedure descritte in [Prima di effettuare interventi sui componenti interni del computer](#page-34-0).
- 2. Rimuovere la [scheda SIM](#page-42-0).
- 3. Rimuovere il [coperchio della base](#page-44-0).
- 4. Rimuovere la [batteria](#page-67-0).
- 5. Rimuovere il [telaio interno del gruppo](#page-71-0).

### **Informazioni su questa attività**

La figura seguente indica la posizione della batteria a bottone e fornisce una rappresentazione visiva della procedura di rimozione.

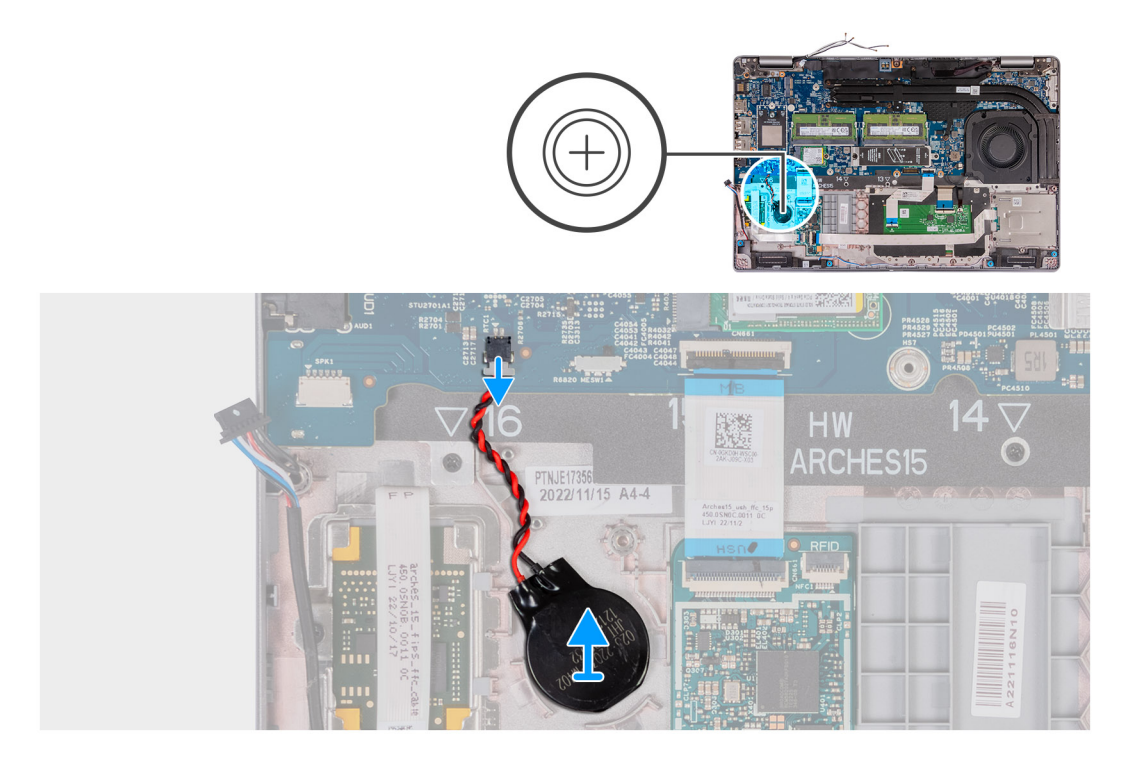

- 1. Scollegare il cavo della batteria pulsante dalla scheda di sistema.
- 2. Rimuovere la batteria a bottone assieme al proprio cavo dal gruppo poggiapolsi.

### **Installazione della batteria a bottone**

### **Prerequisiti**

Se si sta sostituendo un componente, rimuovere quello esistente prima di eseguire la procedura di installazione.

### **Informazioni su questa attività**

La seguente immagine indica la posizione della batteria a bottone e fornisce una rappresentazione visiva della procedura di installazione.

<span id="page-78-0"></span>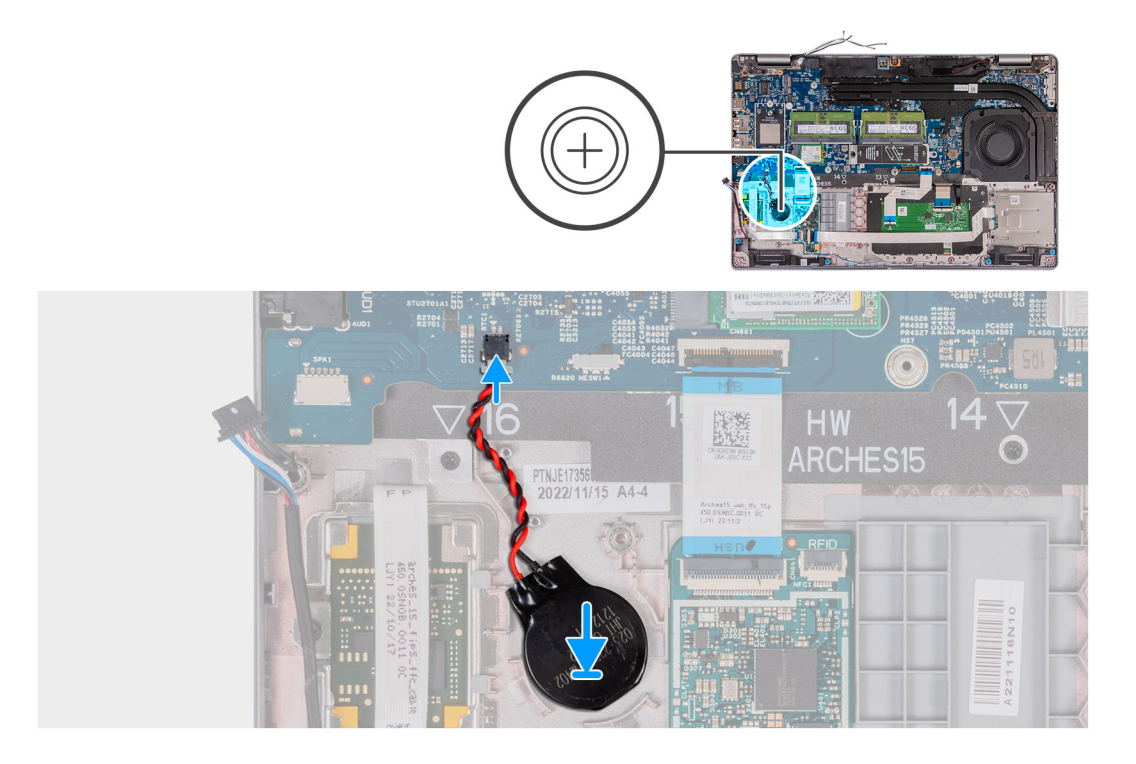

- 1. Far aderire la batteria a bottone allo slot relativo sul gruppo del poggiapolsi.
- 2. Collegare il cavo della batteria a bottone al connettore sulla scheda di sistema.

### **Fasi successive**

- 1. Installare il [telaio interno del gruppo](#page-72-0).
- 2. Installare la [batteria](#page-69-0).
- 3. Installare il [coperchio della base](#page-46-0).
- 4. Installare la [scheda SIM](#page-43-0).
- 5. Seguire le procedure descritte in [Dopo aver effettuato gli interventi sui componenti interni del computer.](#page-37-0)

## **Dissipatore di calore**

### **Rimozione del dissipatore di calore (GPU dedicata)**

**ATTENZIONE: Le informazioni contenute in questa sezione sono destinate solo ai tecnici di assistenza autorizzati.**

### **Prerequisiti**

- 1. Seguire le procedure descritte in [Prima di effettuare interventi sui componenti interni del computer](#page-34-0).
- 2. Rimuovere la [scheda SIM](#page-42-0).
- 3. Rimuovere il [coperchio della base](#page-44-0).

### **Informazioni su questa attività**

**N.B.:** Il dissipatore di calore può surriscaldarsi durante il funzionamento normale. Fornire al dissipatore di calore tempo sufficiente per ⋒ raffreddarsi prima di toccarlo.

**N.B.:** Per garantire il massimo raffreddamento del processore, non toccare le aree di trasferimento di calore sul dissipatore di calore. Il sebo della pelle può ridurre la capacità di trasferimento di calore della pasta termoconduttiva.

Le seguenti immagini indicano la posizione del dissipatore di calore e forniscono una rappresentazione visiva della procedura di rimozione.

<span id="page-79-0"></span>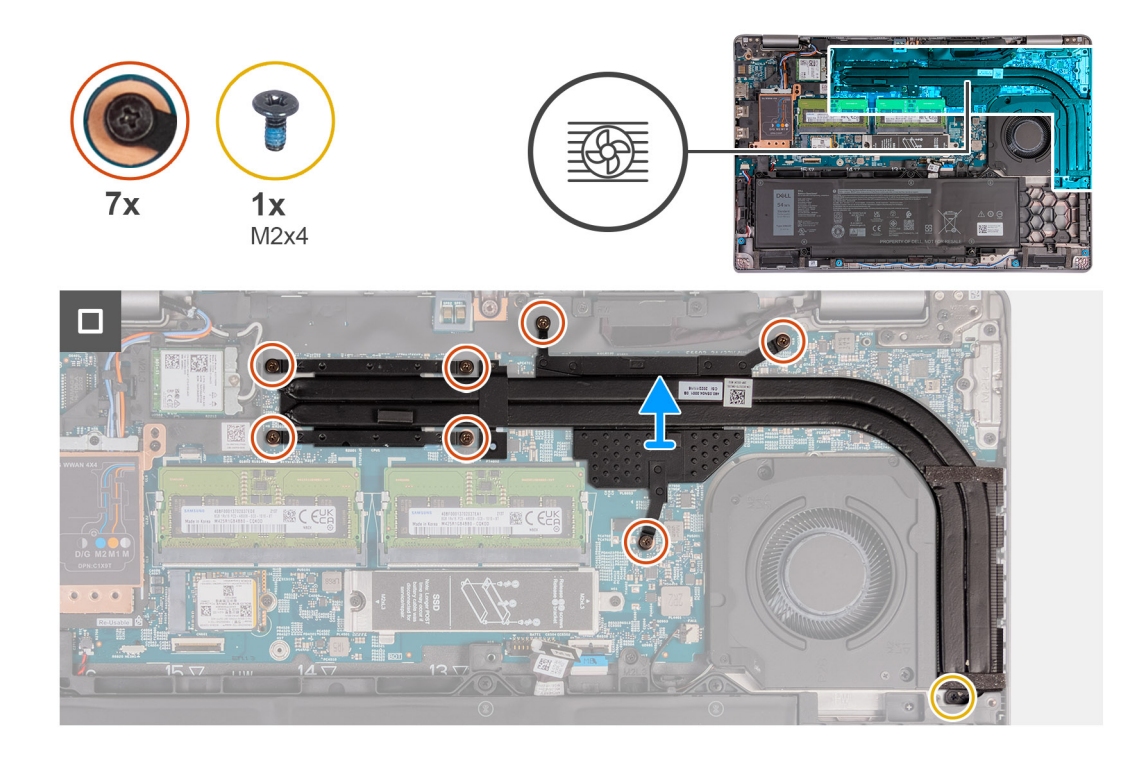

- 1. Allentare le sette viti di fissaggio che fissano il dissipatore di calore alla scheda di sistema.
	- **N.B.:** Allentare le viti di fissaggio nell'ordine inverso indicato sul dissipatore di calore [7 > 6 > 5 > 4 > 3 > 2 > 1].
	- **N.B.:** Il numero di viti può variare a seconda della configurazione ordinata.
- 2. Rimuovere la vite M2x4 che fissa il dissipatore di calore alla scheda di sistema.
- 3. Sollevare il dissipatore di calore dalla scheda di sistema.

### **Installazione del dissipatore di calore (GPU dedicata)**

### **ATTENZIONE: Le informazioni contenute in questa sezione sono destinate solo ai tecnici di assistenza autorizzati.**

### **Prerequisiti**

Se si sta sostituendo un componente, rimuovere quello esistente prima di eseguire la procedura di installazione.

#### **Informazioni su questa attività**

**N.B.:** In caso di ricollocamento della scheda di sistema o del dissipatore di calore, utilizzare il pad termico fornito nel kit per garantire la conduttività termica.

Le figure seguenti indicano la posizione del dissipatore di calore e forniscono una rappresentazione visiva della procedura di installazione.

<span id="page-80-0"></span>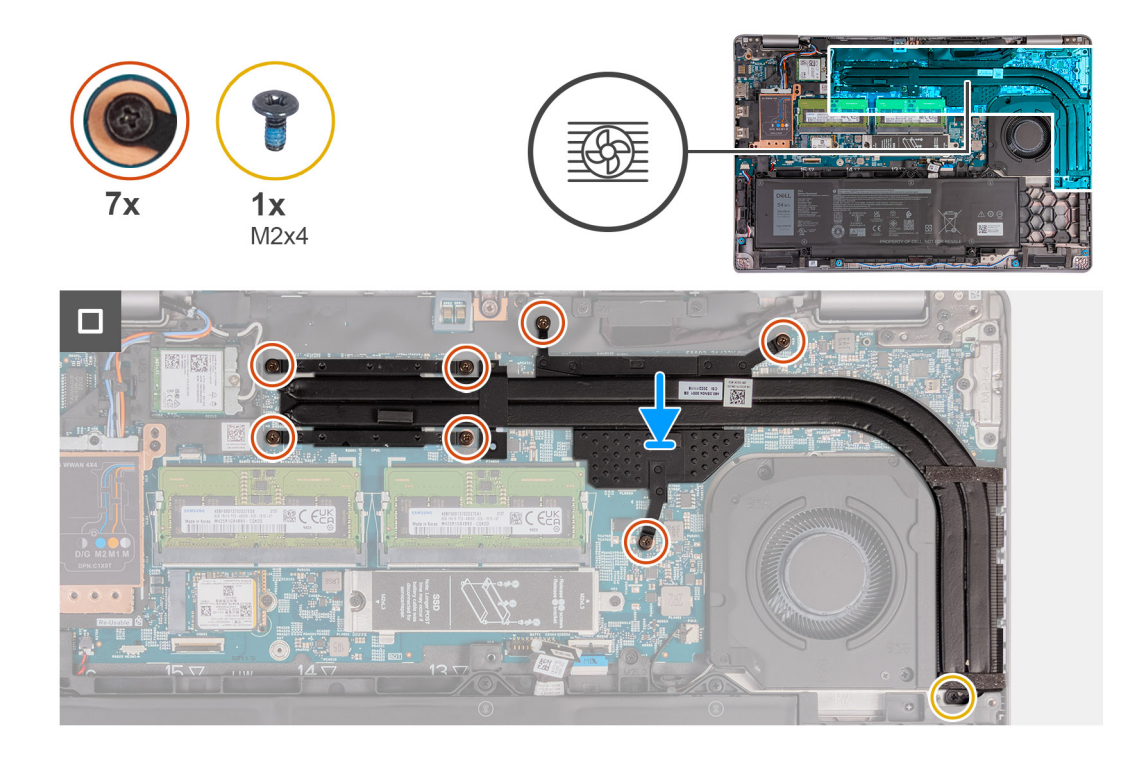

- 1. Collocare il dissipatore di calore sulla scheda di sistema.
- 2. Serrare le sette viti di fissaggio che fissano il dissipatore di calore alla scheda di sistema.

**N.B.:** Serrare le viti di fissaggio nell'ordine sequenziale indicato sul dissipatore di calore [1 > 2 > 3 > 4 > 5 > 6 > 7].  $(i)$ 

**N.B.:** Il numero di viti può variare a seconda della configurazione ordinata.

3. Ricollocare la vite (M2x4) che fissa il dissipatore di calore alla scheda di sistema.

### **Fasi successive**

- 1. Installare il [coperchio della base](#page-46-0).
- 2. Installare la [scheda SIM](#page-43-0).
- 3. Seguire le procedure descritte in [Dopo aver effettuato gli interventi sui componenti interni del computer.](#page-37-0)

### **Rimozione del dissipatore di calore (GPU integrata)**

**ATTENZIONE: Le informazioni contenute in questa sezione sono destinate solo ai tecnici di assistenza autorizzati.**

#### **Prerequisiti**

- 1. Seguire le procedure descritte in [Prima di effettuare interventi sui componenti interni del computer](#page-34-0).
- 2. Rimuovere la [scheda SIM](#page-42-0).
- 3. Rimuovere il [coperchio della base](#page-44-0).

### **Informazioni su questa attività**

**N.B.:** Il dissipatore di calore può surriscaldarsi durante il funzionamento normale. Fornire al dissipatore di calore tempo sufficiente per Œ raffreddarsi prima di toccarlo.

**N.B.:** Per garantire il massimo raffreddamento del processore, non toccare le aree di trasferimento di calore sul dissipatore di calore. Il sebo della pelle può ridurre la capacità di trasferimento di calore della pasta termoconduttiva.

Le seguenti immagini indicano la posizione del dissipatore di calore e forniscono una rappresentazione visiva della procedura di rimozione.

<span id="page-81-0"></span>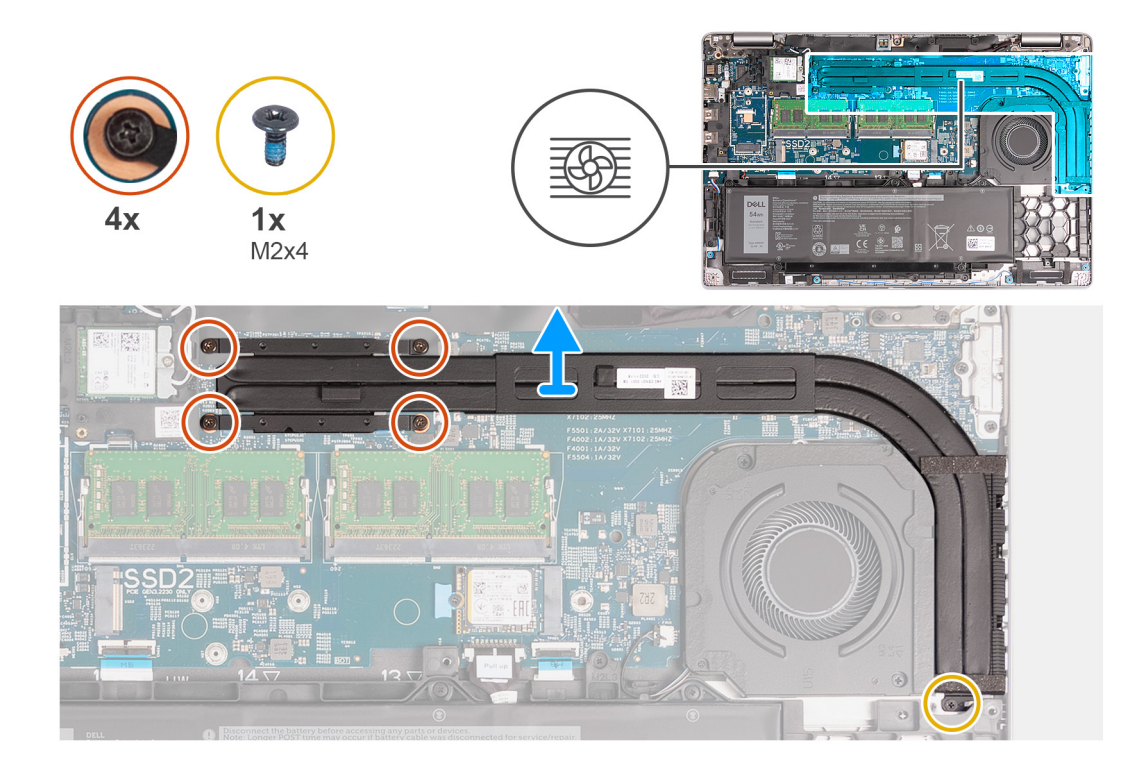

- 1. Allentare le quattro viti di fissaggio che assicurano il dissipatore di calore alla scheda di sistema.
	- **N.B.:** Allentare le viti di fissaggio nell'ordine inverso indicato sul dissipatore di calore [4 > 3 > 2 > 1].
	- **N.B.:** Il numero di viti può variare a seconda della configurazione ordinata.
- 2. Rimuovere la vite M2x4 che fissa il dissipatore di calore alla scheda di sistema.
- 3. Sollevare il dissipatore di calore dalla scheda di sistema.

### **Installazione del dissipatore di calore (GPU integrata)**

### **ATTENZIONE: Le informazioni contenute in questa sezione sono destinate solo ai tecnici di assistenza autorizzati.**

### **Prerequisiti**

Se si sta sostituendo un componente, rimuovere quello esistente prima di eseguire la procedura di installazione.

#### **Informazioni su questa attività**

**N.B.:** In caso di ricollocamento della scheda di sistema o del dissipatore di calore, utilizzare il pad termico fornito nel kit per garantire la conduttività termica.

Le figure seguenti indicano la posizione del dissipatore di calore e forniscono una rappresentazione visiva della procedura di installazione.

<span id="page-82-0"></span>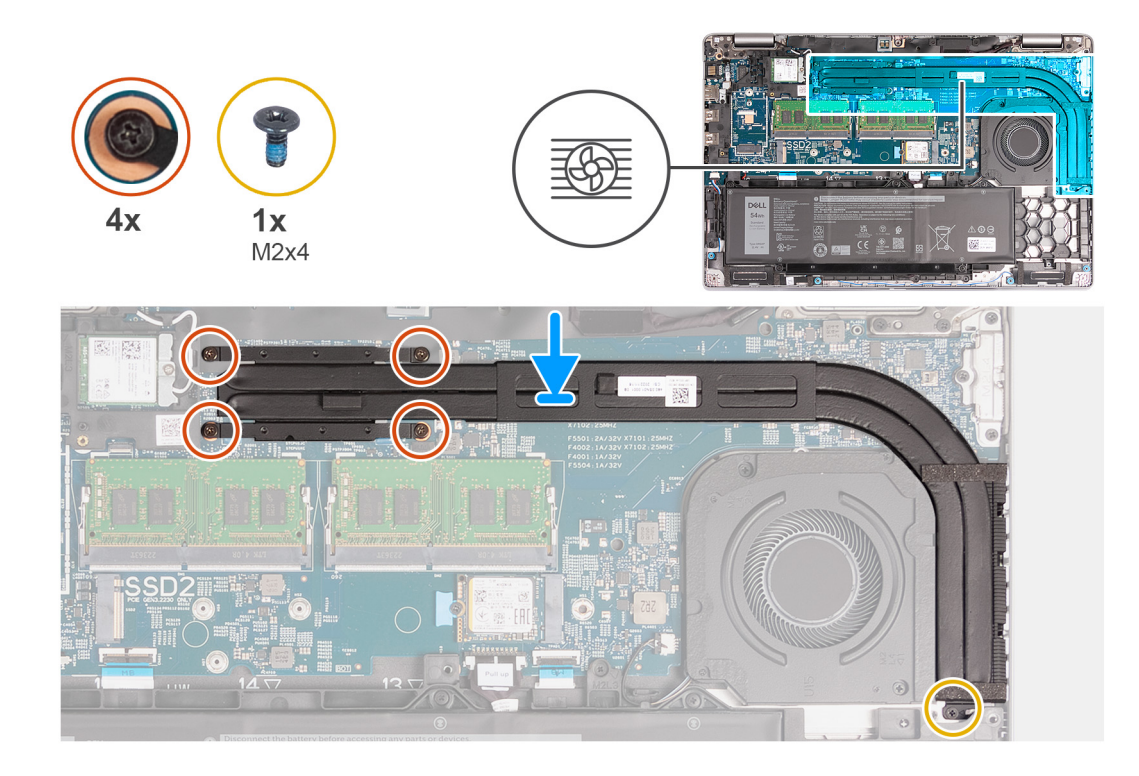

- 1. Collocare il dissipatore di calore sulla scheda di sistema.
- 2. Serrare le quattro viti di fissaggio che fissano il dissipatore di calore alla scheda di sistema.

**N.B.:** Serrare le viti di fissaggio nell'ordine sequenziale indicato sul dissipatore di calore [1 > 2 > 3 > 4].

**N.B.:** Il numero di viti può variare a seconda della configurazione ordinata.

3. Ricollocare la vite (M2x4) che fissa il dissipatore di calore alla scheda di sistema.

### **Fasi successive**

- 1. Installare il [coperchio della base](#page-46-0).
- 2. Installare la [scheda SIM](#page-43-0).

3. Seguire le procedure descritte in [Dopo aver effettuato gli interventi sui componenti interni del computer.](#page-37-0)

## **Scheda di sistema**

### **Rimozione della scheda di sistema**

**ATTENZIONE: Le informazioni contenute in questa sezione sono destinate solo ai tecnici di assistenza autorizzati.**

### **Prerequisiti**

- 1. Seguire le procedure descritte in [Prima di effettuare interventi sui componenti interni del computer](#page-34-0).
- 2. Rimuovere la [scheda SIM](#page-42-0).
- 3. Rimuovere il [coperchio della base](#page-44-0).
- 4. Rimuovere la [scheda WWAN 4G](#page-51-0) o la [scheda WWAN 5G,](#page-54-0) a seconda dei casi.
- 5. Rimuovere la [scheda WLAN.](#page-49-0)
- 6. Rimuovere i [moduli di memoria.](#page-56-0)
- 7. Rimuovere l'unità SSD [M.2 2230](#page-58-0) o [M.2 2280](#page-60-0) dallo slot 1, a seconda dei casi.
- 8. Rimuovere l'[unità SSD M.2 2230 nello slot 2,](#page-63-0) se applicabile.
- 9. Rimuovere il [dissipatore di calore \(GPU dedicata\)](#page-78-0) o [dissipatore di calore \(GPU integrata\)](#page-80-0), a seconda dei casi.
- 10. Rimuovere la [batteria](#page-67-0).
- 11. Rimuovere l'[intelaiatura interna del gruppo](#page-71-0).

#### **Informazioni su questa attività**

La seguente immagina mostra i connettori della scheda di sistema.

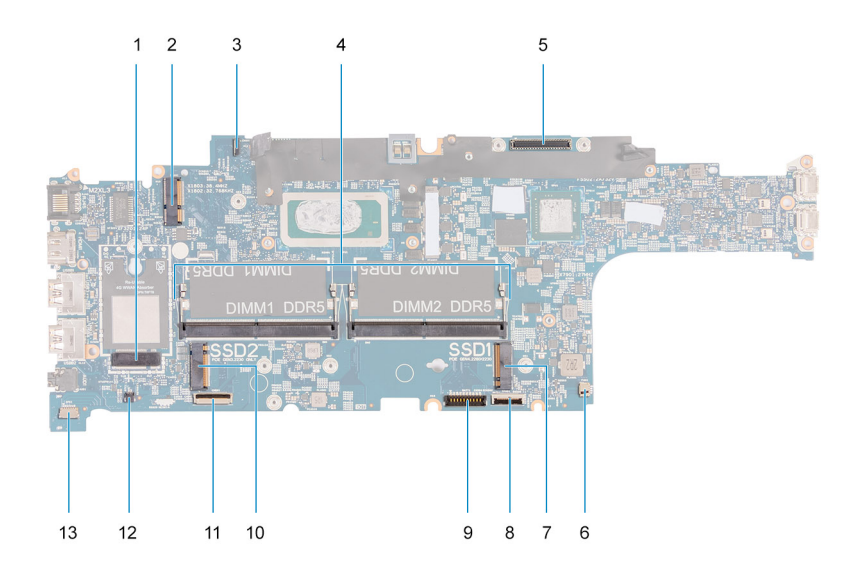

- 1. Connettore della scheda WWAN 2. Connettore della scheda WLAN
- 3. Connettore del cavo della scheda sensore 4. Moduli di memoria
- 
- 
- 9. Connettore del cavo della batteria 10. Slot 2 unità SSD
- 
- 13. Connettore del cavo dell'altoparlante
- 
- 
- 5. Connettore del cavo del display 6. Connettore della ventola di sistema
- 7. Slot 1 unità SSD 8. Connettore del cavo del trackpad
	-
- 11. Connettore del cavo USH 12. Connettore del cavo della batteria a bottone

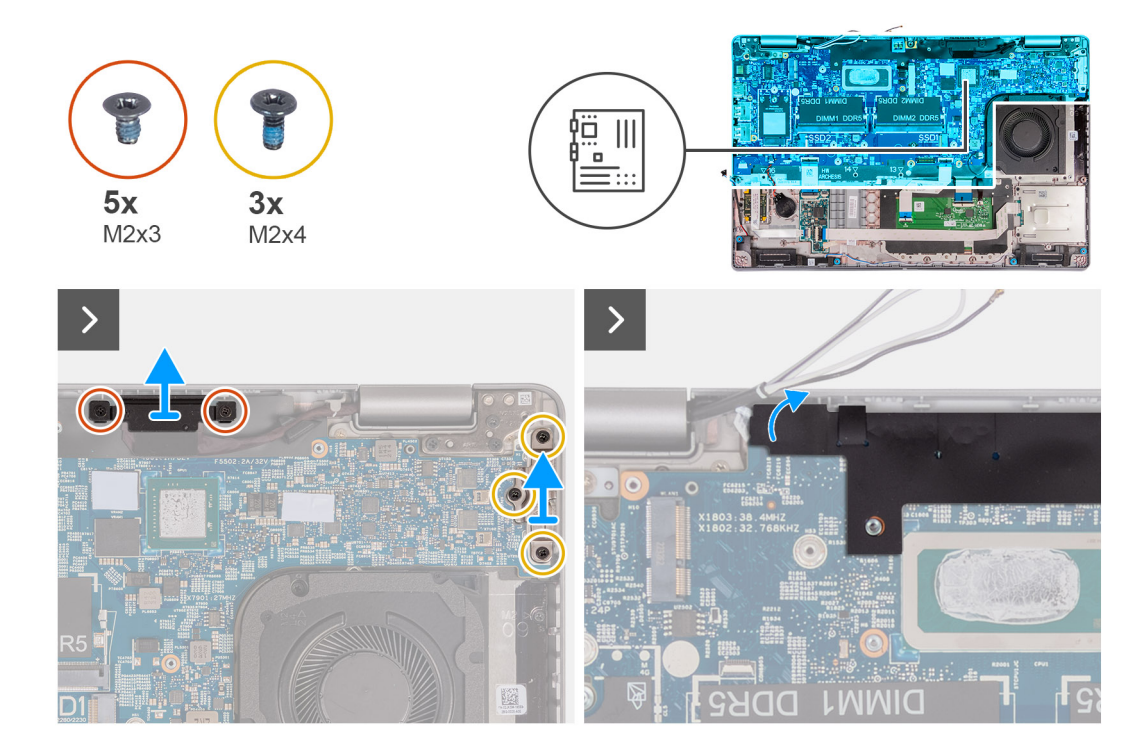

Le seguenti immagini indicano la posizione della scheda di sistema e forniscono una rappresentazione visiva della procedura di rimozione.

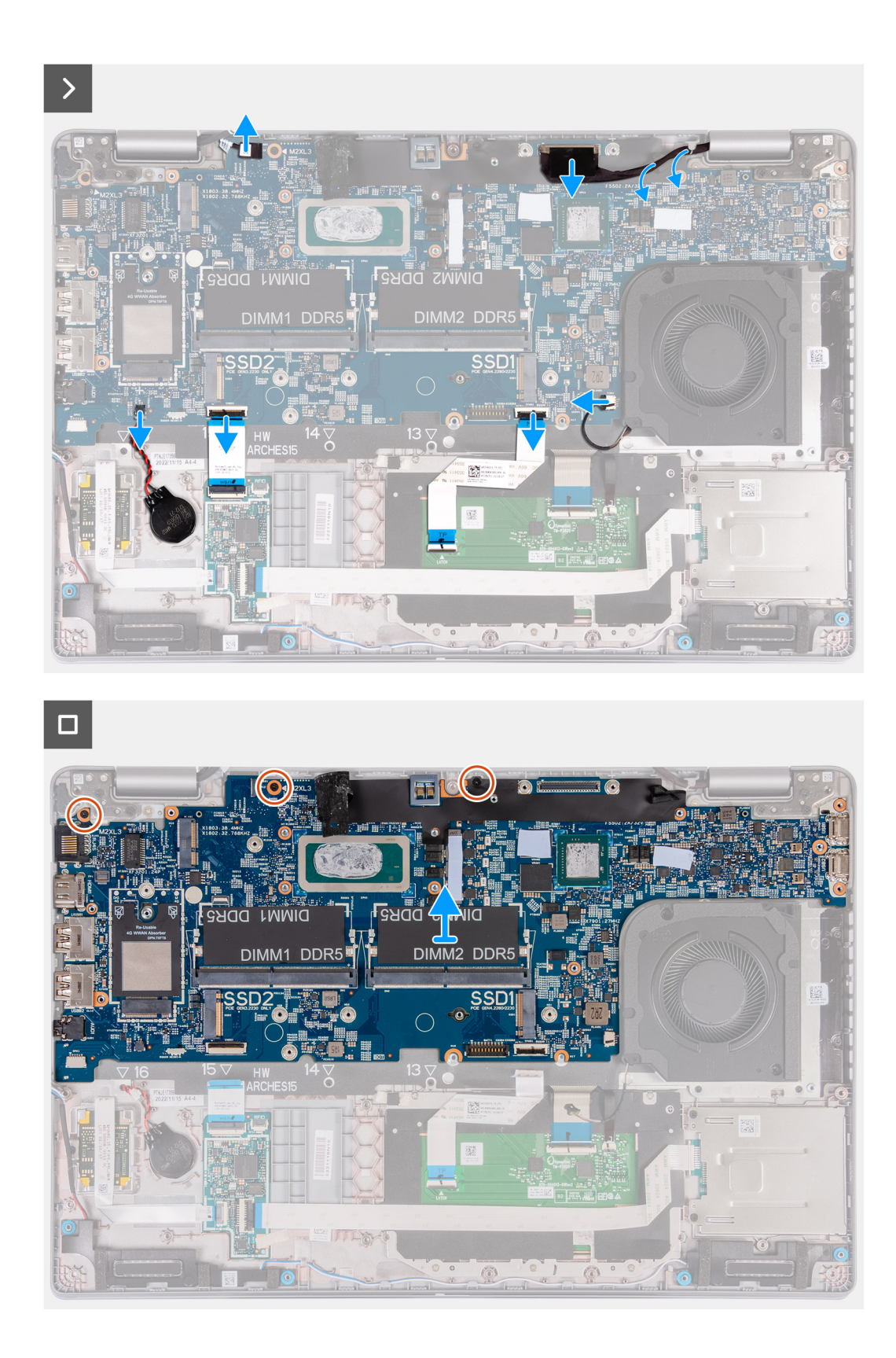

- 1. Rimuovere le 2 viti (M2x3) che fissano il supporto del cavo del display al gruppo poggiapolsi.
- 2. Sollevare la staffa del cavo del display dal gruppo del poggiapolsi.
- 3. Rimuovere le tre viti (M2x4) che fissano la staffa Type-C al gruppo del poggiapolsi.
- 4. Estrarre la staffa Type-C dal gruppo del poggiapolsi.
- 5. Sollevare la linguetta nera vicino ai cavi dell'antenna e scoprire il cavo della scheda del sensore.
- <span id="page-85-0"></span>6. Scollegare il cavo della scheda sensore dal connettore sulla scheda di sistema.
- 7. Scollegare il cavo del display dal connettore sulla scheda di sistema
- 8. Rimuovere il cavo del display dalle guide di instradamento sulla scheda di sistema.
- 9. Scollegare il cavo della ventola dal connettore sulla scheda di sistema.
- 10. Aprire il dispositivo di chiusura e scollegare il cavo del trackpad dal relativo connettore sulla scheda di sistema.
- 11. Aprire il fermo e scollegare il cavo USH dal modulo USH.
- 12. Scollegare il cavo della batteria a bottone dal connettore sulla scheda di sistema.
- 13. Rimuovere le tre viti (M2x3) che fissano la scheda di sistema al gruppo del poggiapolsi.
- 14. Sollevare la scheda di sistema dal gruppo del poggiapolsi.

### **Installazione della scheda di sistema**

### **ATTENZIONE: Le informazioni contenute in questa sezione sono destinate solo ai tecnici di assistenza autorizzati.**

### **Prerequisiti**

Se si sta sostituendo un componente, rimuovere il quello esistente prima di eseguire la procedura di installazione.

### **Informazioni su questa attività**

La seguente immagina mostra i connettori della scheda di sistema.

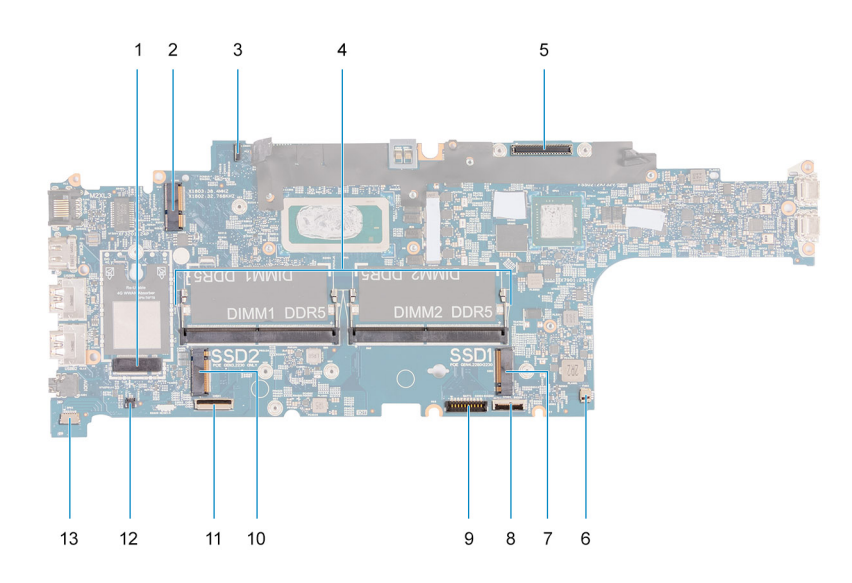

- 1. Connettore della scheda WWAN 2. Connettore della scheda WLAN
- 3. Connettore del cavo della scheda sensore 4. Moduli di memoria
- 
- 
- 9. Connettore del cavo della batteria 10. Slot 2 unità SSD
- 
- 13. Connettore del cavo dell'altoparlante
- 
- 
- 5. Connettore del cavo del display 6. Connettore della ventola di sistema
- 7. Slot 1 unità SSD 8. Connettore del cavo del trackpad
	-
- 11. Connettore del cavo USH 12. Connettore del cavo della batteria a bottone

Le seguenti immagini indicano la posizione della scheda di sistema e forniscono una rappresentazione visiva della procedura di installazione.

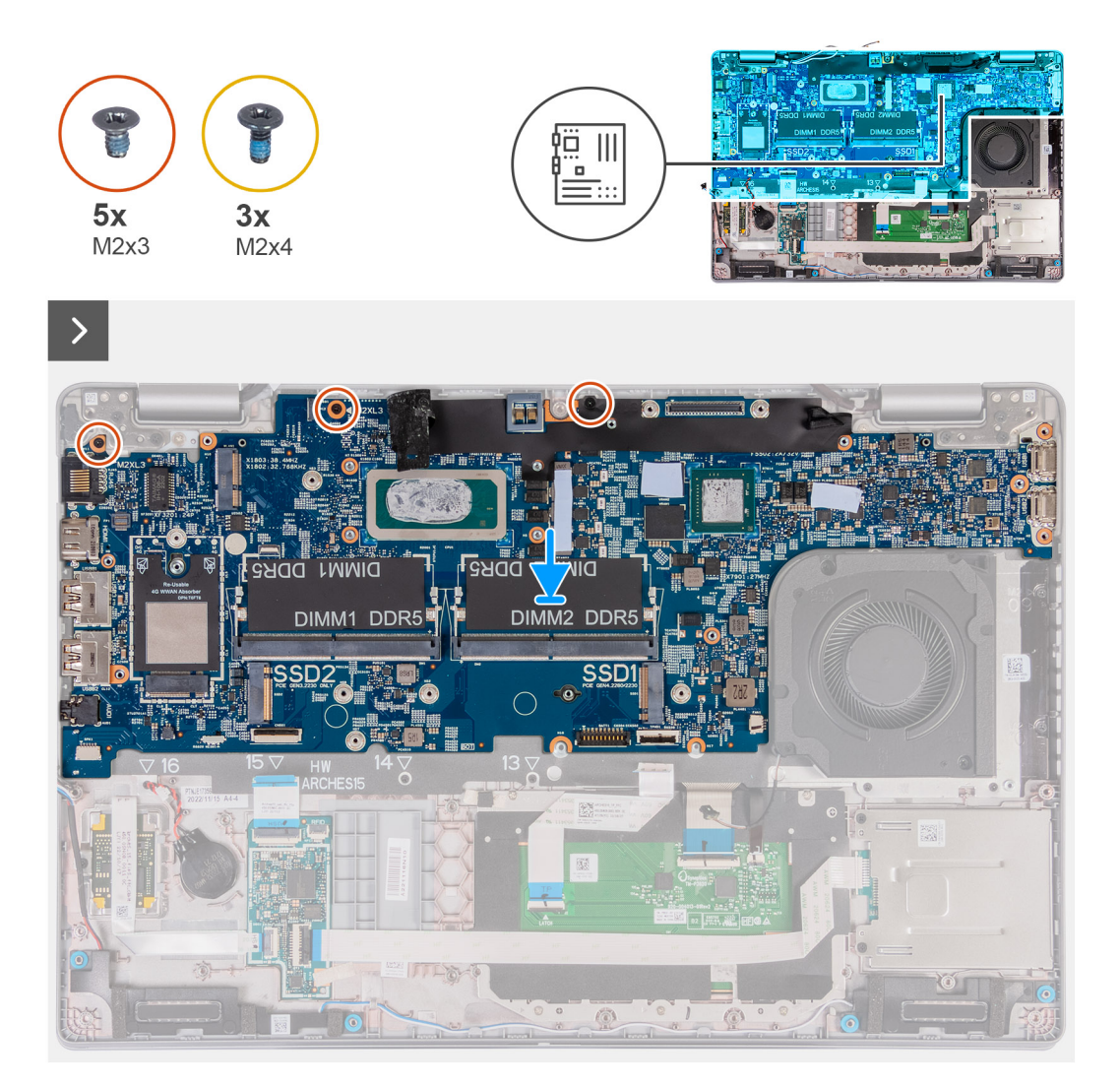

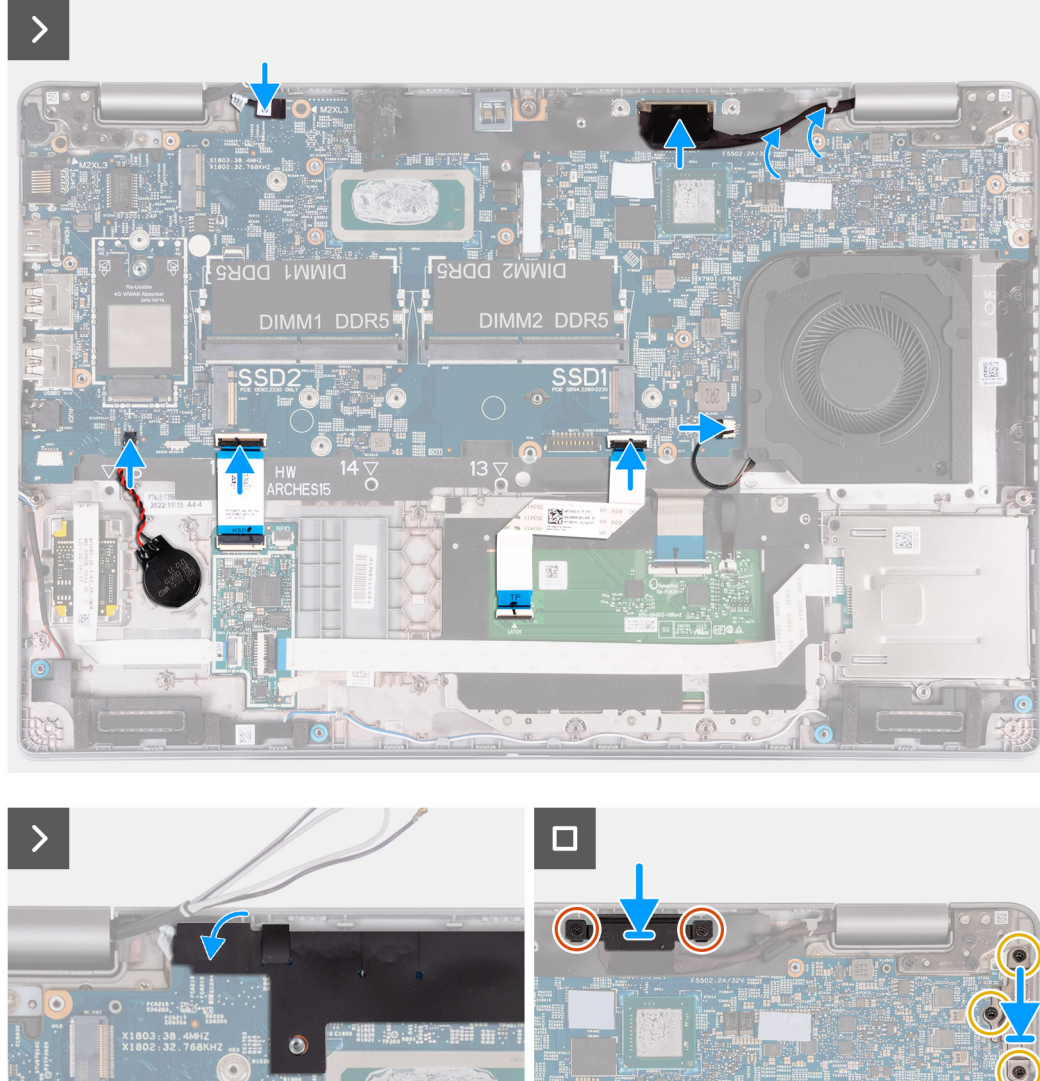

- 1. Allineare e posizionare la scheda di sistema sul suo slot sul gruppo del poggiapolsi.
- 2. Ricollocare le 3 viti (M2x3) che fissano la scheda di sistema al gruppo del poggiapolsi.
- 3. Collegare il cavo della scheda sensore al relativo connettore sulla scheda di sistema.
- 4. Collegare il cavo del display al connettore sulla scheda di sistema.
- 5. Instradare il cavo del display nelle guide di instradamento sulla scheda di sistema.
- 6. Collegare il cavo della ventola al connettore sulla scheda di sistema.
- 7. Collegare il cavo del trackpad al connettore sulla scheda di sistema e chiudere il dispositivo.
- 8. Collegare il cavo USH al modulo USH e chiudere il fermo.
- 9. Collegare il cavo della batteria a bottone al connettore sulla scheda di sistema.
- 10. Far aderire la linguetta nera vicino ai cavi dell'antenna e coprire il cavo della scheda del sensore.
- 11. Posizionare la staffa del cavo del display sul cavo del display.
- 12. Ricollocare le 2 viti (M2x3) che fissano il supporto del cavo del display al gruppo poggiapolsi.
- 13. Collocare la staffa Type-C nel relativo slot sul gruppo del poggiapolsi.
- 14. Ricollocare le tre viti (M2x4) che fissano la staffa Type-C al gruppo del poggiapolsi.

### **Fasi successive**

- 1. Installare l'[intelaiatura interna del gruppo](#page-72-0).
- 2. Installare la [batteria](#page-69-0).
- 3. installare il [dissipatore di calore \(GPU dedicata\)](#page-79-0) o [dissipatore di calore \(GPU integrata\),](#page-81-0) a seconda dei casi.
- 4. Installare l['unità SSD M.2 2230 nello slot 2,](#page-64-0) se applicabile.
- 5. Installare l'[unità SSD M.2 2230](#page-59-0) o l'[unità SSD M.2 2280](#page-61-0) nello slot 1, a seconda dei casi.
- 6. Installare i [moduli di memoria](#page-57-0).
- 7. Installare la [scheda WLAN.](#page-50-0)
- 8. Installare la [scheda WWAN 4G](#page-52-0) o la [scheda WWAN 5G,](#page-55-0) a seconda dei casi.
- 9. Installare il [coperchio della base](#page-46-0).
- 10. Installare la [scheda SIM](#page-43-0).
- 11. Seguire le procedure descritte in [Dopo aver effettuato gli interventi sui componenti interni del computer.](#page-37-0)

## **Pulsante di alimentazione**

### **Rimozione del pulsante di accensione**

**ATTENZIONE: Le informazioni contenute in questa sezione sono destinate solo ai tecnici di assistenza autorizzati.**

### **Prerequisiti**

- 1. Seguire le procedure descritte in [Prima di effettuare interventi sui componenti interni del computer](#page-34-0).
- 2. Rimuovere la [scheda SIM](#page-42-0).
- 3. Rimuovere il [coperchio della base](#page-44-0).
- 4. Rimuovere la [batteria](#page-67-0).
- 5. Rimuovere la [scheda WWAN 4G](#page-51-0) o la [scheda WWAN 5G,](#page-54-0) a seconda dei casi.
- 6. Rimuovere la [scheda WLAN.](#page-49-0)
- 7. Rimuovere i [moduli di memoria.](#page-56-0)
- 8. Rimuovere l'unità SSD [M.2 2230](#page-58-0) o [M.2 2280](#page-60-0) dallo slot 1, a seconda dei casi.
- 9. Rimuovere l'[unità SSD M.2 2230 dallo slot 2,](#page-63-0) a seconda dei casi.
- 10. Rimuovere il [dissipatore di calore \(GPU dedicata\)](#page-78-0) o [dissipatore di calore \(GPU integrata\)](#page-80-0), a seconda dei casi.
- 11. Rimuovere il [telaio interno del gruppo](#page-71-0).
- 12. Rimuovere la [scheda di sistema.](#page-82-0)

### **Informazioni su questa attività**

Le seguenti immagini indicano la posizione del pulsante di accensione e forniscono una rappresentazione visiva della procedura di rimozione.

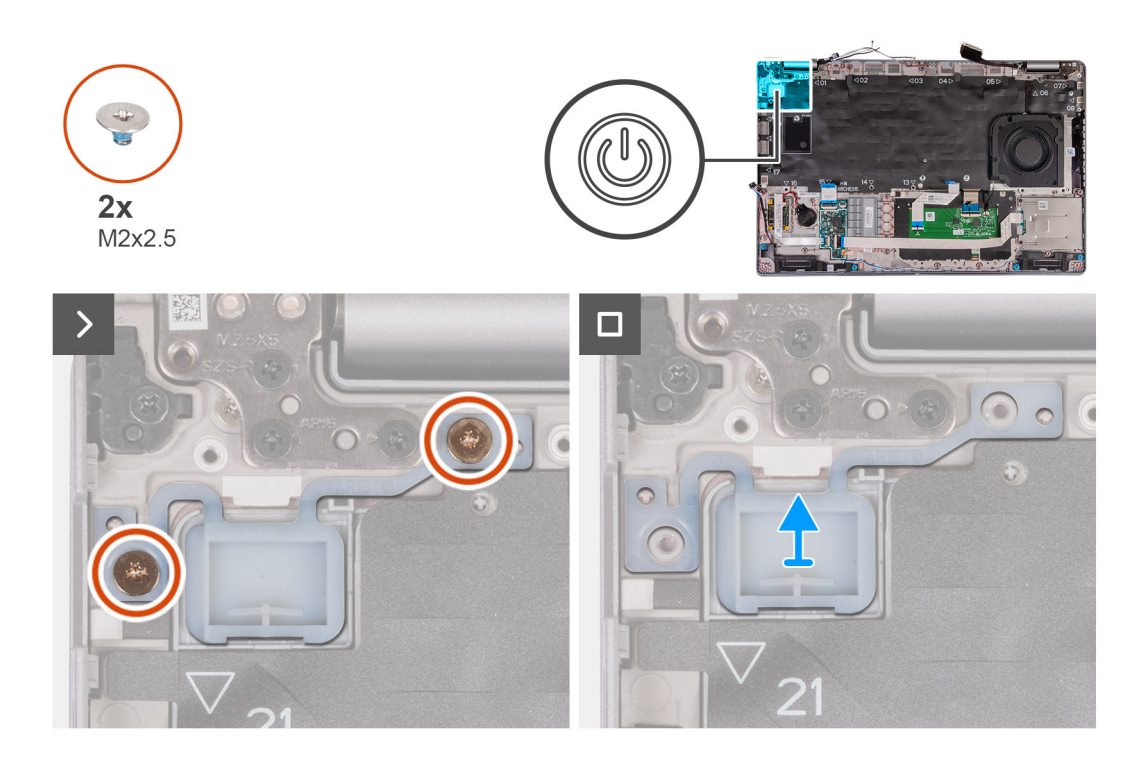

- 1. Rimuovere le due viti M2x2.5 che fissano il pulsante di alimentazione al gruppo poggiapolsi.
- 2. Estrarre il pulsante di alimentazione dal gruppo del supporto per i polsi.

### **Installazione del pulsante di accensione**

**ATTENZIONE: Le informazioni contenute in questa sezione sono destinate solo ai tecnici di assistenza autorizzati.**

### **Prerequisiti**

Se si sta sostituendo un componente, rimuovere il quello esistente prima di eseguire la procedura di installazione.

### **Informazioni su questa attività**

Le seguenti immagini indicano la posizione della scheda di alimentazione e forniscono una rappresentazione visiva della procedura di installazione.

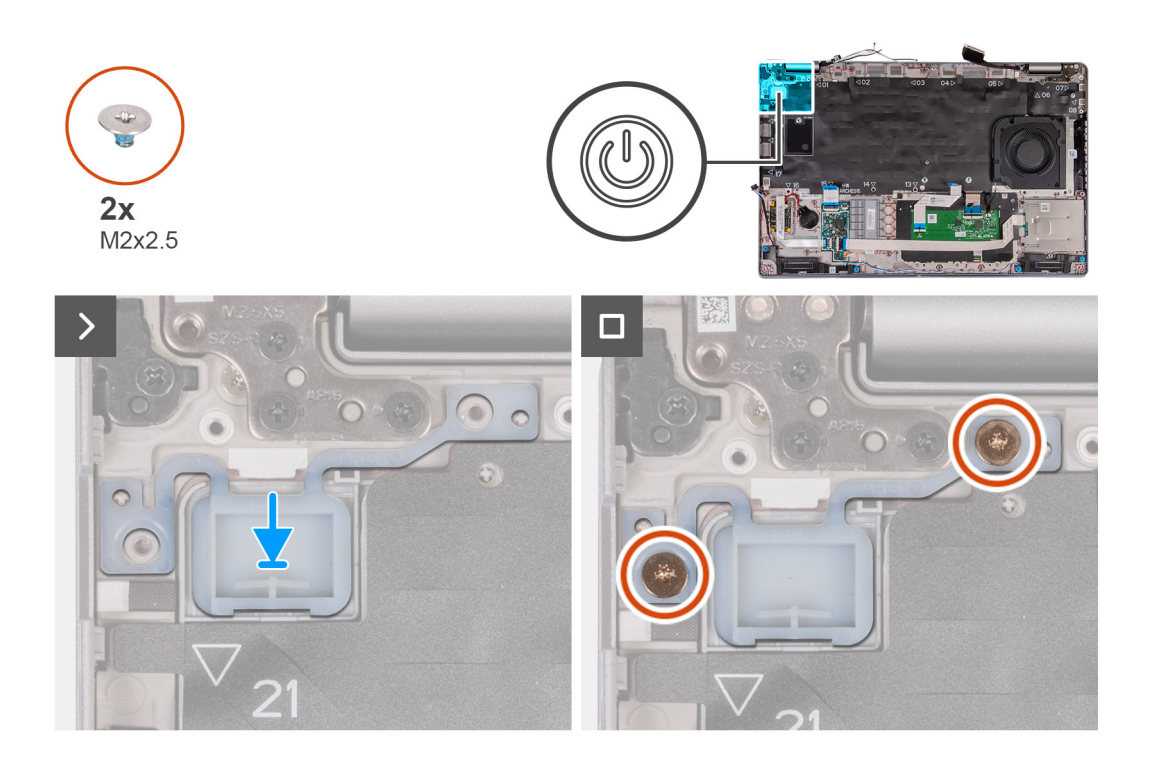

- 1. Allineare e posizionare il pulsante di accensione sul gruppo del poggiapolsi.
- 2. Ricollocare le due viti M2x2.5 che fissano il pulsante di alimentazione al gruppo poggiapolsi.

### **Fasi successive**

- 1. Installare la [scheda di sistema.](#page-85-0)
- 2. Installare il [telaio interno del gruppo](#page-72-0).
- 3. Installare il [dissipatore di calore \(GPU dedicata\)](#page-79-0) o il [dissipatore di calore \(GPU integrata\),](#page-81-0) a seconda dei casi.
- 4. Installare l'[unità SSD M.2 2230 nello slot 2,](#page-64-0) a seconda dei casi.
- 5. Installare l'unità SSD [M.2 2230](#page-59-0) o [M.2 2280](#page-61-0) nello slot 1, a seconda dei casi.
- 6. Installare i [moduli di memoria](#page-57-0).
- 7. Installare la [scheda WLAN.](#page-50-0)
- 8. Installare la [scheda WWAN 4G](#page-52-0) o la [scheda WWAN 5G,](#page-55-0) a seconda dei casi.
- 9. Installare la [batteria](#page-69-0).
- 10. Installare il [coperchio della base](#page-46-0).
- 11. Installare la [scheda SIM](#page-43-0).
- 12. Seguire le procedure descritte in [Dopo aver effettuato gli interventi sui componenti interni del computer.](#page-37-0)

## **Pulsante di alimentazione con lettore di impronte digitali opzionale**

### **Rimozione del pulsante di accensione con lettore di impronte digitali opzionale**

**ATTENZIONE: Le informazioni contenute in questa sezione sono destinate solo ai tecnici di assistenza autorizzati.**

### **Prerequisiti**

1. Seguire le procedure descritte in [Prima di effettuare interventi sui componenti interni del computer](#page-34-0).

- 2. Rimuovere la [scheda SIM](#page-42-0).
- 3. Rimuovere il [coperchio della base](#page-44-0).
- 4. Rimuovere la [batteria](#page-67-0).
- 5. Rimuovere la [scheda WWAN 4G](#page-51-0) o la [scheda WWAN 5G,](#page-54-0) a seconda dei casi.
- 6. Rimuovere la [scheda WLAN.](#page-49-0)
- 7. Rimuovere i [moduli di memoria.](#page-56-0)
- 8. Rimuovere l'unità SSD [M.2 2230](#page-58-0) o [M.2 2280](#page-60-0) dallo slot 1, a seconda dei casi.
- 9. Rimuovere l'[unità SSD M.2 2230 dallo slot 2,](#page-63-0) a seconda dei casi.
- 10. Rimuovere il [dissipatore di calore \(GPU dedicata\)](#page-78-0) o [dissipatore di calore \(GPU integrata\)](#page-80-0), a seconda dei casi.
- 11. Rimuovere il [telaio interno del gruppo](#page-71-0).
- 12. Rimuovere la [scheda di sistema.](#page-82-0)

### **Informazioni su questa attività**

Le seguenti immagini indicano la posizione del pulsante di accensione e forniscono una rappresentazione visiva della procedura di rimozione.

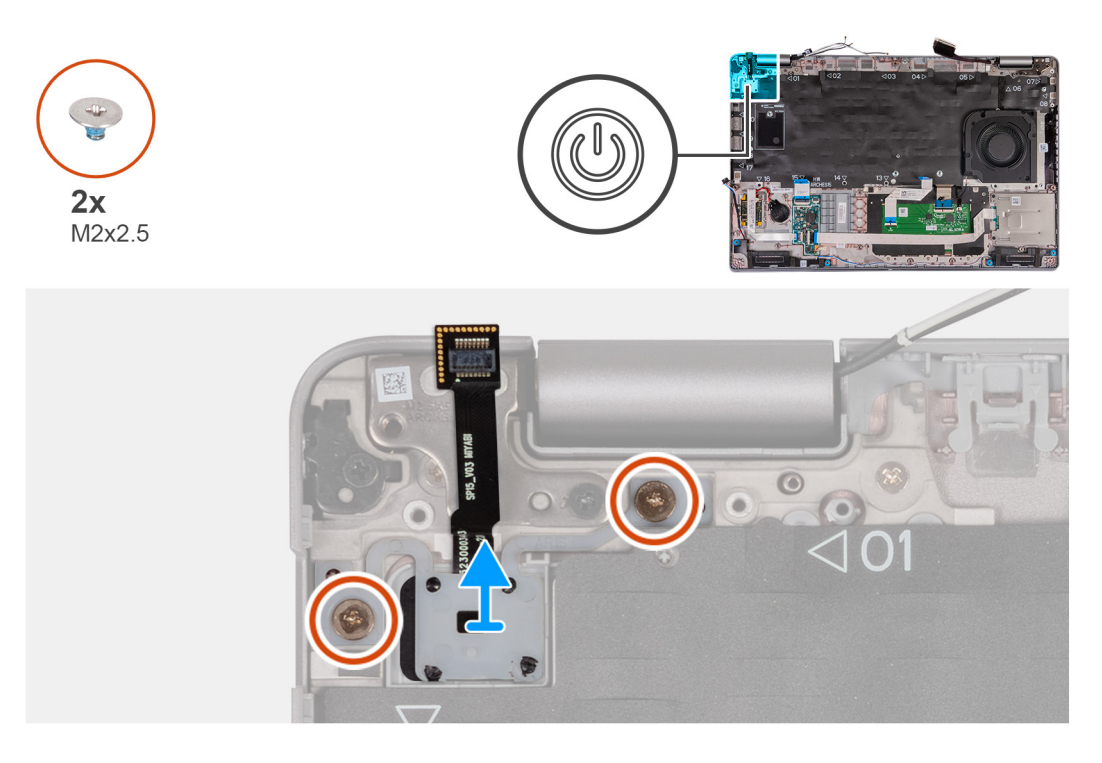

### **Procedura**

- 1. Rimuovere le due viti M2x2.5 che fissano il pulsante di alimentazione al gruppo poggiapolsi.
- 2. Estrarre il pulsante di alimentazione dal gruppo del supporto per i polsi.

### **Installazione del pulsante di accensione con lettore di impronte digitali opzionale**

**ATTENZIONE: Le informazioni contenute in questa sezione sono destinate solo ai tecnici di assistenza autorizzati.**

### **Prerequisiti**

Se si sta sostituendo un componente, rimuovere il quello esistente prima di eseguire la procedura di installazione.

### **Informazioni su questa attività**

Le seguenti immagini indicano la posizione della scheda di alimentazione e forniscono una rappresentazione visiva della procedura di installazione.

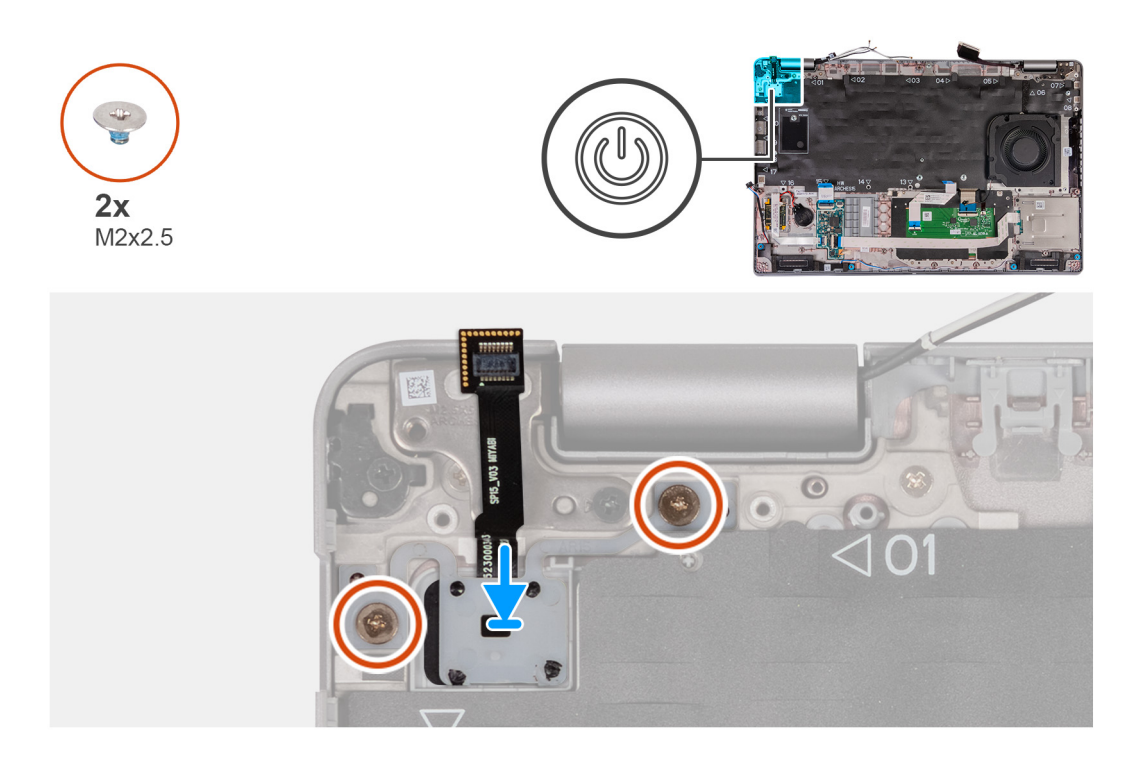

- 1. Allineare e posizionare il pulsante di accensione sul gruppo del poggiapolsi.
- 2. Ricollocare le due viti M2x2.5 che fissano il pulsante di alimentazione al gruppo poggiapolsi.

### **Fasi successive**

- 1. Installare la [scheda di sistema.](#page-85-0)
- 2. Installare il [telaio interno del gruppo](#page-72-0).
- 3. Installare il [dissipatore di calore \(GPU dedicata\)](#page-79-0) o il [dissipatore di calore \(GPU integrata\),](#page-81-0) a seconda dei casi.
- 4. Installare l'[unità SSD M.2 2230 nello slot 2,](#page-64-0) a seconda dei casi.
- 5. Installare l'unità SSD [M.2 2230](#page-59-0) o [M.2 2280](#page-61-0) nello slot 1, a seconda dei casi.
- 6. Installare i [moduli di memoria](#page-57-0).
- 7. Installare la [scheda WLAN.](#page-50-0)
- 8. Installare la [scheda WWAN 4G](#page-52-0) o la [scheda WWAN 5G,](#page-55-0) a seconda dei casi.
- 9. Installare la [batteria](#page-69-0).
- 10. Installare il [coperchio della base](#page-46-0).
- 11. Installare la [scheda SIM](#page-43-0).
- 12. Seguire le procedure descritte in [Dopo aver effettuato gli interventi sui componenti interni del computer.](#page-37-0)

## **Tastiera**

### **Rimozione della tastiera**

**ATTENZIONE: Le informazioni contenute in questa sezione sono destinate solo ai tecnici di assistenza autorizzati.**

### **Prerequisiti**

- 1. Seguire le procedure descritte in [Prima di effettuare interventi sui componenti interni del computer](#page-34-0).
- 2. Rimuovere la [scheda SIM](#page-42-0).
- 3. Rimuovere il [coperchio della base](#page-44-0).
- 4. Rimuovere la [batteria](#page-67-0).
- 5. Rimuovere la [scheda WWAN 4G](#page-51-0) o la [scheda WWAN 5G,](#page-54-0) a seconda dei casi.
- 6. Rimuovere la [scheda WLAN.](#page-49-0)
- 7. Rimuovere i [moduli di memoria.](#page-56-0)
- 8. Rimuovere l'unità SSD [M.2 2230](#page-58-0) o [M.2 2280](#page-60-0)dallo slot 1.
- 9. Rimuovere l'[unità SSD M.2 2230 dallo slot 2.](#page-63-0)
- 10. Rimuovere il [dissipatore di calore.](#page-78-0)
- 11. Rimuovere l'[intelaiatura interna del gruppo](#page-71-0).
- 12. Rimuovere la [scheda di sistema.](#page-82-0)

### **Informazioni su questa attività**

La seguente immagine indica la posizione della tastiera e fornisce una rappresentazione visiva della procedura di rimozione.

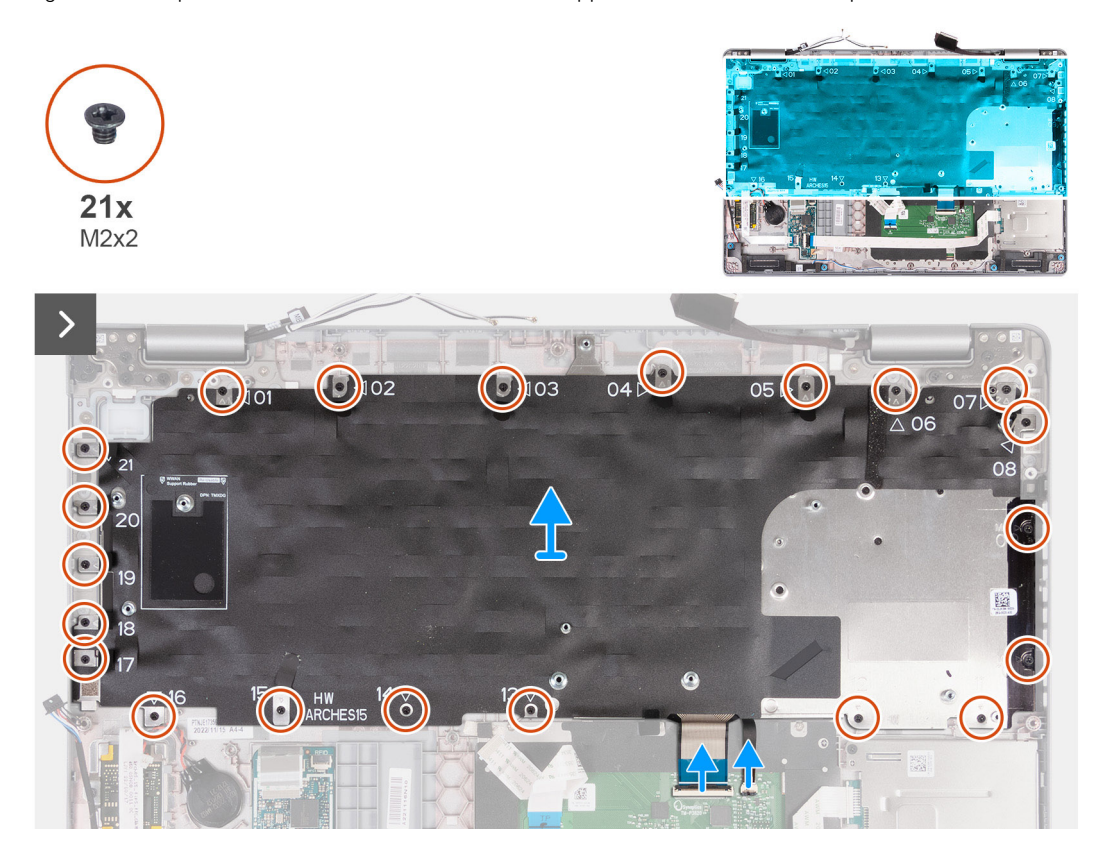

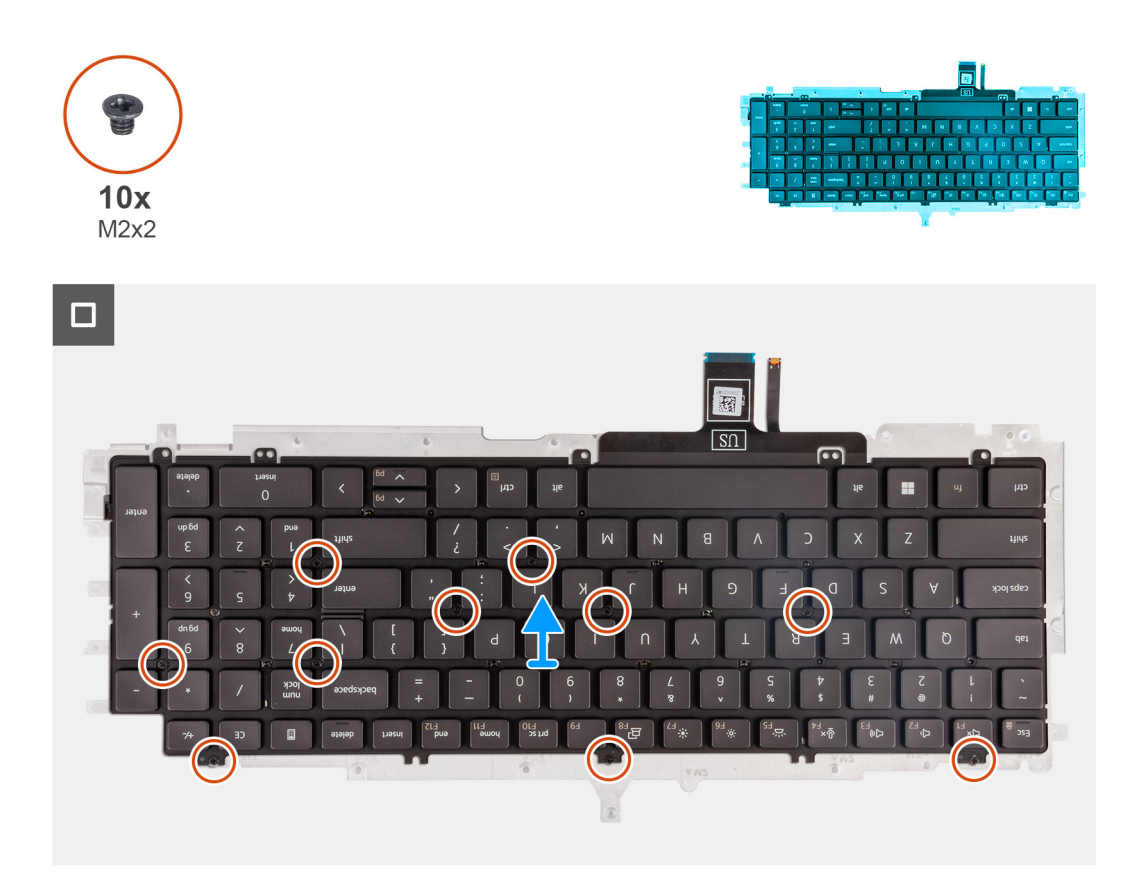

- 1. Aprire il fermo e scollegare il cavo della tastiera dal trackpad.
- 2. Aprire il fermo e scollegare il cavo di retroilluminazione dalla tastiera dal trackpad.
- 3. Rimuovere le ventuno viti M2x2 che fissano la staffa della tastiera al gruppo poggiapolsi.
- 4. Estrarre il supporto della tastiera dal gruppo del supporto per i polsi.
- 5. Capovolgere la staffa della tastiera.
- 6. Rimuovere le dieci viti M2x2 che fissano la tastiera alla relativa staffa.
- 7. Estrarre la tastiera dalla relativa staffa.

### **Installazione della tastiera**

**ATTENZIONE: Le informazioni contenute in questa sezione sono destinate solo ai tecnici di assistenza autorizzati.**

#### **Prerequisiti**

Se si sta sostituendo un componente, rimuovere il quello esistente prima di eseguire la procedura di installazione.

#### **Informazioni su questa attività**

La seguente immagine indica la posizione della tastiera e fornisce una rappresentazione visiva della procedura di installazione.

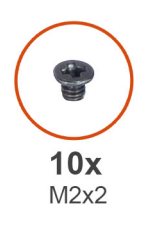

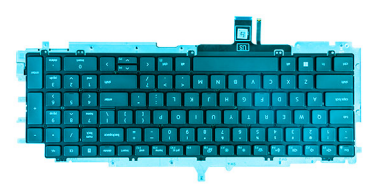

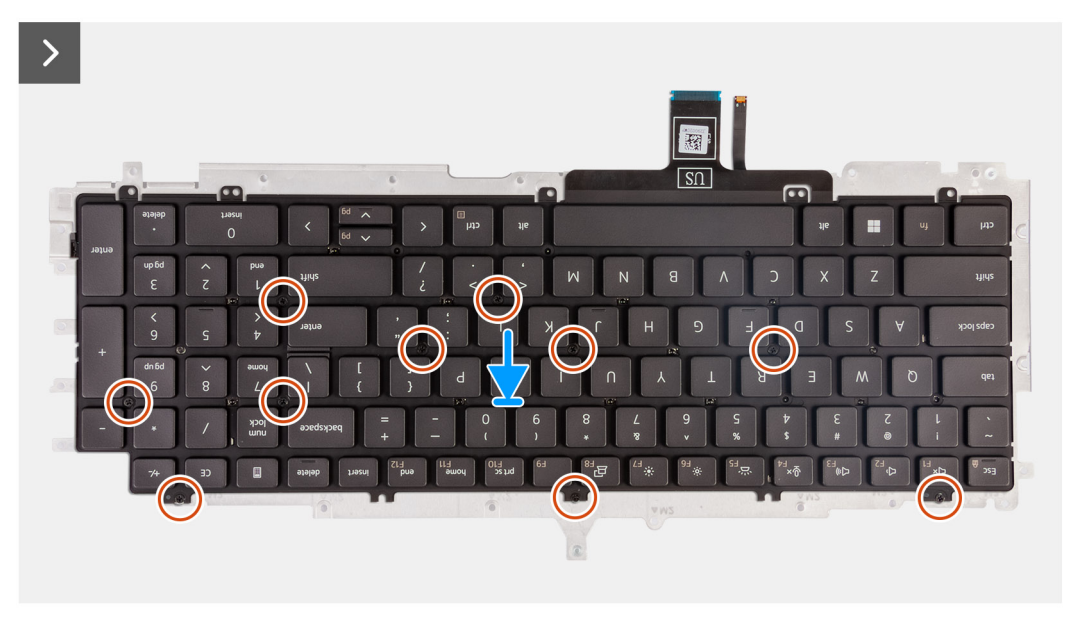

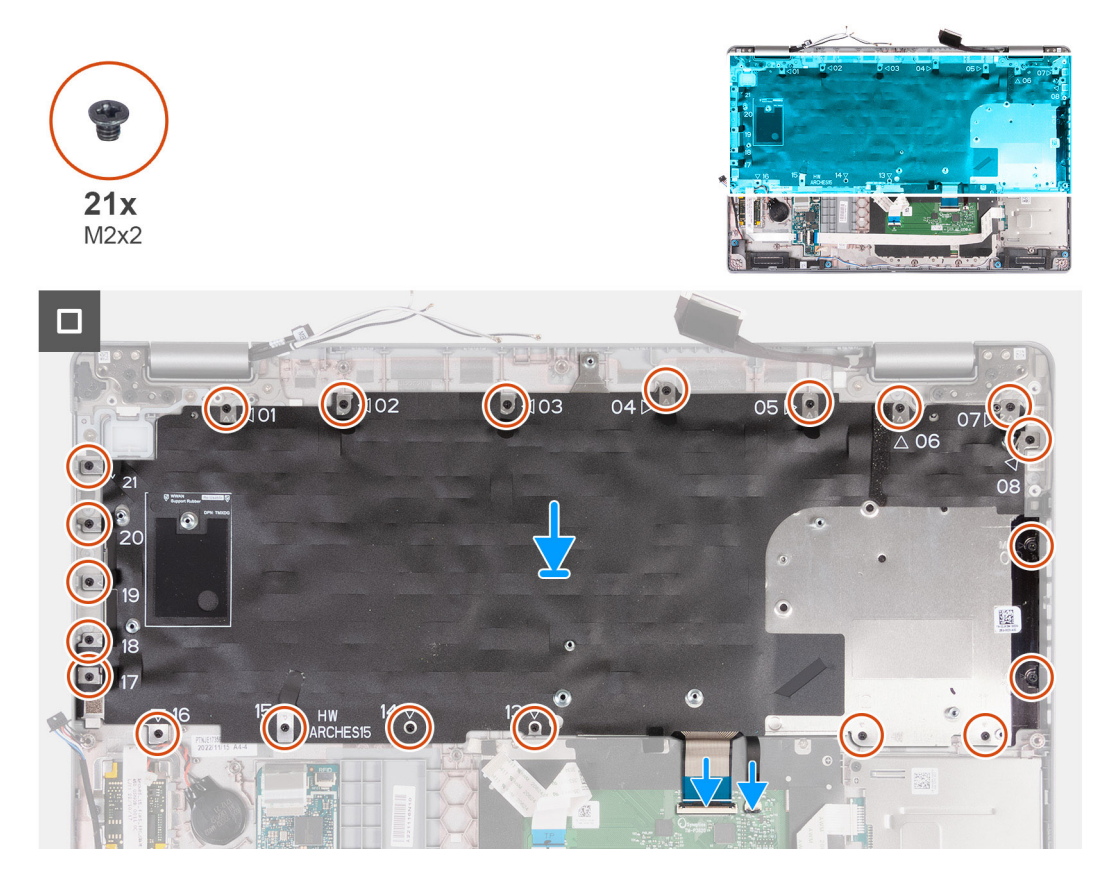

1. Allineare e posizionare la tastiera sulla staffa della tastiera.

- <span id="page-96-0"></span>2. Ricollocare le dieci viti M2x2 che fissano la tastiera alla relativa staffa.
- 3. Capovolgere la staffa della tastiera.
- 4. Allineare e posizionare la staffa della tastiera sul gruppo poggiapolsi.
- 5. Ricollocare le ventuno viti M2x2 che fissano la staffa della tastiera al gruppo poggiapolsi.
- 6. Collegare il cavo di retroilluminazione della tastiera al connettore sulla scheda di sistema e premere il dispositivo di chiusura per fissare il cavo.
- 7. Collegare il cavo della tastiera al connettore sulla scheda di sistema e premere sul dispositivo di chiusura per fissare il cavo.

### **Fasi successive**

- 1. Installare la [scheda di sistema.](#page-85-0)
- 2. Installare l'[intelaiatura interna del gruppo](#page-72-0).
- 3. Installare il [dissipatore di calore](#page-79-0).
- 4. Installare l'[unità SSD M.2 2230 nello slot 2.](#page-64-0)
- 5. Installare l'unità SSD [M.2 2230](#page-59-0) o [M.2 2280](#page-61-0) nello slot 1.
- 6. Installare i [moduli di memoria](#page-57-0).
- 7. Installare la [scheda WLAN.](#page-50-0)
- 8. Installare la [scheda WWAN 4G](#page-52-0) o la [scheda WWAN 5G,](#page-55-0) a seconda dei casi.
- 9. Installare la [batteria](#page-69-0).
- 10. Installare il [coperchio della base](#page-46-0).
- 11. Installare la [scheda SIM](#page-43-0).
- 12. Seguire le procedure descritte in [Dopo aver effettuato gli interventi sui componenti interni del computer.](#page-37-0)

# **Gruppo del display**

### **Rimozione del gruppo del display**

**ATTENZIONE: Le informazioni contenute in questa sezione sono destinate solo ai tecnici di assistenza autorizzati.**

### **Prerequisiti**

- 1. Seguire le procedure descritte in [Prima di effettuare interventi sui componenti interni del computer](#page-34-0).
- 2. Rimuovere la [scheda SIM](#page-42-0).
- 3. Rimuovere il [coperchio della base](#page-44-0).
- 4. Rimuovere la [scheda WWAN 4G](#page-51-0) o la [scheda WWAN 5G,](#page-54-0) a seconda dei casi.
- 5. Rimuovere la [scheda WLAN.](#page-49-0)

### **Informazioni su questa attività**

Le figure seguenti indicano la posizione del gruppo del display e forniscono una rappresentazione visiva della procedura di rimozione.

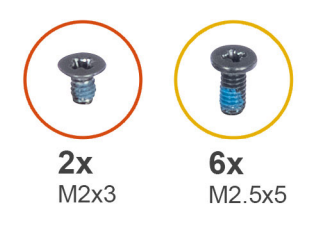

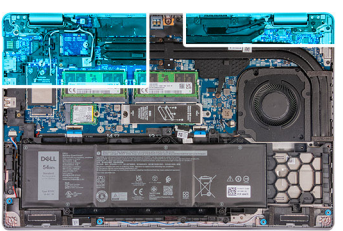

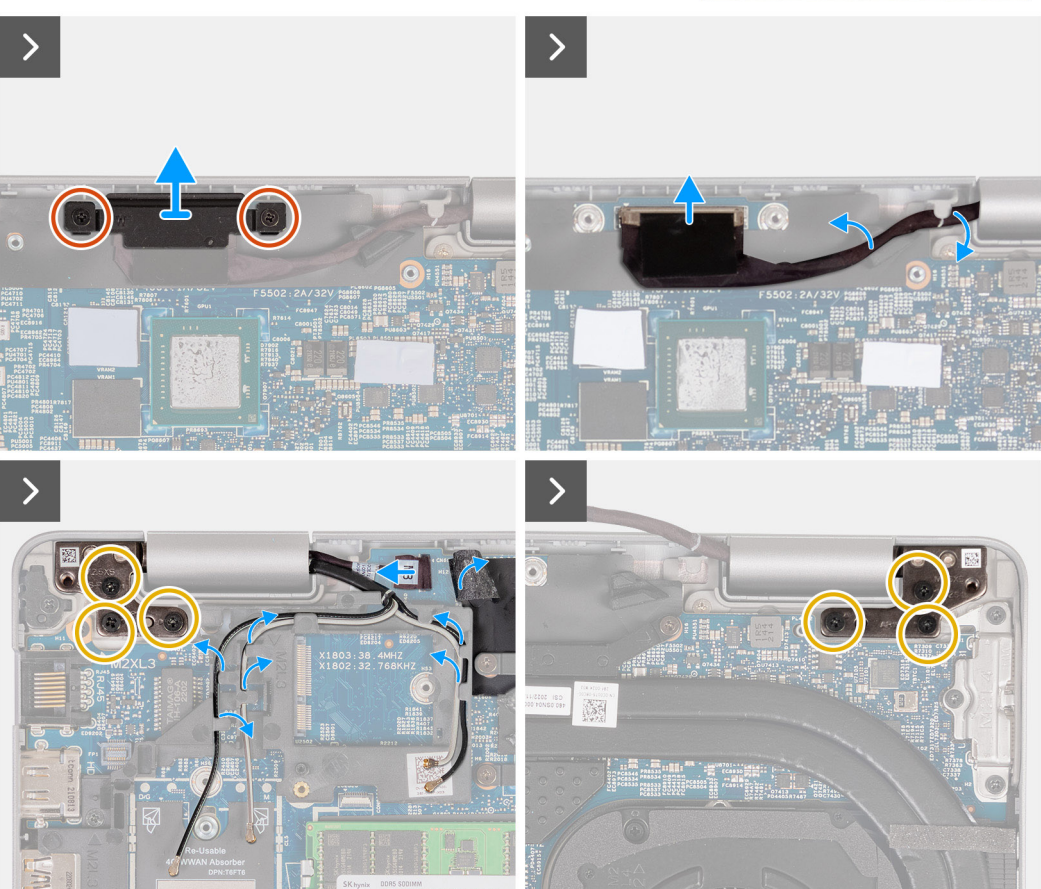

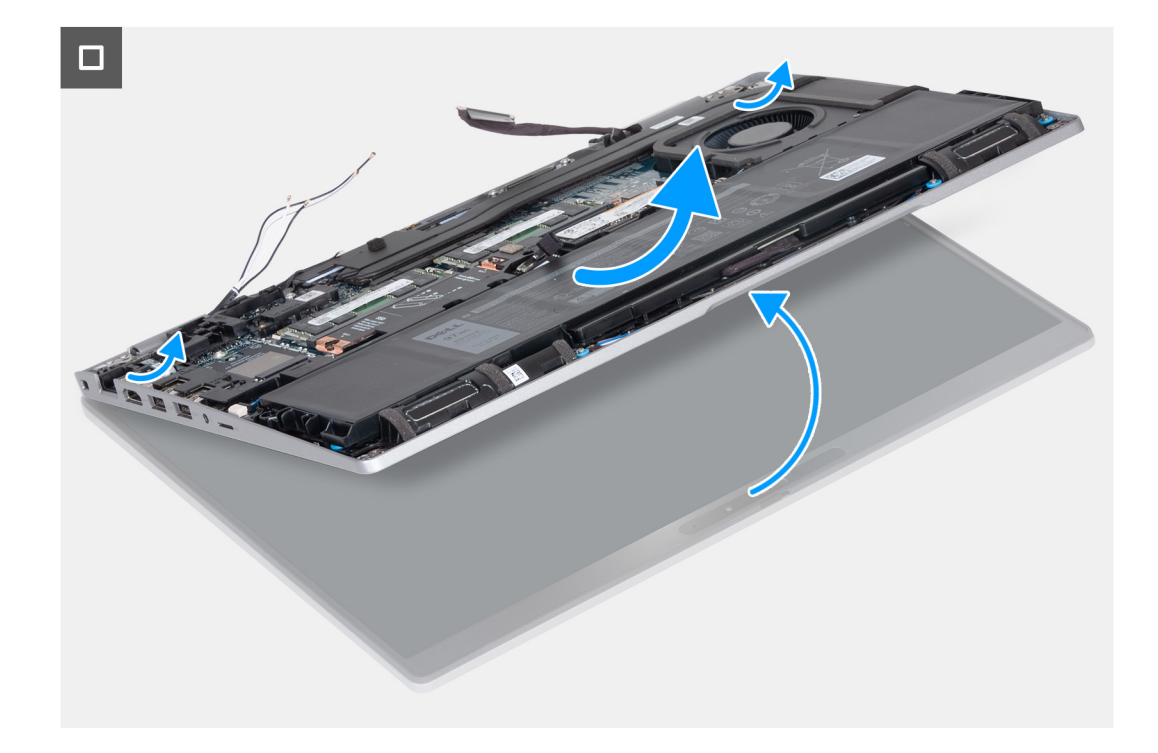

- 1. Rimuovere le due viti M2x3 che fissano la staffa del cavo del display alla scheda di sistema.
- 2. Estrarre la staffa del cavo del display dal gruppo poggiapolsi.
- 3. Scollegare il cavo del display dalla scheda di sistema.
- 4. Rimuovere il cavo del display dalle guida di instradamento presenti sulla scheda di sistema.
- 5. Sollevare la linguetta nera vicino ai cavi dell'antenna e individuare il cavo della scheda del sensore.
- 6. Scollegare il cavo della scheda del sensore dal connettore sulla scheda di sistema.
- 7. Rimuovere le antenne WLAN e WWAN (se del caso) dalle guide di instradamento sulla scheda di sistema.
- 8. Rimuovere le sei viti M2.5x5 che fissano la cerniera destra e sinistra del display al gruppo poggiapolsi.
- 9. Rimuovere delicatamente il gruppo dello schermo dal gruppo del supporto per i polsi.
- 10. Collocare delicatamente il gruppo dello schermo su una superficie piana e pulita.

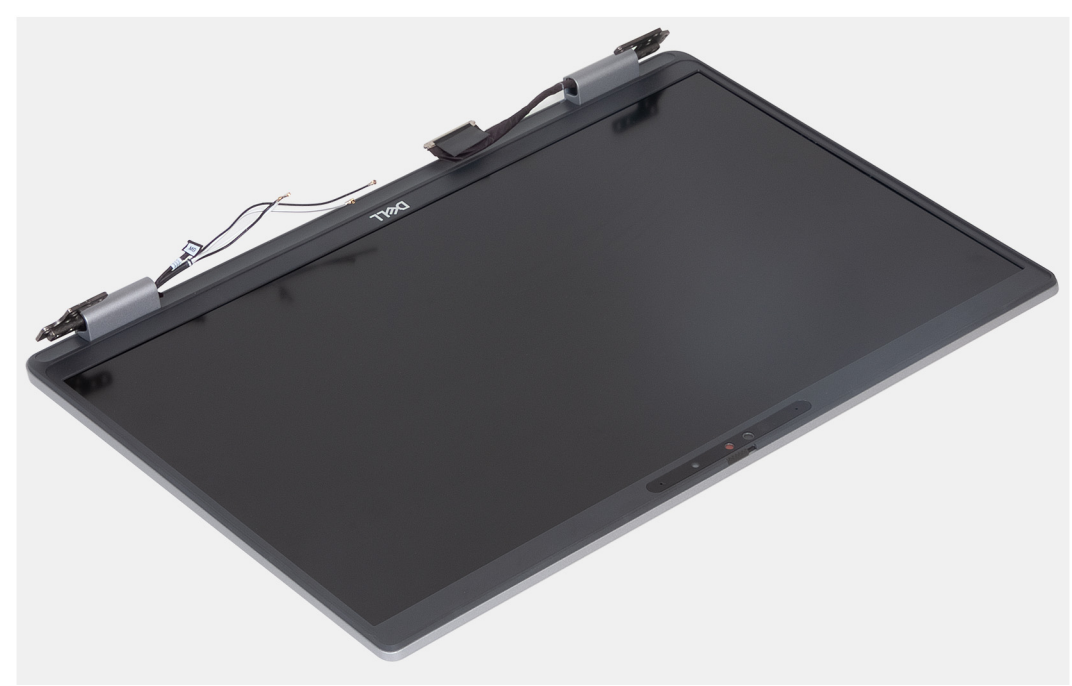

## <span id="page-99-0"></span>**Installazione del gruppo del display**

**ATTENZIONE: Le informazioni contenute in questa sezione sono destinate solo ai tecnici di assistenza autorizzati.**

### **Prerequisiti**

Se si sta sostituendo un componente, rimuovere il quello esistente prima di eseguire la procedura di installazione.

### **Informazioni su questa attività**

Le figure seguenti indicano la posizione del gruppo del display e forniscono una rappresentazione visiva della procedura di installazione.

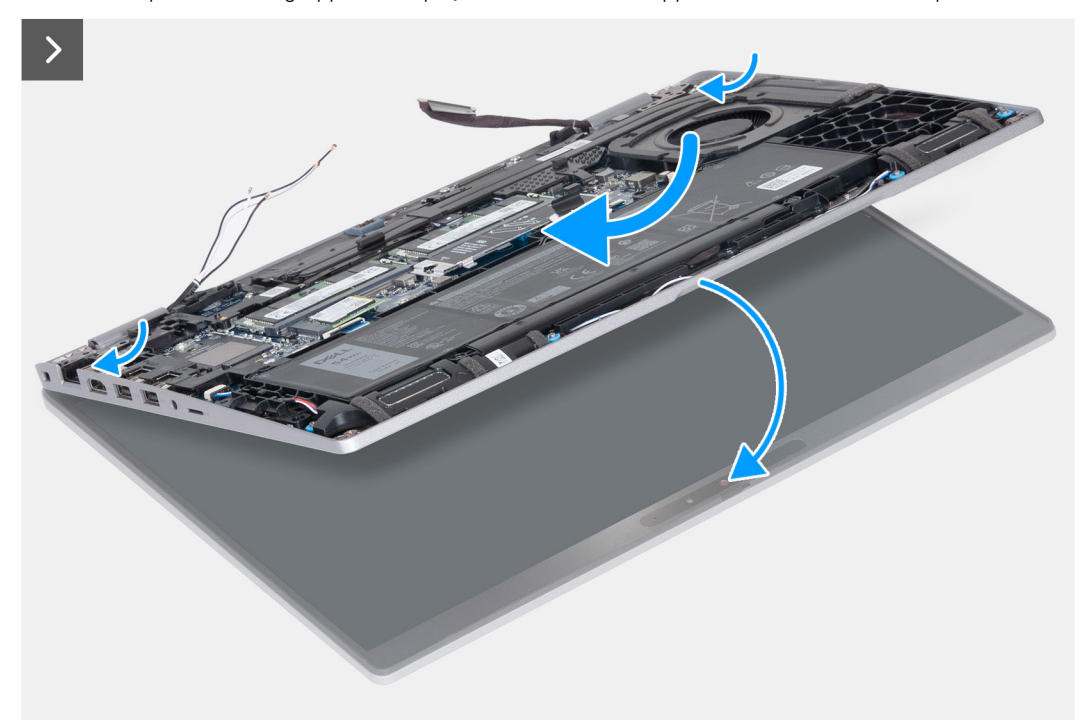

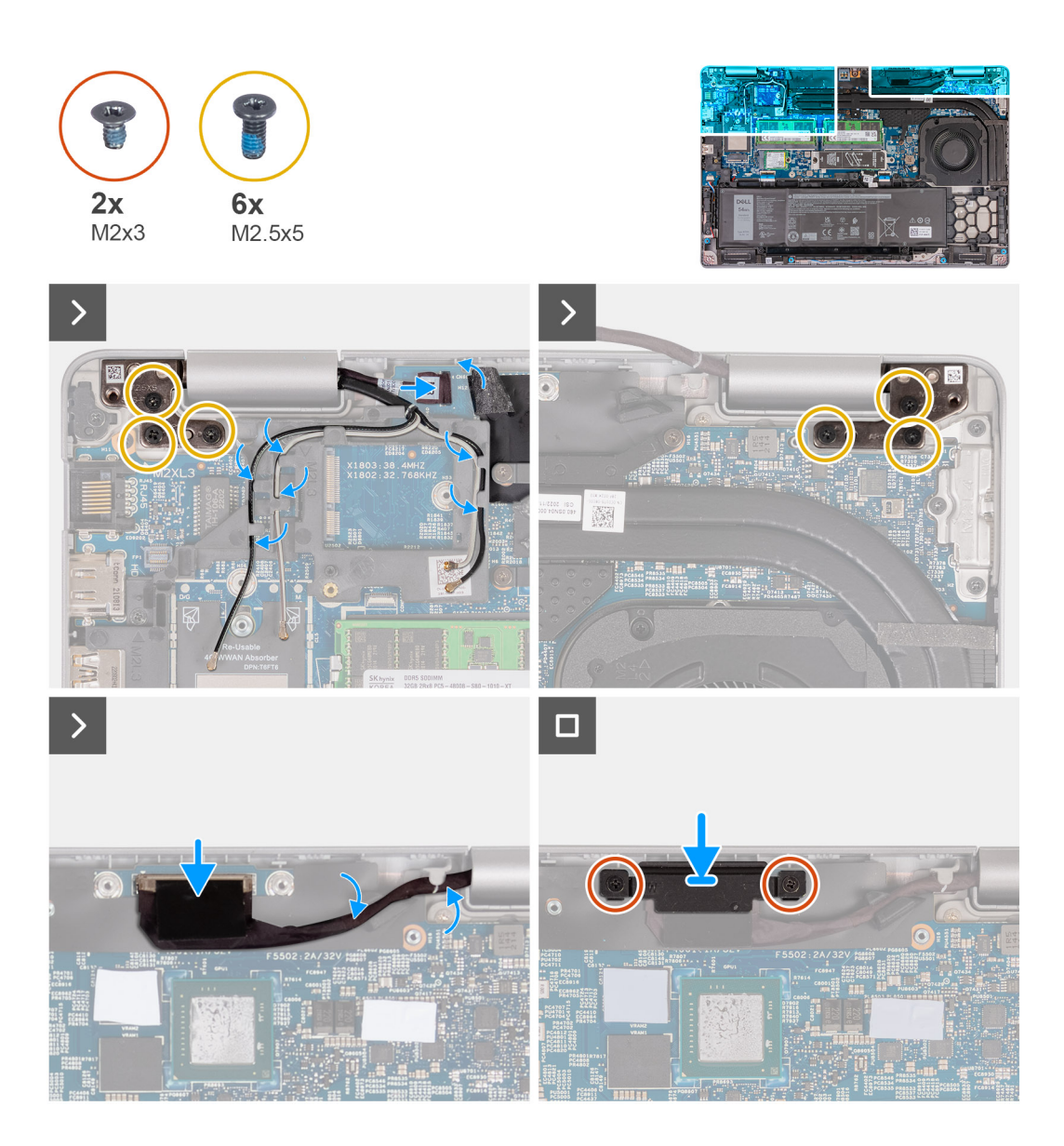

- 1. Posizionare il gruppo del supporto per i polsi sul bordo del tavolo con gli altoparlanti rivolti verso la parte opposta del bordo.
- 2. Allineare i fori per le viti sul gruppo del poggiapolsi a quelli sui cardini del display.
- 3. Ricollocare le sei viti M2.5x5 che fissano le cerniere di destra e sinistra del display al gruppo poggiapolsi.
- 4. Collegare il cavo della scheda del sensore al connettore presente sulla scheda di sistema.
- 5. Coprire il cavo della scheda del sensore con la linguetta nera vicino ai cavi dell'antenna.
- 6. Instradare le antenne WLAN e WWAN (se presenti) dalle apposite guide presenti sulla scheda di sistema.
- 7. Collegare il cavo del display alla scheda di sistema.
- 8. Far aderire il nastro che fissa il cavo del display alla scheda di sistema.
- 9. Allineare i fori della vite sulla staffa del cavo dello schermo a quelli sulla scheda di sistema.
- 10. Ricollocare le due viti M2x3 che fissano la staffa del cavo del display alla scheda di sistema.

### **Fasi successive**

- 1. Installare la [scheda WLAN.](#page-50-0)
- 2. Installare la [scheda WWAN 4G](#page-52-0) o la [scheda WWAN 5G,](#page-55-0) a seconda dei casi.
- 3. Installare il [coperchio della base](#page-46-0).
- 4. Installare la [scheda SIM](#page-43-0).
- 5. Seguire le procedure descritte in [Dopo aver effettuato gli interventi sui componenti interni del computer.](#page-37-0)

## <span id="page-101-0"></span>**Frontalino del display**

### **Rimozione della cornice del display**

**ATTENZIONE: Le informazioni contenute in questa sezione sono destinate solo ai tecnici di assistenza autorizzati.**

### **Prerequisiti**

- 1. Seguire le procedure descritte in [Prima di effettuare interventi sui componenti interni del computer](#page-34-0).
- 2. Rimuovere la [scheda SIM](#page-42-0).
- 3. Rimuovere il [coperchio della base](#page-44-0).
- 4. Rimuovere la [scheda WWAN 4G](#page-51-0) o la [scheda WWAN 5G,](#page-54-0) a seconda dei casi.
- 5. Rimuovere la [scheda WLAN.](#page-49-0)
- 6. Rimuovere il [gruppo del display.](#page-96-0)

### **Informazioni su questa attività**

La figura seguente indica la posizione della cornice del display e fornisce una rappresentazione visiva della procedura di rimozione.

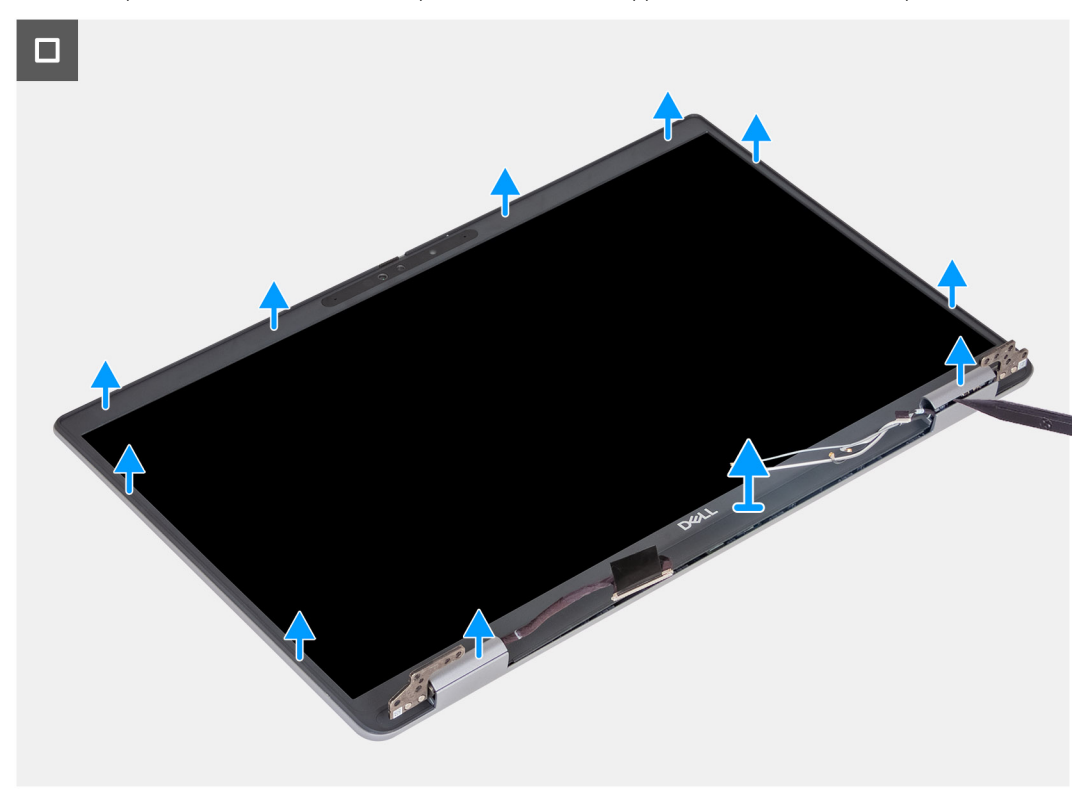

#### **Procedura**

- 1. Sollevare delicatamente la cornice del display partendo dalle cavità sul bordo inferiore del display vicino alla cerniera sinistra e destra.
- 2. Far leva sul bordo esterno della cornice del display finché non si separa dal coperchio del display.
- 3. Sollevare il frontalino del display e rimuoverla dal gruppo display.

### **Installazione della cornice del display**

**ATTENZIONE: Le informazioni contenute in questa sezione sono destinate solo ai tecnici di assistenza autorizzati.**

### **Prerequisiti**

Se si sta sostituendo un componente, rimuovere il quello esistente prima di eseguire la procedura di installazione.

### **Informazioni su questa attività**

Le figure seguenti indicano la posizione del frontalino del display e forniscono una rappresentazione visiva della procedura di installazione.

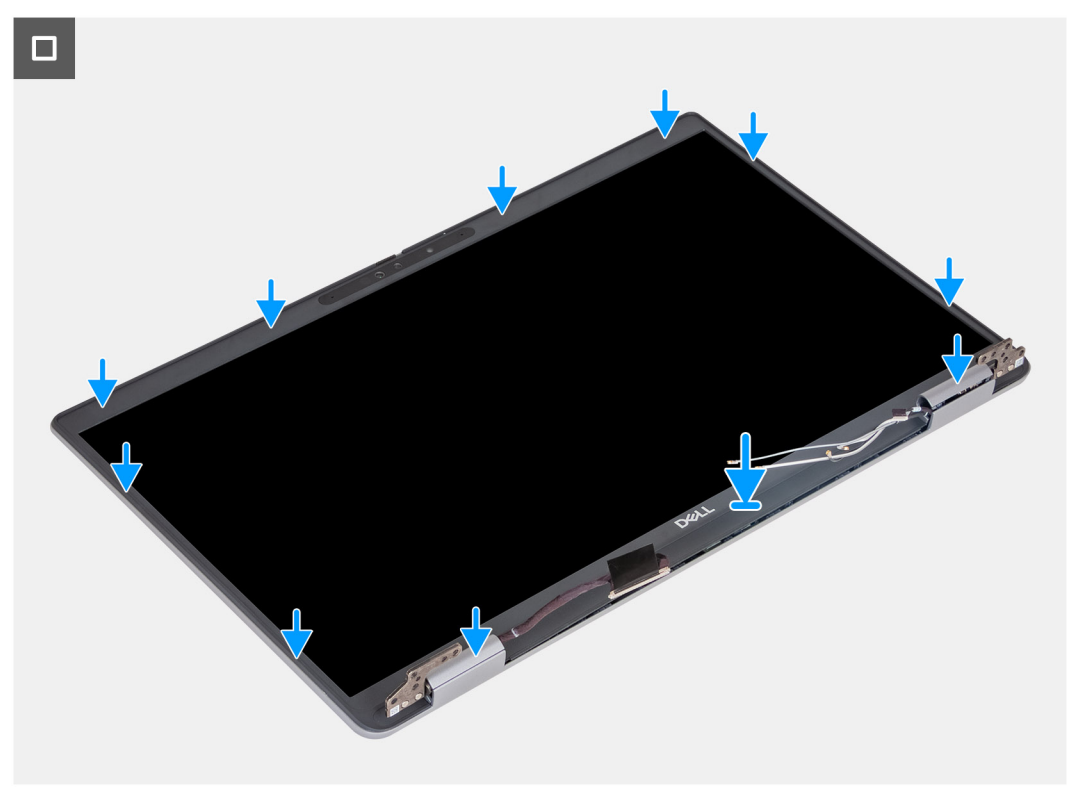

### **Procedura**

- 1. Allineare e posizionare la cornice del display sul gruppo display.
- 2. Far scattare delicatamente la cornice del display in posizione.

### **Fasi successive**

- 1. Installare il [gruppo del display.](#page-99-0)
- 2. Installare la [scheda WLAN.](#page-50-0)
- 3. Installare la [scheda WWAN 4G](#page-52-0) o la [scheda WWAN 5G,](#page-55-0) a seconda dei casi.
- 4. Installare il [coperchio della base](#page-46-0).
- 5. Installare la [scheda SIM](#page-43-0).
- 6. Seguire le procedure descritte in [Dopo aver effettuato gli interventi sui componenti interni del computer.](#page-37-0)

## **Pannello dello schermo**

### **Rimozione del pannello del display**

**ATTENZIONE: Le informazioni contenute in questa sezione sono destinate solo ai tecnici di assistenza autorizzati.**

### **Prerequisiti**

- 1. Seguire le procedure descritte in [Prima di effettuare interventi sui componenti interni del computer](#page-34-0).
- 2. Rimuovere la [scheda SIM](#page-42-0).
- 3. Rimuovere il [coperchio della base](#page-44-0).
- 4. Rimuovere la [scheda WWAN 4G](#page-51-0) o la [scheda WWAN 5G,](#page-54-0) a seconda dei casi.
- 5. Rimuovere la [scheda WLAN.](#page-49-0)
- 6. Rimuovere il [gruppo del display.](#page-96-0)
- 7. Rimuovere il [frontalino del display.](#page-101-0)

### **Informazioni su questa attività**

La figura seguente indica la posizione del pannello di visualizzazione e fornisce una rappresentazione visiva della procedura di rimozione.

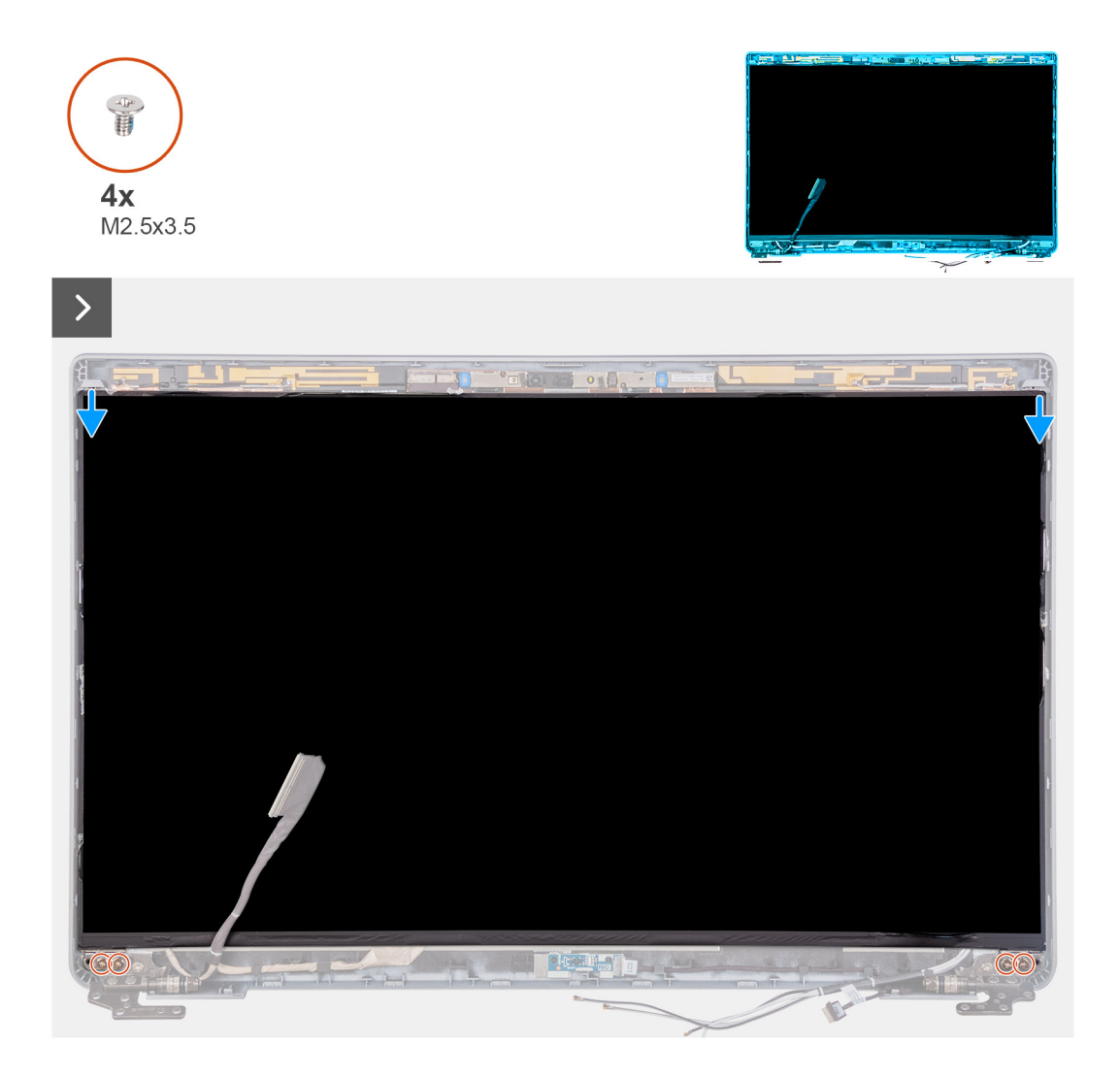

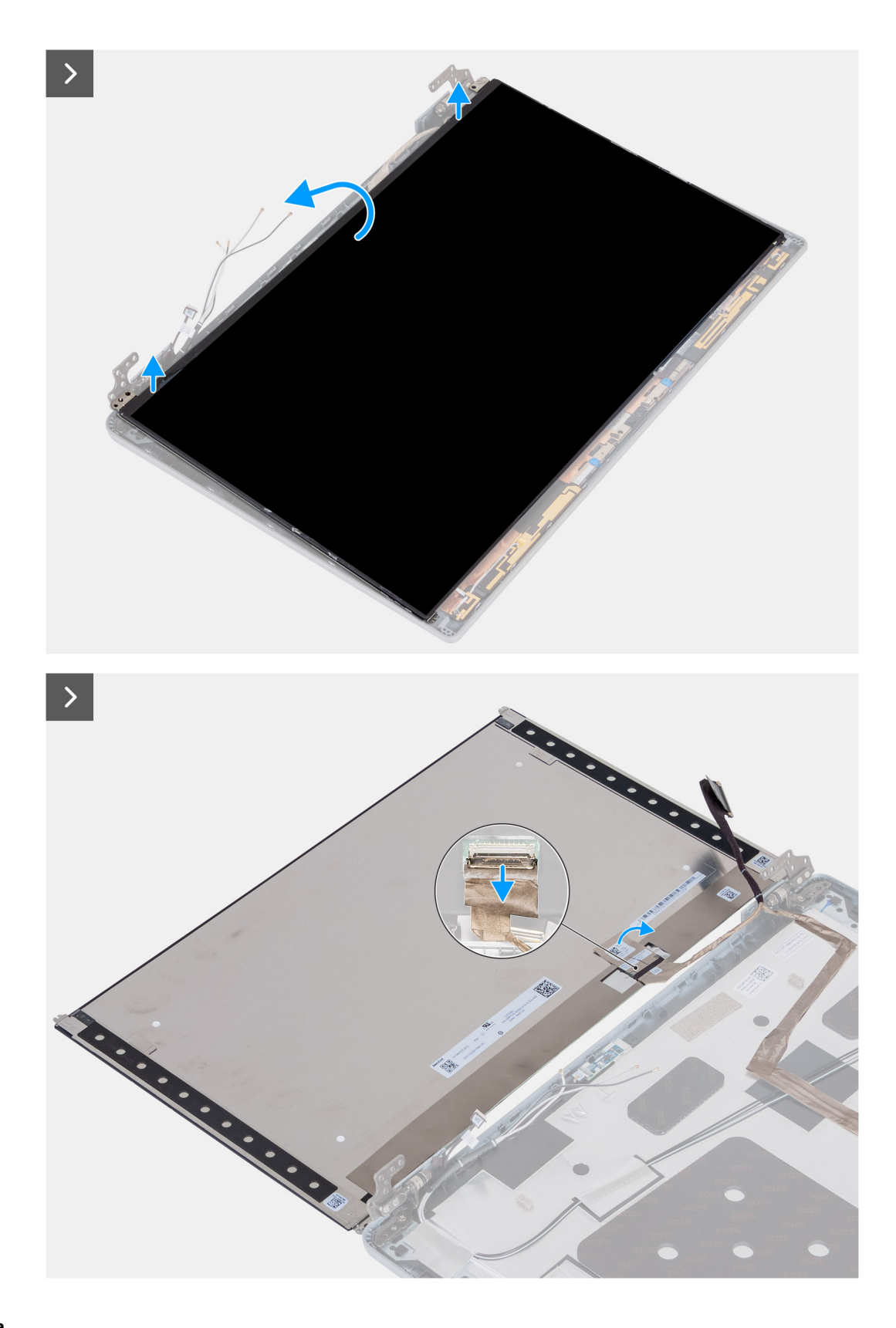

- 1. Rimuovere le quattro viti (M2.5x3.5) che fissano il pannello del display al coperchio posteriore del display.
- 2. Sollevare e aprire il pannello del display per accedere al cavo del display.
- 3. Staccare il nastro conduttivo sul connettore del cavo del display.
- 4. Aprire il dispositivo di chiusura e scollegare il cavo dal connettore sul pannello del display.
- 5. Sollevare il pannello dello schermo estraendolo dal coperchio posteriore del display.

### **Installazione del pannello del display**

**ATTENZIONE: Le informazioni contenute in questa sezione sono destinate solo ai tecnici di assistenza autorizzati.**

### **Prerequisiti**

Se si sta sostituendo un componente, rimuovere quello esistente prima di eseguire la procedura di installazione.

### **Informazioni su questa attività**

Le figure seguenti indicano la posizione del pannello di visualizzazione e forniscono una rappresentazione visiva della procedura di installazione.

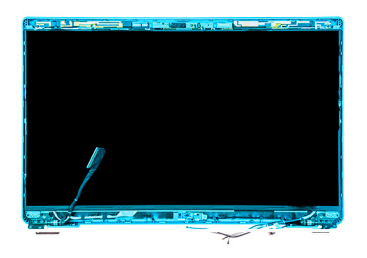

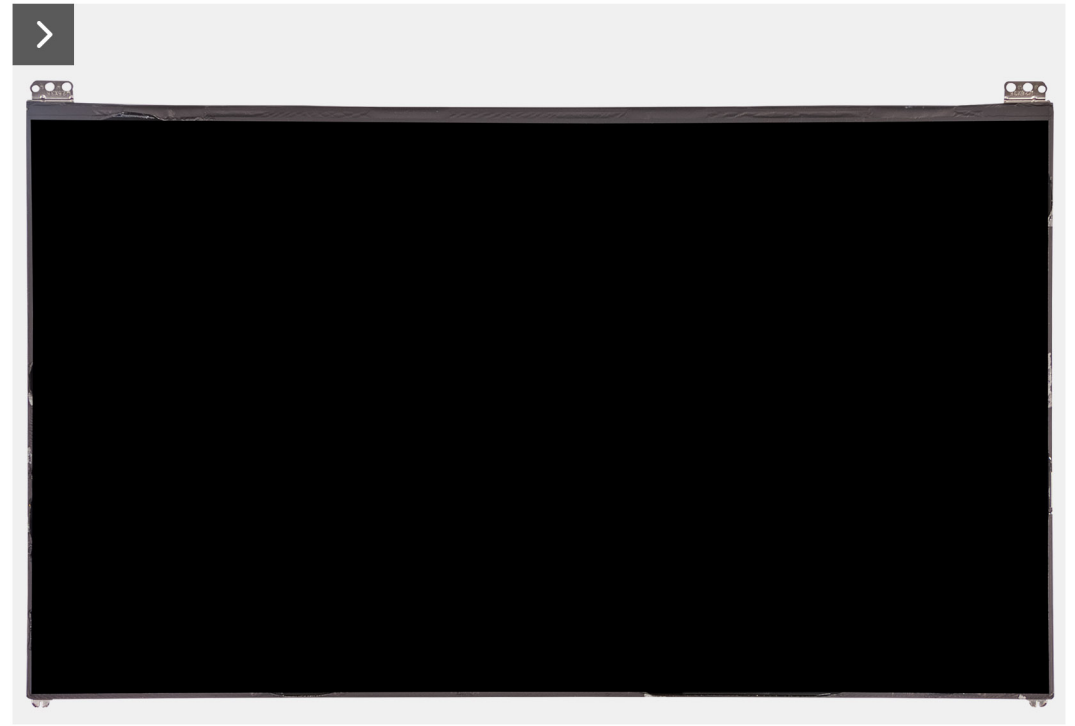

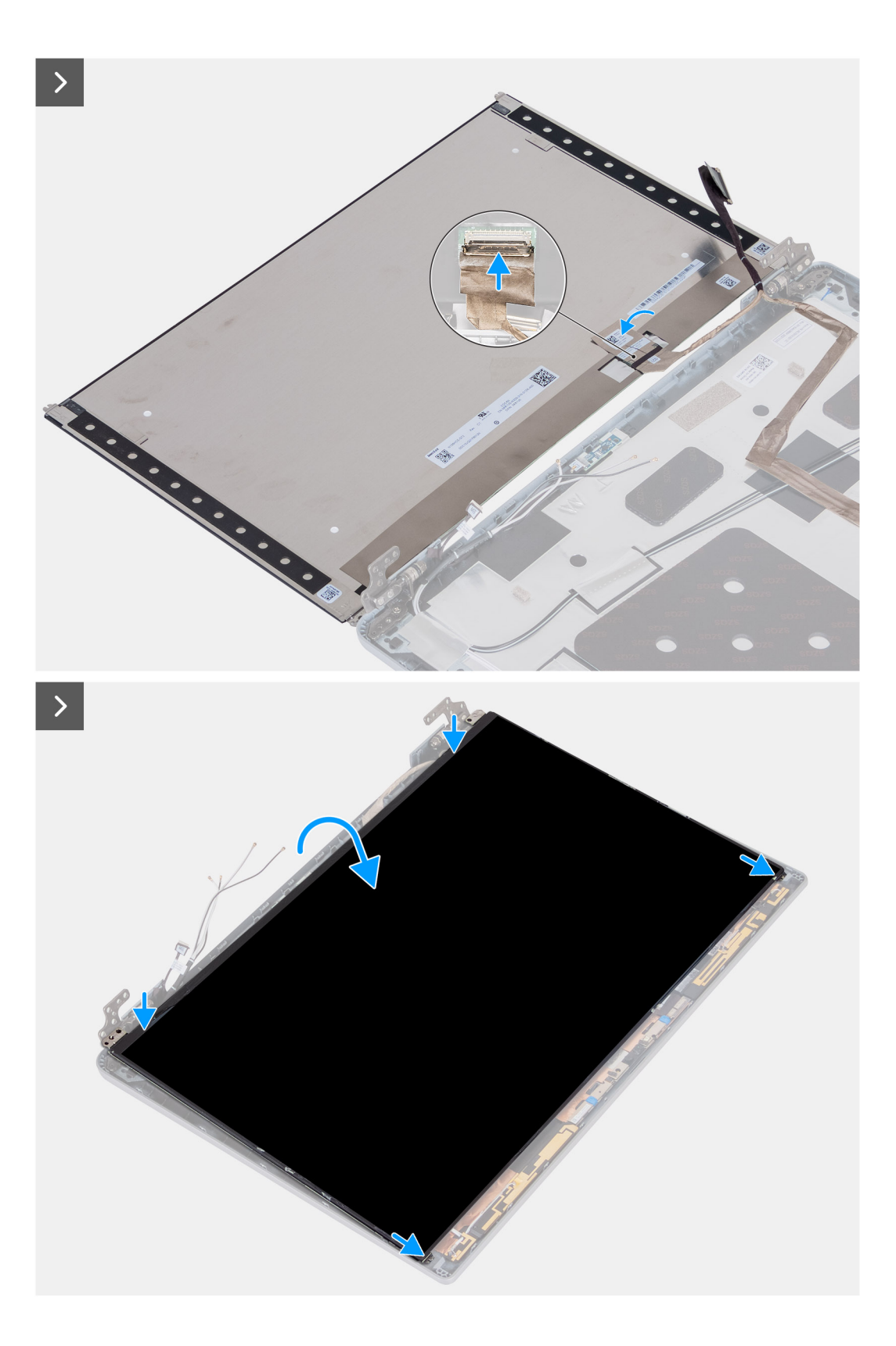

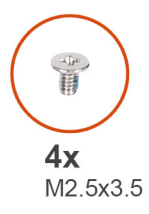

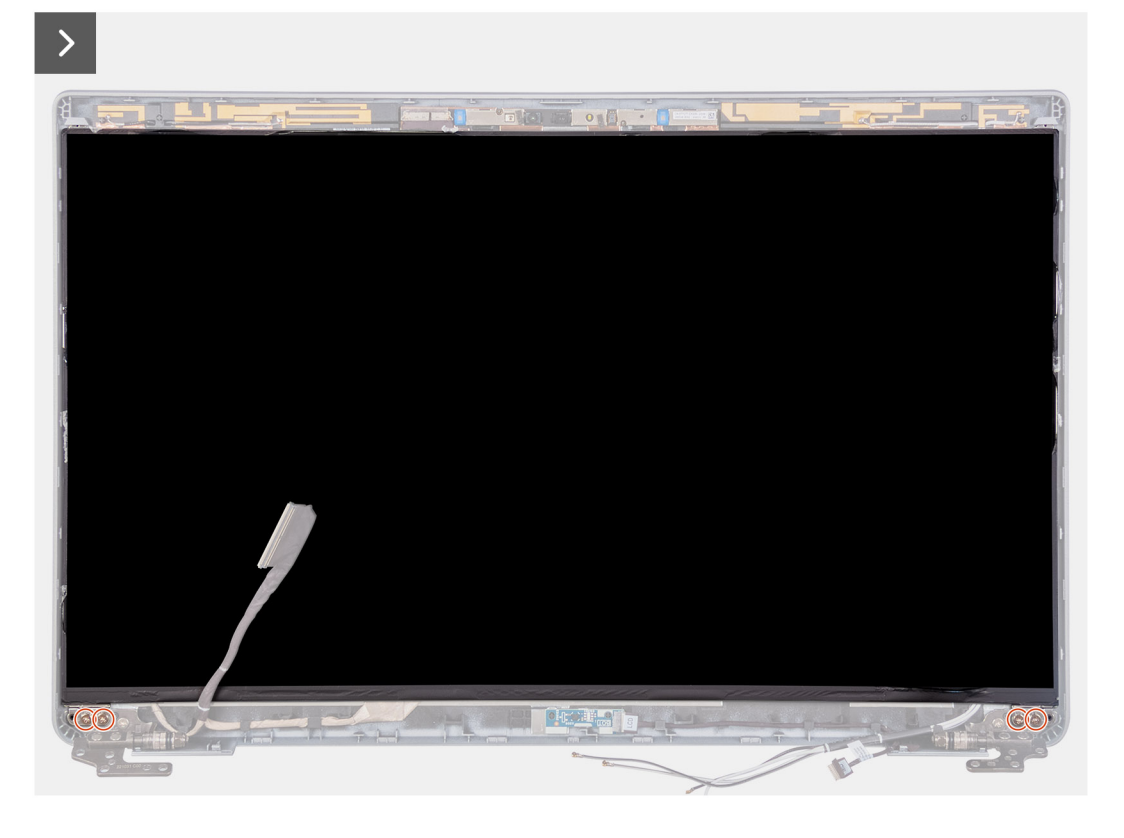

- 1. Collegare il cavo del display al connettore sul pannello del display e chiudere il dispositivo.
- 2. Far aderire il nastro adesivo che fissa il cavo del display al pannello.
- 3. Chiudere il pannello del display e il coperchio posteriore del display per assemblarli.

**N.B.:** Accertarsi che le linguette del pannello del display siano inserite negli slot sul coperchio del display.

4. Rimontare le quattro viti (M2.5x3.5) che fissano il pannello del display al coperchio posteriore.

### **Fasi successive**

- 1. Installare il [frontalino del display.](#page-101-0)
- 2. Installare il [gruppo del display.](#page-99-0)
- 3. Installare la [scheda WLAN.](#page-50-0)
- 4. Installare la [scheda WWAN 4G](#page-52-0) o la [scheda WWAN 5G,](#page-55-0) a seconda dei casi.
- 5. Installare il [coperchio della base](#page-46-0).
- 6. Installare la [scheda SIM](#page-43-0).
- 7. Seguire le procedure descritte in [Dopo aver effettuato gli interventi sui componenti interni del computer.](#page-37-0)
# **Modulo della fotocamera**

# **Rimozione del modulo della fotocamera**

**ATTENZIONE: Le informazioni contenute in questa sezione sono destinate solo ai tecnici di assistenza autorizzati.**

#### **Prerequisiti**

- 1. Seguire le procedure descritte in [Prima di effettuare interventi sui componenti interni del computer](#page-34-0).
- 2. Rimuovere la [scheda SIM](#page-42-0).
- 3. Rimuovere il [coperchio della base](#page-44-0).
- 4. Rimuovere la [scheda WWAN 4G](#page-51-0) o la [scheda WWAN 5G,](#page-54-0) a seconda dei casi.
- 5. Rimuovere la [scheda WLAN.](#page-49-0)
- 6. Rimuovere il [gruppo del display.](#page-96-0)
- 7. Rimuovere la [cornice del display](#page-101-0).
- 8. Rimuovere il [pannello di visualizzazione.](#page-102-0)

#### **Informazioni su questa attività**

La figura seguente indica la posizione del modulo della fotocamera e fornisce una rappresentazione visiva della procedura di rimozione.

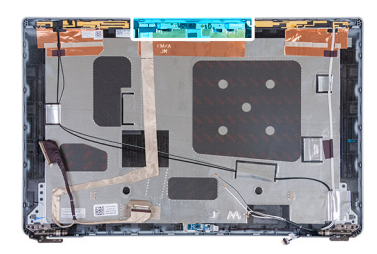

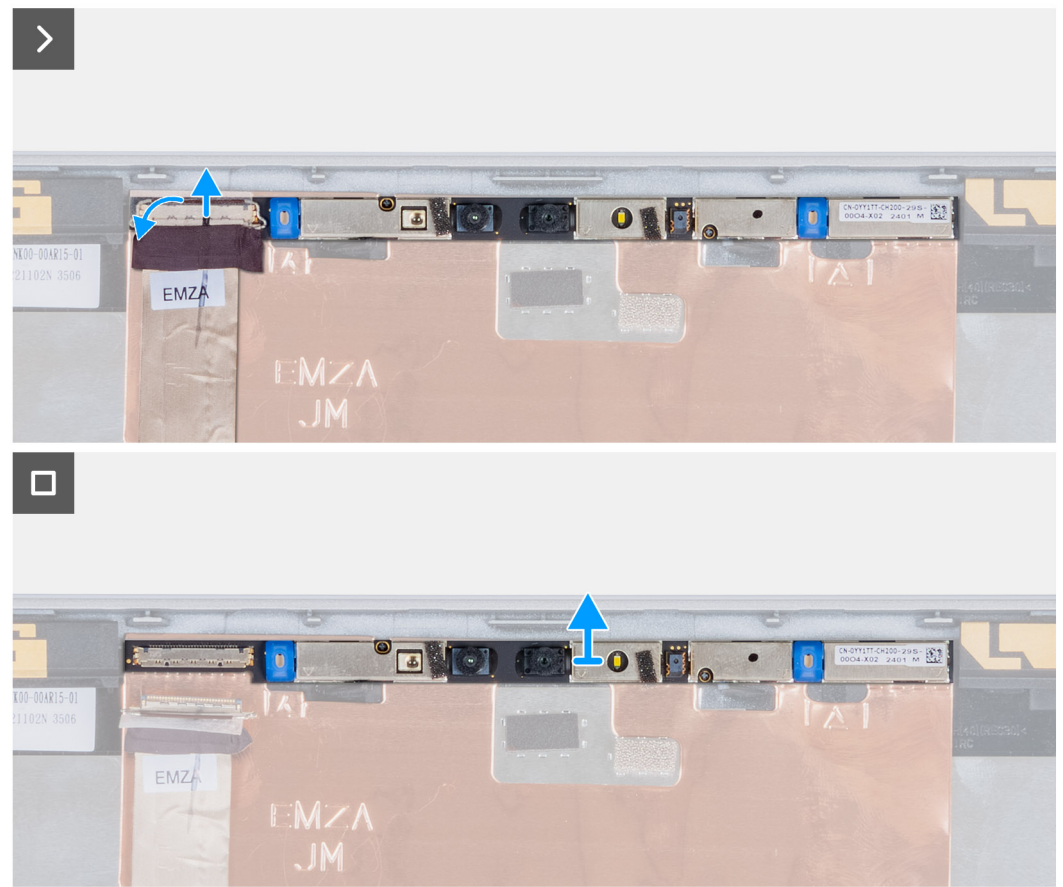

- 1. Rimuovere il nastro che fissa il cavo della fotocamera al coperchio posteriore del display.
- 2. Scollegare il cavo della videocamera dalla videocamera.
- 3. Sollevare delicatamente il modulo della fotocamera partendo dal punto di sollevamento sul bordo inferiore del modulo della fotocamera.
- 4. Sollevare il modulo della fotocamera dal coperchio posteriore del display.

# **Installazione del modulo della fotocamera**

### **ATTENZIONE: Le informazioni contenute in questa sezione sono destinate solo ai tecnici di assistenza autorizzati.**

#### **Prerequisiti**

Se si sta sostituendo un componente, rimuovere quello esistente prima di eseguire la procedura di installazione.

#### **Informazioni su questa attività**

Le seguenti immagini indicano la posizione del modulo della fotocamera e forniscono una rappresentazione visiva della procedura di installazione.

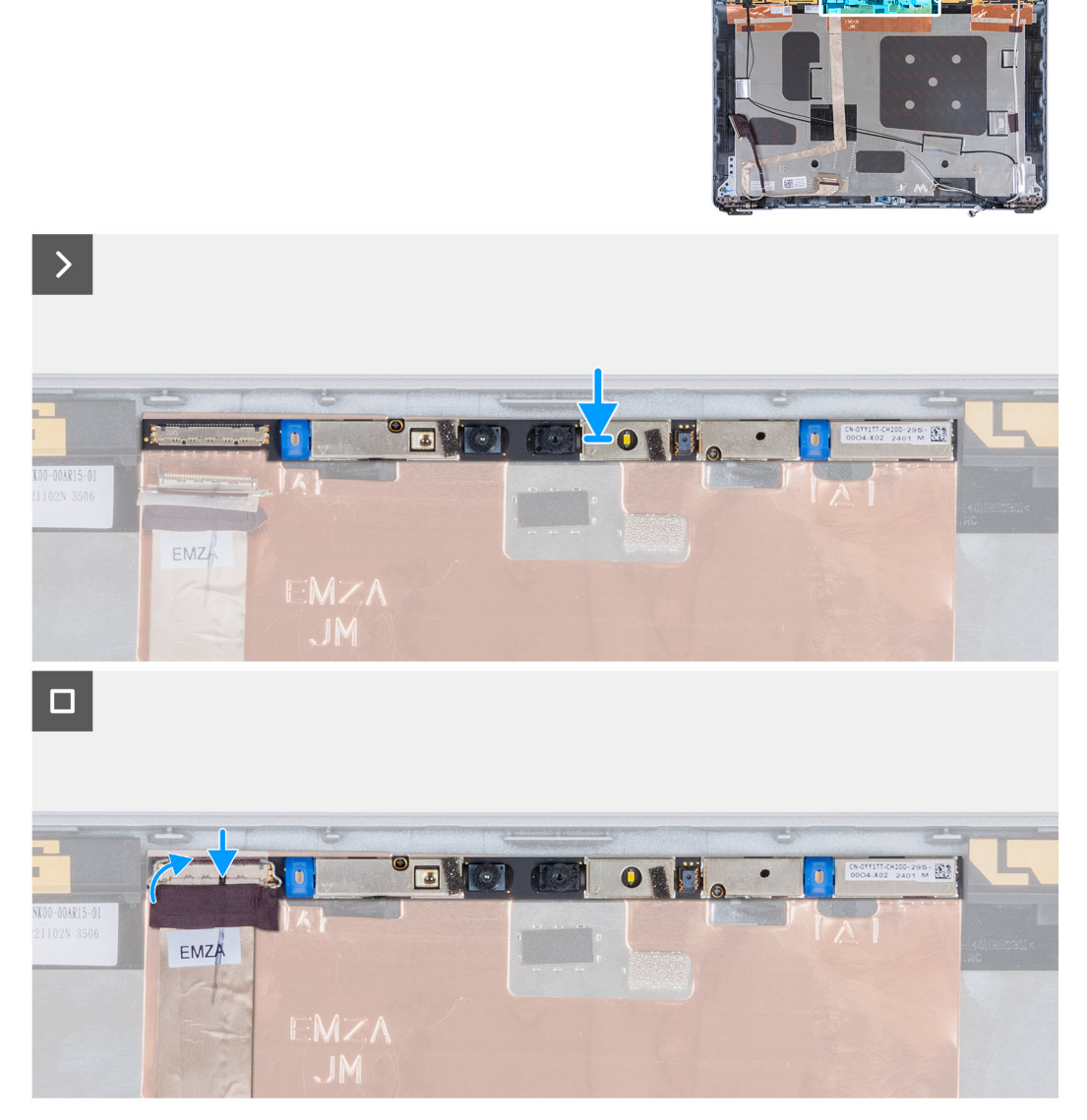

**Figura 3. Installazione del modulo della fotocamera**

- 1. Allineare e posizionare il modulo della fotocamera nello slot sul coperchio posteriore del display.
- 2. Collegare il cavo del modulo della fotocamera al relativo connettore.
- 3. Far aderire il nastro che fissa il cavo della fotocamera alla fotocamera stessa.

#### **Fasi successive**

- 1. Installare il [pannello di visualizzazione.](#page-105-0)
- 2. Installare il [frontalino del display.](#page-101-0)
- 3. Installare il [gruppo del display.](#page-99-0)
- 4. Installare la [scheda WLAN.](#page-50-0)
- 5. Installare la [scheda WWAN 4G](#page-52-0) o la [scheda WWAN 5G,](#page-55-0) a seconda dei casi.
- 6. Installare il [coperchio della base](#page-46-0).
- 7. Installare la [scheda SIM](#page-43-0).
- 8. Seguire le procedure descritte in [Dopo aver effettuato gli interventi sui componenti interni del computer.](#page-37-0)

# **Cerniere del display**

## **Rimozione delle cerniere del display**

**ATTENZIONE: Le informazioni contenute in questa sezione sono destinate solo ai tecnici di assistenza autorizzati.**

#### **Prerequisiti**

- 1. Seguire le procedure descritte in [Prima di effettuare interventi sui componenti interni del computer](#page-34-0).
- 2. Rimuovere la [scheda SIM](#page-42-0).
- 3. Rimuovere il [coperchio della base](#page-44-0).
- 4. Rimuovere la [scheda WWAN 4G](#page-51-0) o la [scheda WWAN 5G,](#page-54-0) a seconda dei casi.
- 5. Rimuovere la [scheda WLAN.](#page-49-0)
- 6. Rimuovere il [gruppo del display.](#page-96-0)
- 7. Rimuovere il [frontalino del display.](#page-101-0)
- 8. Rimuovere il [pannello di visualizzazione.](#page-102-0)

#### **Informazioni su questa attività**

La figura seguente indica la posizione dei cardini del display e fornisce una rappresentazione visiva della procedura di rimozione.

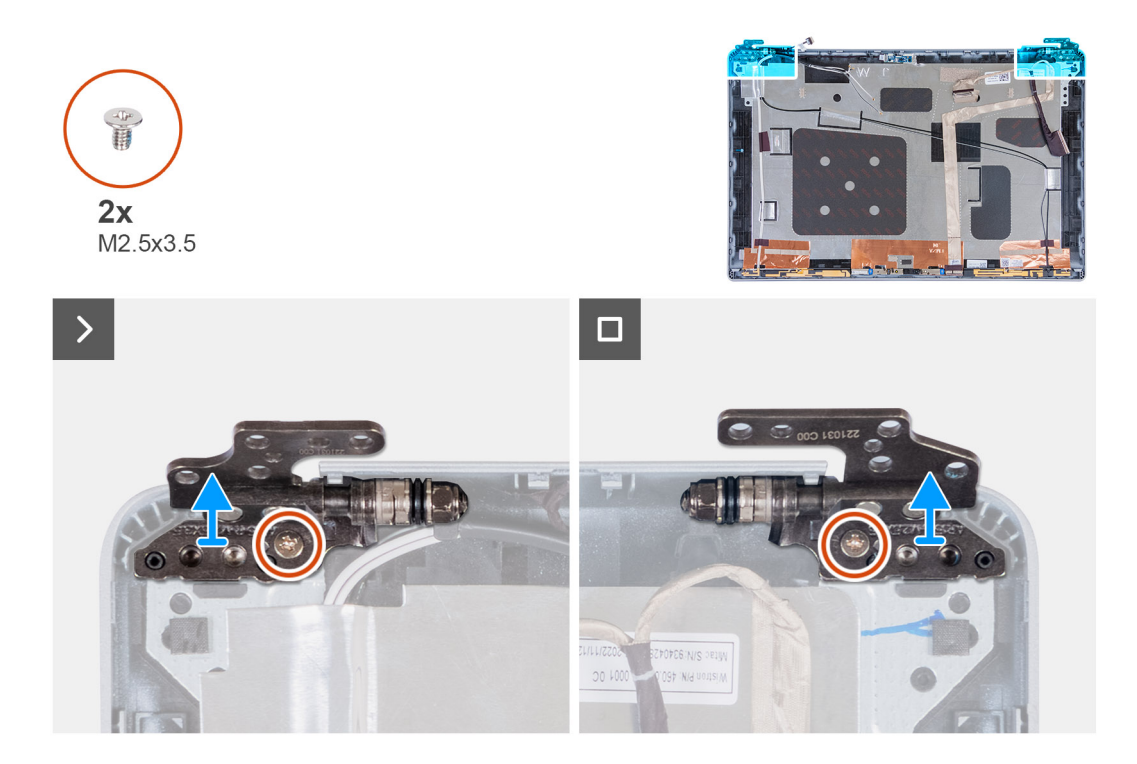

- 1. Rimuovere la vite (M2.5x3.5) che fissa la cerniera destra al coperchio posteriore del display.
- 2. Sollevare e rimuovere la cerniera destra dal coperchio posteriore del display.
- 3. Rimuovere la vite (M2.5x3.5) che fissa la cerniera sinistra al coperchio posteriore del display.
- 4. Sollevare e rimuovere la cerniera sinistra dal coperchio posteriore del display.

# **Installazione delle cerniere del display**

**ATTENZIONE: Le informazioni contenute in questa sezione sono destinate solo ai tecnici di assistenza autorizzati.**  $\triangle$ 

#### **Prerequisiti**

Se si sta sostituendo un componente, rimuovere quello esistente prima di eseguire la procedura di installazione.

#### **Informazioni su questa attività**

Le seguenti immagini indicano la posizione delle cerniere del display e forniscono una rappresentazione visiva della procedura di installazione.

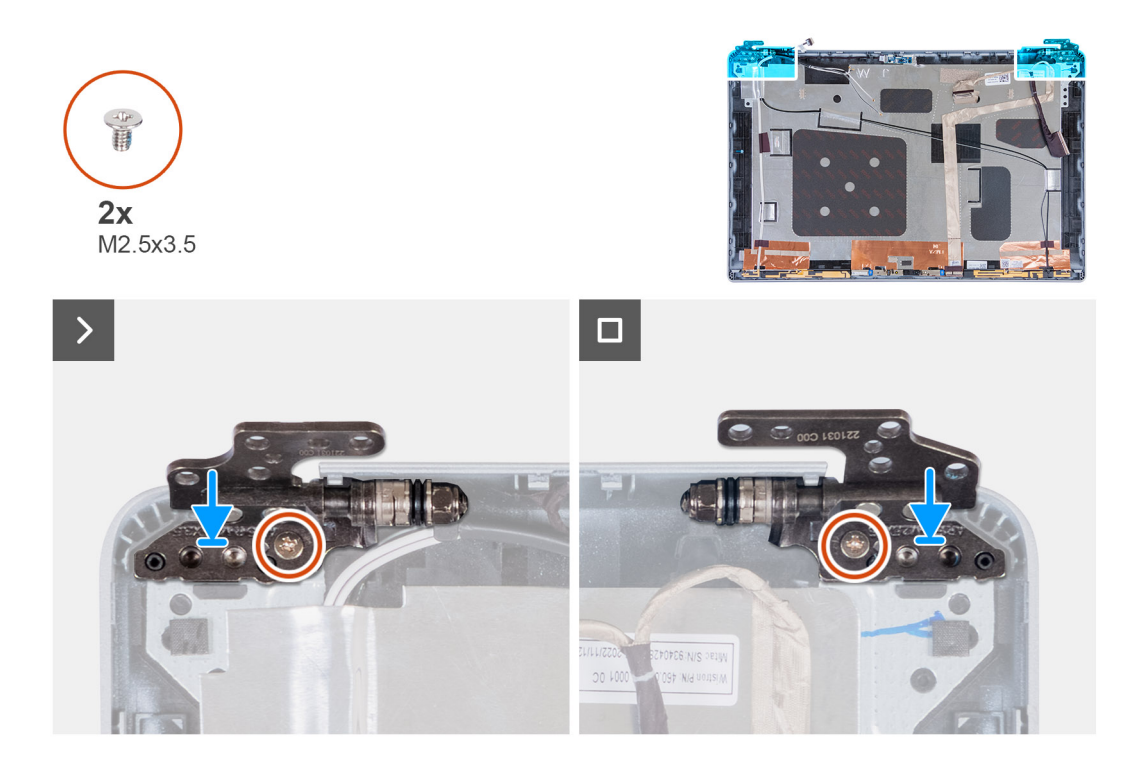

- 1. Allineare il foro per la vite sulla cerniera sinistra a quello sul coperchio posteriore del display.
- 2. Ricollocare la vite (M2.5x3.5) che fissa la cerniera sinistra al coperchio posteriore del display.
- 3. Allineare il foro della vite sulla cerniera destra con quello sul coperchio posteriore del display.
- 4. Ricollocare la vite (M2.5x3.5) che fissa la cerniera destra al coperchio posteriore del display.

#### **Fasi successive**

- 1. Installare il [pannello di visualizzazione.](#page-105-0)
- 2. Installare il [frontalino del display.](#page-101-0)
- 3. Installare il [gruppo del display.](#page-99-0)
- 4. Installare la [scheda WLAN.](#page-50-0)
- 5. Installare la [scheda WWAN 4G](#page-52-0) o la [scheda WWAN 5G,](#page-55-0) a seconda dei casi.
- 6. Installare il [coperchio della base](#page-46-0).
- 7. Installare la [scheda SIM](#page-43-0).
- 8. Seguire le procedure descritte in [Dopo aver effettuato gli interventi sui componenti interni del computer.](#page-37-0)

# **Coperchio posteriore del display**

## **Rimozione del coperchio posteriore del display**

**ATTENZIONE: Le informazioni contenute in questa sezione sono destinate solo ai tecnici di assistenza autorizzati.**

#### **Prerequisiti**

- 1. Seguire le procedure descritte in [Prima di effettuare interventi sui componenti interni del computer](#page-34-0).
- 2. Rimuovere la [scheda SIM](#page-42-0).
- 3. Rimuovere il [coperchio della base](#page-44-0).
- 4. Rimuovere la [scheda WWAN 4G](#page-51-0) o la [scheda WWAN 5G,](#page-54-0) a seconda dei casi.
- 5. Rimuovere la [scheda WLAN.](#page-49-0)
- 6. Rimuovere il [gruppo del display.](#page-96-0)
- 7. Rimuovere la [cornice del display](#page-101-0).
- 8. Rimuovere il [pannello di visualizzazione.](#page-102-0)

#### **Informazioni su questa attività**

La figura seguente indica la posizione del coperchio posteriore del display e fornisce una rappresentazione visiva della procedura di rimozione.

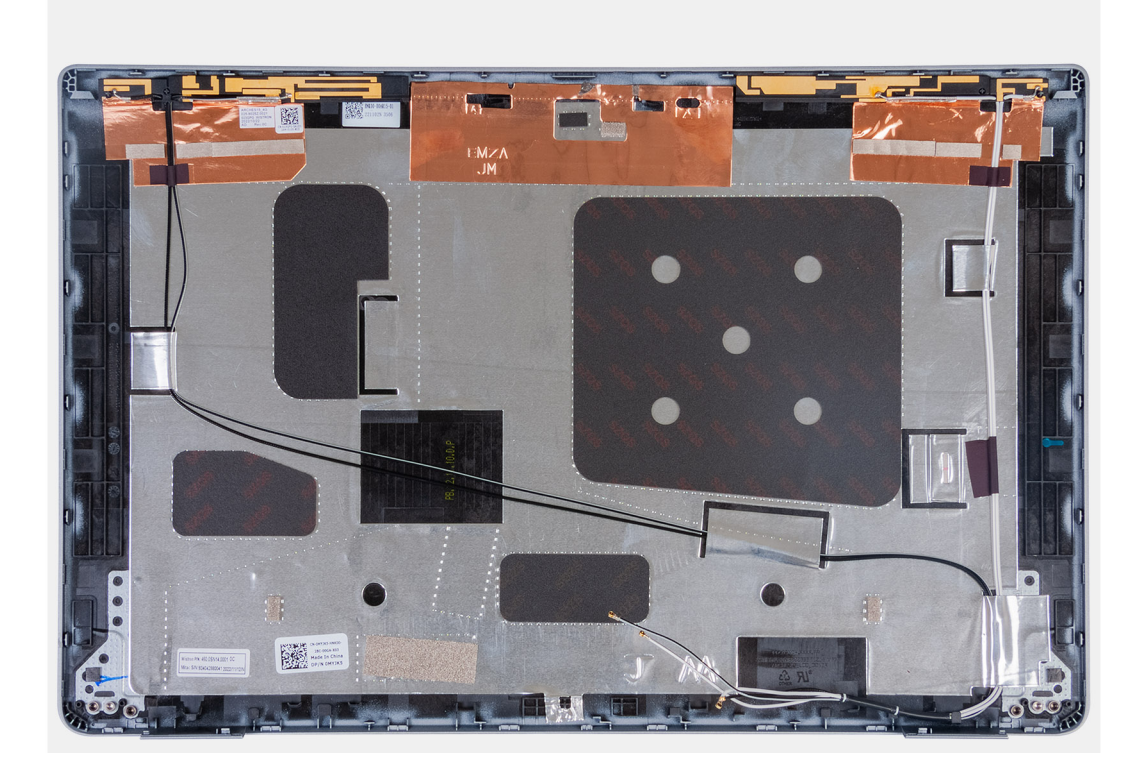

#### **Procedura**

Dopo aver eseguito i passaggi descritti nei prerequisiti, rimane il coperchio posteriore del display.

# **Installazione del coperchio posteriore del display**

## **ATTENZIONE: Le informazioni contenute in questa sezione sono destinate solo ai tecnici di assistenza autorizzati.**

#### **Prerequisiti**

Se si sta sostituendo un componente, rimuovere quello esistente prima di eseguire la procedura di installazione.

#### **Informazioni su questa attività**

Le seguenti immagini indicano la posizione del coperchio posteriore del display e forniscono una rappresentazione visiva della procedura di installazione.

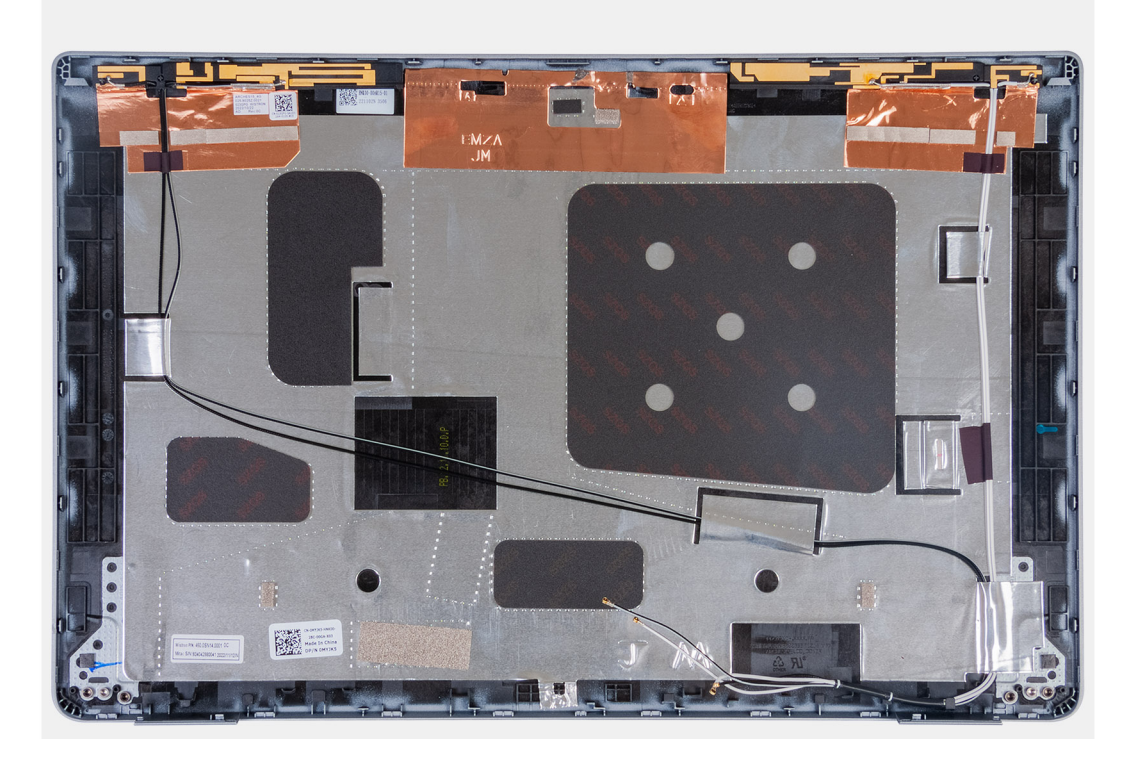

Collocare il coperchio posteriore del display su una superficie piana.

#### **Fasi successive**

- 1. Installare il [pannello di visualizzazione.](#page-105-0)
- 2. Installare il [frontalino del display.](#page-101-0)
- 3. Installare il [gruppo del display.](#page-99-0)
- 4. Installare la [scheda WLAN.](#page-50-0)
- 5. Installare la [scheda WWAN 4G](#page-52-0) o la [scheda WWAN 5G,](#page-55-0) a seconda dei casi.
- 6. Installare il [coperchio della base](#page-46-0).
- 7. Installare la [scheda SIM](#page-43-0).
- 8. Seguire le procedure descritte in [Dopo aver effettuato gli interventi sui componenti interni del computer.](#page-37-0)

# **Cavo del display**

# **Rimozione del cavo del display**

**ATTENZIONE: Le informazioni contenute in questa sezione sono destinate solo ai tecnici di assistenza autorizzati.**

#### **Prerequisiti**

- 1. Seguire le procedure descritte in [Prima di effettuare interventi sui componenti interni del computer](#page-34-0).
- 2. Rimuovere la [scheda SIM](#page-42-0).
- 3. Rimuovere il [coperchio della base](#page-44-0).
- 4. Rimuovere la [scheda WWAN 4G](#page-51-0) o la [scheda WWAN 5G,](#page-54-0) a seconda dei casi.
- 5. Rimuovere la [scheda WLAN.](#page-49-0)
- 6. Rimuovere il [gruppo del display.](#page-96-0)
- 7. Rimuovere la [cornice del display](#page-101-0).
- 8. Rimuovere il [pannello di visualizzazione.](#page-102-0)

#### **Informazioni su questa attività**

La seguente immagine indica la posizione del cavo del display e fornisce una rappresentazione visiva della procedura di rimozione.

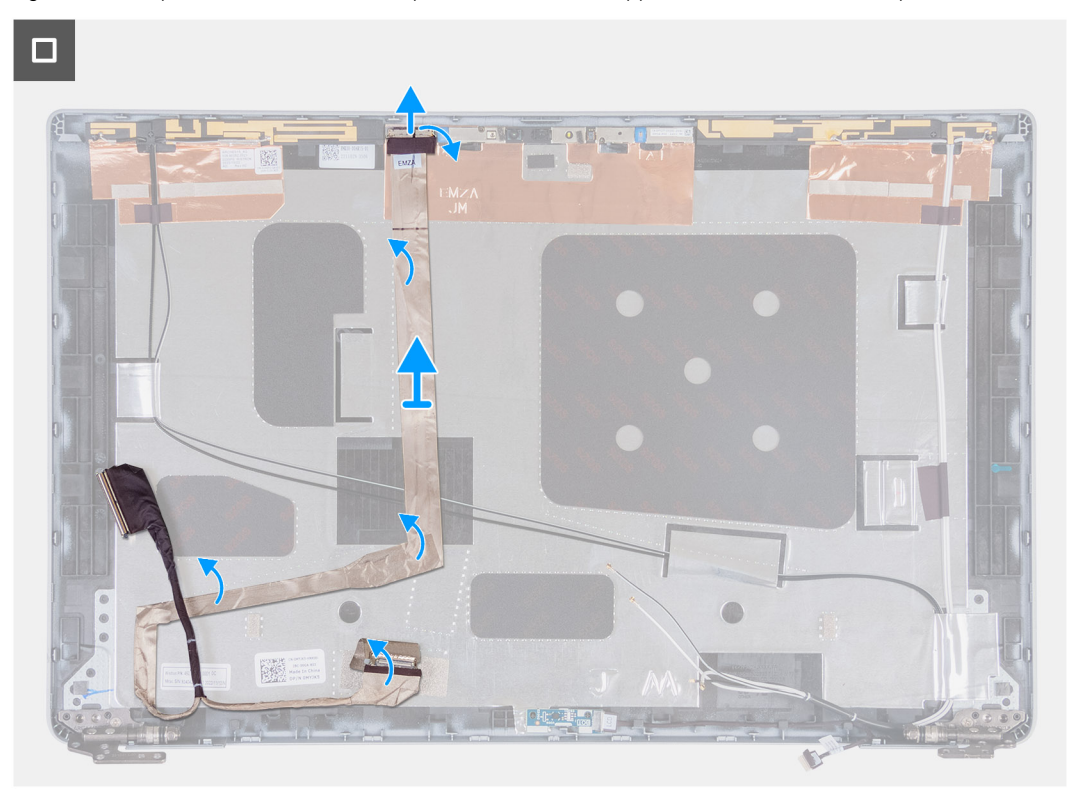

#### **Procedura**

- 1. Rimuovere il nastro che fissa il cavo del display al coperchio posteriore del display.
- 2. Scollegare il cavo del display dal modulo fotocamera.
- 3. Staccare il cavo del display per rimuoverlo dal lato adesivo ed estrarre il cavo del display dal coperchio posteriore del display.

# **Installazione del cavo del display**

## **ATTENZIONE: Le informazioni contenute in questa sezione sono destinate solo ai tecnici di assistenza autorizzati.**

#### **Prerequisiti**

Se si sta sostituendo un componente, rimuovere il quello esistente prima di eseguire la procedura di installazione.

#### **Informazioni su questa attività**

Le seguenti immagini indicano la posizione del cavo del display e forniscono una rappresentazione visiva della procedura di installazione.

 $\Box$ 

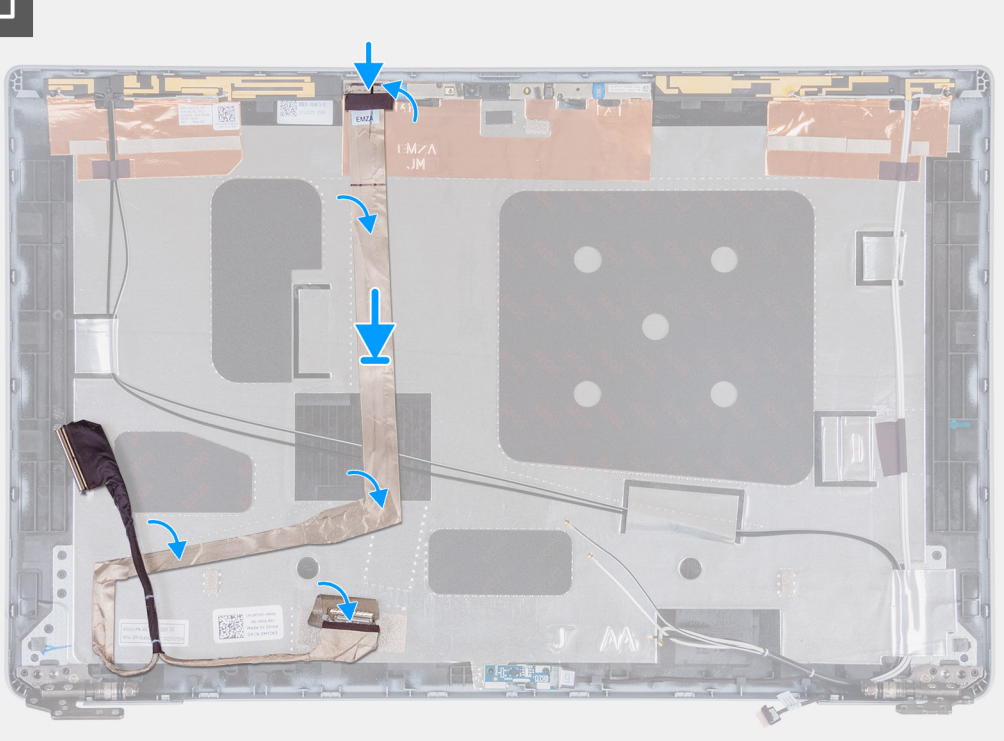

#### **Procedura**

- 1. Collegare il cavo del display al connettore sulla fotocamera.
- 2. Fissare il cavo del display al coperchio posteriore del display.
- 3. Far aderire il nastro che fissa il cavo del display al coperchio posteriore del display.

#### **Fasi successive**

- 1. Installare il [pannello di visualizzazione.](#page-105-0)
- 2. Installare il [frontalino del display.](#page-101-0)
- 3. Installare il [gruppo del display.](#page-99-0)
- 4. Installare la [scheda WLAN.](#page-50-0)
- 5. Installare la [scheda WWAN 4G](#page-52-0) o la [scheda WWAN 5G,](#page-55-0) a seconda dei casi.
- 6. Installare il [coperchio della base](#page-46-0).
- 7. Installare la [scheda SIM](#page-43-0).
- 8. Seguire le procedure descritte in [Dopo aver effettuato gli interventi sui componenti interni del computer.](#page-37-0)

# **Scheda del sensore**

# **Rimozione della scheda sensore**

**ATTENZIONE: Le informazioni contenute in questa sezione sono destinate solo ai tecnici di assistenza autorizzati.**

#### **Prerequisiti**

- 1. Seguire le procedure descritte in [Prima di effettuare interventi sui componenti interni del computer](#page-34-0).
- 2. Rimuovere la [scheda SIM](#page-42-0).
- 3. Rimuovere il [coperchio della base](#page-44-0).
- 4. Rimuovere la [scheda WWAN 4G](#page-51-0) o la [scheda WWAN 5G,](#page-54-0) a seconda dei casi.
- 5. Rimuovere la [scheda WLAN.](#page-49-0)
- 6. Rimuovere il [gruppo del display.](#page-96-0)
- 7. Rimuovere la [cornice del display](#page-101-0).
- 8. Rimuovere il [pannello di visualizzazione.](#page-102-0)

#### **Informazioni su questa attività**

Le seguenti immagini indicano la posizione della scheda del sensore e forniscono una rappresentazione visiva della procedura di rimozione.

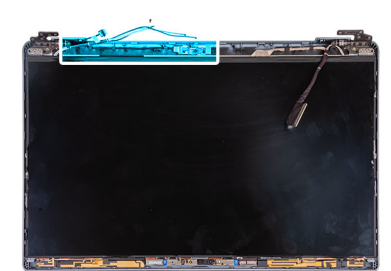

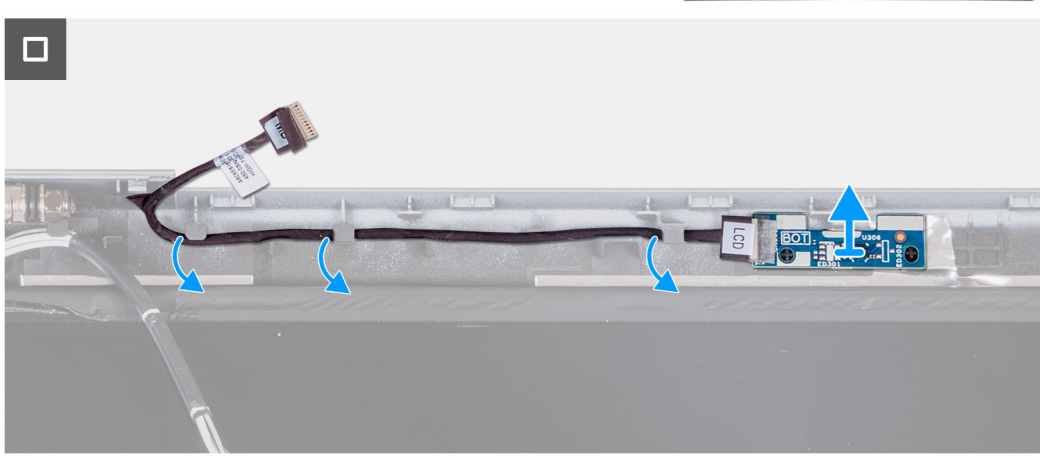

#### **Procedura**

- 1. Rimuovere il cavo della scheda del sensore dalle guide di instradamento sul coperchio posteriore del display.
- 2. Estrarre la scheda del sensore con il relativo cavo dal coperchio posteriore del display.

## **Installazione della scheda sensore**

## **ATTENZIONE: Le informazioni contenute in questa sezione sono destinate solo ai tecnici di assistenza autorizzati.**

#### **Prerequisiti**

Se si sta sostituendo un componente, rimuovere il quello esistente prima di eseguire la procedura di installazione.

#### **Informazioni su questa attività**

Le seguenti immagini indicano la posizione della scheda del sensore e forniscono una rappresentazione visiva della procedura di installazione.

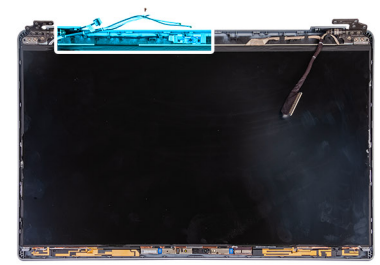

<span id="page-118-0"></span>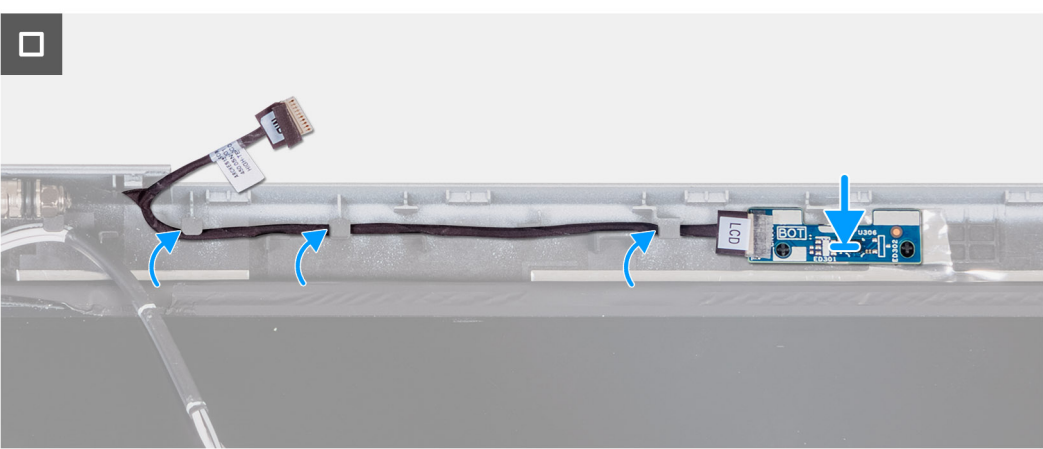

- 1. Posizionare la scheda del sensore nel relativo slot sul coperchio posteriore del display.
- 2. Indirizzare il cavo della scheda del sensore attraverso le guide di instradamento sul coperchio posteriore dello schermo.

#### **Fasi successive**

- 1. Installare il [pannello di visualizzazione.](#page-105-0)
- 2. Installare il [frontalino del display.](#page-101-0)
- 3. Installare il [gruppo del display.](#page-99-0)
- 4. Installare la [scheda WLAN.](#page-50-0)
- 5. Installare la [scheda WWAN 4G](#page-52-0) o la [scheda WWAN 5G,](#page-55-0) a seconda dei casi.
- 6. Installare il [coperchio della base](#page-46-0).
- 7. Installare la [scheda SIM](#page-43-0).
- 8. Seguire le procedure descritte in [Dopo aver effettuato gli interventi sui componenti interni del computer.](#page-37-0)

# **Lettore di impronte digitali (opzionale)**

# **Rimozione del lettore di impronte digitali (opzionale)**

**ATTENZIONE: Le informazioni contenute in questa sezione sono destinate solo ai tecnici di assistenza autorizzati.**

#### **Prerequisiti**

- 1. Seguire le procedure descritte in [Prima di effettuare interventi sui componenti interni del computer](#page-34-0).
- 2. Rimuovere la [scheda SIM](#page-42-0).
- 3. Rimuovere il [coperchio della base](#page-44-0).
- 4. Rimuovere la [batteria](#page-67-0).
- 5. Rimuovere il [telaio interno del gruppo](#page-71-0).

#### <span id="page-119-0"></span>**Informazioni su questa attività**

Le seguenti immagini indicano la posizione del lettore di impronte digitali e fornisce una rappresentazione visiva della procedura di rimozione.

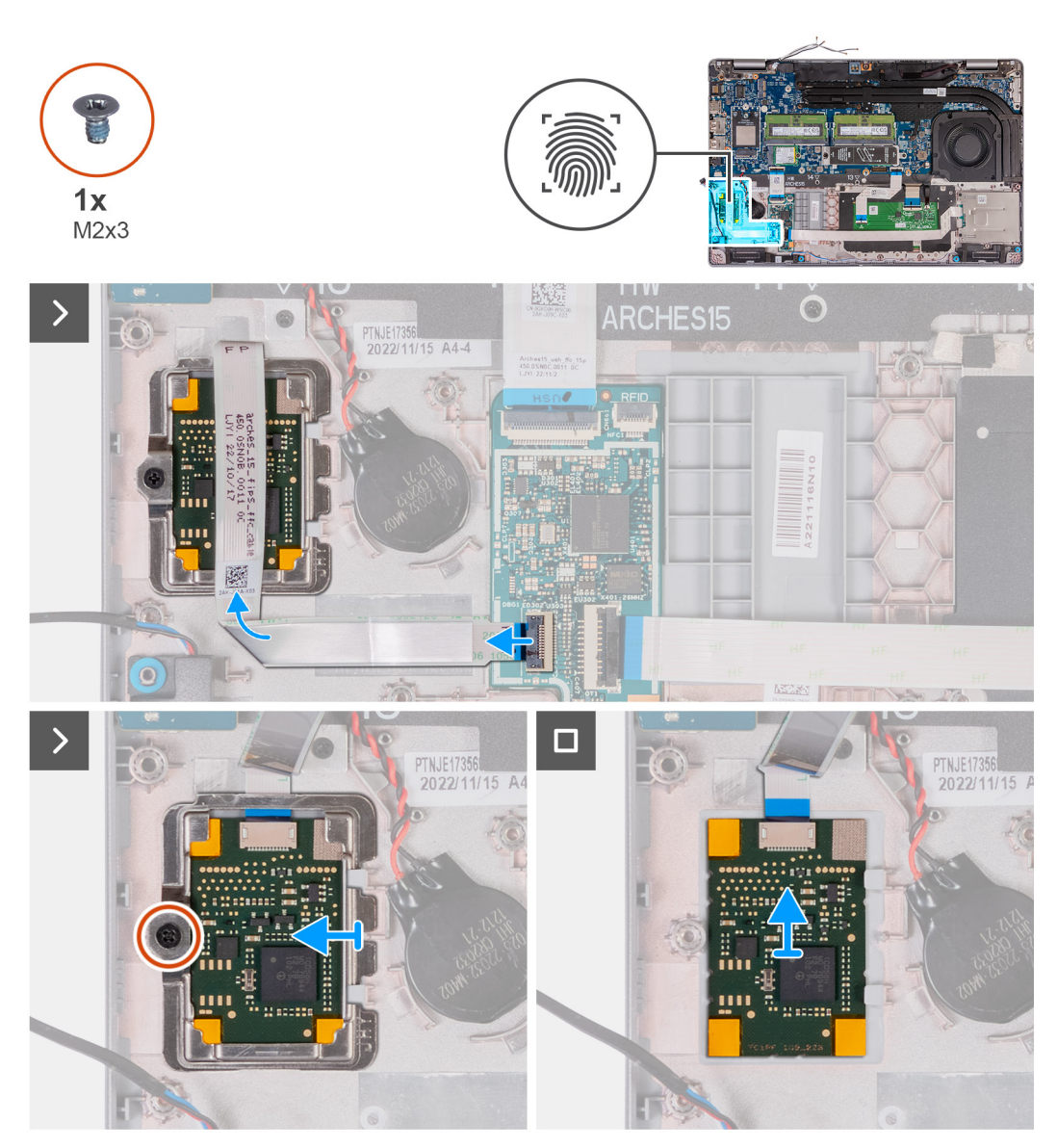

#### **Procedura**

- 1. Sollevare il fermo e scollegare il cavo del lettore di impronte digitali dal connettore presente sulla scheda USH.
- 2. Allontanare il cavo del lettore di impronte digitali dal lettore di impronte digitali in modo che non lo copra.
- 3. Rimuovere la vite M2x3 che fissa la staffa del lettore di impronte digitali al gruppo poggiapolsi.
- 4. Far scorrere rimuovere la staffa del lettore di impronte digitali dal gruppo poggiapolsi.
- 5. Estrarre il lettore di impronte digitali, assieme al relativo cavo, dal gruppo poggiapolsi.

# **Installazione del lettore di impronte digitali (opzionale)**

**ATTENZIONE: Le informazioni contenute in questa sezione sono destinate solo ai tecnici di assistenza autorizzati.**

#### **Prerequisiti**

Se si sta sostituendo un componente, rimuovere il quello esistente prima di eseguire la procedura di installazione.

#### **Informazioni su questa attività**

La seguente immagine indica la posizione del lettore di impronte digitali e fornisce una rappresentazione visiva della procedura di installazione.

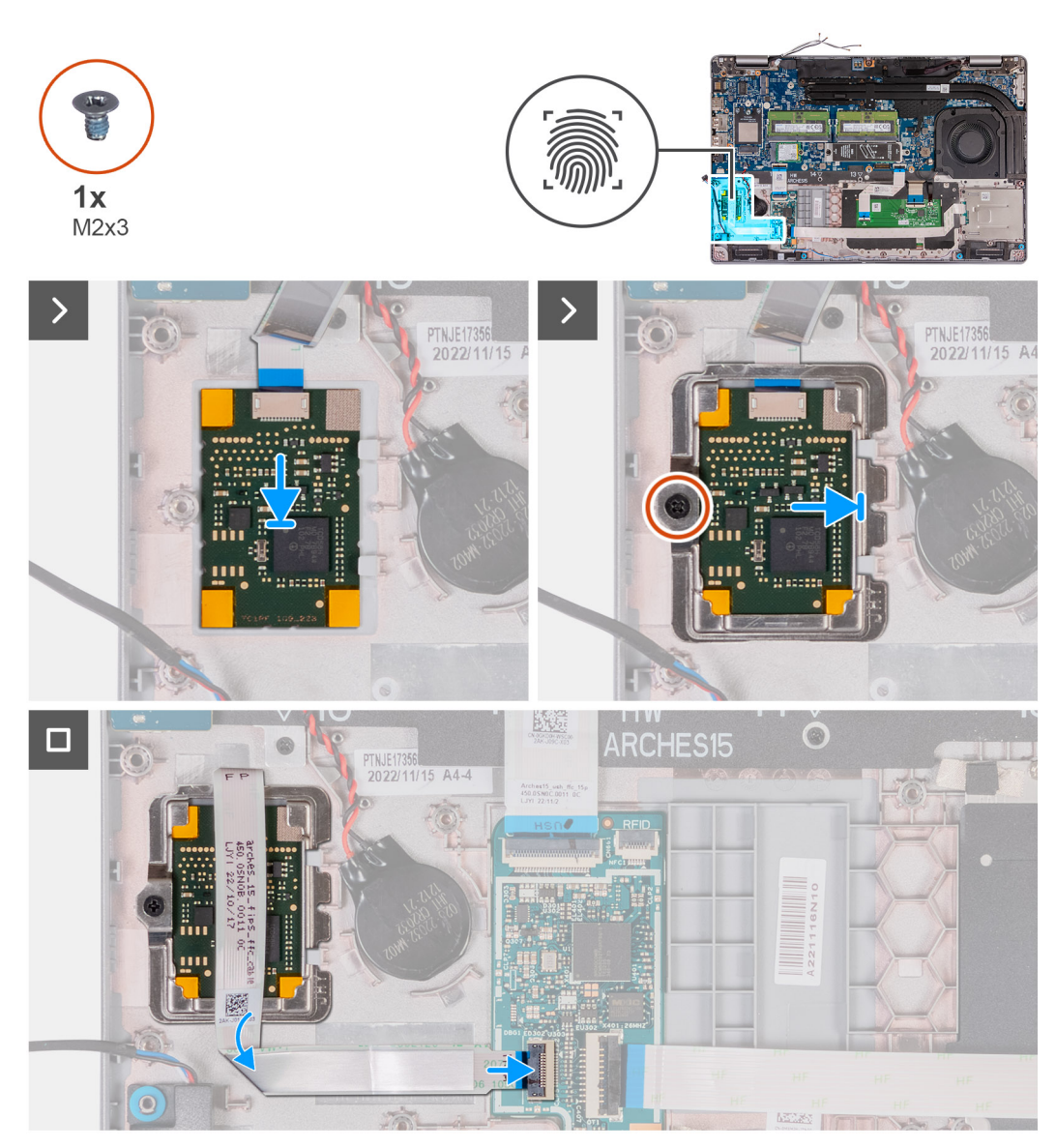

#### **Procedura**

- 1. Allineare e collocare il lettore di impronte digitali nel relativo slot sul gruppo poggiapolsi.
- 2. Far scorrere la staffa del lettore di impronte digitali sul relativo slot nel gruppo poggiapolsi.
- 3. Ricollocare la vite M2x3 che fissa il lettore di impronte digitali al gruppo poggiapolsi.
- 4. Collegare il cavo del lettore di impronte digitali nel connettore presente sulla scheda USH, quindi chiudere il fermo.

#### **Fasi successive**

- 1. Installare il [telaio interno del gruppo](#page-72-0).
- 2. Installare la [batteria](#page-69-0).
- 3. Installare il [coperchio della base](#page-46-0).
- 4. Installare la [scheda SIM](#page-43-0).
- 5. Seguire le procedure descritte in [Dopo aver effettuato gli interventi sui componenti interni del computer.](#page-37-0)

# <span id="page-121-0"></span>**Lettore di smart card**

# **Rimozione del lettore di smart card**

**ATTENZIONE: Le informazioni contenute in questa sezione sono destinate solo ai tecnici di assistenza autorizzati.**

#### **Prerequisiti**

- 1. Seguire le procedure descritte in [Prima di effettuare interventi sui componenti interni del computer](#page-34-0).
- 2. Rimuovere la [scheda SIM](#page-42-0).
- 3. Rimuovere il [coperchio della base](#page-44-0).
- 4. Rimuovere la [batteria](#page-67-0).
- 5. Rimuovere il [telaio interno del gruppo](#page-71-0).

#### **Informazioni su questa attività**

Le seguenti immagini indicano la posizione del lettore di smart card e fornisce una rappresentazione visiva della procedura di rimozione.

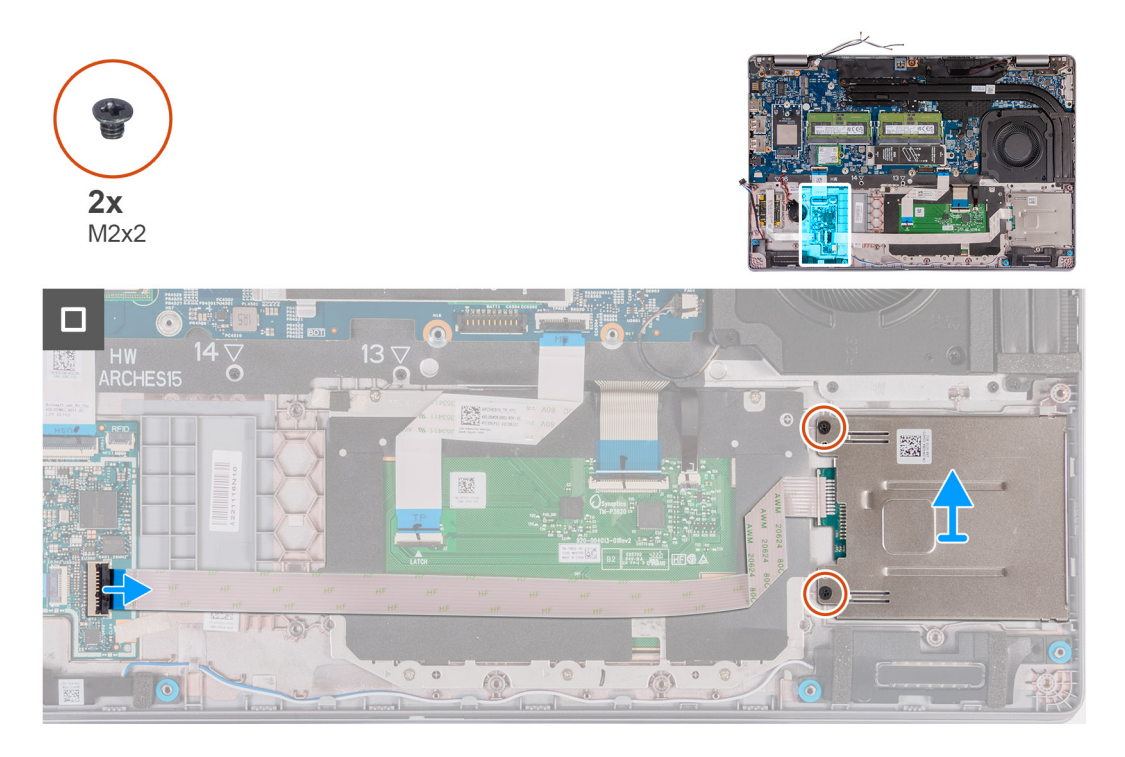

#### **Procedura**

- 1. Sollevare il fermo e scollegare il cavo del lettore di smart card dal connettore presente sulla scheda USH.
- 2. Rimuovere le due viti M2x2 che fissano il lettore di smart card al gruppo poggiapolsi.
- 3. Sollevare il lettore di smart card assieme al relativo cavo per estrarli dal gruppo poggiapolsi.

## **Installazione del lettore di smart card**

**ATTENZIONE: Le informazioni contenute in questa sezione sono destinate solo ai tecnici di assistenza autorizzati.**

#### **Prerequisiti**

Se si sta sostituendo un componente, rimuovere il quello esistente prima di eseguire la procedura di installazione.

#### **Informazioni su questa attività**

La seguente figura indica la posizione del lettore di smart card e fornisce una rappresentazione visiva della procedura di installazione.

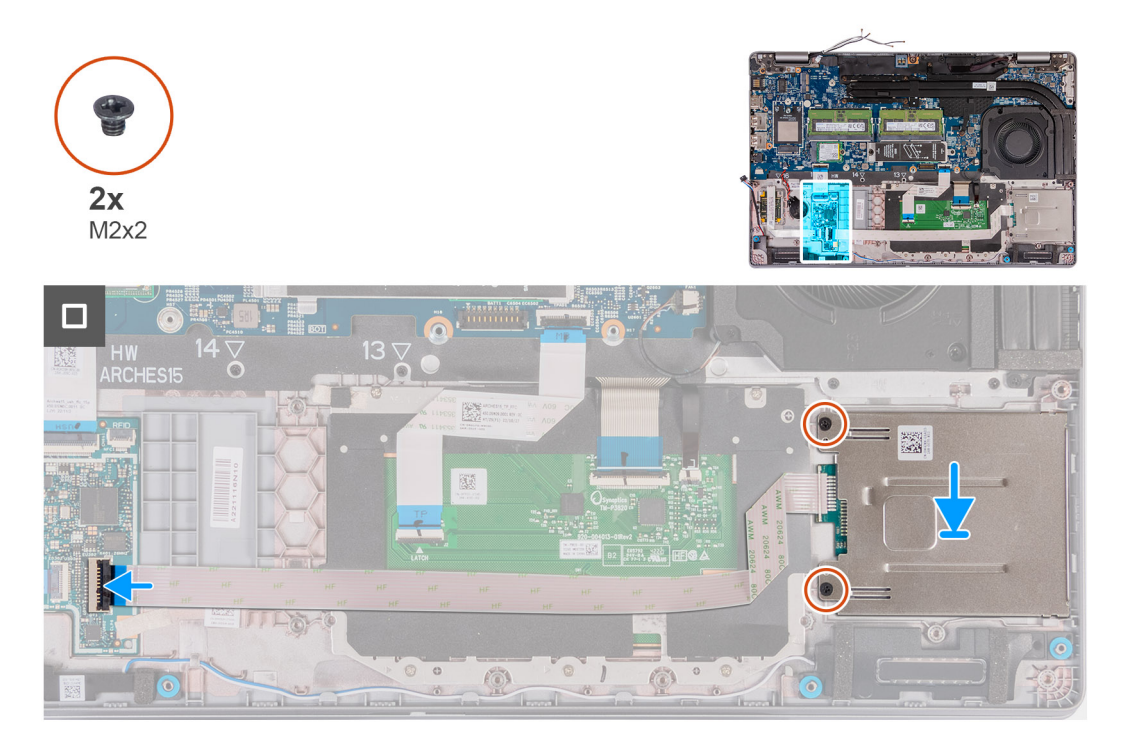

#### **Procedura**

- 1. Allineare e posizionare il lettore di smart card nel relativo slot presente sul gruppo poggiapolsi.
- 2. Ricollocare le due viti M2x2 che fanno aderire il lettore di smart card al gruppo poggiapolsi.
- 3. Collegare il cavo del lettore di smart card al connettore sulla scheda USH e chiudere il fermo.

### **Fasi successive**

- 1. Installare l'[intelaiatura interna del gruppo](#page-72-0).
- 2. Installare la [batteria](#page-69-0).
- 3. Installare il [coperchio della base](#page-46-0).
- 4. Installare la [scheda SIM](#page-43-0).
- 5. Seguire le procedure descritte in [Dopo aver effettuato gli interventi sui componenti interni del computer.](#page-37-0)

# **Riempimento dello slot scheda SIM fittizia**

# **Rimozione del riempimento dello slot per schede SIM fittizie**

#### **Prerequisiti**

- 1. Seguire le procedure descritte in [Prima di effettuare interventi sui componenti interni del computer](#page-34-0).
- 2. Rimuovere la [scheda SIM](#page-42-0).
- 3. Rimuovere il [coperchio della base](#page-44-0).
- 4. Rimuovere la [scheda WWAN 4G](#page-51-0) o la [scheda WWAN 5G,](#page-54-0) a seconda dei casi.
- 5. Rimuovere la [scheda WLAN.](#page-49-0)
- 6. Rimuovere i [moduli di memoria.](#page-56-0)
- 7. Rimuovere l'unità SSD [M.2 2230](#page-58-0) o [M.2 2280](#page-60-0) dallo slot 1, a seconda dei casi.
- 8. Rimuovere l'[unità SSD M.2 2230 dallo slot 2,](#page-63-0) a seconda dei casi.
- 9. Rimuovere la [batteria](#page-67-0).
- 10. Rimuovere il [telaio interno del gruppo](#page-71-0).

#### 11. Rimuovere la [scheda di sistema.](#page-82-0)

**N.B.:** La scheda di sistema può essere rimossa con il dissipatore di calore collegato per semplificare la procedura e conservare il legame termico tra la scheda di sistema e il dissipatore di calore.

- 12. Rimuovere il [gruppo del display.](#page-96-0)
- 13. Rimuovere il [lettore di smart card.](#page-121-0)
- 14. Rimuovere il [lettore di impronte digitali,](#page-118-0) a seconda dei casi.

#### **Informazioni su questa attività**

**n.B.:** Per i modelli forniti solo con scheda WLAN, il riempimento slot per la scheda SIM fittizia è un componente di manutenzione separato e non è incluso con il poggiapolsi di ricambio. Di conseguenza, il riempimento dello slot per schede SIM fittizie deve essere rimosso e reinstallato durante il ricollocamento del gruppo del poggiapolsi.

L'immagine seguente indica il riempimento dello slot per schede SIM fittizie e fornisce una rappresentazione visiva della procedura di rimozione del riempimento.

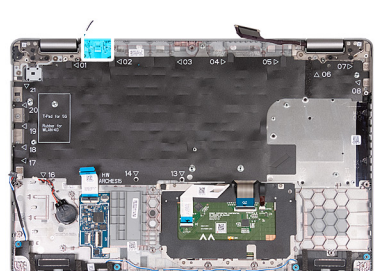

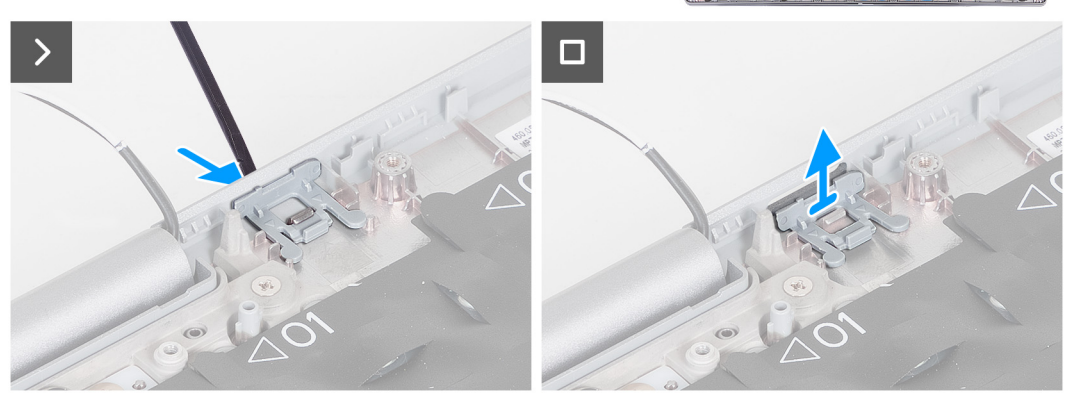

#### **Procedura**

- 1. Tramite uno spudger, spingere il riempimento dello slot per la scheda SIM fittizia dal lato superiore del gruppo del poggiapolsi.
- 2. Sollevare delicatamente il riempimento dello slot per schede SIM fittizie dal gruppo del poggiapolsi.

# **Installazione del riempimento dello slot per schede SIM fittizie**

#### **Prerequisiti**

Se si sta sostituendo un componente, rimuovere quello esistente prima di eseguire la procedura di installazione.

#### **Informazioni su questa attività**

L'immagine riportata di seguito indica la posizione del riempimento dello slot per schede SIM fittizie e fornisce una rappresentazione visiva della procedura di installazione del riempimento dello slot per schede SIM fittizie.

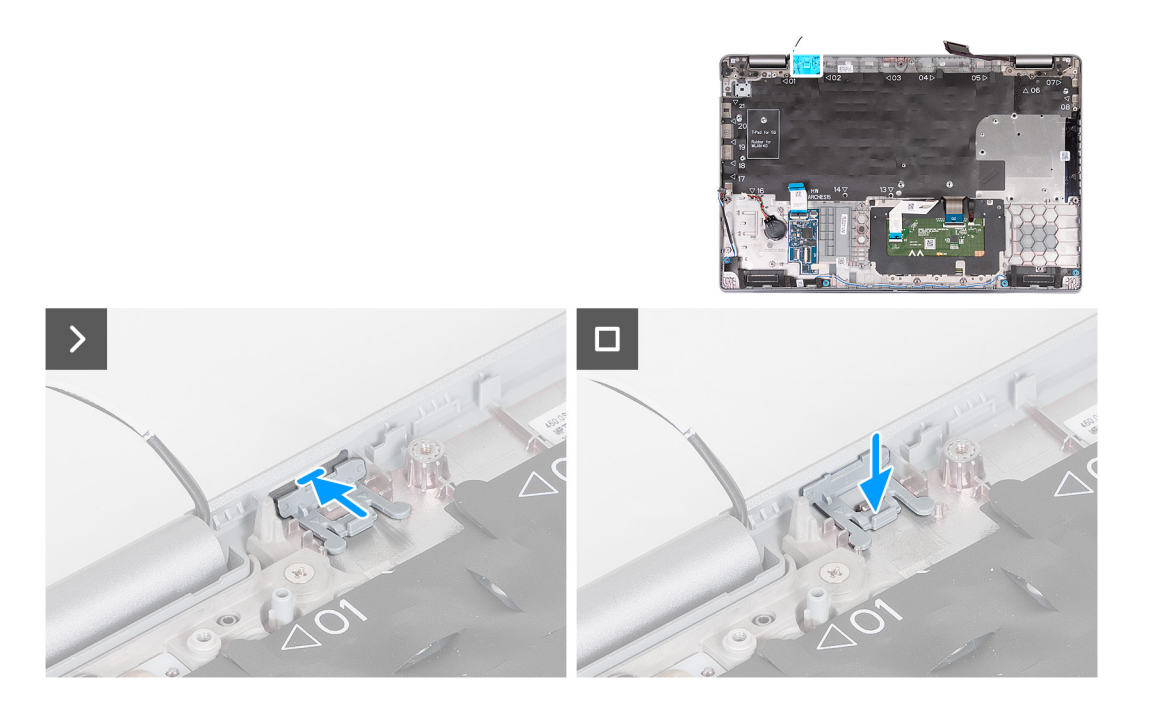

1. Collocare il riempimento dello slot per schede SIM fittizie nel relativo alloggiamento sul poggiapolsi.

 $\circ$ **N.B.:** Accertarsi che il riempimento dello slot per schede SIM fittizia sia allineato con le nervature sul gruppo del poggiapolsi.

2. Premere il riempimento dello slot per schede SIM fittizie fino a farlo scattare in posizione e accertarsi che si adatti saldamente nello slot per schede SIM.

#### **Fasi successive**

- 1. Installare il [lettore di impronte digitali,](#page-119-0) a seconda dei casi.
- 2. Installare il [lettore di smart card.](#page-121-0)
- 3. Installare il [gruppo del display.](#page-99-0)
- 4. Installare la [scheda di sistema.](#page-85-0)
- 5. Installare l'[intelaiatura interna del gruppo](#page-72-0).
- 6. Installare la [batteria](#page-69-0).
- 7. Installare il [dissipatore di calore](#page-79-0).
- 8. Installare l'[unità SSD M.2 2230 nello slot 2,](#page-64-0) a seconda dei casi.
- 9. Installare l'unità SSD [M.2 2230](#page-59-0) o [M.2 2280](#page-61-0) nello slot 1, a seconda dei casi.
- 10. Installare i [moduli di memoria](#page-57-0).
- 11. Installare la [scheda WLAN.](#page-50-0)
- 12. Installare la [scheda WWAN 4G](#page-52-0) o la [scheda WWAN 5G,](#page-55-0) a seconda dei casi.
- 13. Installare il [coperchio della base](#page-46-0).
- 14. Installare la [scheda SIM](#page-43-0).
- 15. Seguire le procedure descritte in [Dopo aver effettuato gli interventi sui componenti interni del computer.](#page-37-0)

# **Gruppo del poggiapolsi**

# **Rimozione del gruppo del poggiapolsi**

**ATTENZIONE: Le informazioni contenute in questa sezione sono destinate solo ai tecnici di assistenza autorizzati.**

#### **Prerequisiti**

1. Seguire le procedure descritte in [Prima di effettuare interventi sui componenti interni del computer](#page-34-0).

- 2. Rimuovere la [scheda SIM](#page-42-0).
- 3. Rimuovere il [coperchio della base](#page-44-0).
- 4. Rimuovere la [scheda WWAN 4G](#page-51-0) o la [scheda WWAN 5G,](#page-54-0) a seconda dei casi.
- 5. Rimuovere la [scheda WLAN.](#page-49-0)
- 6. Rimuovere i [moduli di memoria.](#page-56-0)
- 7. Rimuovere l'unità SSD [M.2 2230](#page-58-0) o [M.2 2280](#page-60-0) dallo slot 1, a seconda dei casi.
- 8. Rimuovere l'[unità SSD M.2 2230 dallo slot 2,](#page-63-0) a seconda dei casi.
- 9. Rimuovere la [batteria](#page-67-0).
- 10. Rimuovere il [telaio interno del gruppo](#page-71-0).
- 11. Rimuovere la [scheda di sistema.](#page-82-0)
	- **N.B.:** La scheda di sistema può essere rimossa con il dissipatore di calore collegato per semplificare la procedura e conservare il legame termico tra la scheda di sistema e il dissipatore di calore.
- 12. Rimuovere il [gruppo del display.](#page-96-0)
- 13. Rimuovere il [lettore di smart card,](#page-121-0) a seconda dei casi.
- 14. Rimuovere il [lettore di impronte digitali,](#page-118-0) a seconda dei casi.

#### **Informazioni su questa attività**

**N.B.:** Quando si sostituisce il gruppo del poggiapolsi, trasferire il riempimento SIM fittizio sul nuovo gruppo del poggiapolsi.  $\bigcirc$ 

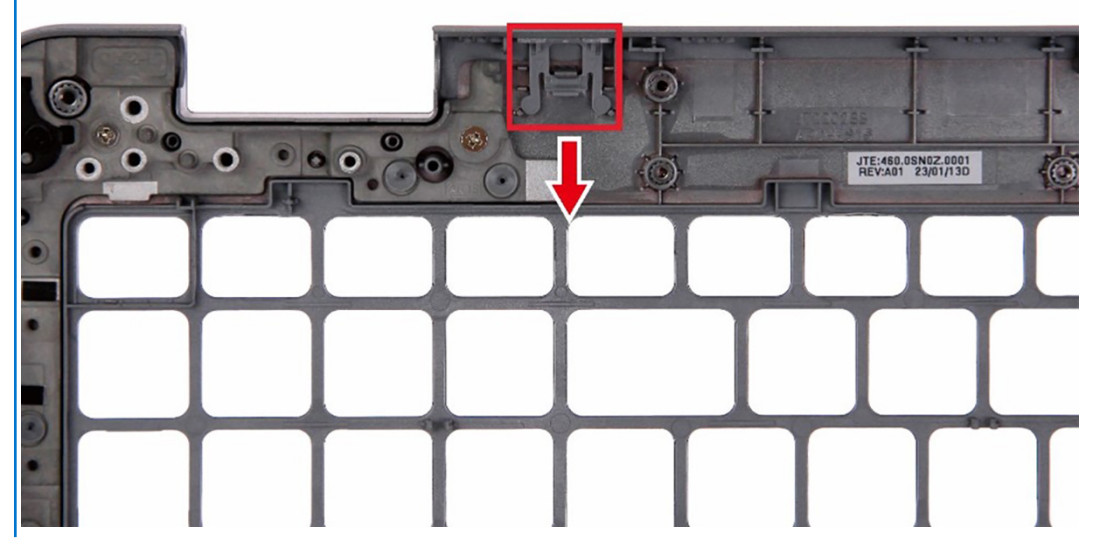

La figura seguente indica la posizione del gruppo poggiapolsi e fornisce una rappresentazione visiva della procedura di rimozione.

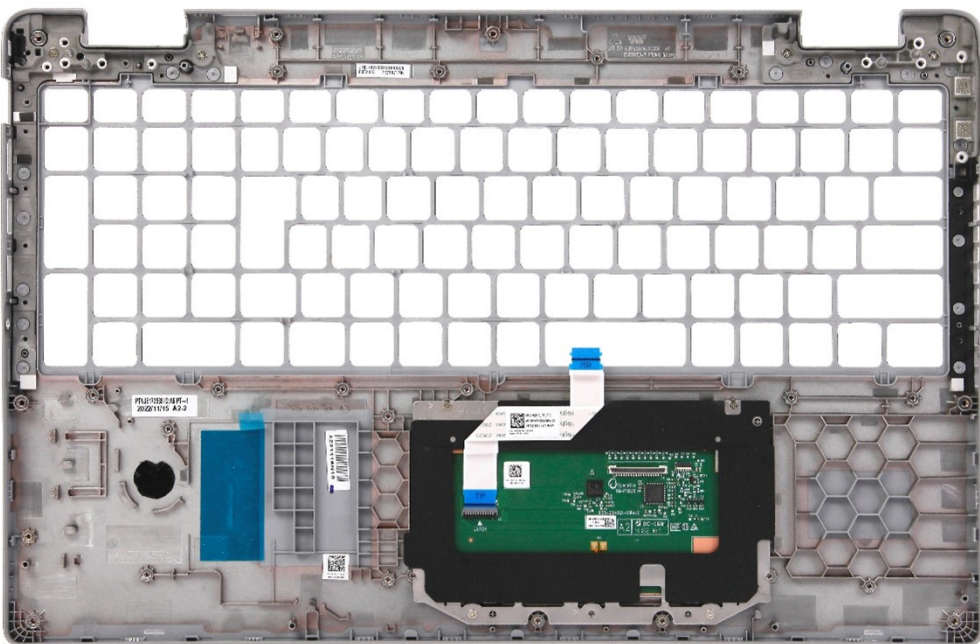

Dopo aver eseguito i passaggi descritti nei prerequisiti, rimane il gruppo del poggiapolsi.

# **Installazione del gruppo del poggiapolsi**

**ATTENZIONE: Le informazioni contenute in questa sezione sono destinate solo ai tecnici di assistenza autorizzati.**

#### **Prerequisiti**

Se si sta sostituendo un componente, rimuovere il quello esistente prima di eseguire la procedura di installazione.

#### **Informazioni su questa attività**

Le seguenti immagini indicano la posizione del gruppo poggiapolsi e forniscono una rappresentazione visiva della procedura di installazione.

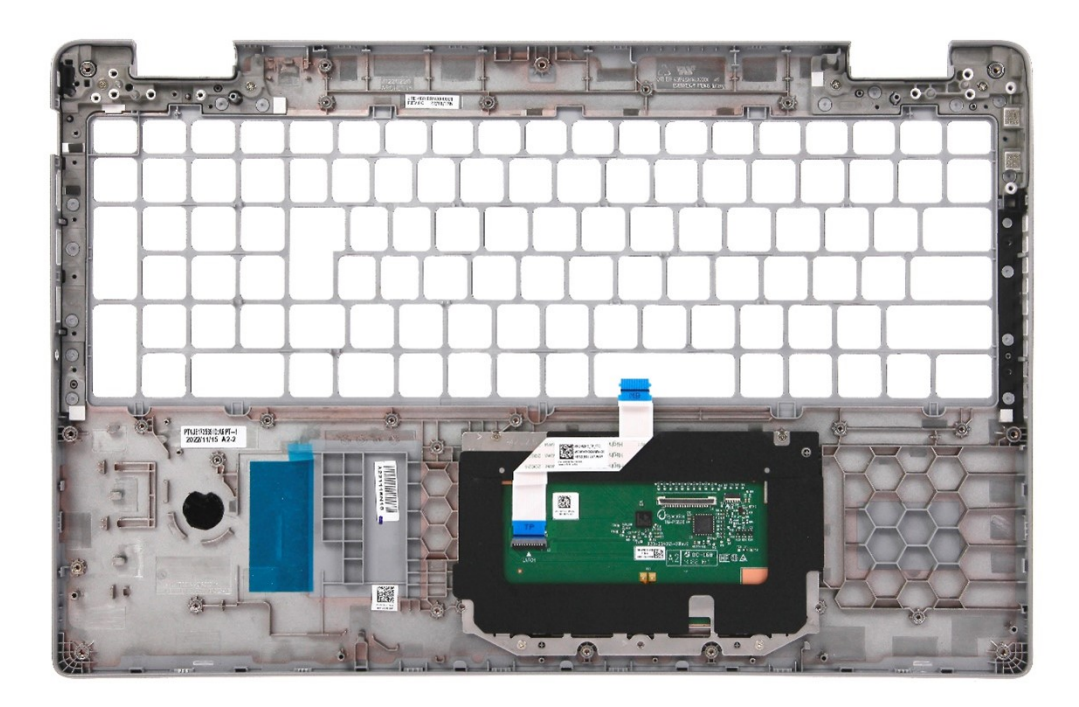

Collocare il gruppo del poggiapolsi su una superficie piana.

#### **Fasi successive**

- 1. Installare il [lettore di impronte digitali,](#page-119-0) a seconda dei casi.
- 2. Installare il [lettore di smart card,](#page-121-0) a seconda dei casi.
- 3. Installare il [gruppo del display.](#page-99-0)
- 4. Installare la [scheda di sistema.](#page-85-0)
- 5. Installare l'[intelaiatura interna del gruppo](#page-72-0).
- 6. Installare la [batteria](#page-69-0).
- 7. Installare il [dissipatore di calore](#page-79-0).
- 8. Installare l'[unità SSD M.2 2230 nello slot 2,](#page-64-0) a seconda dei casi.
- 9. Installare l'unità SSD [M.2 2230](#page-59-0) o [M.2 2280](#page-61-0) nello slot 1, a seconda dei casi.
- 10. Installare i [moduli di memoria](#page-57-0).
- 11. Installare la [scheda WLAN.](#page-50-0)
- 12. Installare la [scheda WWAN 4G](#page-52-0) o la [scheda WWAN 5G,](#page-55-0) a seconda dei casi.
- 13. Installare il [coperchio della base](#page-46-0).
- 14. Installare la [scheda SIM](#page-43-0).
- 15. Seguire le procedure descritte in [Dopo aver effettuato gli interventi sui componenti interni del computer.](#page-37-0)

# **Software**

**7**

Il presente capitolo descrive i sistemi operativi supportati e fornisce le relative istruzioni su come installare i driver.

# **Sistema operativo**

Latitude 5540 supporta i seguenti sistemi operativi:

- Windows 11 Home, 64 bit
- Windows 11 Pro, 64 bit
- Downgrade a Windows 11 Pro (immagine Win 10 Pro FI + Win 11 Pro DPK)
- Ubuntu 22.04 LTS, 64 bit

# **Driver e download**

Durante la risoluzione dei problemi, il download o l'installazione dei driver, si consiglia di leggere gli articoli della knowledge base Dell e le domande frequenti su driver e download [000123347.](https://www.dell.com/support/kbdoc/000123347/drivers-and-downloads-faqs)

# **Configurazione del BIOS**

**ATTENZIONE: A meno che non si sia utenti esperti, non cambiare le impostazioni nel programma di configurazione del BIOS. Alcune modifiche possono compromettere il funzionamento del computer.**

**N.B.:** A seconda del computer e dei dispositivi installati, gli elementi elencati in questa sezione potrebbero essere visualizzati o meno.

**(i)** N.B.: Prima di modificare il programma di installazione del BIOS, annotare le informazioni sulla relativa schermata per riferimento futuro.

Utilizzare il programma di configurazione del BIOS per i seguenti scopi:

- Trovare le informazioni sull'hardware installato sul computer, come la quantità di RAM e le dimensioni del disco rigido.
- Modificare le informazioni di configurazione del sistema.
- Impostare o modificare un'opzione selezionabile dall'utente, ad esempio la password utente, il tipo di disco rigido installato, abilitare o disabilitare le periferiche di base.

# **Accesso al programma di installazione del BIOS**

#### **Informazioni su questa attività**

Accendere (o riavviare) il computer e premere immediatamente F2.

# **Tasti di navigazione**

**(i)** N.B.: Per la maggior parte delle opzioni di configurazione del sistema, le modifiche effettuate sono registrate ma non hanno effetto fino al riavvio del computer.

#### **Tabella 36. Tasti di navigazione**

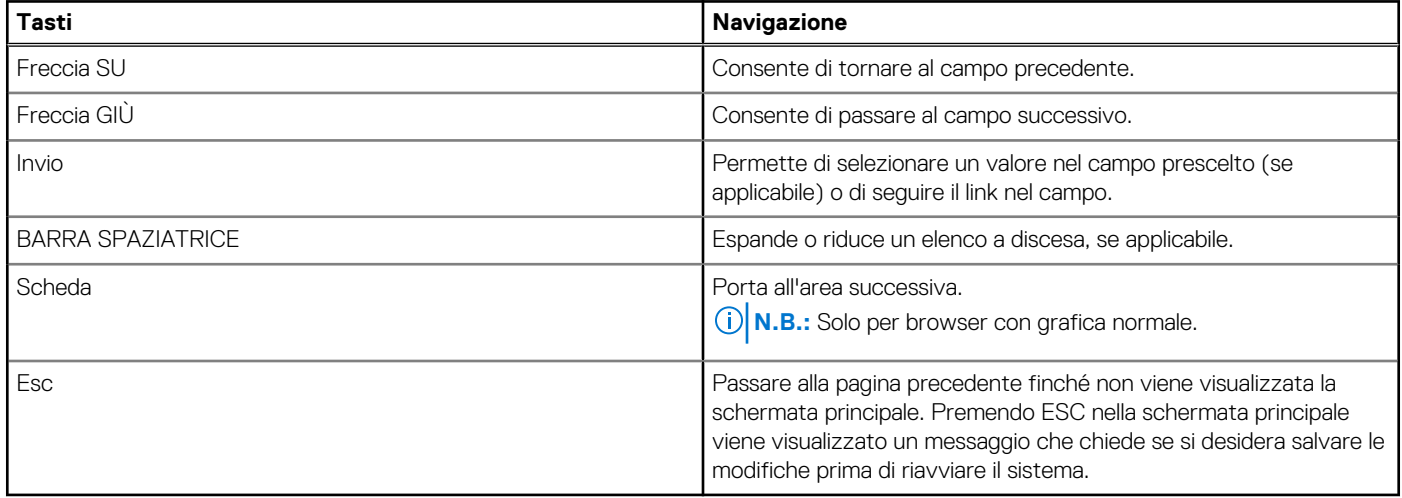

# **Menu di avvio provvisorio**

Per entrare nel **One Time Boot menu**, accendere il computer, quindi premere immediatamente F12.

**N.B.:** Si consiglia di arrestare il computer se è acceso.

Il menu di avvio temporaneo visualizza i dispositivi da cui è possibile procedere all'avvio, inclusa l'opzione di diagnostica. Le opzioni di avvio sono:

- Unità estraibile (se disponibile)
- Unità STXXXX (se disponibile) **N.B.:** XXX denota il numero dell'unità SATA.
- Unità ottica (se disponibile)
- Disco rigido SATA (se disponibile)
- Diagnostica

Il display della sequenza di avvio mostra inoltre le opzioni per l'accesso al display della configurazione del sistema.

# **Opzioni di configurazione di sistema**

**N.B.:** A seconda del computer e dei dispositivi installati, gli elementi elencati in questa sezione potrebbero non essere disponibili.

#### **Tabella 37. Opzioni di installazione del sistema - Menu System information (Informazioni di sistema)**

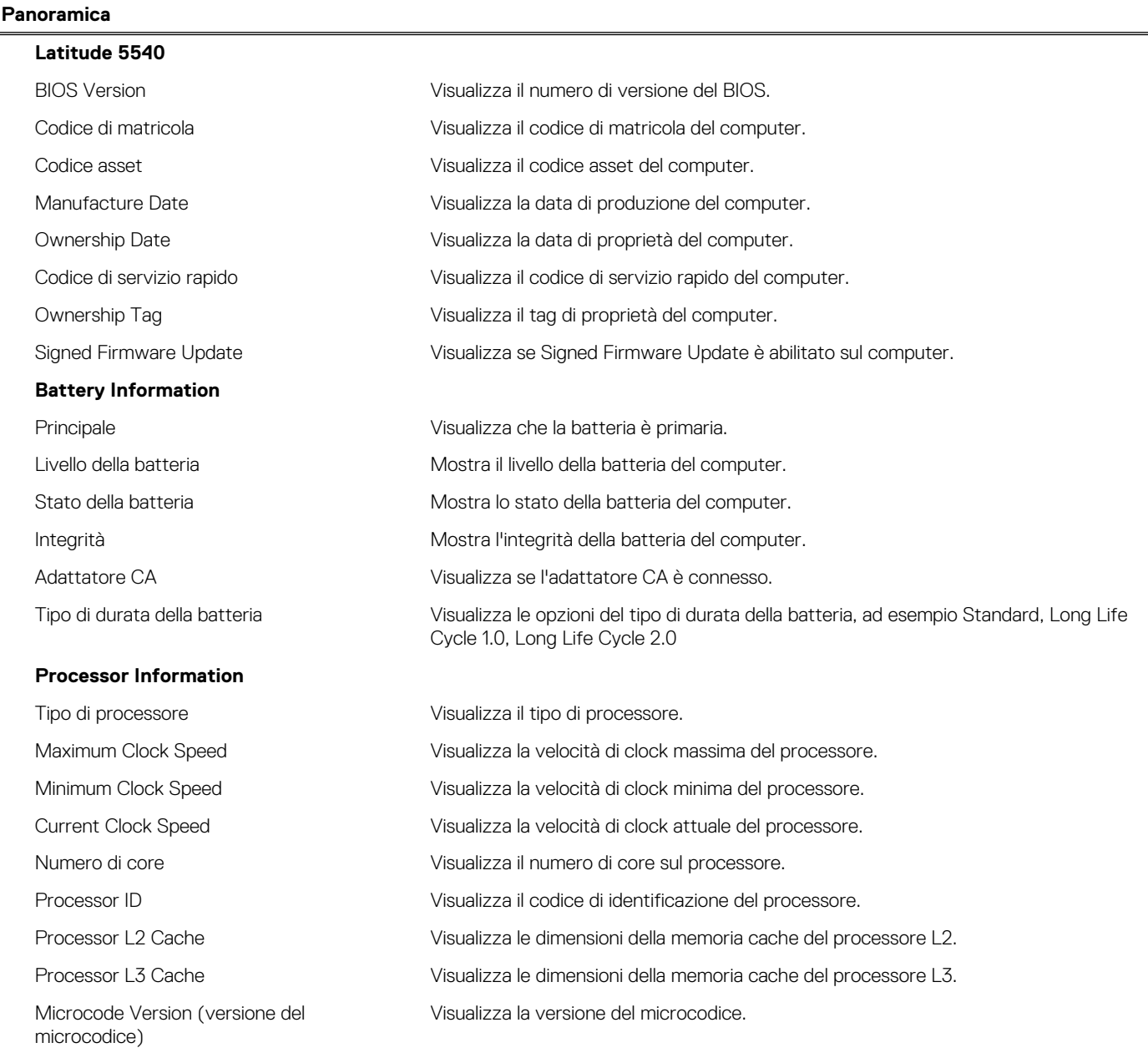

### **Tabella 37. Opzioni di installazione del sistema - Menu System information (Informazioni di sistema) (continua)**

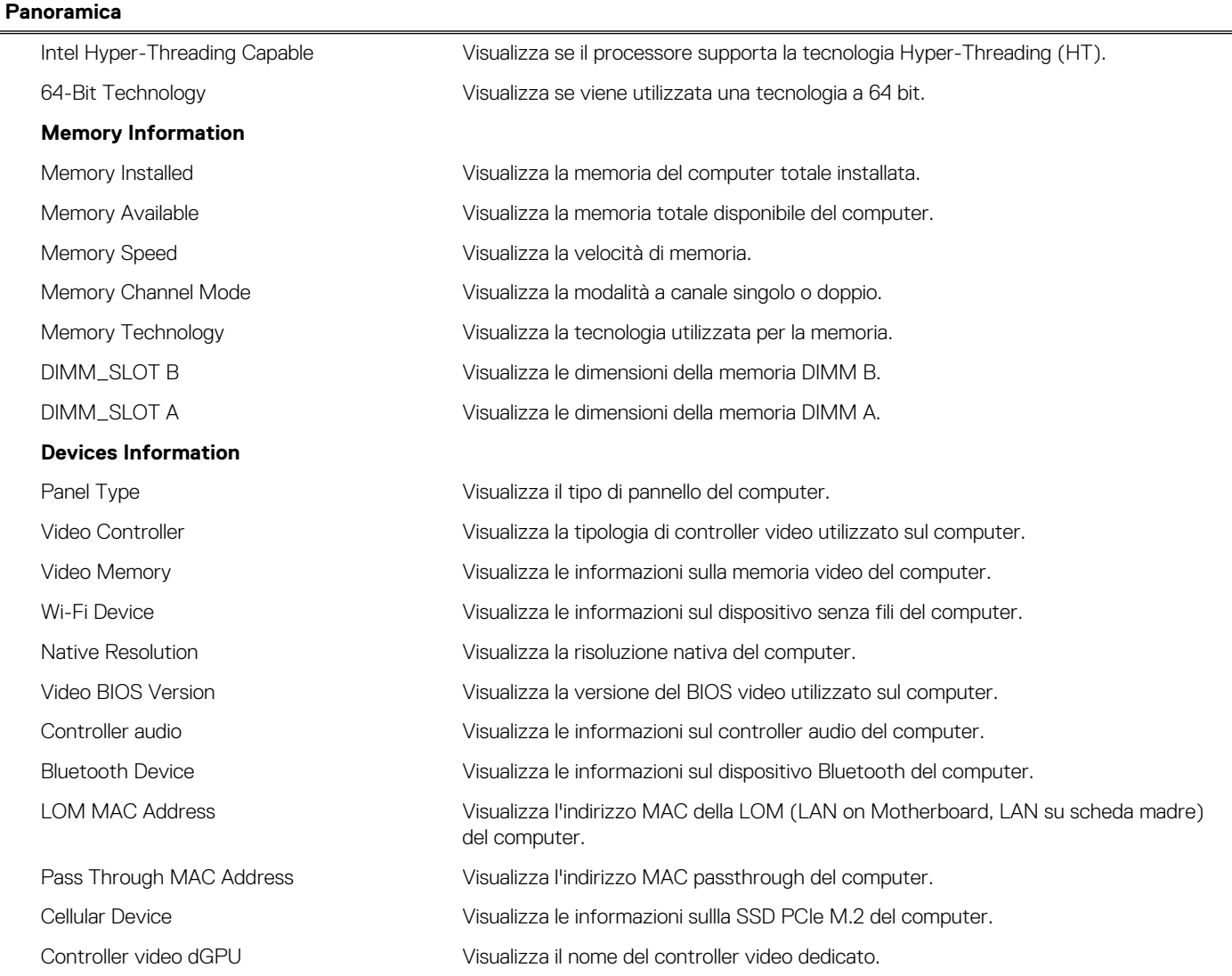

## **Tabella 38. Opzioni di configurazione di sistema - Opzioni Boot Configuration**

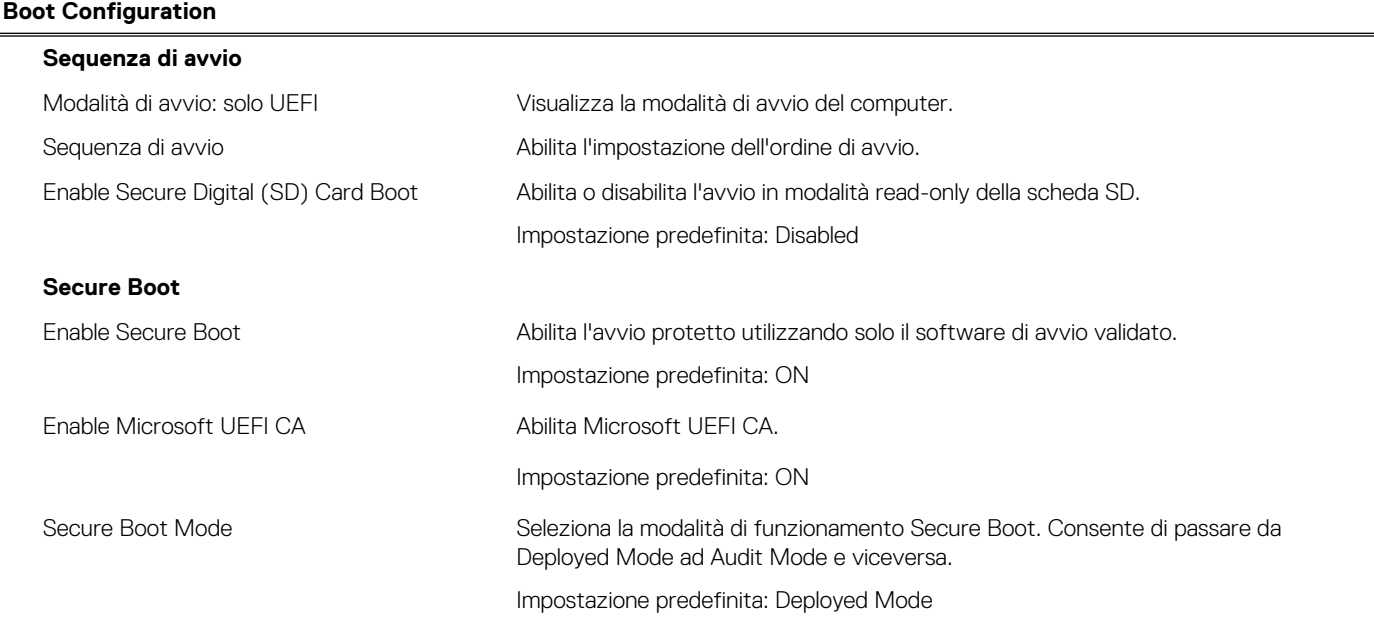

## **Tabella 38. Opzioni di configurazione di sistema - Opzioni Boot Configuration (continua)**

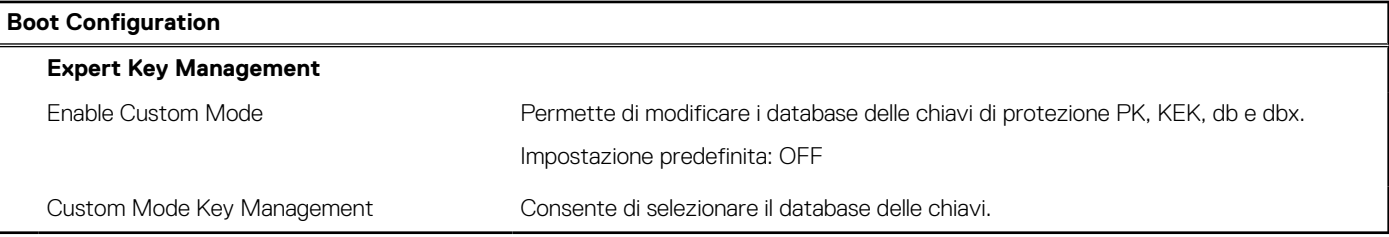

## **Tabella 39. Opzioni di configurazione di sistema - Menu Integrated Devices**

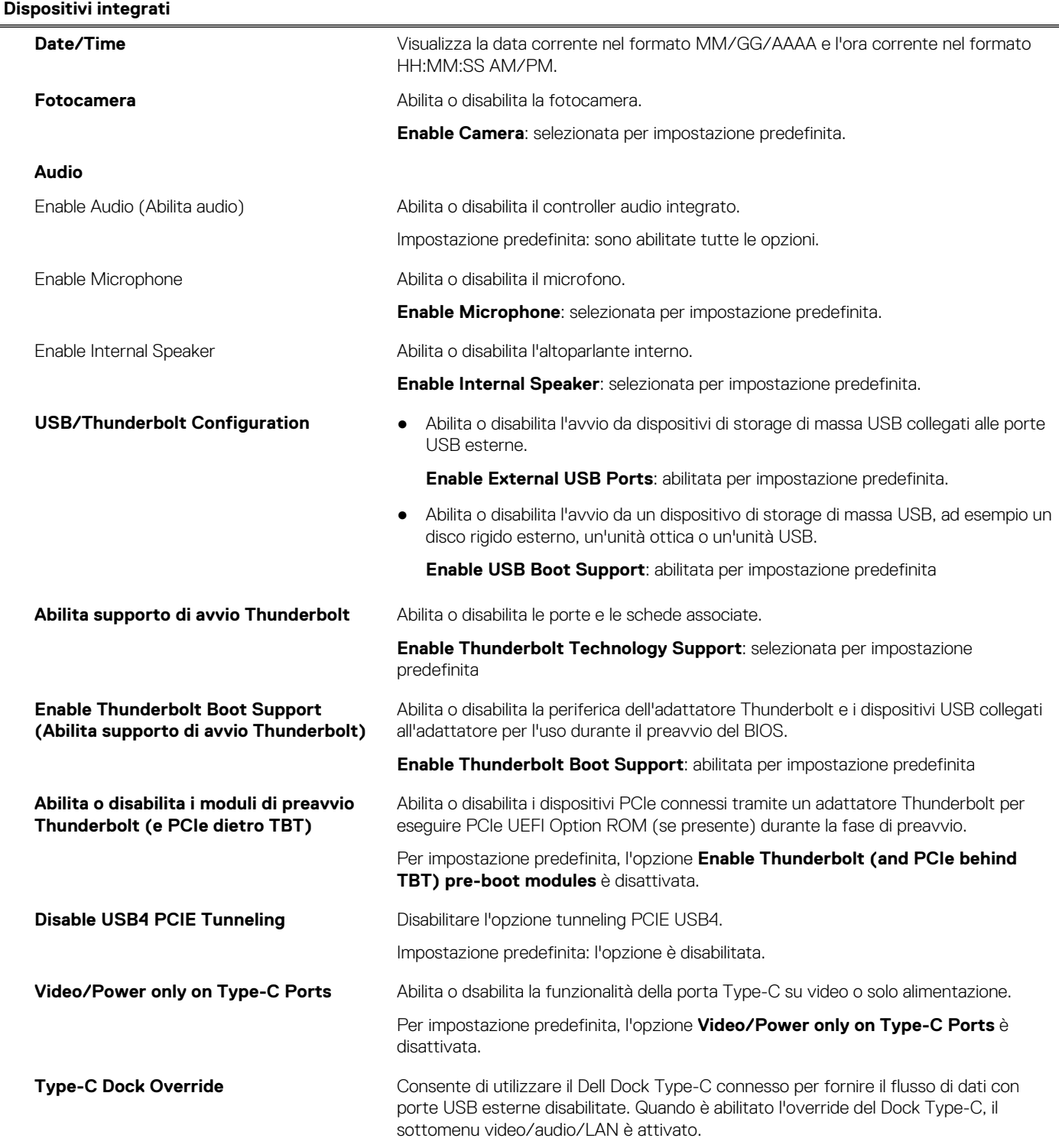

## **Tabella 39. Opzioni di configurazione di sistema - Menu Integrated Devices (continua)**

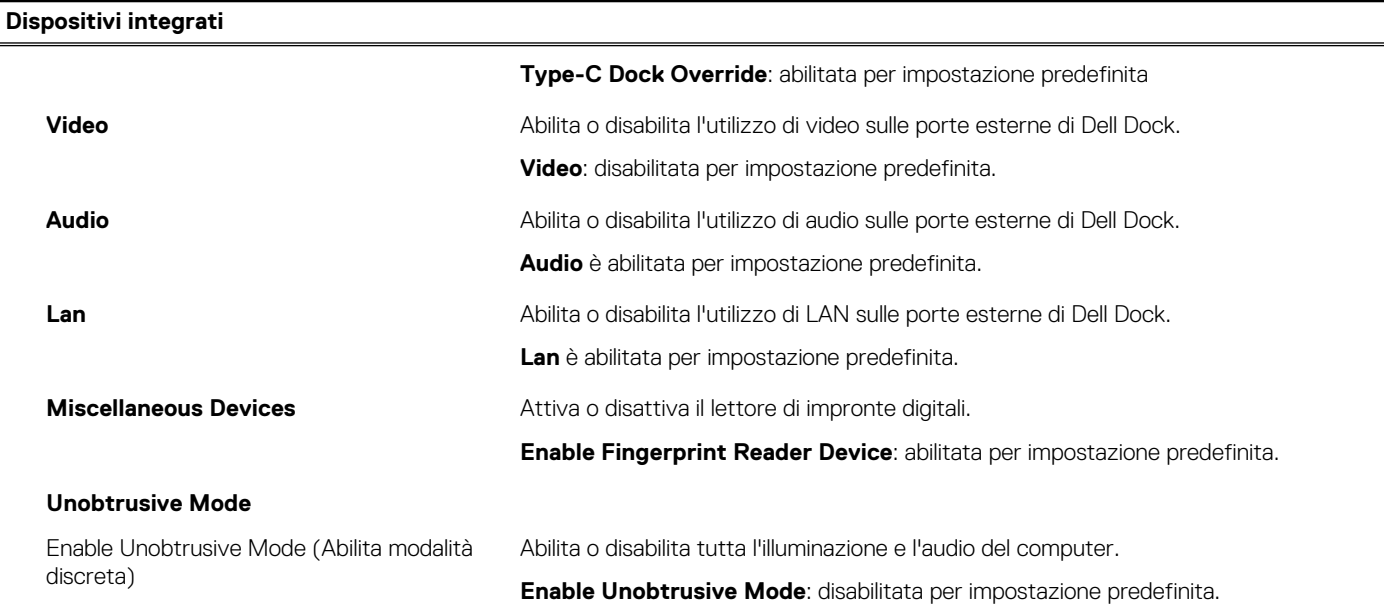

## **Tabella 40. Opzioni di configurazione di sistema - Menu Storage**

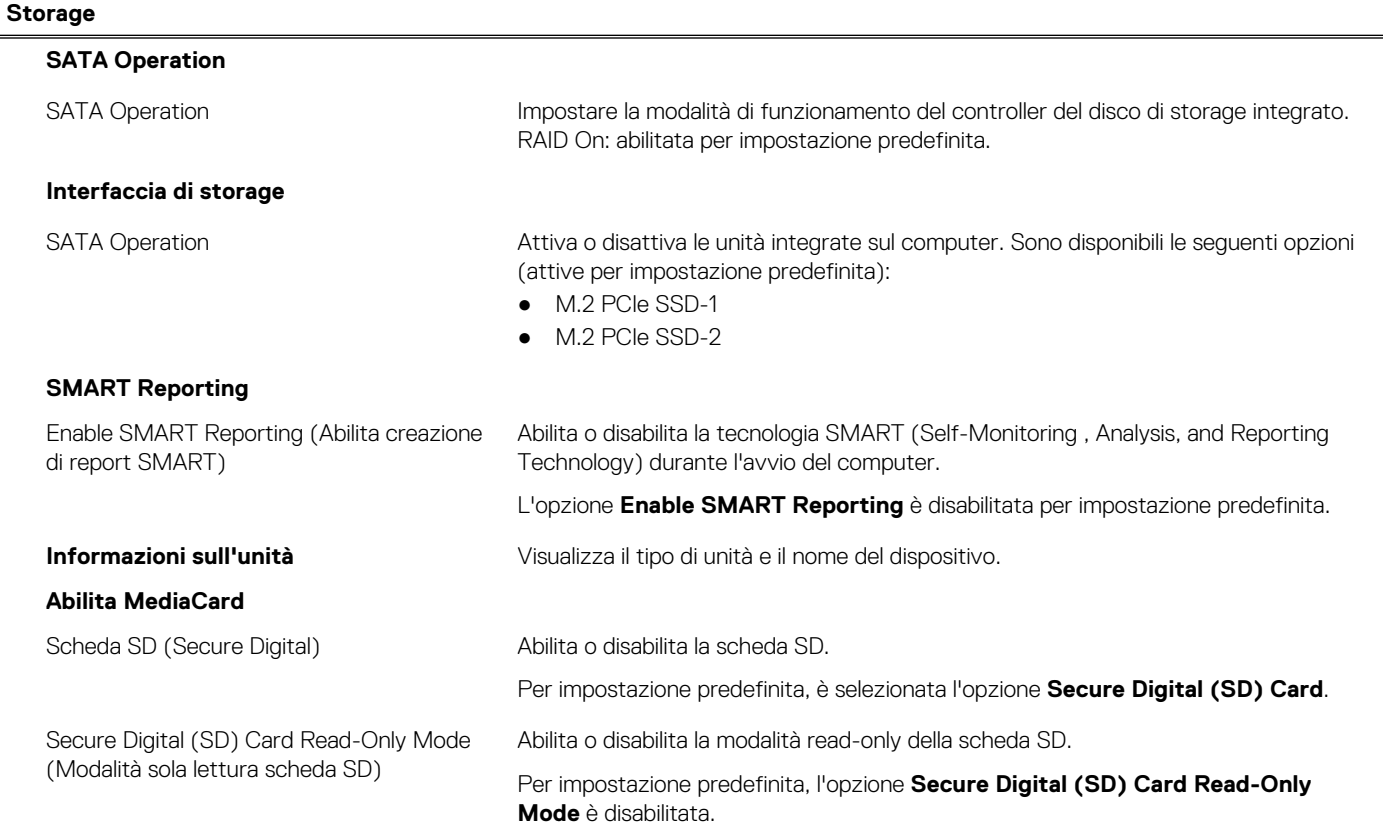

### **Tabella 41. Opzioni di installazione del sistema - Menu Display**

### **Display**

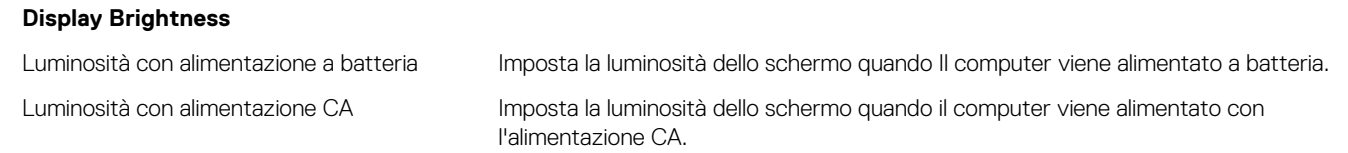

## **Tabella 41. Opzioni di installazione del sistema - Menu Display (continua)**

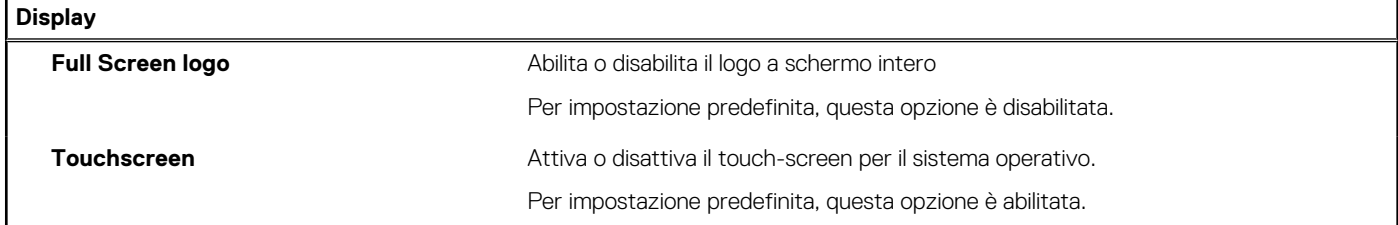

## **Tabella 42. Opzioni di installazione del sistema - Menu Connection**

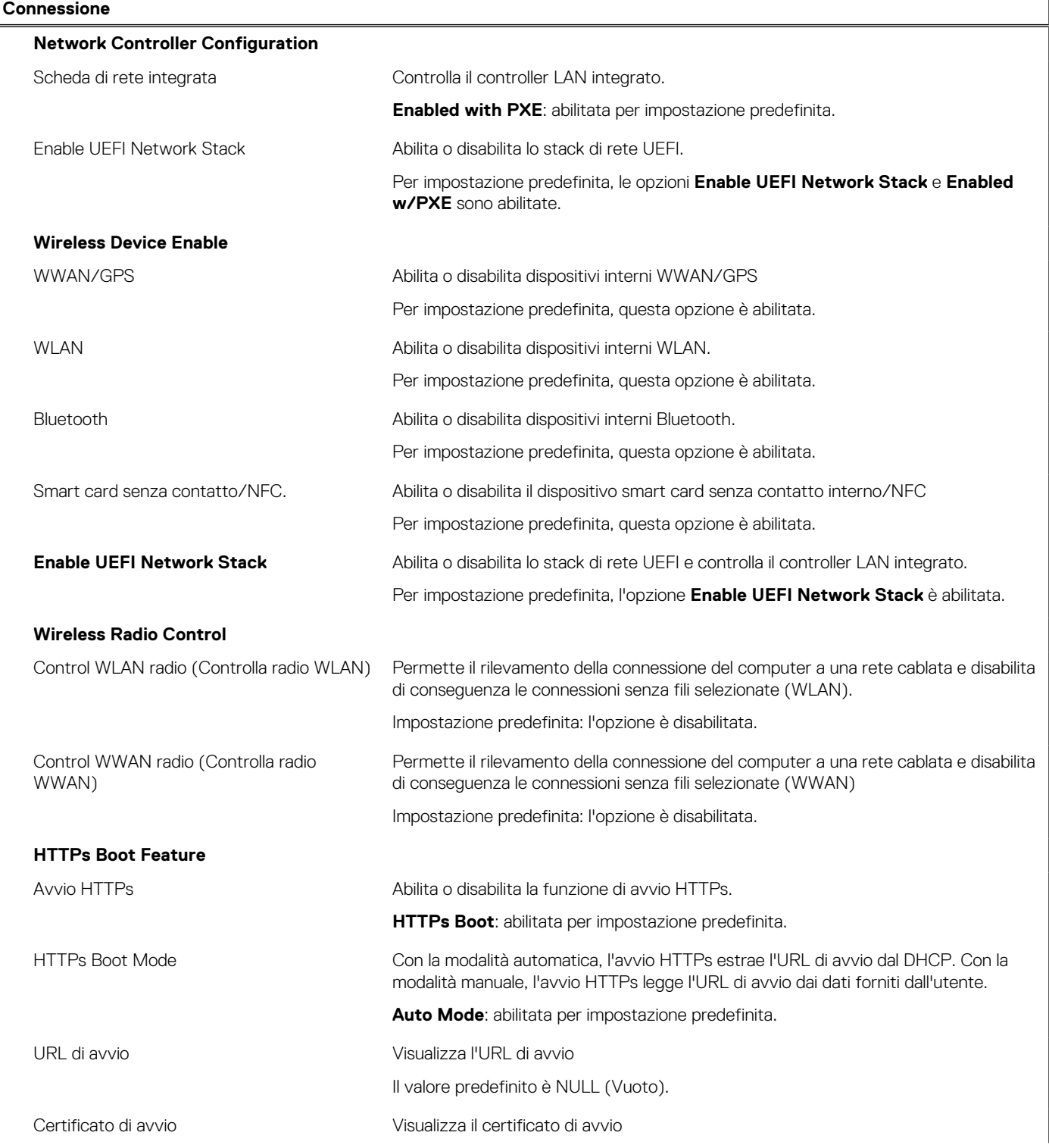

## **Tabella 42. Opzioni di installazione del sistema - Menu Connection (continua)**

**Connessione**

Il valore predefinito è NULL (Vuoto).

### **Tabella 43. Opzioni di installazione del sistema - Menu Power**

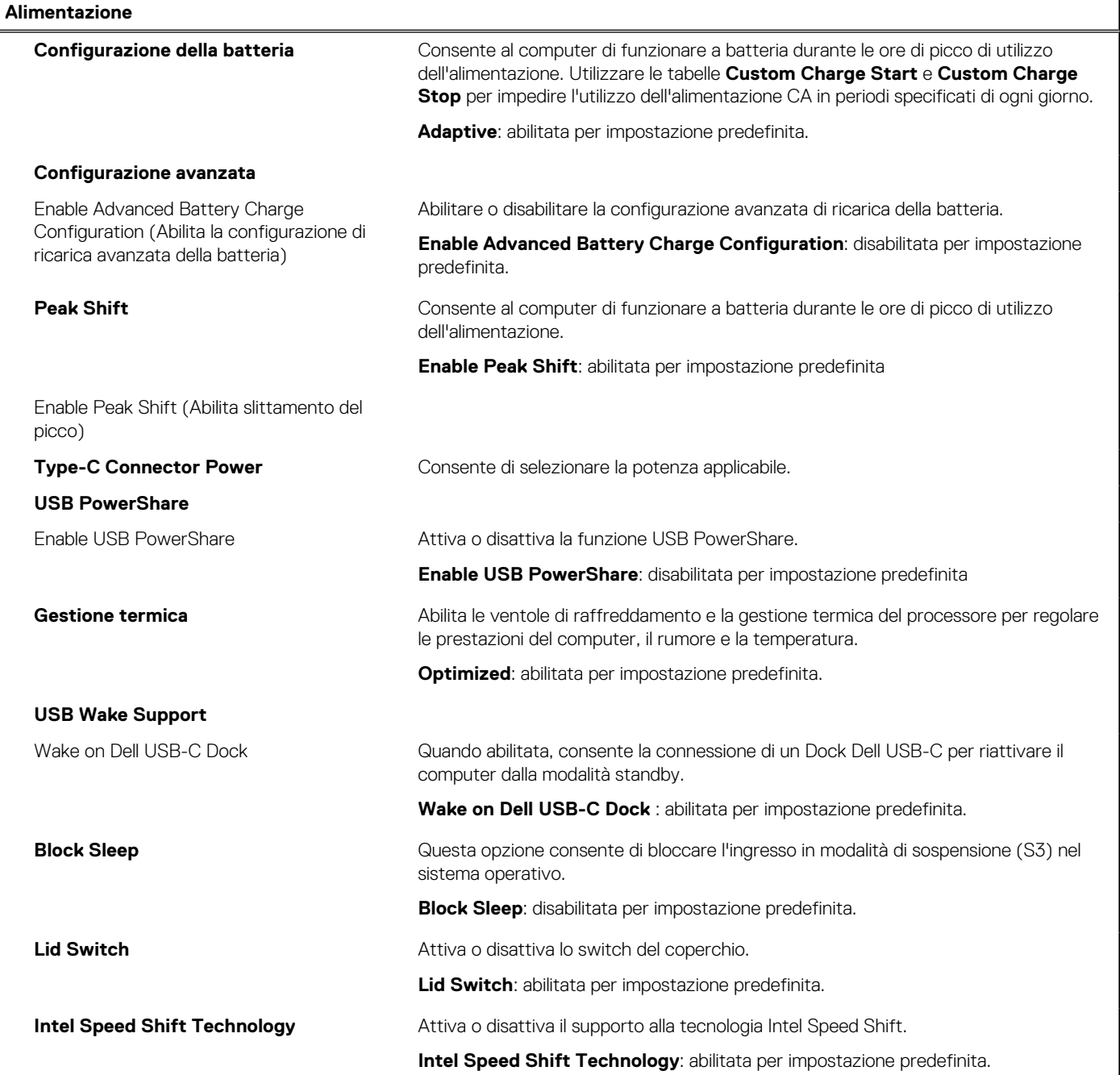

### **Tabella 44. Opzioni di installazione del sistema - Menu Sicurezza**

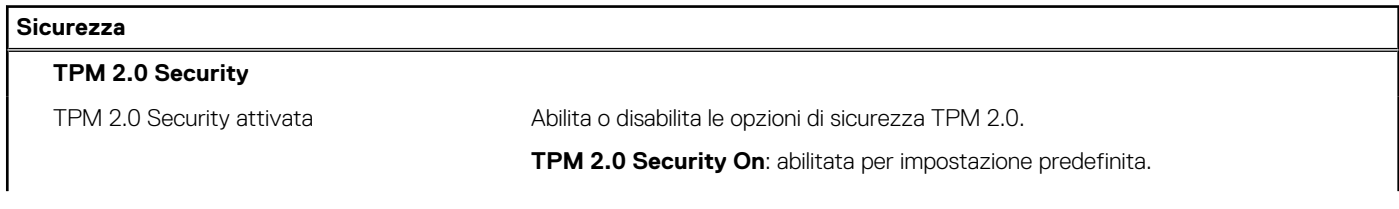

## **Tabella 44. Opzioni di installazione del sistema - Menu Sicurezza (continua)**

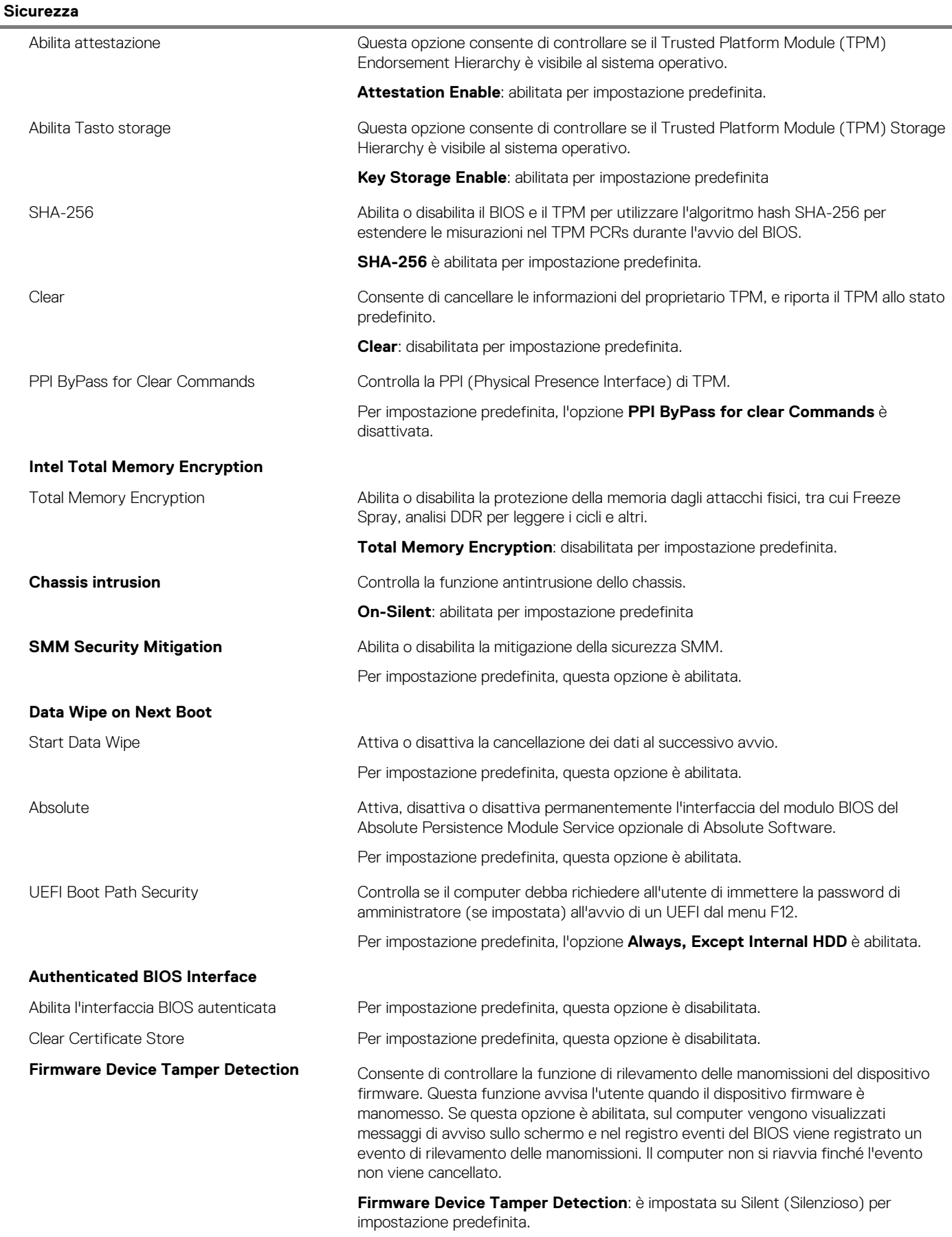

## **Tabella 44. Opzioni di installazione del sistema - Menu Sicurezza (continua)**

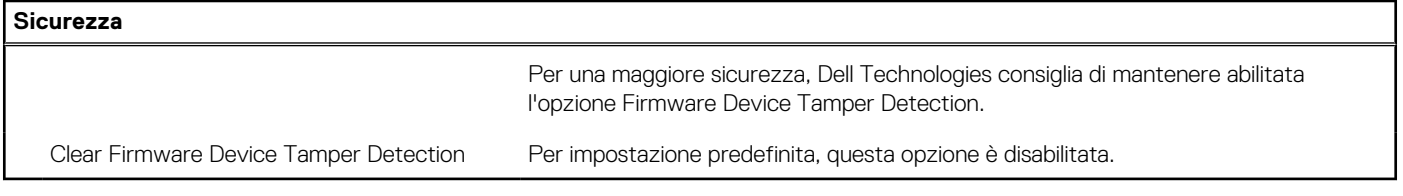

## **Tabella 45. Opzioni di installazione del sistema - Menu Password**

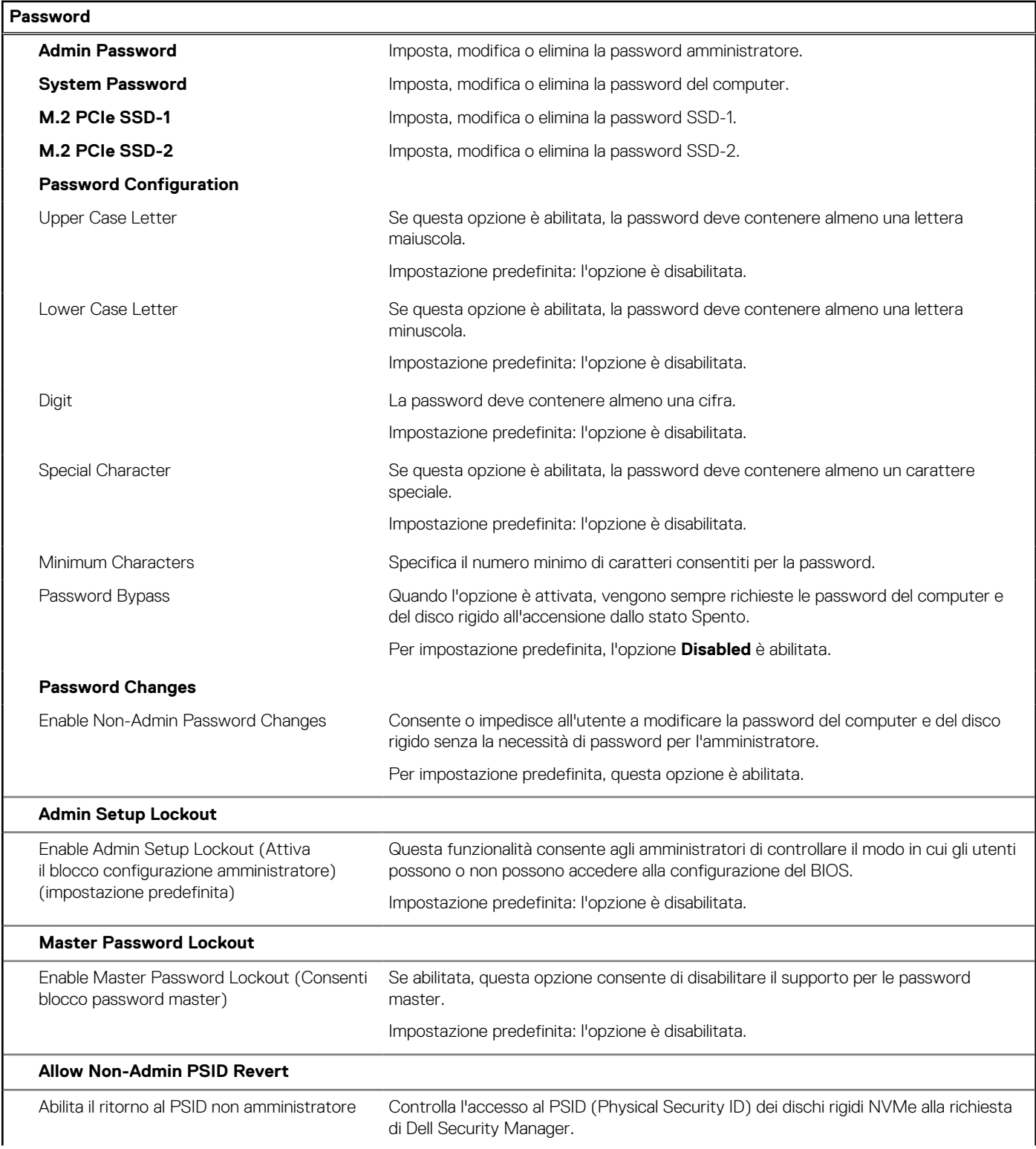

### **Tabella 45. Opzioni di installazione del sistema - Menu Password (continua)**

**Password**

Impostazione predefinita: l'opzione è disabilitata.

### **Tabella 46. Opzioni di configurazione di sistema - Menu Update Recovery**

![](_page_138_Picture_167.jpeg)

## **Tabella 47. Opzioni di installazione del sistema - Menu System Management**

![](_page_138_Picture_168.jpeg)

## **Tabella 47. Opzioni di installazione del sistema - Menu System Management (continua)**

![](_page_139_Picture_173.jpeg)

## **Tabella 48. Opzioni di configurazione di sistema - Menu Keyboard**

![](_page_139_Picture_174.jpeg)

### **Tabella 49. Opzioni di configurazione di sistema - Pre-Boot Behavior**

![](_page_139_Picture_175.jpeg)

## **Tabella 49. Opzioni di configurazione di sistema - Pre-Boot Behavior (continua)**

![](_page_140_Picture_159.jpeg)

### **Tabella 50. Opzioni di installazione del sistema - Menu virtualizzazione**

![](_page_140_Picture_160.jpeg)

## **Tabella 51. Opzioni di installazione del sistema - Menu Performance**

![](_page_140_Picture_161.jpeg)

### <span id="page-141-0"></span>**Tabella 51. Opzioni di installazione del sistema - Menu Performance (continua)**

## **Prestazioni Intel Hyper-Threading Technology** Enable Intel Hyper-Threading Technology Abilita o disabilita la funzione Hyper-Threading del processore. Per impostazione predefinita, questa opzione è abilitata.

#### **Tabella 52. Opzioni di installazione del sistema - Menu System Logs (Log di sistema)**

![](_page_141_Picture_189.jpeg)

# **Aggiornamento del BIOS**

## **Aggiornamento del BIOS in Windows**

#### **Informazioni su questa attività**

**ATTENZIONE: Se BitLocker non è sospeso prima di aggiornare il BIOS, al successivo riavvio il sistema non riconoscerà il tasto BitLocker. Verrà richiesto di immettere la chiave di ripristino per proseguire e il sistema lo richiederà a ogni riavvio. Se la chiave di ripristino non è nota, ciò potrebbe causare una perdita di dati o una reinstallazione non necessaria del sistema operativo. Per ulteriori informazioni su questo argomento, cercare nella risorsa della Knowledge Base all'indirizzo [www.dell.com/support](https://www.dell.com/support/).**

#### **Procedura**

- 1. Accedere al sito web [www.dell.com/support.](https://www.dell.com/support)
- 2. Fare clic su **Product support**. Cliccare sulla casella **Search support**, immettere il codice di matricola del computer e quindi cliccare su **Search**.
	- **N.B.:** Se non si dispone del codice di matricola, utilizzare la funzione SupportAssist per rilevare automaticamente il computer. È anche possibile utilizzare l'ID prodotto o cercare manualmente il modello del computer.
- 3. Fare clic su **Drivers & Downloads**. Espandere **Find drivers**.
- 4. Selezionare il sistema operativo installato nel computer.
- 5. Nell'elenco a discesa **Category** , selezionare **BIOS**.
- 6. Selezionare il file del BIOS più recente e cliccare su **Download** per scaricare il file BIOS per il computer.
- 7. Al termine del download, accedere alla cartella in cui è stato salvato il file dell'aggiornamento del BIOS.
- 8. Cliccare due volte sull'icona del file dell'aggiornamento del BIOS e seguire le istruzioni sullo schermo. Per ulteriori informazioni, cercare nella risorsa della Knowledge Base all'indirizzo [www.dell.com/support.](https://www.dell.com/support/)

# **Aggiornamento del BIOS in ambienti Linux e Ubuntu**

Per aggiornare il BIOS di sistema in un computer con Linux o Ubuntu, consultare l'articolo della Knowledge base [000131486](https://www.dell.com/support/kbdoc/000131486) alla pagina [www.dell.com/support.](https://www.dell.com/support)

# **Aggiornamento del BIOS utilizzando l'unità USB in Windows**

#### **Informazioni su questa attività**

**ATTENZIONE: Se BitLocker non è sospeso prima di aggiornare il BIOS, al successivo riavvio il sistema non riconoscerà il tasto BitLocker. Verrà richiesto di immettere la chiave di ripristino per proseguire e il sistema lo richiederà a ogni riavvio. Se la chiave di ripristino non è nota, ciò potrebbe causare una perdita di dati o una reinstallazione non necessaria del sistema operativo. Per ulteriori informazioni su questo argomento, cercare nella risorsa della Knowledge Base all'indirizzo [www.dell.com/support](https://www.dell.com/support/).**

#### **Procedura**

- 1. Seguire la procedura dal punto 1 al punto 6 in ["Aggiornamento del BIOS in Windows"](#page-141-0) per scaricare la versione più recente del file del programma di installazione del BIOS.
- 2. Creare un'unità flash USB di avvio. Per ulteriori informazioni, cercare nella risorsa della Knowledge Base all'indirizzo [www.dell.com/](https://www.dell.com/support/) [support](https://www.dell.com/support/).
- 3. Copiare i file del programma di installazione del BIOS nell'unità USB di avvio.
- 4. Collegare l'unità USB di avvio per il computer che richiede l'aggiornamento del BIOS.
- 5. Riavviare il computer e premere **F12**.
- 6. Selezionare l'unità USB dal **Menu di avvio temporaneo**.
- 7. Digitare il nome del file del programma di installazione del BIOS e premere **Invio**. Viene visualizzata l'**utilità di aggiornamento del BIOS**.
- 8. Seguire le istruzioni visualizzate sullo schermo per completare l'aggiornamento del BIOS.

## **Aggiornamento del BIOS dal menu di avvio temporaneo F12**

Aggiornare il BIOS del computer utilizzando il file .exe di aggiornamento del BIOS copiato su una chiavetta USB FAT32 ed eseguendo l'avvio provvisorio dal menu F12.

#### **Informazioni su questa attività**

**ATTENZIONE: Se BitLocker non è sospeso prima di aggiornare il BIOS, al successivo riavvio il sistema non riconoscerà il tasto BitLocker. Verrà richiesto di immettere la chiave di ripristino per proseguire e il sistema lo richiederà a ogni riavvio. Se la chiave di ripristino non è nota, ciò potrebbe causare una perdita di dati o una reinstallazione non necessaria del sistema operativo. Per ulteriori informazioni su questo argomento, cercare nella risorsa della Knowledge Base all'indirizzo [www.dell.com/support](https://www.dell.com/support/).**

#### **Aggiornamento del BIOS**

Per aggiornare il BIOS, è possibile aprire l'apposito file in Windows da una chiavetta USB avviabile oppure eseguire l'operazione dal menu F12 di avvio provvisorio.

La maggior parte dei computer Dell realizzati dopo il 2012 dispone di questa funzionalità ed è possibile eseguire l'avvio provvisorio del computer con il menu F12 di avvio provvisorio per controllare se compare BIOS FLASH UPDATE tra le opzioni di avvio del sistema in uso. Se l'opzione è presente nell'elenco, significa che è supportata per l'aggiornamento del BIOS.

**N.B.:** Questa funzione può essere utilizzata solo sui computer che hanno l'opzione di aggiornamento flash del BIOS nel menu F12 di avvio provvisorio.

#### **Aggiornamento dal menu di avvio provvisorio**

Per aggiornare il BIOS dal menu F12 di avvio provvisorio, sono necessari i seguenti elementi:

- Chiavetta USB formattata con il file system FAT32 (la chiavetta non deve essere necessariamente avviabile)
- File esequibile del BIOS scaricato dal sito web del supporto tecnico di Dell e copiato nel root della chiavetta USB
- Adattatore per l'alimentazione CA collegato al computer
- Batteria del computer funzionante per aggiornare il BIOS

Attenersi alla seguente procedura per eseguire l'aggiornamento flash del BIOS dal menu F12:

### **ATTENZIONE: Non spegnere il computer durante il processo di aggiornamento del BIOS. Il computer potrebbe non avviarsi se si spegne il computer.**

#### **Procedura**

- 1. A computer spento, inserire in una porta USB la chiavetta in cui sono stati copiati i file dell'aggiornamento flash.
- 2. Accendere il computer e premere F12 per accedere al menu di avvio provvisorio, selezionare BIOS Update utilizzando i pulsanti del mouse o i tasti freccia, quindi premere Invio. Viene visualizzato il menu flash del BIOS.
- 3. Cliccare su **Flash from file**.
- 4. Selezionare il dispositivo USB esterno.
- 5. Selezionare il file, fare doppio clic sul file su cui eseguire il flash, quindi su **Submit**.
- 6. Fare clic su **Update BIOS**. Il computer si riavvia per eseguire il flash del BIOS.
- 7. Il computer verrà riavviato dopo il completamento dell'aggiornamento del BIOS.

# **Password di sistema e password di installazione**

#### **Tabella 53. Password di sistema e password di installazione**

![](_page_143_Picture_227.jpeg)

È possibile creare una password del sistema e una password della configurazione per proteggere il computer.

**ATTENZIONE: Le funzionalità della password forniscono un livello di sicurezza di base per i dati sul computer.**

**ATTENZIONE: Chiunque può accedere ai dati memorizzati sul computer se non è bloccato o se è lasciato incustodito.**

 $(i)$ **N.B.:** La funzionalità della password di sistema e configurazione è disattivata.

## **Assegnazione di una password di configurazione del sistema.**

#### **Prerequisiti**

È possibile assegnare una nuova **Password di sistema o amministratore** solo se lo stato è **Non impostato**.

#### **Informazioni su questa attività**

Per entrare nell'installazione del sistema, premere F12 immediatamente dopo l'accensione o il riavvio.

#### **Procedura**

- 1. Nella schermata **System BIOS** o **System Setup**, selezionare **Security** e premere Invio. La schermata **Security** viene visualizzata.
- 2. Selezionare **System/Admin Password** e creare una password nel campo **Enter the new password**. Utilizzare le seguenti linee guida per assegnare la password del sistema:
	- Una password può contenere fino a 32 caratteri.
	- Almeno un carattere speciale: ! " #  $$% & ( ) * +, -$ . / :; < = > ? @  $[ \ \ ] \ A_ '$  {  $]$ }
	- Numeri da 0 a 9.
	- Lettere maiuscole dalla A alla Z.
- Lettere minuscole dalla a alla z.
- 3. Digitare la password di sistema inserita in precedenza nel campo **Confirm new password (Conferma nuova password)** e fare clic su **OK**.
- 4. Premere Esc e salvare le modifiche come richiesto dal messaggio pop-up.
- 5. Premere Y per salvare le modifiche. Il computer si riavvierà.

### **Eliminazione o modifica di una password di installazione e di sistema esistente**

### **Prerequisiti**

Assicurarsi che **Password Status** sia sbloccato (nella configurazione del sistema) prima di tentare di eliminare o modificare la password del sistema esistente e/o la password di configurazione. Non è possibile eliminare o modificare una password di installazione e di sistema esistente se **Password Status** è impostato su Locked.

### **Informazioni su questa attività**

Per entrare nell'installazione del sistema, premere F12 immediatamente dopo l'accensione o il riavvio.

### **Procedura**

- 1. Nella schermata **System BIOS** o **System Setup**, selezionare **System Security** e premere Invio. La schermata **System Security (Protezione del sistema)** viene mostrata.
- 2. Nella schermata **System Security (Protezione del sistema)**, verificare che **Password Status (Sato password)** sia **Unlocked (Sbloccato)**.
- 3. Selezionare **System Password**, aggiornare o eliminare la password del sistema esistente e premere Invio o Tab.
- 4. Selezionare **Setup Password**, aggiornare o eliminare la password dell'installazione esistente e premere Invio o Tab.

**N.B.:** Se vengono modificate la password del sistema e/o della configurazione, reinserire la nuova password quando richiesto. Se vengono eliminate la password del sistema e/o la password della configurazione, confermare l'eliminazione quando richiesto.

- 5. Premere Esc e un messaggio richiede di salvare le modifiche.
- 6. Premere Y per salvare le modifiche e uscire dall'installazione del sistema. Il computer si riavvierà.

## **Cancellazione delle impostazioni CMOS**

### **Informazioni su questa attività**

**ATTENZIONE: La cancellazione delle impostazioni CMOS reimposterà le impostazioni del BIOS sul computer.**

### **Procedura**

- 1. Rimuovere il [coperchio della base](#page-44-0).
- 2. Scollegare il cavo della batteria dalla scheda di sistema.
- 3. Rimuovere la [batteria a bottone.](#page-76-0)
- 4. Attendere un minuto.
- 5. Ricollocare la [batteria pulsante.](#page-77-0)
- 6. Collegare il cavo della batteria alla scheda di sistema.
- 7. Ricollocare il [coperchio della base.](#page-46-0)

## **Cancellazione delle password del BIOS (configurazione del sistema) e del sistema**

### **Informazioni su questa attività**

Per cancellare le password di sistema o del BIOS, contattare il supporto tecnico Dell come descritto qui: [www.dell.com/contactdell](https://www.dell.com/contactdell). **(i)** N.B.: Per informazioni su come reimpostare le password di Windows o delle applicazioni, consultare la documentazione che li accompagna.

# **Risoluzione dei problemi**

## **Trattamento delle batterie agli ioni di litio rigonfie**

Come la maggior parte dei notebook, i notebook Dell usano batterie agli ioni di litio. Un tipo di batteria agli ioni di litio è la batteria ai polimeri di ioni di litio. Le batterie ai polimeri di ioni di litio si sono diffuse fortemente negli ultimi anni, diventando uno standard nel settore dell'elettronica in quanto i cliente preferiscono fattori di forma più sottili, specialmente nei nuovi notebook ultrasottili, e una durata maggiore della batteria. La tecnologia delle batterie ai polimeri di ioni di litio può comportare il rischio di rigonfiamento delle celle della batteria.

Una batteria rigonfia può influire negativamente sulle prestazioni del notebook. Per evitare ulteriori danni all'enclosure o ai componenti interni del dispositivo, cosa che potrebbe causare un malfunzionamento, interrompere l'uso del notebook e scaricarlo scollegandolo dall'adattatore CA e lasciando che la carica della batteria si esaurisca.

Le batterie rigonfie non devono essere utilizzate e devono essere sostituite e smaltite nel modo corretto. È consigliabile contattare il supporto prodotti Dell per conoscere le modalità di sostituzione di una batteria rigonfia ai sensi dei termini di garanzia o del contratto di assistenza applicabili, incluse le opzioni di sostituzione disponibili indicate da un tecnico di assistenza autorizzato Dell.

Istruzioni per il trattamento e la sostituzione delle batterie agli ioni di litio sono le seguenti:

- Fare attenzione quando si manipolano le batterie agli ioni di litio.
- Scaricare la batteria prima di rimuoverla dal sistema. Per scaricare la batteria, scollegare l'adattatore CA dal sistema e utilizzarlo con la carica della batteria. Quando il sistema non si accende più alla pressione dell'apposito pulsante, significa che la batteria è completamente scarica.
- Non comprimere, far cadere, danneggiare o perforare la batteria con corpi estranei.
- Non esporre la batteria a temperature elevate né smontarne pacchi e celle.
- Non premere con forza sulla superficie della batteria.
- Non piegare la batteria.
- Non utilizzare strumenti di alcun tipo per fare leva sulla batteria.
- Se una batteria rimane bloccata in un dispositivo in seguito a un rigonfiamento, non tentare di estrarla: perforare, piegare o comprimere una batterie può essere pericoloso.
- Non tentare di riassemblare una batteria danneggiata o rigonfia in un notebook.
- Le batterie rigonfie coperte da garanzia devono essere restituite a Dell in un contenitore di spedizione approvato (fornito da Dell), per conformità alle normative di trasporto. Le batterie gonfie non coperte da garanzia devono essere smaltite presso un centro di riciclo approvato. Contattare il supporto tecnico Dell all'indirizzo<https://www.dell.com/support> per assistenza e ulteriori istruzioni.
- L'uso di una batteria non Dell o incompatibile potrebbe aumentare il rischio di incendio o esplosione. Sostituire la batteria solo con altre batterie compatibili acquistate da Dell che siano progettate per funzionare con il proprio computer Dell. Non utilizzare una batteria proveniente da altri computer. Acquistare sempre batterie autentiche sul sito [https://www.dell.com](https://www.dell.com/) o, comunque, direttamente da Dell.

Le batterie agli ioni di litio possono rigonfiarsi per vari motivi, ad esempio l'età, il numero di cicli di ricarica o l'esposizione a temperature elevate. Per ulteriori informazioni su come migliorare le prestazioni e la durata della batteria del notebook e per ridurre al minimo eventuali problemi, cercare Batteria notebook Dell nella risorsa della Knowledge Base all'indirizzo [www.dell.com/support](https://www.dell.com/support/).

## **Individuare il codice di matricola o il codice di servizio rapido del computer Dell**

Il computer Dell è identificato in modo univoco da un codice di matricola o da un codice di servizio rapido. Per visualizzare le risorse di supporto rilevanti per il computer Dell, si consiglia di immettere il codice di matricola o il codice di servizio rapido in [www.dell.com/support.](https://www.dell.com/support)

Per ulteriori informazioni su come trovare il codice di matricola per il computer, consultare [individuare il codice di matricola del computer](https://www.dell.com/support/contents/category/product-support/self-support-knowledgebase/locate-service-tag/).

## **Diagnostica di verifica di controllo delle prestazioni di sistema al preavvio Dell SupportAssist**

### **Informazioni su questa attività**

La diagnostica SupportAssist (o diagnostica di sistema) esegue un controllo completo dell'hardware. La diagnostica di verifica di controllo delle prestazioni di sistema al preavvio Dell SupportAssist è integrata nel BIOS e viene avviata dal BIOS internamente. La diagnostica di sistema integrata offre una serie di opzioni per determinati dispositivi o gruppi di dispositivi che consentono di:

- Eseguire i test automaticamente oppure in modalità interattiva.
- Ripetere i test.
- Mostrare o salvare i risultati dei test.
- Scorrere i test in modo da familiarizzare con opzioni di test aggiuntive per fornire ulteriori informazioni sui dispositivi.
- Visualizzare i messaggi di stato che informano se i test sono stati completati con successo.
- Visualizzare i messaggi di errore che informano dei problemi incontrati durante l'esecuzione del test.
- **N.B.:** Alcuni test per determinati dispositivi richiedono l'interazione dell'utente. Durante l'esecuzione del test di diagnostica, rimanere ⋒ al computer.

Per ulteriori informazioni, consultare<https://www.dell.com/support/kbdoc/000180971>.

### **Esecuzione della verifica di prestazioni di sistema al preavvio SupportAssist**

#### **Procedura**

- 1. Accendere il computer.
- 2. Per quando riguarda l'avvio del computer, premere il tasto F12 quando viene visualizzato il logo Dell.
- 3. Sullo schermo del menu di avvio, selezionare l'opzione **Diagnostica (Diagnostica)**.
- 4. Fare clic sulla freccia nell'angolo in basso a sinistra. Viene visualizzata la pagina iniziale della diagnostica.
- 5. Fare clic sulla freccia nell'angolo in basso a destra per passare all'elenco delle pagine. Vengono elencati gli elementi rilevati.
- 6. Se si desidera eseguire un test di diagnostica su un dispositivo specifico, premere Esc e fare clic su **Yes (Sì)** per fermare il test di diagnostica.
- 7. Selezionare il dispositivo dal pannello sinistro e fare clic su **Run Tests (Esegui i test)**.
- 8. In caso di problemi, viene visualizzato un messaggio di errore. Annotare il codice di errore e il numero di convalida, quindi contattare Dell.

## **Built-in self-test (BIST)**

### **M-BIST**

M-BIST (Built In Self-Test) è lo strumento di diagnostica built-in self-test della scheda di sistema che migliora la precisione della diagnostica dei guasti del controller integrato (EC) della scheda di sistema.

**N.B.:** M-BIST può essere avviato manualmente prima del POST (Power On Self Test).

### Come eseguire M-BIST

**N.B.:** M-BIST deve essere avviato sul sistema da spento, che sia collegato a una sorgente di alimentazione CA o solamente alla batteria.

- 1. Premere e tenere premuto il tasto **M** sulla tastiera e il **pulsante di accensione** per avviare M-BIST.
- 2. Tenendo premuti il tasto **M** e il **pulsante di alimentazione**, il LED dell'indicatore della batteria potrebbe mostrare due stati:
- a. SPENTO: nessun guasto riscontrato nella scheda di sistema
- b. GIALLO: indica un problema con la scheda di sistema
- 3. Se si verifica un guasto alla scheda di sistema, il LED di stato della batteria lampeggerà uno dei seguenti codici di errore per 30 secondi:

### **Tabella 54. Codici di errore LED**

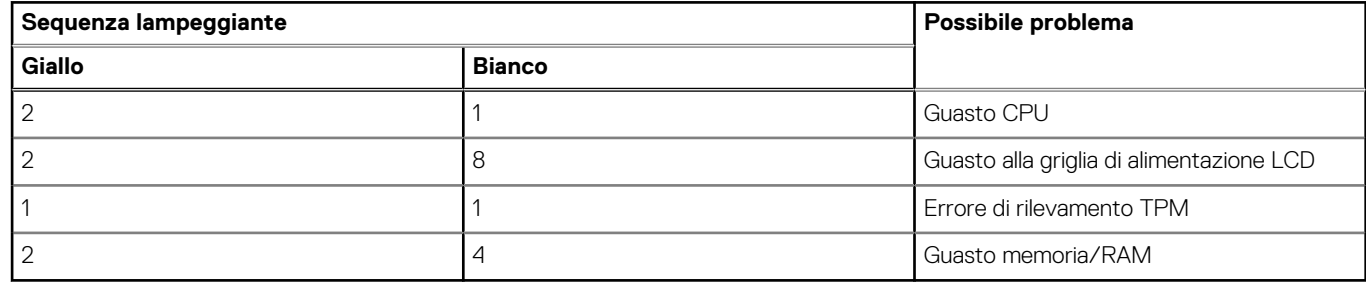

4. Se non si verifica alcun guasto alla scheda di sistema, l'LCD passa attraverso le schermate a tinta unita descritte nella sezione LCD-BIST per 30 secondi e quindi si spegne.

### **Test della guida di alimentazione LCD (L-BIST)**

L-BIST è un miglioramento della diagnostica a unico codice LED di errore e viene avviato automaticamente durante il POST. L-BIST controllerà la griglia di alimentazione LCD. Se non è presente alimentazione all'LCD (ad es. il circuito L-BIST è guasto), il LED di stato della batteria mostrerà un codice errore [2,8] o un codice errore [2,7].

**N.B.:** Se L-BIST è guasto, LCD-BIST non può funzionare poiché non verrà fornita alimentazione all'LCD.

### Come richiamare il test L-BIST

- 1. Premere il pulsante di accensione per avviare il sistema.
- 2. Se il sistema non si avvia normalmente, osservare il LED di stato della batteria:
	- Se il LED di stato della batteria lampeggia un codice errore [2,7], il cavo del display potrebbe non essere collegato correttamente.
	- Se il LED di stato della batteria mostra un codice errore [2,8], significa che si è verificato un guasto sulla guida di alimentazione LCD della scheda di sistema, quindi l'LCD non riceve alimentazione.
- 3. In alcuni casi, quando viene visualizzato un codice errore [2,7], verificare che il cavo del display sia collegato correttamente.
- 4. Per i casi in cui viene visualizzato un codice errore [2,8], sostituire la scheda di sistema.

## **Test automatico integrato LCD (BIST)**

I notebook Dell dispongono di uno strumento di diagnostica integrato che aiuta a determinare se le anomalie riscontrate siano legate al display LCD, o alla scheda GPU e alle impostazioni del PC.

Quando si notano anomalie del display come sfarfallii, distorsioni, problemi di nitidezza o sfocatura delle immagini, linee orizzontali o verticali, colori sbiaditi o altro, isolare lo schermo LCD eseguendo il test BIST.

### Come richiamare il test LCD BIST

- 1. Spegnere il notebook Dell.
- 2. Scollegare eventuali periferiche collegate al notebook. Collegare l'adattatore CA (caricabatterie) al notebook.
- 3. Assicurarsi che il display LCD sia pulito (privo di particelle e polvere sulla superficie).
- 4. Premere e tenere premuto il tasto **D** e **accendere** il PC per accedere alla modalità L-BIST. Continuare a premere il tasto D finché il sistema non si avvia.
- 5. Sul display verranno visualizzati colori a tinta unita e modificheranno il colore dello schermo in nero, bianco, rosso, verde e blu per due volte.
- 6. Successivamente, verranno visualizzati i colori bianco, nero e rosso.
- 7. Ispezionare attentamente lo schermo alla ricerca di eventuali anomalie (come linee, colore sfocato o distorsione sullo schermo).
- 8. Al termine dell'ultimo colore a tinta unita (rosso), il sistema si arresterà.

**N.B.:** Dell SupportAssist Pre-boot Diagonsitcs, al momento del lancio, avvia innanzitutto un LCD BIST, attendendo un intervento dell'utente per confermare la funzionalità dello schermo LCD.

## **Indicatori di diagnostica di sistema**

#### **Indicatore di stato dell'alimentazione e della batteria**

L'indicatore di stato di alimentazione e della batteria indica lo stato di alimentazione e della batteria del computer. Questi sono gli stati di alimentazione:

**Solid White**: l'adattatore per l'alimentazione è collegato e la batteria ha più del 5% di carica.

**Giallo**: il computer è alimentato a batteria, la cui carica è inferiore al 5%.

#### **Spento:**

- L'adattatore per l'alimentazione è connesso e la batteria è completamente carica.
- Il computer è alimentato dalla batteria e la batteria ha più del 5% di carica.
- Il computer è in stato di sospensione, ibernazione o spento.

L'indicatore di stato dell'alimentazione e della batteria può lampeggiare in giallo o bianco secondo i "codici sonori" predefiniti che indicano diversi guasti.

Ad esempio, l'indicatore di alimentazione e di stato della batteria lampeggia in giallo due volte prima di una pausa, quindi lampeggia tre volte in bianco seguito da una pausa. Questa sequenza 2,3 continua fino allo spegnimento del computer, indicando che nessuna memoria o RAM è stata rilevata.

La seguente tabella visualizza le diverse combinazioni di indicatori di stato dell'alimentazione e della batteria e gli eventuali problemi correlati.

**n.B.:** I seguenti codici luminosi degli indicatori di diagnostica e le soluzioni consigliate sono destinati ai tecnici del Dell Service per la risoluzione dei problemi. L'utente dovrà eseguire solo interventi di risoluzione dei problemi e le riparazioni nella misura autorizzata e secondo le direttive ricevute dal team del supporto tecnico Dell. I danni dovuti alla manutenzione non autorizzata da Dell non sono coperti dalla garanzia.

### **Tabella 55. Codici degli indicatori LED di diagnostica luminosi**

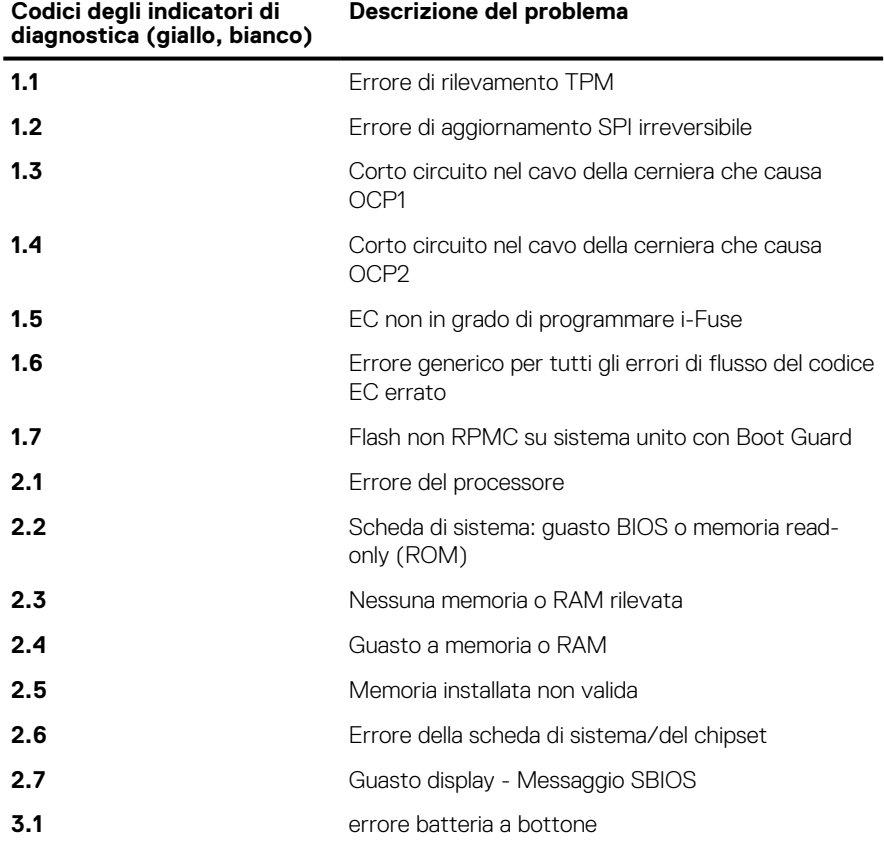

### **Tabella 55. Codici degli indicatori LED di diagnostica luminosi (continua)**

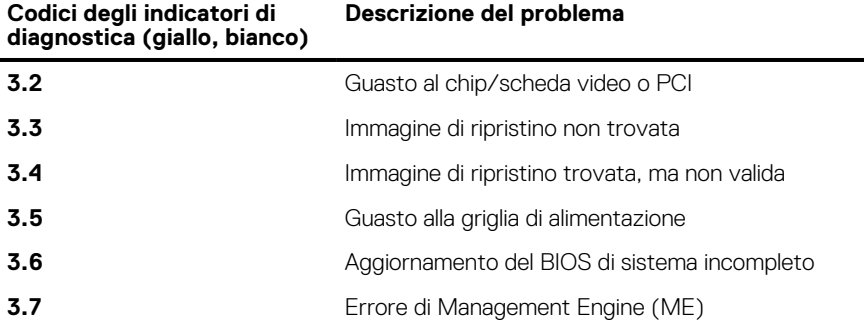

## **Ripristino del sistema operativo**

Quando il computer non è in grado di avviare il sistema operativo anche dopo tentativi ripetuti, si avvia automaticamente Dell SupportAssist OS Recovery.

Dell SupportAssist OS Recovery è uno strumento standalone preinstallato su tutti i computer Dell dotati del sistema operativo Windows. Il servizio è costituito da strumenti per diagnosticare e risolvere i problemi che possono verificarsi prima che il sistema avvii il sistema operativo. Esso consente di diagnosticare i problemi hardware, riparare il computer, eseguire il backup dei file o ripristinare il computer allo stato di fabbrica.

È anche possibile scaricarlo dal sito web del supporto Dell per risolvere i problemi del computer, in caso non riesca ad avviare il sistema operativo per problemi software e hardware.

Per ulteriori informazioni su Dell SupportAssist OS Recovery, consultare la *Guida per l'utente di Dell SupportAssist OS Recovery* all'indirizzo [www.dell.com/serviceabilitytools.](https://www.dell.com/serviceabilitytools) Cliccare su **SupportAssist**, quindi fare clic su **SupportAssist OS Recovery**.

## **Reimpostazione dell'orologio in tempo reale**

La funzione di reimpostazione dell'orologio in tempo reale consente all'utente o al tecnico dell'assistenza di ripristinare i sistemi Dell da determinate situazioni di assenza del POST/di avvio/di alimentazione. Il ponticello legacy abilitato per la reimpostazione RTC è stato ritirato su questi modelli.

Avviare il reset RTC con il sistema spento e collegato all'alimentazione CA. Tenere premuto il pulsante di alimentazione per

trenta (30) secondi

. La reimpostazione dell'orologio in tempo reale avviene dopo aver rilasciato il pulsante di alimentazione.

## **Opzioni di supporti di backup e ripristino**

Si consiglia di creare un'unità di ripristino per individuare e risolvere i potenziali problemi di Windows. Dell propone varie opzioni di ripristino del sistema operativo Windows sul PC.. Per ulteriori informazioni: Vedere [Opzioni Dell di supporti di backup e ripristino di Windows](https://www.dell.com/support/contents/article/Product-Support/Self-support-Knowledgebase/software-and-downloads/dell-backup-solutions/Media-backup).

## **Ciclo di alimentazione Wi-Fi**

### **Informazioni su questa attività**

Se il computer non è in grado di accedere a Internet a causa di problemi alla connettività Wi-Fi, è possibile eseguire una procedura di ciclo di alimentazione Wi-Fi. La procedura seguente fornisce le istruzioni su come eseguire un ciclo di alimentazione Wi-Fi. **N.B.:** Alcuni provider offrono un dispositivo modem/router combo.

### **Procedura**

- 1. Spegnere il computer.
- 2. Spegnere il modem.
- 3. Spegnere il router senza fili.
- 4. Attendere circa 30 secondi.
- 5. Accendere il router senza fili.
- 6. Accendere il modem.
- 7. Accendere il computer.

## **Drenare l'energia residua (eseguire hard reset)**

### **Informazioni su questa attività**

L'energia residua è l'elettricità statica che rimane nel computer anche dopo averlo spento e aver rimosso la batteria.

Per la propria sicurezza e per proteggere i componenti elettronici sensibili del computer, si richiede di drenare l'energia residua pulci prima di rimuovere o sostituire eventuali componenti del computer.

Il drenaggio dell'energia residua, noto anche come esecuzione di un "hard reset", è anche un passaggio di risoluzione dei problemi più comuni se il computer non si accende o non avvia il sistema operativo.

### **Per drenare l'energia residua (eseguire un hard reset)**

### **Procedura**

- 1. Spegnere il computer.
- 2. Scollegare l'adattatore per l'alimentazione dal computer.
- 3. Rimuovere il coperchio della base.
- 4. Rimuovere la batteria.
- 5. Tenere premuto il pulsante di accensione per 20 secondi per prosciugare l'energia residua.
- 6. Installare la batteria.
- 7. Installare il coperchio della base.
- 8. Collegare l'adattatore per l'alimentazione al computer.
- 9. Accendere il computer.

**N.B.:** Per ulteriori informazioni sull'esecuzione di un riavvio forzato, cercare nella risorsa della Knowledge Base all'indirizzo [www.dell.com/support.](https://www.dell.com/support/)

# **Come ottenere assistenza e contattare Dell**

## Risorse di self-help

È possibile richiedere informazioni e assistenza su prodotti e servizi Dell mediante l'utilizzo delle seguenti risorse self-help:

### **Tabella 56. Risorse di self-help**

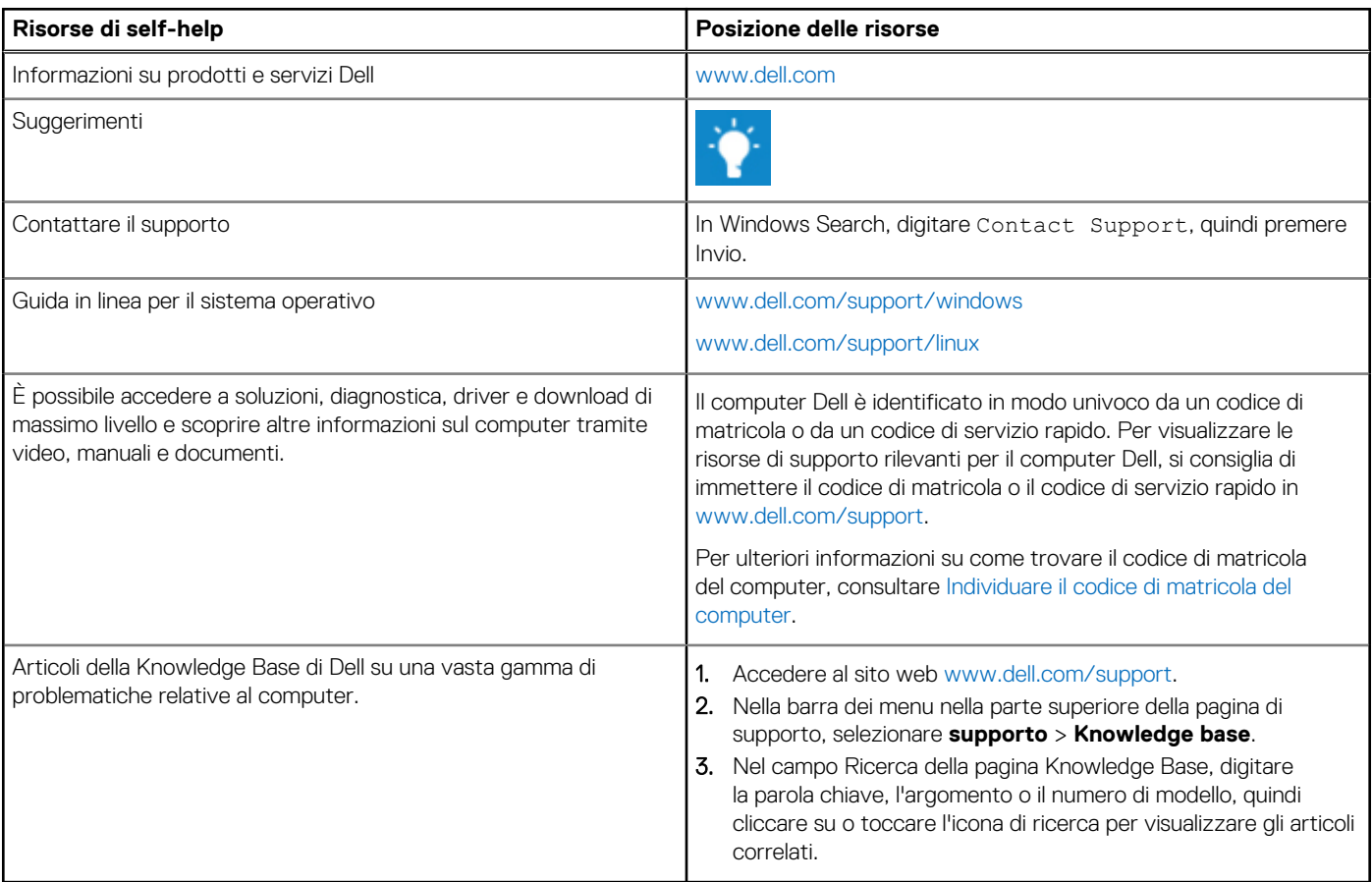

## Come contattare Dell

Per contattare Dell per problemi relativi a vendita, supporto tecnico o assistenza clienti, visitare il sito Web [www.dell.com/contactdell](https://www.dell.com/contactdell). **(i)** N.B.: La disponibilità varia in base al Paese/all'area geografica e al prodotto,e alcuni servizi possono non essere disponibili nel proprio Paese/area geografica.

**N.B.:** Se non si dispone di una connessione Internet attiva, le informazioni di contatto sono indicate sulla fattura di acquisto, sulla distinta di imballaggio, sulla bolla o sul catalogo dei prodotti Dell.